# **YASKAWA**

# YASKAWA AC Drive Option EtherNet/IP Technical Manual

Model JOHB-SMP3

To correctly use the product, read this manual thoroughly and keep it for easy reference, inspection, and maintenance. Make sure that the end user receives this manual.

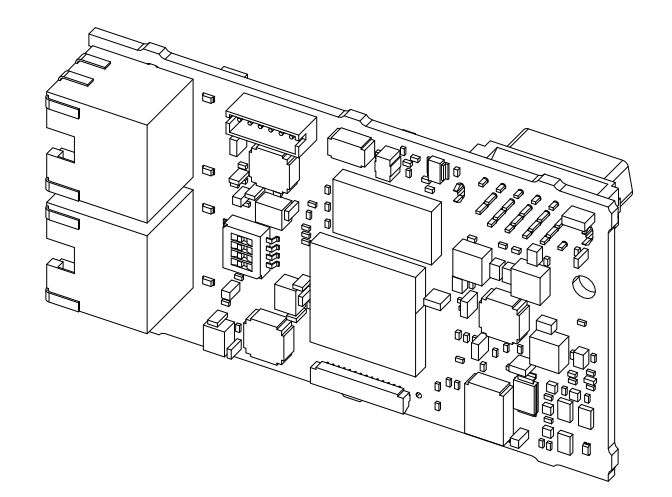

MANUAL NO. SIEP C730600 0JA

**This Page Intentionally Blank**

# **Table of Contents**

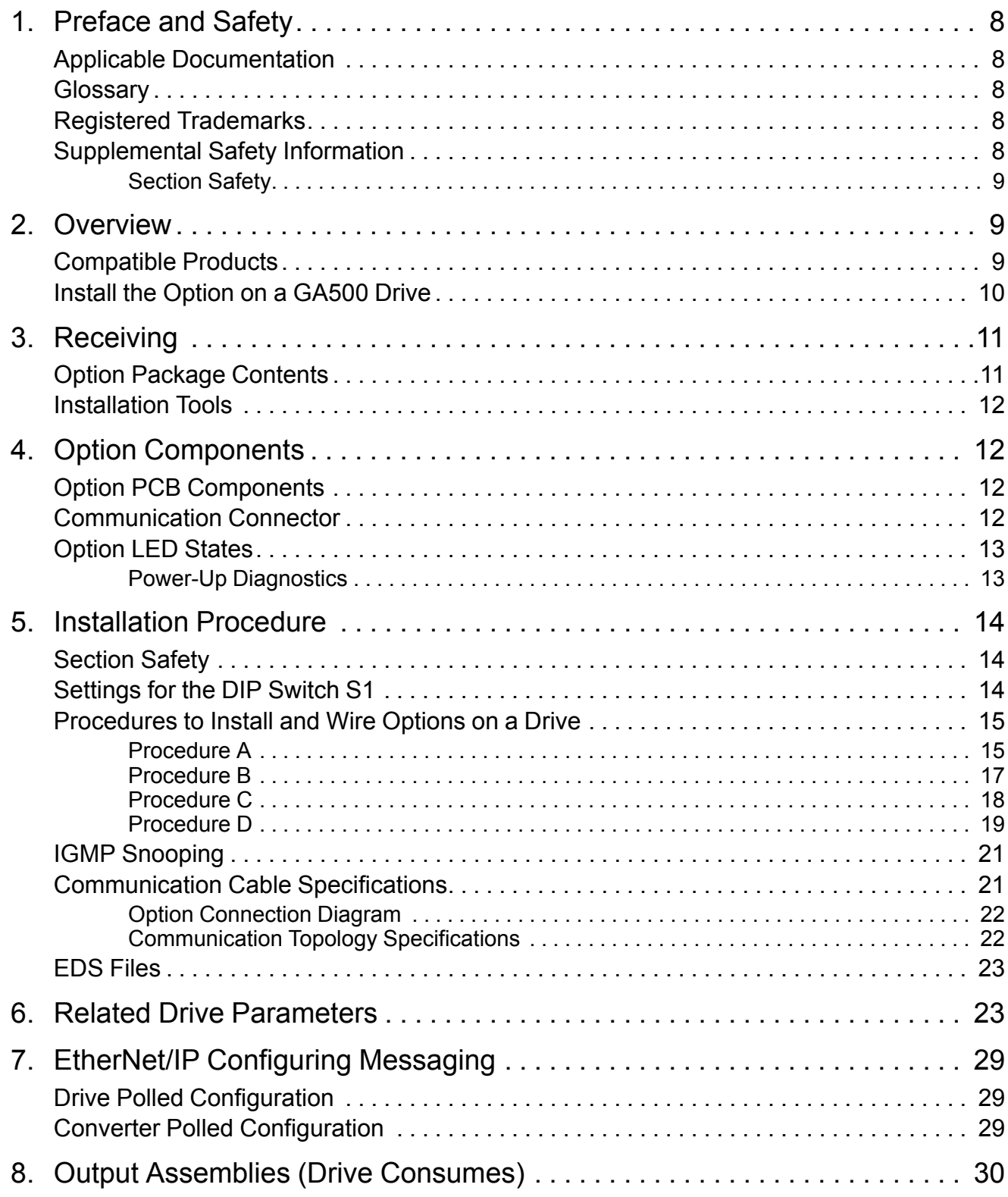

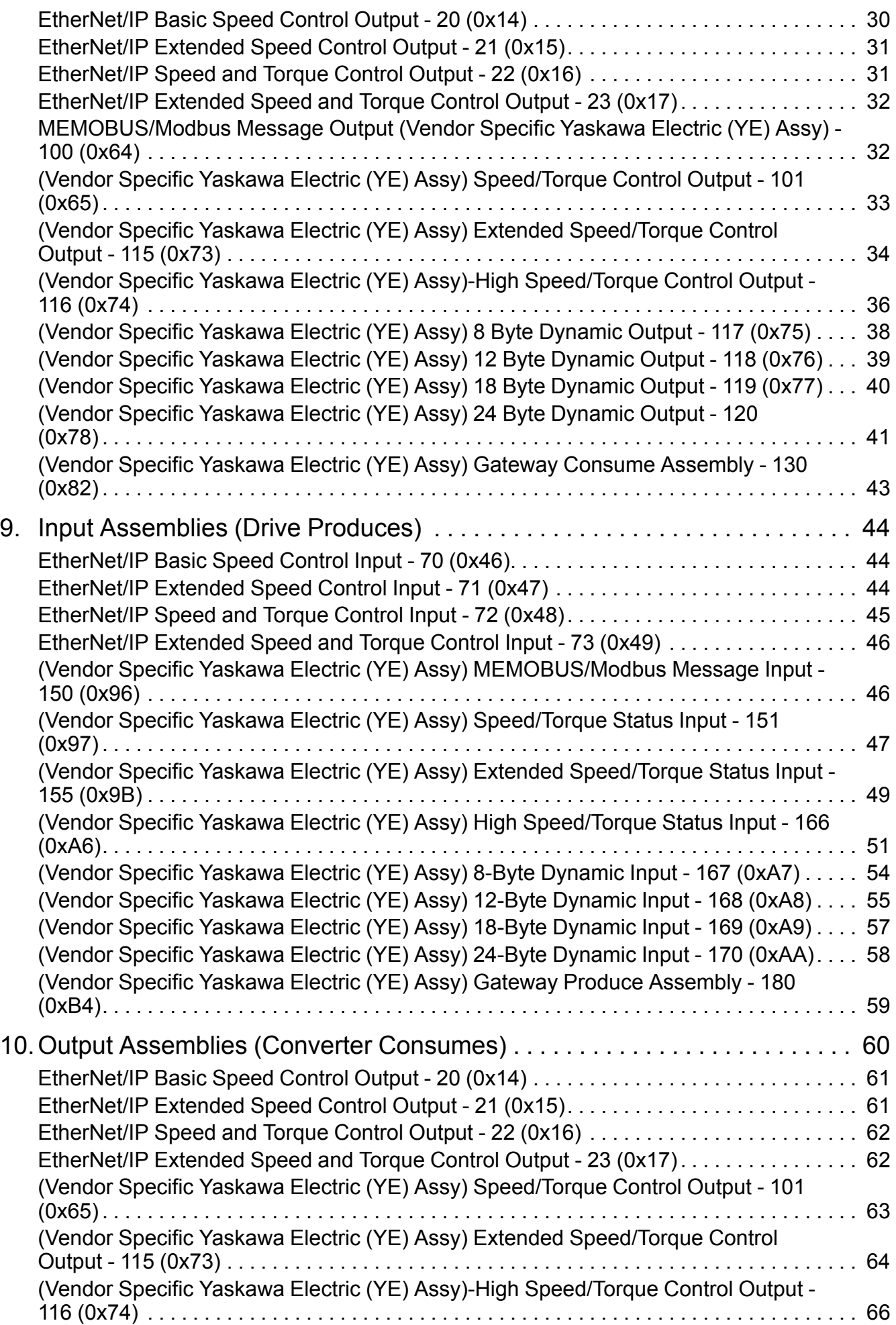

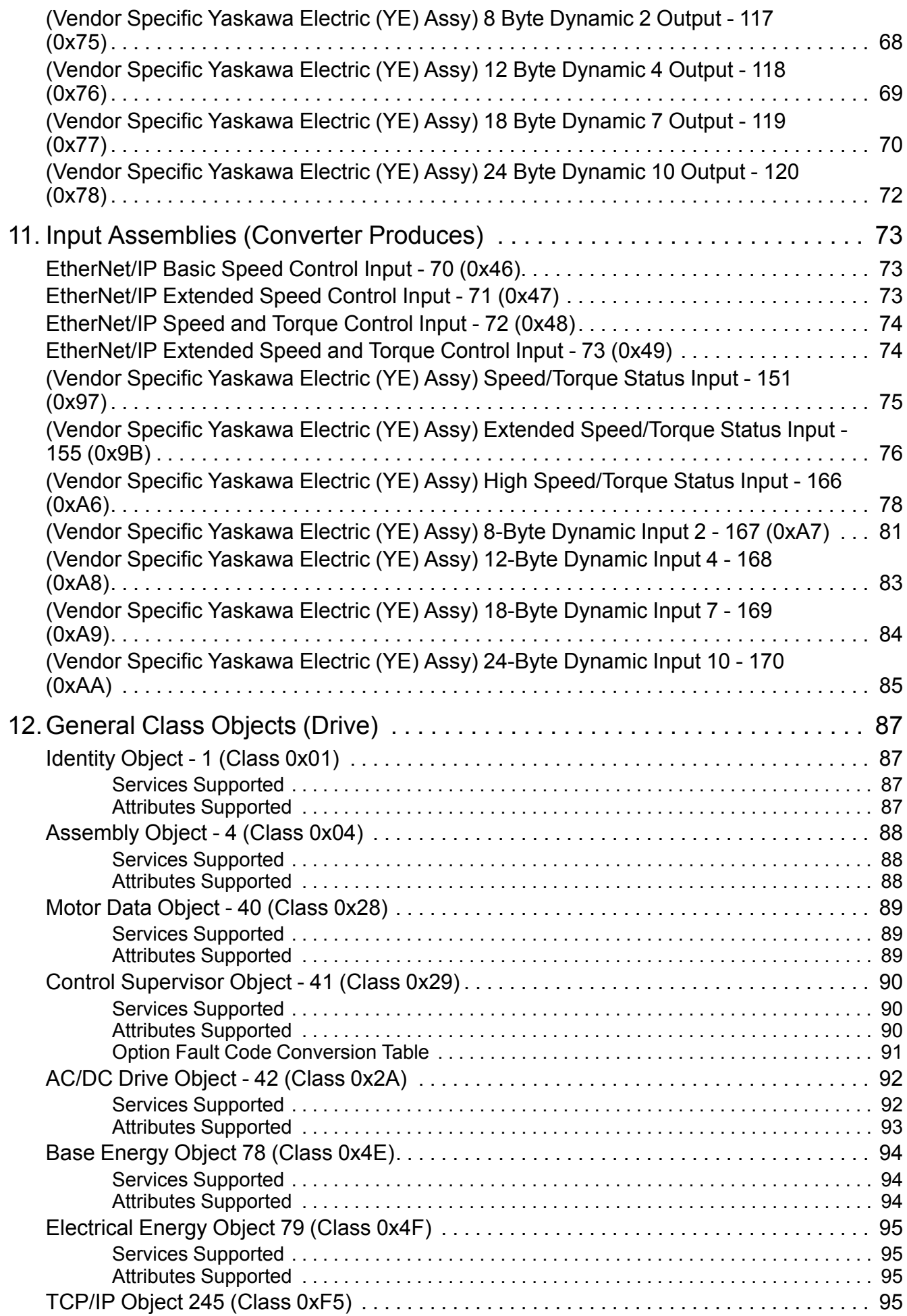

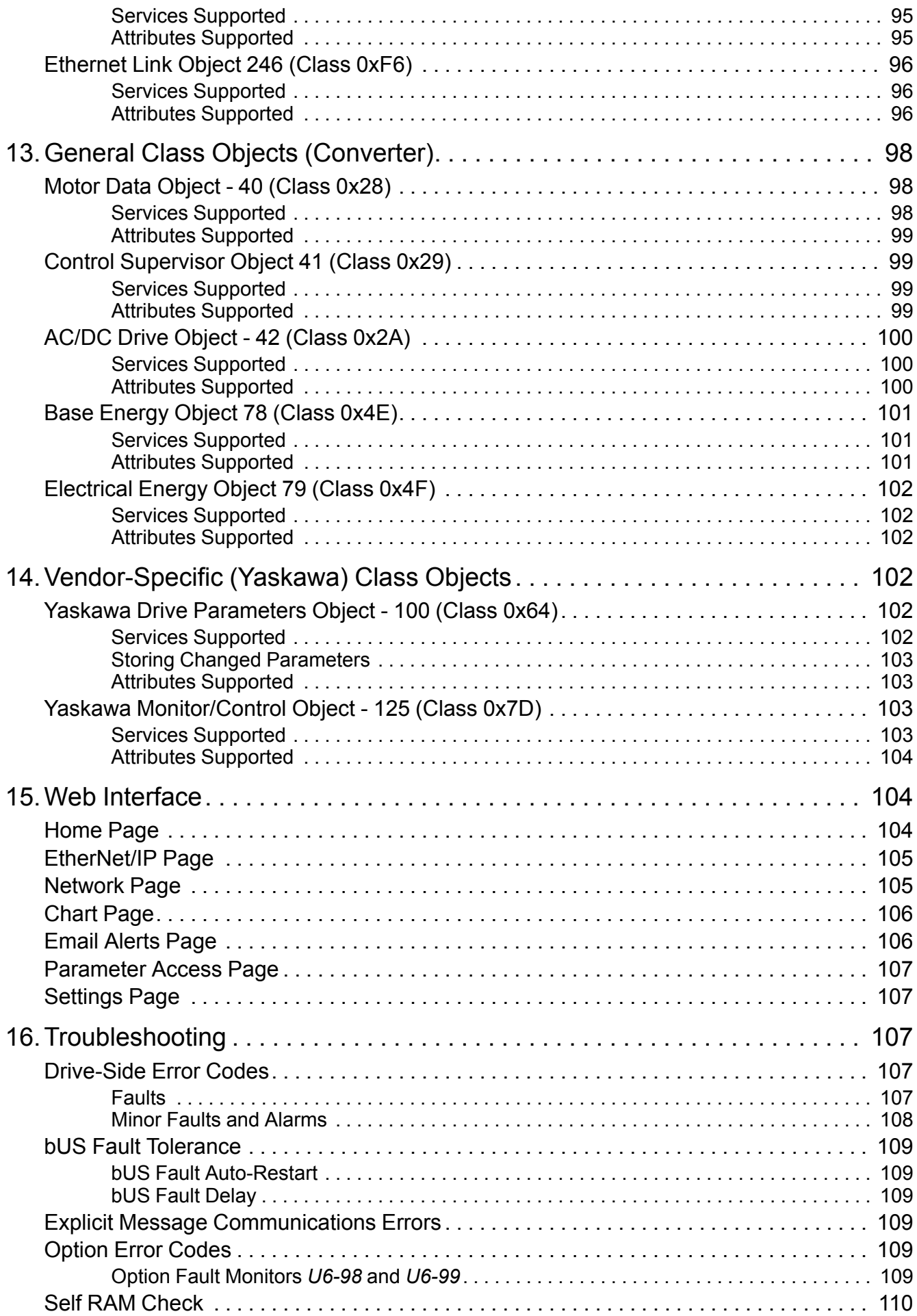

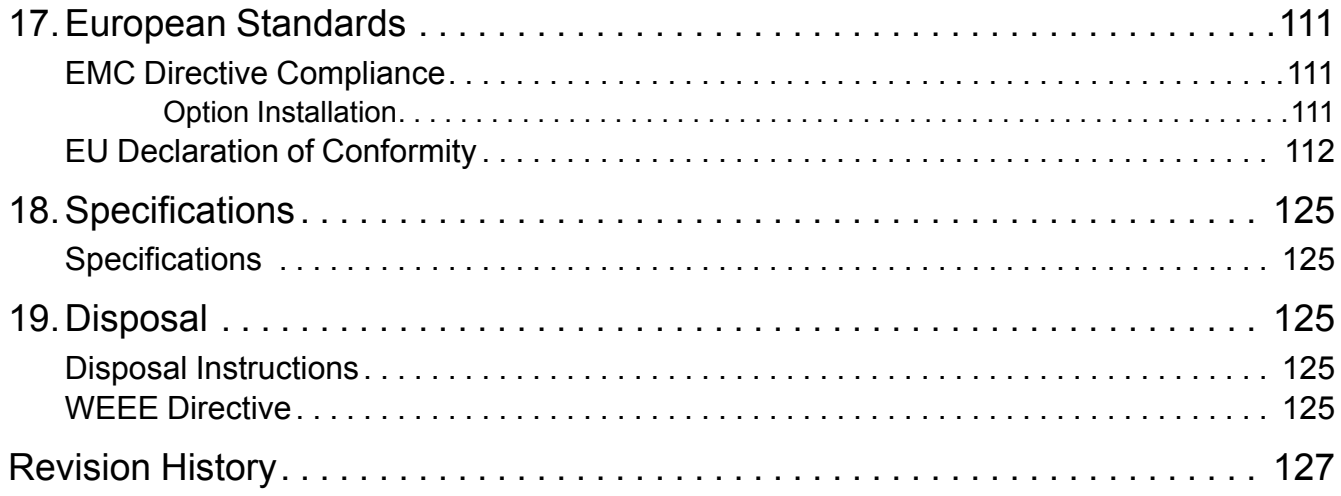

# <span id="page-7-0"></span>**1 Preface and Safety**

YASKAWA Electric supplies component parts for use in a wide variety of industrial applications. The selection and application of YASKAWA products remain the responsibility of the equipment designer or end user.

YASKAWA accepts no responsibility for the way its products are incorporated into the final system design. Under no circumstances should any YASKAWA product be incorporated into any product or design as the exclusive or sole safety control. Without exception, all controls should be designed to detect faults dynamically and fail safely under all circumstances. All products designed to incorporate a component part manufactured by YASKAWA must be supplied to the end user with appropriate warnings and instructions as to the safe use and operation of that part. Any warnings provided by YASKAWA must be promptly provided to the end user. YASKAWA offers an express warranty only as to the quality of its products in conforming to standards and specifications published in the manual. NO OTHER WARRANTY, EXPRESS OR IMPLIED, IS OFFERED. YASKAWA assumes no liability for any personal injury, property damage, losses, or claims arising from misapplication of its products.

# <span id="page-7-1"></span>**Applicable Documentation**

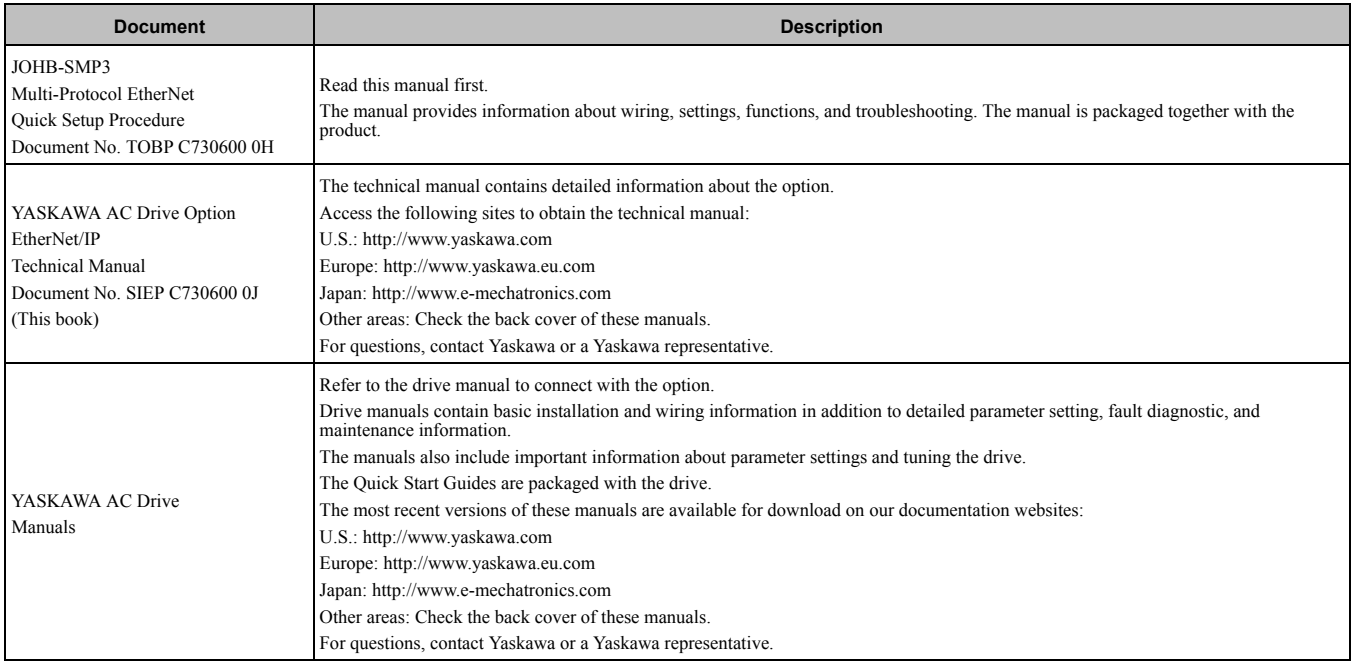

# <span id="page-7-2"></span>◆ **Glossary**

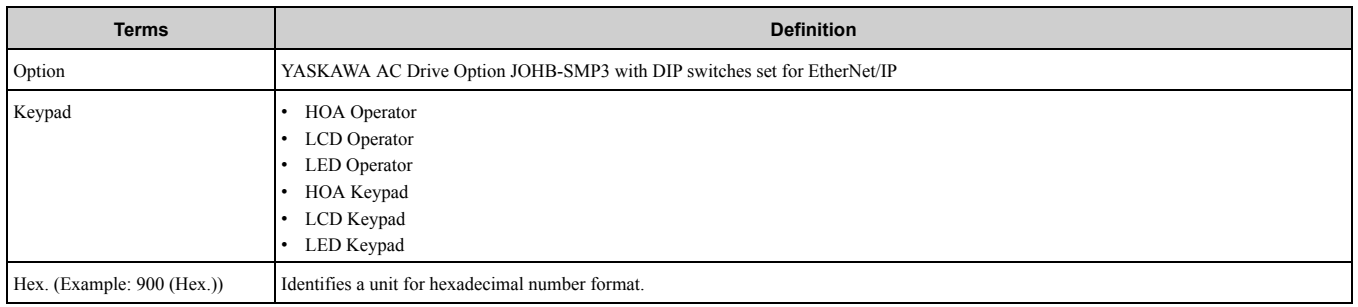

# <span id="page-7-3"></span>◆ **Registered Trademarks**

- EtherNet/IP is a registered trademark of Open DeviceNet Vendor Association, Inc. (ODVA).
- Trademarks are the property of their respective owners.

# <span id="page-7-4"></span>**Supplemental Safety Information**

Read and understand this manual before installing, operating, or servicing this option. The option must be installed according to this manual and local codes.

The following conventions are used to indicate safety messages in this manual. Failure to heed these messages could result in serious or possibly even fatal injury or damage to the products or to related equipment and systems.

**DANGER** *This signal word identifies a hazard that will cause serious injury or death if you do not prevent it.* **WARNING** *This signal word identifies a hazard that can cause death or serious injuries if you do not prevent it.* **CAUTION** *Identifies a hazardous situation, which, if not avoided, can cause minor or moderate injury.*

**NOTICE** *This signal word identifies a property damage message that is not related to personal injury.*

### <span id="page-8-0"></span>■ **Section Safety**

#### **General Precautions**

- The diagrams in this section may include options and drives without covers or safety shields to illustrate details. Be sure to reinstall covers or shields before operating any devices. The option should be used according to the instructions described in this manual.
- The diagrams in this manual are provided as examples only and may not pertain to all products covered by this manual
- The products and specifications described in this manual or the content and presentation of the manual may be changed without notice to improve the product and/or the manual

• Contact Yaskawa or a Yaskawa representative and provide the manual number shown on the front cover to order new copies of the manual.

**DANGER** *Do not ignore the safety messages in this manual. If you ignore the safety messages in this manual, it will cause serious injury or death. The manufacturer is not responsible for injuries or damage to equipment.*

**WARNING** *Electrical Shock Hazard. Do not modify the drive or option circuitry. Failure to obey can cause serious injury or death, or cause damage to the drive or option and will void warranty. Yaskawa is not responsible for modifications of the product made by the user.*

**NOTICE** *Damage to Equipment. Do not use steam or other disinfectants to fumigate wood for packaging the drive. Use alternative methods, for example heat treatment, before you package the components. Gas from wood packaging fumigated with halogen disinfectants, for example fluorine, chlorine, bromine, iodine or DOP gas (phthalic acid ester), can cause damage to the drive.*

# <span id="page-8-1"></span>**2 Overview**

This option provides a communications connection between the drive and an EtherNet/IP network. The option connects the drive to an EtherNet/IP network and facilitates the exchange of data.

EtherNet/IP is a communications link to connect industrial devices (for example smart motor controllers, operator interfaces, and variable frequency drives) and control devices (for example, programmable controllers and computers) to a network. EtherNet/IP is a simple networking solution. EtherNet/IP decreases the cost and time to wire and install factory automation devices, and it gives the option to interchange like components from other vendors.

EtherNet/IP is an open network standard.

Install the option on a drive to perform the following functions from an EtherNet/IP master device:

- Operate the drive
- Monitor the drive operation status
- Change drive parameter settings

# <span id="page-8-2"></span>◆ **Compatible Products**

You can use the option with these products:

<span id="page-8-3"></span>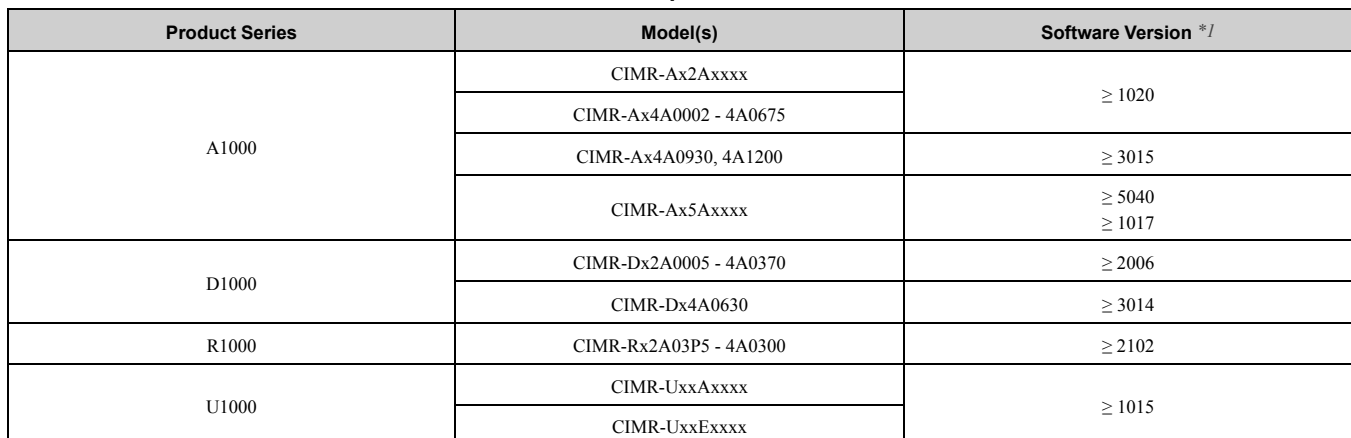

#### **Table 2.1 Compatible Products**

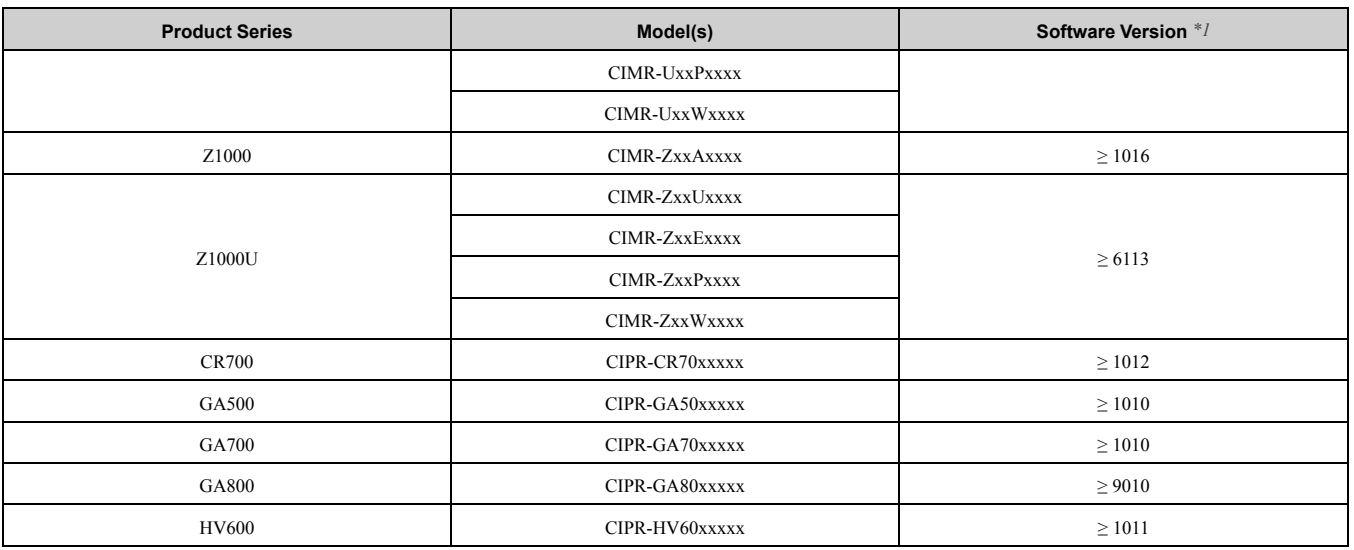

\*1 Refer to "PRG" on the drive nameplate for the software version number.

#### <span id="page-9-1"></span>**Note:**

•Refer to the option package labeling in the field designated "PRG (four digit number)" to identify the option software version.

•For Yaskawa customers in the North or South America regions:

If your product is not listed in [Table 2.1,](#page-8-3) refer to the web page below to confirm this manual is correct for your product. The web page provides a list of option manuals by product, and a direct link to download a PDF of the manual. **Scan QR code Or refer to:**

*http://www.yaskawa.com/optionlookup*

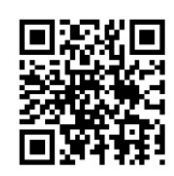

# <span id="page-9-0"></span>**Install the Option on a GA500 Drive**

An option card mounting kit is necessary to install the option on a GA500 drive. The option card mounting kit model is: JOHB-GA50. This kit is sold separately.

Refer to the option card mounting kit manual for more information about installation.

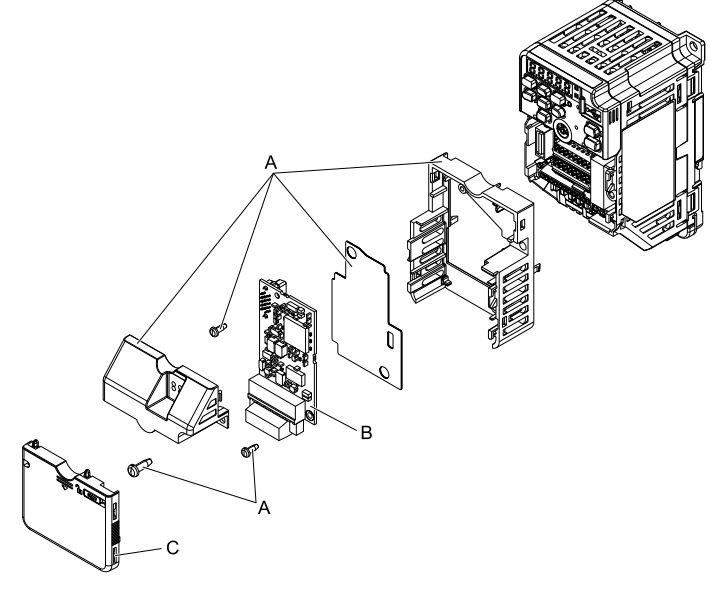

- **A Option card mounting kit components (sold separately) C - Drive front cover**
- **B Option**

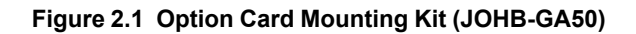

# <span id="page-10-0"></span>**3 Receiving**

After you receive the option package:

- Make sure that there is no damage to the option and no parts are missing.
- The Yaskawa warranty does not include damage from shipping. If there is damage to the option or other parts, contact the shipping company immediately.

**NOTICE** *Damage to Equipment. Do not use damaged parts to connect the drive and the option. Failure to comply could damage the drive and option.*

- Make sure that the model number on the option nameplate and the model number on the purchase order are the same. Refer to [Figure 4.1](#page-11-4) for more information.
- Contact the distributor where you purchased the option or contact Yaskawa or a Yaskawa representative about any problems with the option.

# <span id="page-10-1"></span>**Option Package Contents**

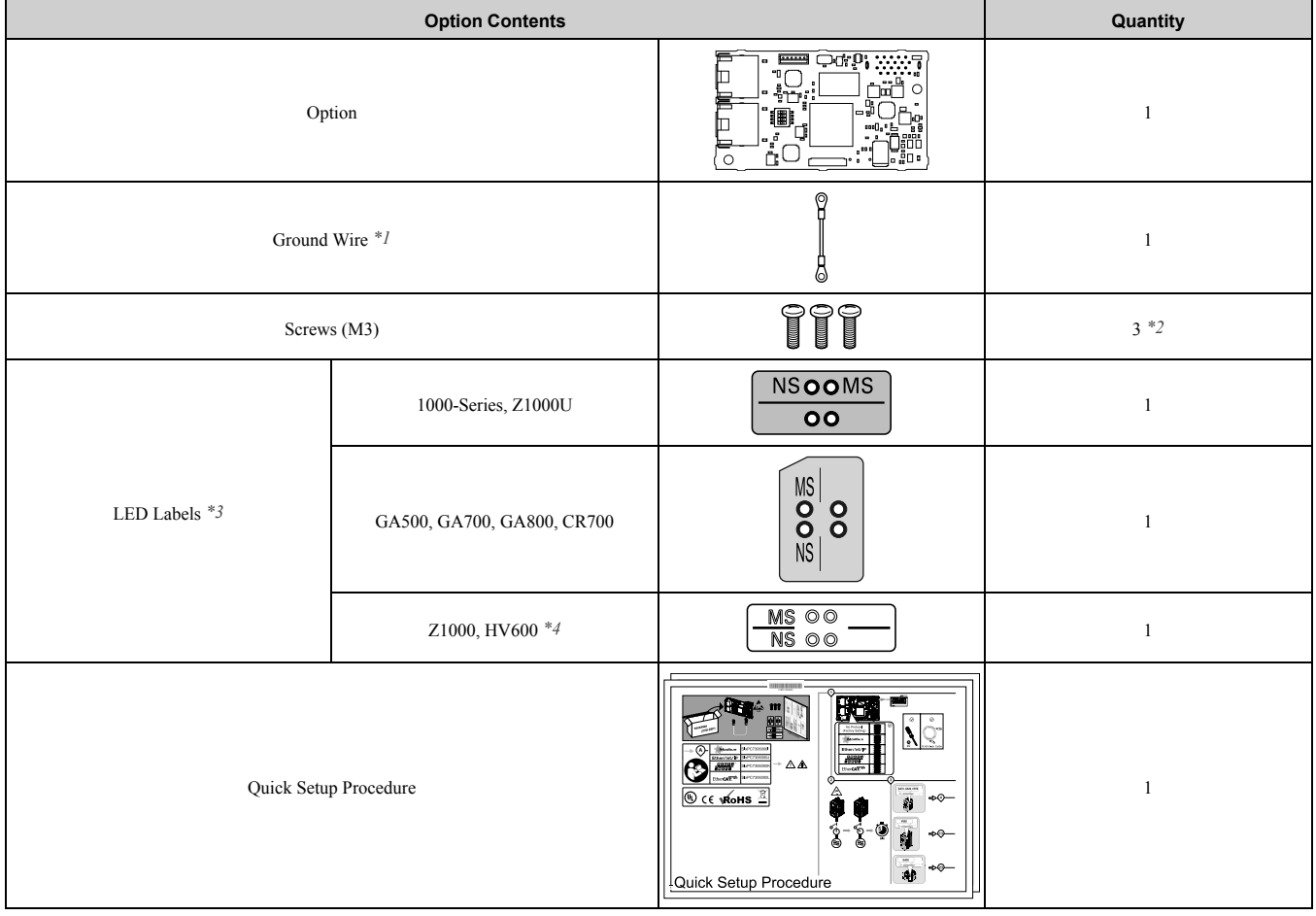

**Table 3.1 Contents of Package**

<span id="page-10-2"></span>\*1 GA500, GA700, GA800, and CR700 drives do not use the ground wire.<br>\*2 GA700, GA800, CR700, and HV600 drives use two screws only.

<span id="page-10-3"></span>\*2 GA700, GA800, CR700, and HV600 drives use two screws only.<br>\*3 LED labels are located on this label sheet.

<span id="page-10-4"></span>LED labels are located on this label sheet.

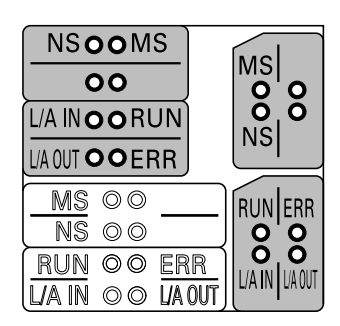

#### **Figure 3.1 LED Label Sheet**

<span id="page-10-5"></span>\*4 The LED label has transparent background and white letters. Please make sure that you use the correct label for Z1000 or HV600.

# <span id="page-11-0"></span>**Installation Tools**

You can use these tools to install the option to the drive:

- A Phillips screwdriver or slotted screwdriver *[\\*1](#page-11-5)*.
- Non-conductive tweezers or a tool with a tip width of approximately 0.5 mm (0.02 in) to set DIP switch S1.
- A pair of diagonal cutting pliers.
- A small file or medium-grit sandpaper.
- <span id="page-11-5"></span>\*1 Phillips screw sizes are different for different drive capacities. Prepare different screwdrivers for different screw sizes.

# <span id="page-11-1"></span>**4 Option Components**

# <span id="page-11-2"></span>**Option PCB Components**

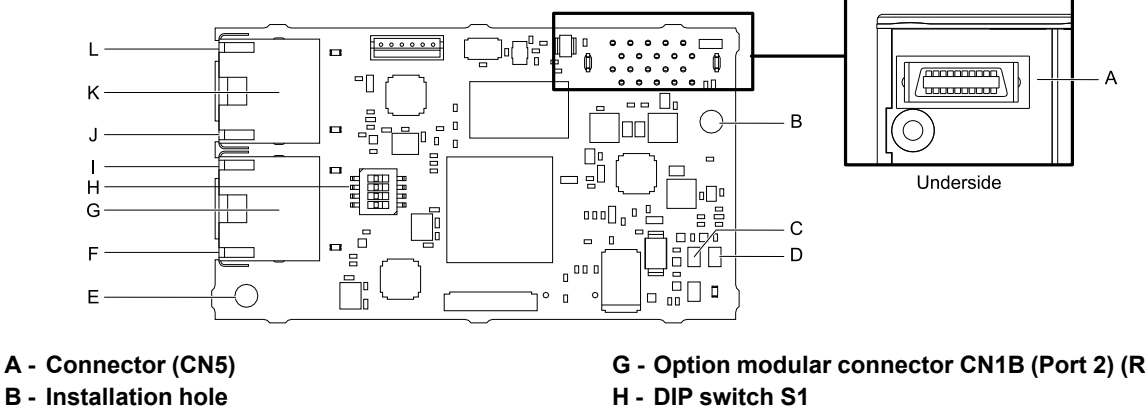

- 
- **C LED (NS)** *[\\*1](#page-11-6)*
- 
- **D LED (MS)** *[\\*1](#page-11-6)*
- **E Ground terminal (FE) and installation hole** *[\\*2](#page-11-7)*
- **F Port 2 LED (10/100)** *[\\*1](#page-11-6)*
- **G Option modular connector CN1B (Port 2) (RJ45)**
- **H DIP switch S1**
- **I Port 2 LED (LINK/ACT)** *[\\*1](#page-11-6)*
- **J Port 1 LED (10/100)** *[\\*1](#page-11-6)*
- **K Option modular connector CN1A (Port 1) (RJ45)**
- **L Port 1 LED (LINK/ACT)** *[\\*1](#page-11-6)*

#### **Figure 4.1 Option PCB Components**

- <span id="page-11-6"></span><span id="page-11-4"></span>\*1 Refer to *[Option LED States on page 13](#page-12-0)* for more information about the LEDs.
- <span id="page-11-7"></span>\*2 Connect the included ground wire during installation. The ground wire is not necessary for installation on GA700, GA800, and CR700 drives. For GA500 drives, connect the included ground wire to the separately-sold communication option case (model: JOHB-GA50).

# <span id="page-11-3"></span>**Communication Connector**

Option connections CN1A (Port 1) and CN1B (Port 2) are connection points for customer-supplied EtherNet/IP network communication cables. These ports accept customer-supplied male 8-way ethernet modular RJ45 connectors.

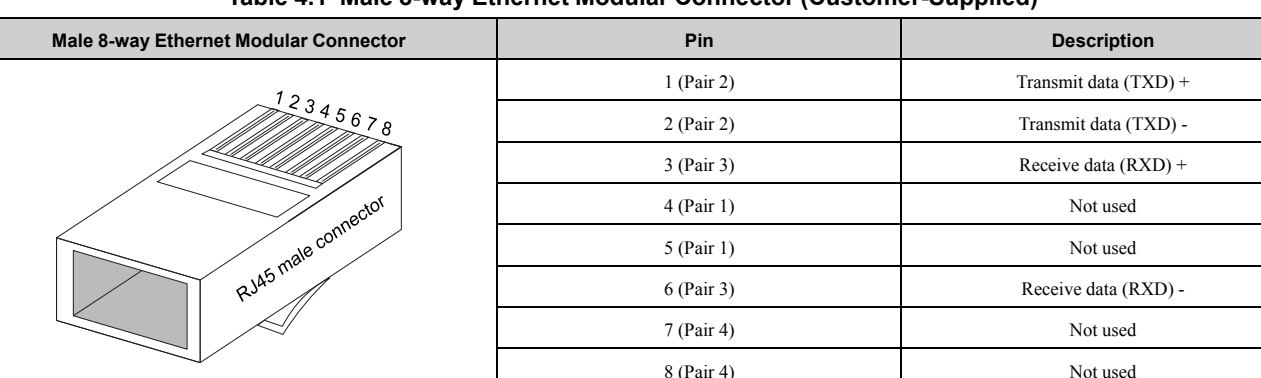

#### **Table 4.1 Male 8-way Ethernet Modular Connector (Customer-Supplied)**

#### <span id="page-12-0"></span>◆ **Option LED States** ΜS **NSOOMS** MS OO  $\frac{0}{0}$  $\overline{0}$  $NSOO$  $\overline{O}$ NS. A  $\mathbf C$ B **A - 1000-Series, Z1000U C - Z1000, HV600** *[\\*1](#page-12-2)*

#### **B - GA500, GA700, GA800, CR700**

#### **Figure 4.2 Option LED Labels**

<span id="page-12-2"></span>\*1 LED label has transparent background and white letters. Please make sure that you use the correct label for Z1000 or HV600. Wait 2 seconds minimum for the power-up diagnostic process to complete before you verify the LED states. [Table](#page-12-3) [4.2](#page-12-3) shows the operating status of the option LEDs after the power-up diagnostic LED sequence is complete.

<span id="page-12-3"></span>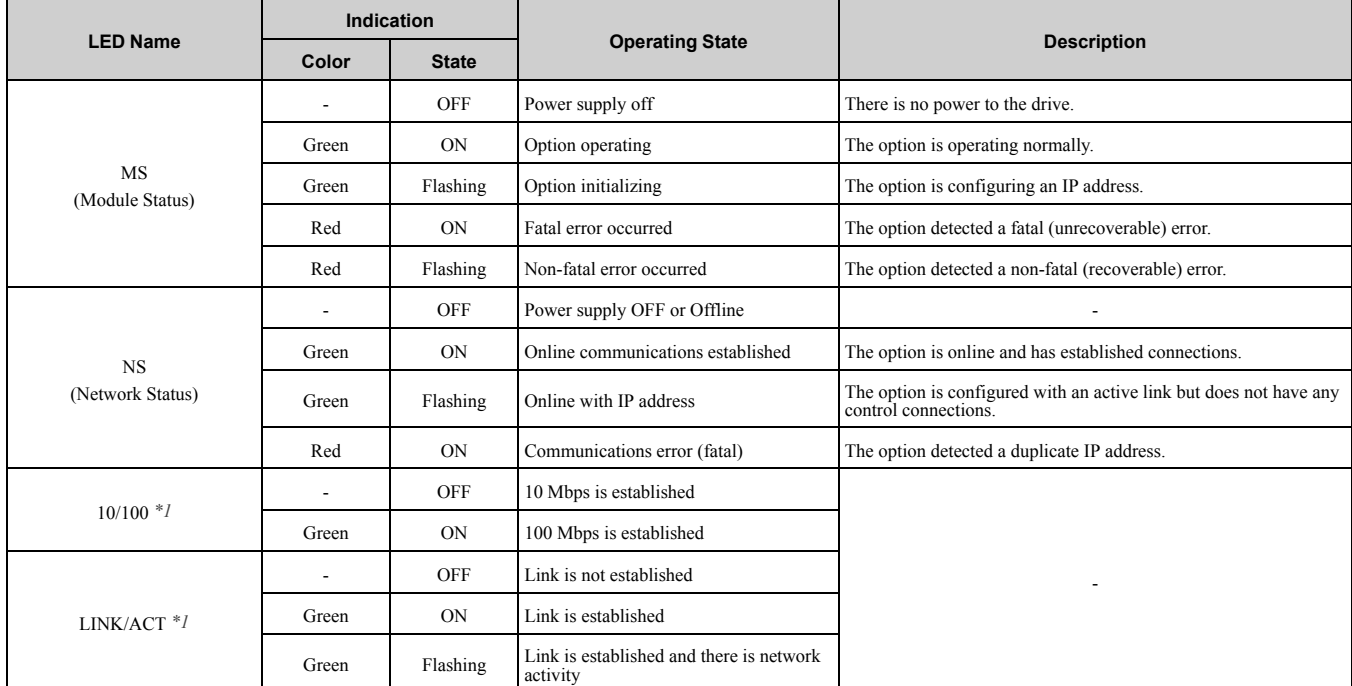

#### **Table 4.2 Option LED States**

<span id="page-12-4"></span>\*1 To verify LED states, you must remove the drive front cover. Do not touch the drive main circuit terminal or circuit boards when you remove the drive front cover.

### <span id="page-12-1"></span>■ **Power-Up Diagnostics**

An LED test is performed each time the drive is powered up. The initial boot sequence can take several seconds. After the LEDs complete the diagnostic LED sequence, the option is successfully initialized. The LEDs then assume operational conditions as shown in [Table 4.3](#page-12-5).

<span id="page-12-5"></span>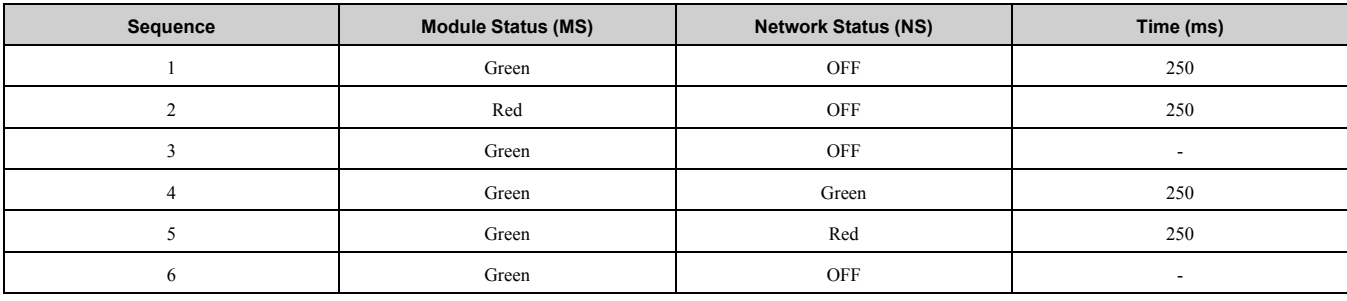

#### **Table 4.3 Power-Up Diagnostic LED Sequence**

# <span id="page-13-0"></span>**5 Installation Procedure**

# <span id="page-13-1"></span>**Section Safety**

**DANGER** *Electrical Shock Hazard. Do not examine, connect, or disconnect wiring on an energized drive. Before servicing, disconnect all power to the equipment and wait for the time specified on the warning label at a minimum. The internal capacitor stays charged after the drive is de-energized. The charge indicator LED extinguishes when the DC bus voltage decreases below 50 Vdc. When all indicators are OFF, measure for dangerous voltages to make sure that the drive is safe. If you do work on the drive when it is energized, it will cause serious injury or death from electrical shock.*

**WARNING** *Electrical Shock Hazard. Do not operate the drive when covers are missing. Replace covers and shields before you operate the drive. Use the drive only as specified by the instructions. Some figures in this section include drives without covers or safety shields to more clearly show the inside of the drive. If covers or safety shields are missing from the drive, it can cause serious injury or death.*

**WARNING** *Electrical Shock Hazard. Only let approved personnel install, wire, maintain, examine, replace parts, and repair the drive. If personnel are not approved, it can cause serious injury or death.*

**WARNING** *Electrical Shock Hazard. Do not remove covers or touch circuit boards while the drive is energized. If you touch the internal components of an energized drive, it can cause serious injury or death.*

**WARNING** *Electrical Shock Hazard. Do not use damaged wires, put too much force on the wiring, or cause damage to the wire insulation. Damaged wires can cause serious injury or death.*

**WARNING** *Fire Hazard. Tighten all terminal screws to the correct tightening torque. Connections that are too loose or too tight can cause incorrect operation and damage to the drive. Incorrect connections can also cause death or serious injury from fire.*

**NOTICE** *Damage to Equipment. When you touch the option, make sure that you observe correct electrostatic discharge (ESD) procedures. If you do not follow procedures, it can cause ESD damage to the drive circuitry.*

**NOTICE** *Damage to Equipment. Do not de-energize the drive while the drive is outputting voltage. Incorrect equipment sequencing can cause damage to the drive.*

**NOTICE** *Do not operate a drive or connected equipment that has damaged or missing parts. You can cause damage to the drive and connected equipment.*

**NOTICE** *Use Yaskawa connection cables or recommended cables only. Incorrect cables can cause the drive or option to function incorrectly.*

**NOTICE** *Damage to Equipment. Correctly connect the connectors. Incorrect connections can cause malfunction or damage to the equipment.*

**NOTICE** *Damage to Equipment. Make sure that all connections are correct after you install the drive and connecting peripheral devices. Incorrect connections can cause damage to the option.*

### <span id="page-13-2"></span>**Settings for the DIP Switch S1**

Use the DIP switch S1 on the option to select the communication protocol.

Use non-conductive tweezers or a tool with a tip width of approximately 0.5 mm (0.02 in) to set DIP switch S1. [Figure 5.1](#page-13-3) shows the default settings for the DIP switch S1.

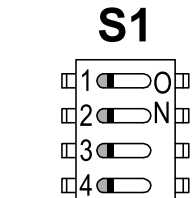

#### **Figure 5.1 Default Settings for DIP Switch S1**

<span id="page-13-4"></span><span id="page-13-3"></span>When you use EtherNet/IP, set the DIP switch S1 as shown in [Figure 5.2.](#page-13-4)

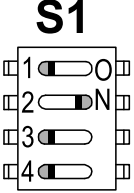

#### **Figure 5.2 Settings for the DIP Switch S1**

# <span id="page-14-0"></span>◆ **Procedures to Install and Wire Options on a Drive**

Procedures to install and wire the option are different for different drive models. Refer to [Table 5.1](#page-14-2) to check the procedures to install and wire the option on a drive.

<span id="page-14-2"></span>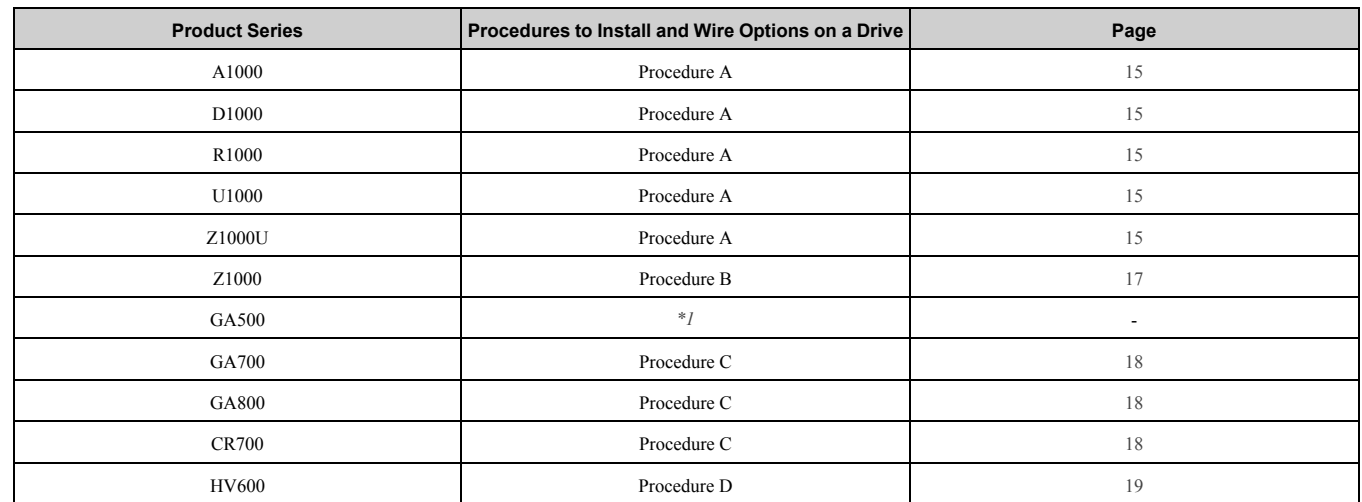

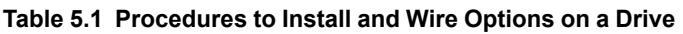

<span id="page-14-3"></span>\*1 To install the option on GA500 drives, use the option mounting kit (JOHB-GA50) and manual.

# <span id="page-14-1"></span>■ **Procedure A**

This section shows the procedure to install and wire the option on a 1000-series drive.

#### **Prepare the Drive for the Option**

Correctly wire the drive as specified by the manual packaged with the drive. Make sure that the drive functions correctly. Refer to the drive manuals for more information.

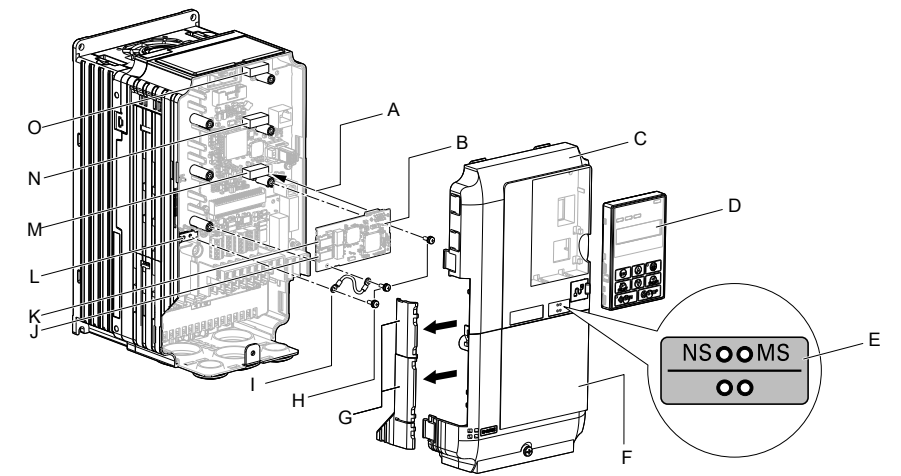

- **A Insertion point for CN5 connector**
- **B Option**
- **C Drive front cover**
- **D Keypad**
- **E LED label**
- **F Drive terminal cover**
- **G Removable tabs for wire routing**
- **H Included screws**
- **I Ground wire**
- **J Option modular connector CN1B (Port 2) (RJ45)**
- **K Option modular connector CN1A (Port 1) (RJ45)**
- **L Drive grounding terminal (FE)**
- **M Connector CN5-A**
- **N Connector CN5-B (Not available for communication option installation.)**
- **O Connector CN5-C (Not available for communication option installation.)**

#### **Figure 5.3 Drive Components with Option**

#### **Install the Option**

**DANGER** *Electrical Shock Hazard. Do not examine, connect, or disconnect wiring on an energized drive. Before servicing, disconnect all power to the equipment and wait for the time specified on the warning label at a minimum. The internal capacitor stays charged after the drive is de-energized. The charge indicator LED extinguishes when the DC bus voltage decreases below 50 Vdc. When all indicators are OFF, measure for dangerous voltages to make sure that the drive is safe. If you do work on the drive when it is energized, it will cause serious injury or death from electrical shock.*

**NOTICE** *Damage to Equipment. When you touch the option, make sure that you observe correct electrostatic discharge (ESD) procedures. If you do not follow procedures, it can cause ESD damage to the drive circuitry.*

#### **Note:**

You can only install this option into the CN5-A connector on the drive control board.

- 1. Shut off power to the drive and wait for the time specified on the drive warning label at a minimum. Make sure that the charge indicator LED is unlit, then remove the keypad and front cover. Refer to the drive manuals for more information.
- 2. Remove the keypad (D), front cover (C), and terminal cover (F).
- 3. Put the LED label (E) in the correct position on the drive front cover (C).
- 4. Install the option (B) into the CN5-A connector (M) on the drive and use the included screws (H) to put it in place.
- 5. Use one of the remaining included screws (H) to connect one end of the ground wire (I) to the ground terminal (L). Use the last remaining included screw (H) to connect the other end of the ground wire (I) to the remaining ground terminal and installation hole on the option (B).

Tighten the screws to a correct tightening torque:

• 0.5 N∙m to 0.6 N∙m (4.4 lbf∙in to 5.3 lbf∙in)

#### **Note:**

The drive has only two ground terminal screw holes. When you connect three options, two options will share one ground terminal.

6. Route the option wiring.

Procedures to wire the option are different for different drive models.

- You can route the option wiring through openings on the front cover of some models. Remove the perforated tabs on the left side of the front cover as shown in [Figure 5.4](#page-15-0)-A to create the necessary openings on these models. To prevent damage to the cable from the cut end, treat the cut surface with sandpaper.
- Route the option wiring inside the enclosure as shown in [Figure 5.4](#page-15-0)-B. Refer to the drive manuals for more information.

#### **Note:**

Isolate communication cables from main circuit wiring and other electrical and power lines.

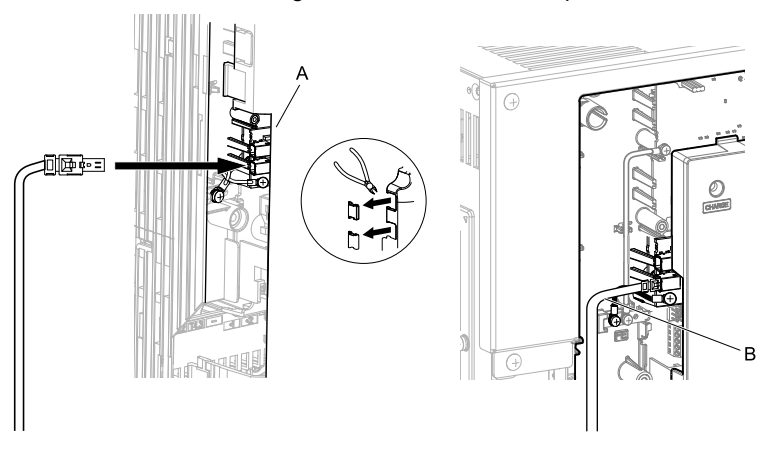

**A - Route wires through the openings provided on the left side of the front cover.** *[\\*1](#page-15-1)* **B - Use the open space provided inside the drive to route option wiring.**

#### **Figure 5.4 Wire Routing Examples**

- <span id="page-15-1"></span><span id="page-15-0"></span>\*1 If there is wiring outside the enclosure, the drive will not meet Enclosed wall-mounted type (IP20/UL Type 1) requirements.
- 7. Firmly connect the Ethernet communication cables to CN1B (Port 2) (J), and/or CN1A (Port 1) (K). Isolate communication cables from main circuit wiring and other electrical and power lines. Make sure that you firmly connect the cable end. Refer to *[Communication Cable Specifications on page 21](#page-20-1)* for more information.
- 8. Reattach the front cover (C), terminal cover (F), and keypad (D). Refer to the drive manuals for more information.

**NOTICE** *Do not pinch cables between the front covers and the drive. Failure to comply could cause erroneous operation.*

9. Set drive parameters in *[Related Drive Parameters on page 23](#page-22-1)* for correct option performance.

# <span id="page-16-0"></span>■ **Procedure B**

This section shows the procedure to install and wire the option on a Z1000 drive.

#### **Prepare the Drive for the Option**

Correctly wire the drive as specified by the manual packaged with the drive. Make sure that the drive functions correctly. Refer to the drive manuals for more information.

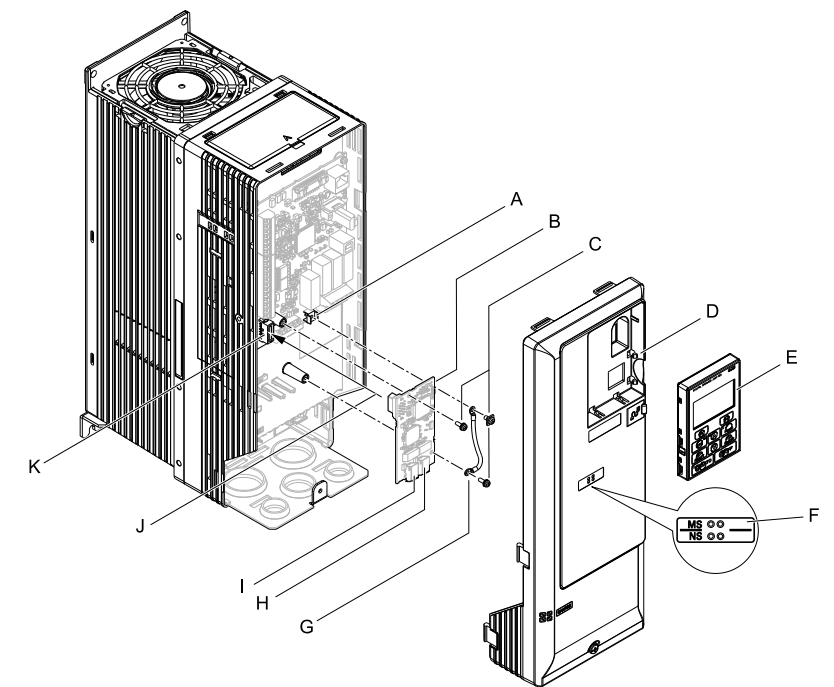

- **A Drive grounding terminal (FE)**
- **B Option**
- **C Included screws**
- **D Drive front cover**
- **E Keypad**
- **F LED label**
- **G Ground wire**
- **H Option modular connector CN1B (Port 2) (RJ45)**
- **I Option modular connector CN1A (Port 1) (RJ45)**
- **J Insertion point for CN5 connector**
- **K Connector CN5**

**Figure 5.5 Drive Components with Option**

#### **Install the Option**

**DANGER** *Electrical Shock Hazard. Do not examine, connect, or disconnect wiring on an energized drive. Before servicing, disconnect all power to the equipment and wait for the time specified on the warning label at a minimum. The internal capacitor stays charged after the drive is de-energized. The charge indicator LED extinguishes when the DC bus voltage decreases below 50 Vdc. When all indicators are OFF, measure for dangerous voltages to make sure that the drive is safe. If you do work on the drive when it is energized, it will cause serious injury or death from electrical shock.*

**NOTICE** *Damage to Equipment. When you touch the option, make sure that you observe correct electrostatic discharge (ESD) procedures. If you do not follow procedures, it can cause ESD damage to the drive circuitry.*

1. Shut off power to the drive and wait for the time specified on the drive warning label at a minimum.

Make sure that the charge indicator LED is unlit, then remove the keypad and front cover. Refer to the drive manuals for more information.

- 2. Remove the keypad (E) and front cover (D).
- 3. Put the LED label (F) in the correct position on the drive front cover (D).
- 4. Install the option (B) into the CN5 connector (K) on the drive and use one of the included screws (C) to put it in place.
- 5. Use one of the remaining included screws (C) to connect one end of the ground wire (G) to the ground terminal (A). Use the last remaining included screw (C) to connect the other end of the ground wire (G) to the remaining ground terminal and installation hole on the option (B).

Tighten the screws to a correct tightening torque:

• 0.5 N∙m to 0.6 N∙m (4.4 lbf∙in to 5.3 lbf∙in)

- 6. Firmly connect the Ethernet communication cables to CN1B (Port 2) (H), and/or CN1A (Port 1) (I). Isolate communication cables from main circuit wiring and other electrical and power lines. Make sure that you firmly connect the cable end. Refer to *[Communication Cable Specifications on page 21](#page-20-1)* for more information.
- 7. Reattach the drive front cover (D) and the keypad (E). Refer to the drive manuals for more information.

**NOTICE** *Do not pinch cables between the front covers and the drive. Failure to comply could cause erroneous operation.*

8. Set drive parameters in *[Related Drive Parameters on page 23](#page-22-1)* for correct option performance.

# <span id="page-17-0"></span>■ **Procedure C**

This section shows the procedure to install and wire the option on a GA700, GA800 or CR700 drive.

#### **Prepare the Drive for the Option**

Correctly wire the drive as specified by the manual packaged with the drive. Make sure that the drive functions correctly. Refer to the drive manuals for more information.

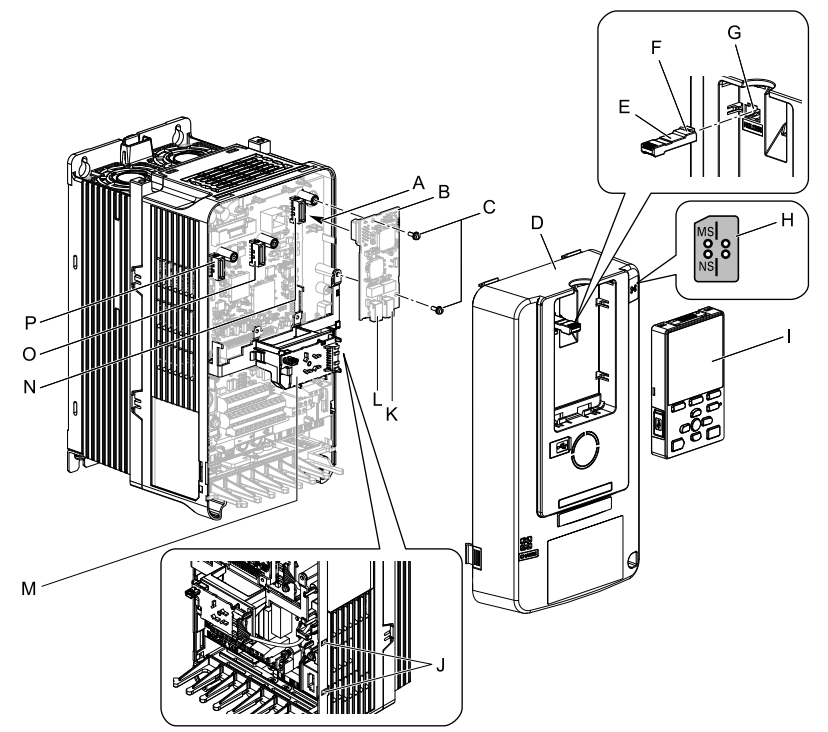

- **A Insertion point for CN5 connector**
- **B Option**
- **C Included screws**
- **D Drive front cover**
- **E Keypad connector**
- **F Keypad connector tab**
- **G Holder**
- **H LED label**
- **I Keypad**
- **J LED Status Ring board temporary placement holes**
- **K Option modular connector CN1B (Port 2) (RJ45)**
- **L Option modular connector CN1A (Port 1) (RJ45)**
- **M LED Status Ring board**
- **N Connector CN5-A**
- **O Connector CN5-B (Not available for communication option installation.)**
- **P Connector CN5-C (Not available for communication option installation.)**

**Figure 5.6 Drive Components with Option**

#### **Install the Option**

**DANGER** *Electrical Shock Hazard. Do not examine, connect, or disconnect wiring on an energized drive. Before servicing, disconnect all power to the equipment and wait for the time specified on the warning label at a minimum. The internal capacitor stays charged after the drive is de-energized. The charge indicator LED extinguishes when the DC bus voltage decreases below 50 Vdc. When all indicators are OFF, measure for dangerous voltages to make sure that the drive is safe. If you do work on the drive when it is energized, it will cause serious injury or death from electrical shock.*

**NOTICE** *Damage to Equipment. When you touch the option, make sure that you observe correct electrostatic discharge (ESD) procedures. If you do not follow procedures, it can cause ESD damage to the drive circuitry.*

#### **Note:**

You can only install this option into the CN5-A connector on the drive control board.

- 1. Put the LED label (H) in the correct position on the drive front cover (D).
- 2. Shut off power to the drive and wait for the time specified on the drive warning label at a minimum. Make sure that the charge indicator LED is unlit, then remove the keypad and front cover. Refer to the drive manuals for more information.
- 3. Remove the keypad (I) and front cover (D).

#### **Note:**

Remove the keypad, then move the keypad connector (E) to the holder (G) on the drive, then remove the front cover.

4. Carefully remove the LED Status Ring board (M) and put it in the temporary placement holes (J) on the right side of the drive.

Refer to the drive manuals for more information.

**NOTICE** *Do not remove the LED Status Ring board cable connector. If you disconnect the LED Status Ring board, it can cause incorrect operation and damage to the drive.*

5. Install the option (B) into the CN5-A connector (N) on the drive and use the included screws (C) to put it in place.

Tighten the screws to a correct tightening torque:

• 0.5 N∙m to 0.6 N∙m (4.4 lbf∙in to 5.3 lbf∙in)

#### **Note:**

- 1. A ground wire is not necessary. Do not use the ground wire.
- 2. Only two screws are necessary to install the option on a GA700, GA800, and CR700 drive.
- 6. Firmly connect the Ethernet communication cables to CN1B (Port 2) (K), and/or CN1A (Port 1) (L).

Isolate communication cables from main circuit wiring and other electrical and power lines. Make sure that you firmly connect the cable end. Refer to *[Communication Cable Specifications on page 21](#page-20-1)* for more information.

#### **Note:**

Maximum transmission distance is 100 m (328 ft). Minimum wiring distance between stations is 0.2 m (7.9 in).

7. Reattach the LED Status Ring board (M), front cover (D), and keypad (I). Refer to the drive manuals for more information.

**NOTICE** *Do not pinch cables between the front cover or the LED Status Ring board and the drive. Failure to comply could cause erroneous operation.*

#### **Note:**

• Replace the keypad connector (E), then install the keypad.

- •Put the keypad connector tab (F) into the holder when you install the keypad connector to the holder.
- 8. Set drive parameters in *[Related Drive Parameters on page 23](#page-22-1)* for correct option performance.

### <span id="page-18-0"></span>■ **Procedure D**

This section shows the procedure to install and wire the option on an HV600 drive.

#### **Prepare the Drive for the Option**

Correctly wire the drive as specified by the manual packaged with the drive. Make sure that the drive functions correctly. Refer to the drive manuals for more information.

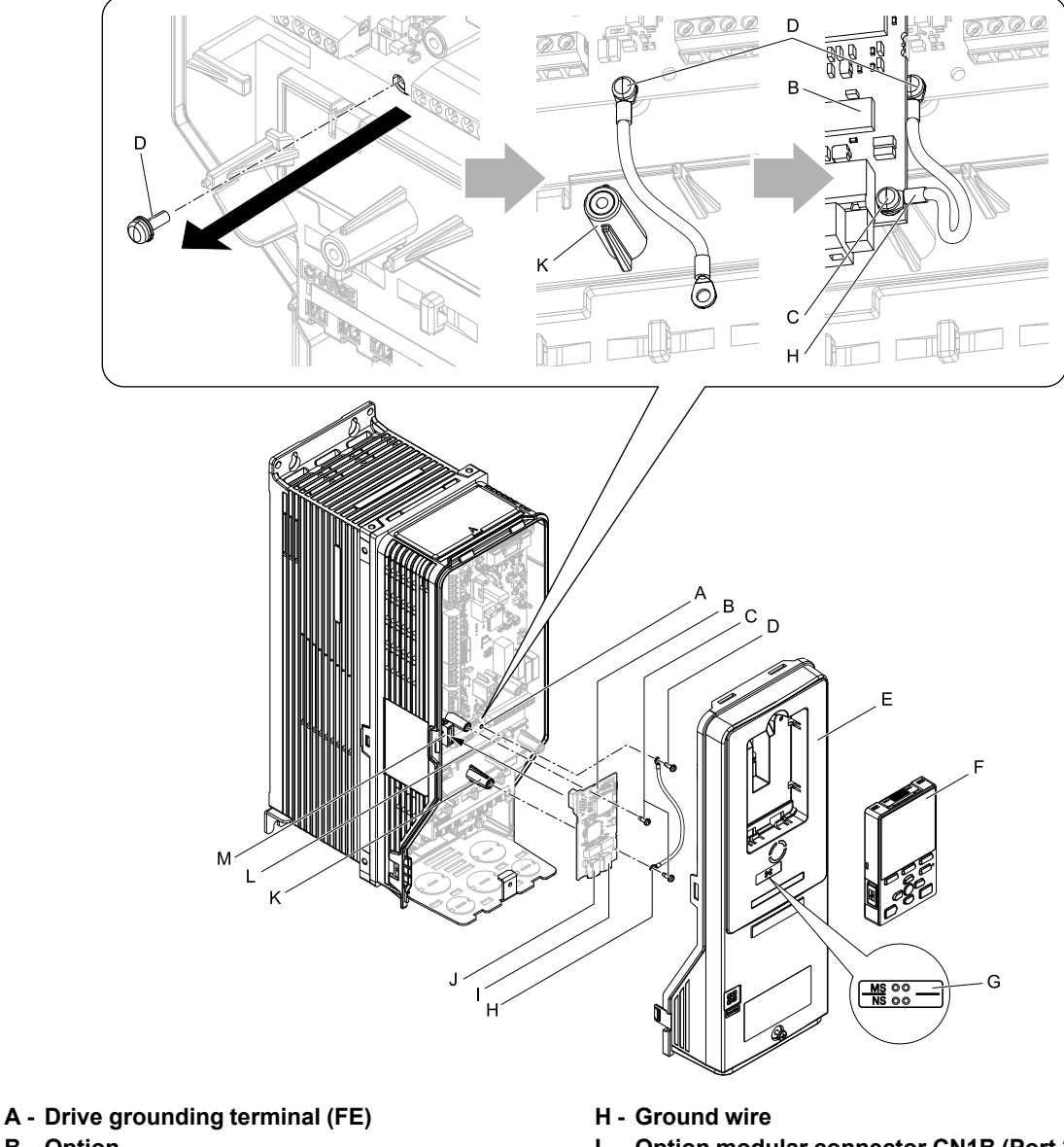

- **B Option**
- **C Included screws**
- **D Ground screw**
- **E Drive front cover**
- **F Keypad**
- **G LED label**
- **I Option modular connector CN1B (Port 2) (RJ45)**
- **J Option modular connector CN1A (Port 1) (RJ45)**
- **K Stud**
- **L Insertion point for CN5 connector**
- **M Connector CN5**

#### <span id="page-19-0"></span>**Install the Option**

**DANGER** *Electrical Shock Hazard. Do not examine, connect, or disconnect wiring on an energized drive. Before servicing, disconnect all power to the equipment and wait for the time specified on the warning label at a minimum. The internal capacitor stays charged after the drive is de-energized. The charge indicator LED extinguishes when the DC bus voltage decreases below 50 Vdc. When all indicators are OFF, measure for dangerous voltages to make sure that the drive is safe. If you do work on the drive when it is energized, it will cause serious injury or death from electrical shock.*

**Figure 5.7 Drive Components with Option**

**NOTICE** *Damage to Equipment. When you touch the option, make sure that you observe correct electrostatic discharge (ESD) procedures. If you do not follow procedures, it can cause ESD damage to the drive circuitry.*

- 1. Shut off power to the drive and wait for the time specified on the drive warning label at a minimum. Make sure that the charge indicator LED is unlit, then remove the keypad and front cover. Refer to the drive manuals for more information.
- 2. Remove the keypad (F) and front cover (E).
- 3. Put the LED label (G) in the correct position on the drive front cover (E).
- 4. Remove the screw (D) installed in the drive grounding terminal (A).
- 5. Use the screw (C) installed in the FE ground terminal of the drive (A) to connect one end of the included ground wire (H) to the ground terminal on the drive.

Route ground wire on the right side of the stud (K).

Tighten the screw to a correct tightening torque:

- 0.5 N∙m to 0.6 N∙m (4.4 lbf∙in to 5.3 lbf∙in)
- 6. Install the option (B) into the CN5 connector (M) on the drive and use one of the included screws (C) to put it in place.

Tighten the screw to a correct tightening torque:

• 0.5 N∙m to 0.6 N∙m (4.4 lbf∙in to 5.3 lbf∙in)

#### **Note:**

Only two screws are necessary to install the option on an HV600 drive.

7. Use one of the remaining included screws (C) to connect the ground wire (H) to the ground terminal and installation hole on the option (B).

Refer to [Figure 5.7](#page-19-0) for instruction about crimp terminal orientation and wire routing. Tighten the screw to a correct tightening torque:

- 0.5 N∙m to 0.6 N∙m (4.4 lbf∙in to 5.3 lbf∙in)
- 8. Firmly connect the Ethernet communication cables to CN1B (Port 2) (I), and/or CN1A (Port 1) (J). Isolate communication cables from main circuit wiring and other electrical and power lines. Make sure that you firmly connect the cable end. Refer to *[Communication Cable Specifications on page 21](#page-20-1)* for more information.
- 9. Reattach the drive front cover (E) and the keypad (F).

Refer to the drive manuals for more information.

**NOTICE** *Do not pinch cables between the front covers and the drive. Failure to comply could cause erroneous operation.*

10. Set drive parameters in *[Related Drive Parameters on page 23](#page-22-1)* for correct option performance.

# <span id="page-20-0"></span>◆ **IGMP Snooping**

Switches implementing IGMP Snooping are strongly recommended. When IGMP Snooping is used, devices will only receive the multicast packets in which they are interested.

# <span id="page-20-1"></span>◆ **Communication Cable Specifications**

Yaskawa recommends using shielded Cat5e cable. The Yaskawa warranty does not cover other cable types.

### <span id="page-21-0"></span>**Option Connection Diagram**

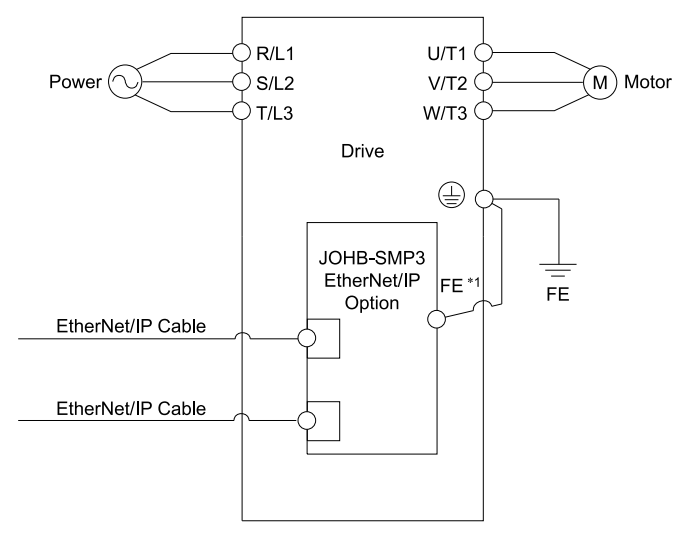

#### **Figure 5.8 Option Connection Diagram**

\*1 Connect the specified ground wire for installations on 1000-series, GA500, and HV600 drives. The ground wire is not necessary for installation on GA700, GA800, or CR700 drives.

### <span id="page-21-1"></span>■ **Communication Topology Specifications**

Drives equipped with the JOHB-SMP3 option can be connected to network in either star or line topology.

- Star Topology Use either one of the communication connectors CN1A (Port 1) or CN1B (Port 2).
	- Daisy-Chained Topology

Use the communication connectors CN1A (Port 1) and CN1B (Port 2) at the same time. A switch is not necessary for this connection.

#### **Note:**

- •This option does not support STP and RSTP.
- •To use this option in a ring topology, prepare a separate device that supports STP and RSTP in the same network.
- •If the link speed of Port 1 is different than the link speed of Port 2, it will trigger a *PA1 [PLC Alarm 1]* and the drive will not send data between the ports. To prevent this alarm, set *F7-14 = 1 [Duplex Mode Selection = Auto/Auto (Auto Negotiation/Auto Negotiation)]* and set the two connected nodes to the same link speed, set the two connected nodes to the same speed, and make sure that *F7-15 ≠ 101 or 102 [Communication Speed Selection ≠ 10/100 Mbps (10 Mbps/100 Mbps) or 100/10 Mbps (100 Mbps/10 Mbps)]*.

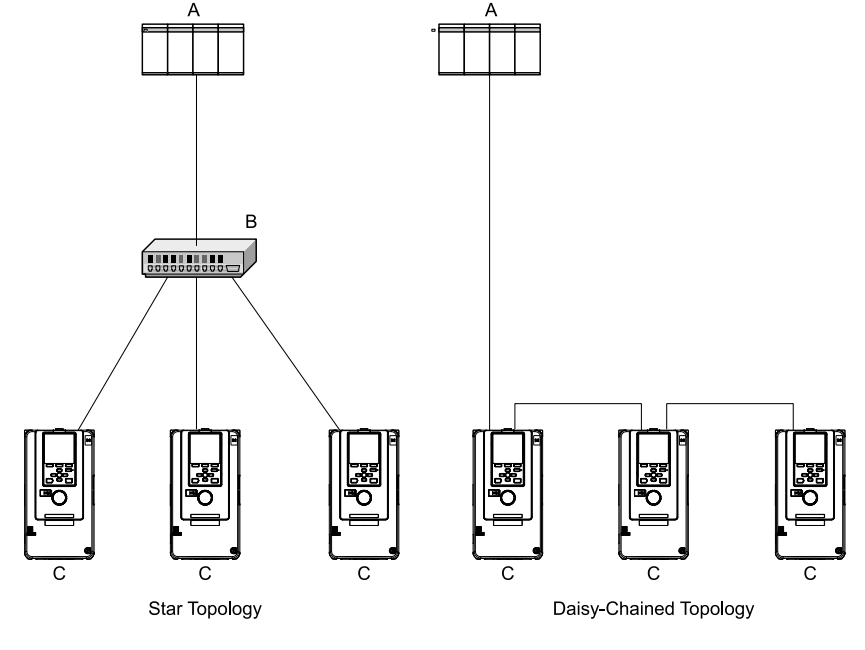

**A - PLC B - Switch** **C - Drive**

# <span id="page-22-0"></span>◆ **EDS Files**

For easy network implementation of drives equipped with the option, please obtain the EDS file from the web page on the option or from the Yaskawa website: Contact Yaskawa or your nearest sales representative for more information.

- *[EtherNet/IP Page on page 105](#page-104-0)*
- Yaskawa website
	- Japan: http://www.e-mechatronics.com
	- North or South America regions: http://www.yaskawa.com
	- Europe: http://www.yaskawa.eu.com
	- Other areas: Check the back cover of these manuals.

#### **Note:**

Download the EDS file for JOHB-SMP3 option. The correct EDS file is necessary to make the JOHB-SMP3 operate correctly as a slave on the network.

<span id="page-22-1"></span>**6 Related Drive Parameters**

These parameters set the drive for operation with the option. Make sure that the parameter settings in this table are correct before you start network communications.

#### **Note:**

- •Hex.: MEMOBUS addresses that you can use to change parameters over network communication are represented in hexadecimal numbers.
- •Expert: The parameter that is available in Expert Mode only. When *A1-01 = 3 [Access Level Selection = Expert Level]*, Expert Mode parameters can be displayed on and set with the keypad.

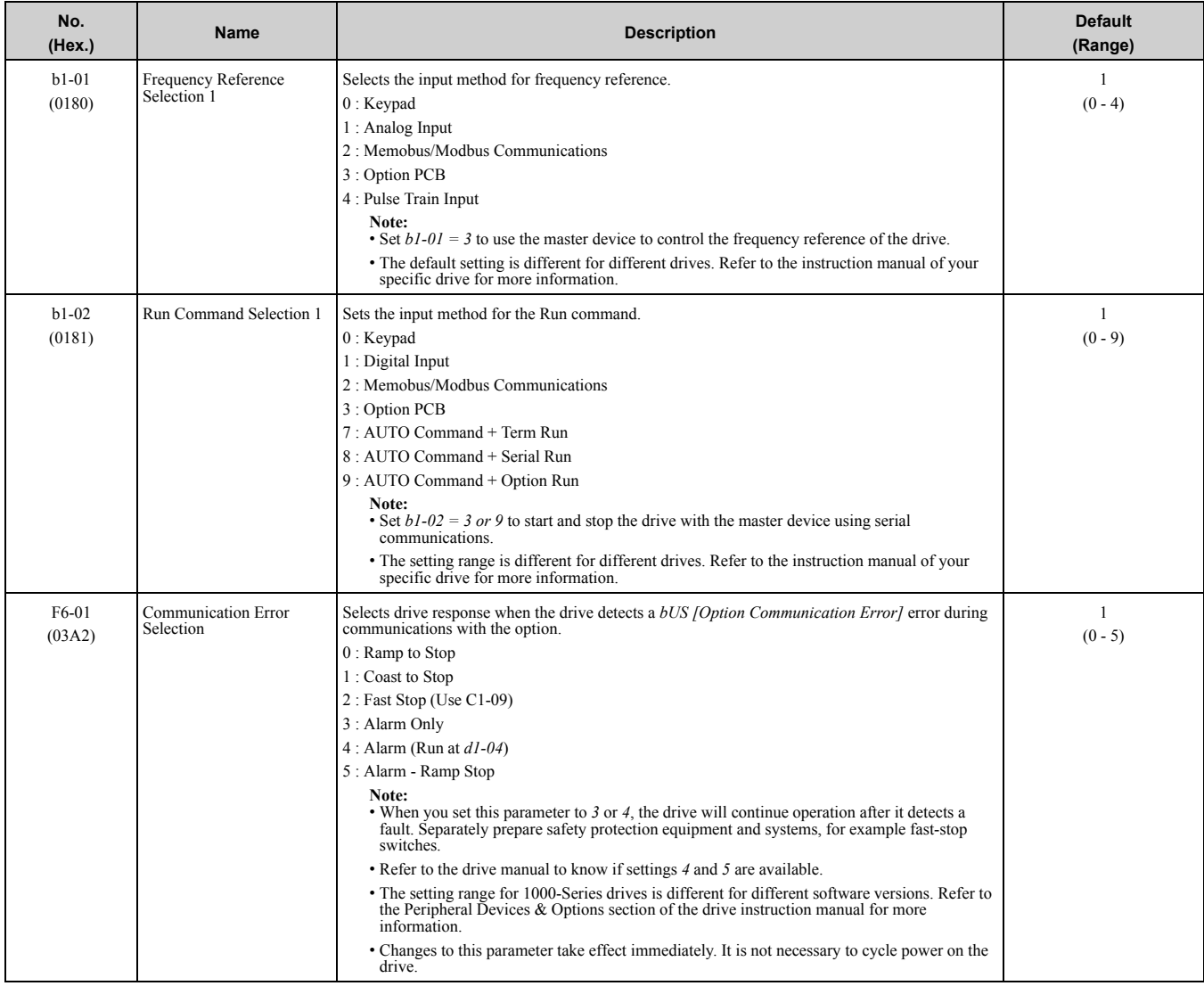

### [6 Related Drive Parameters](#page-22-1)

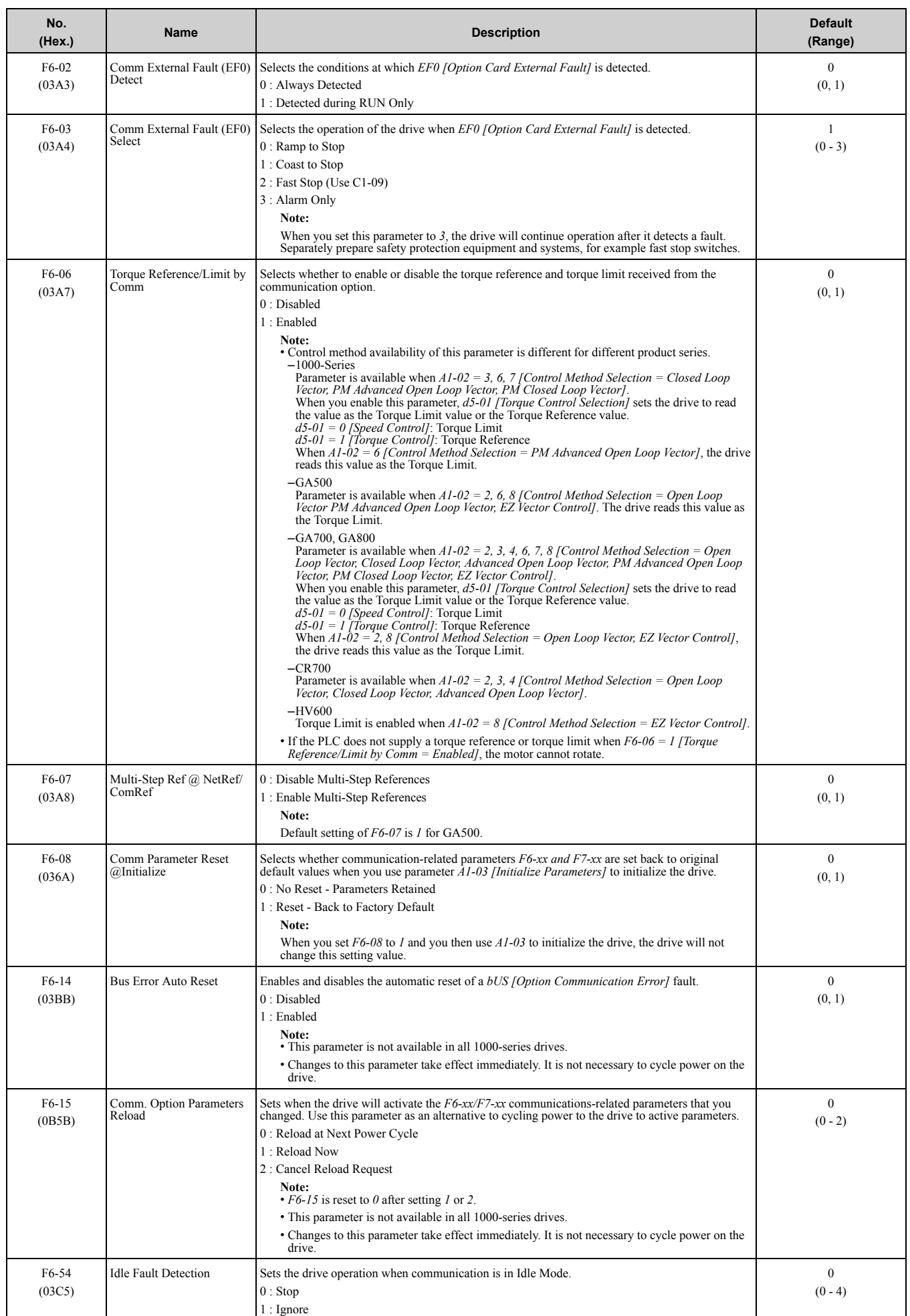

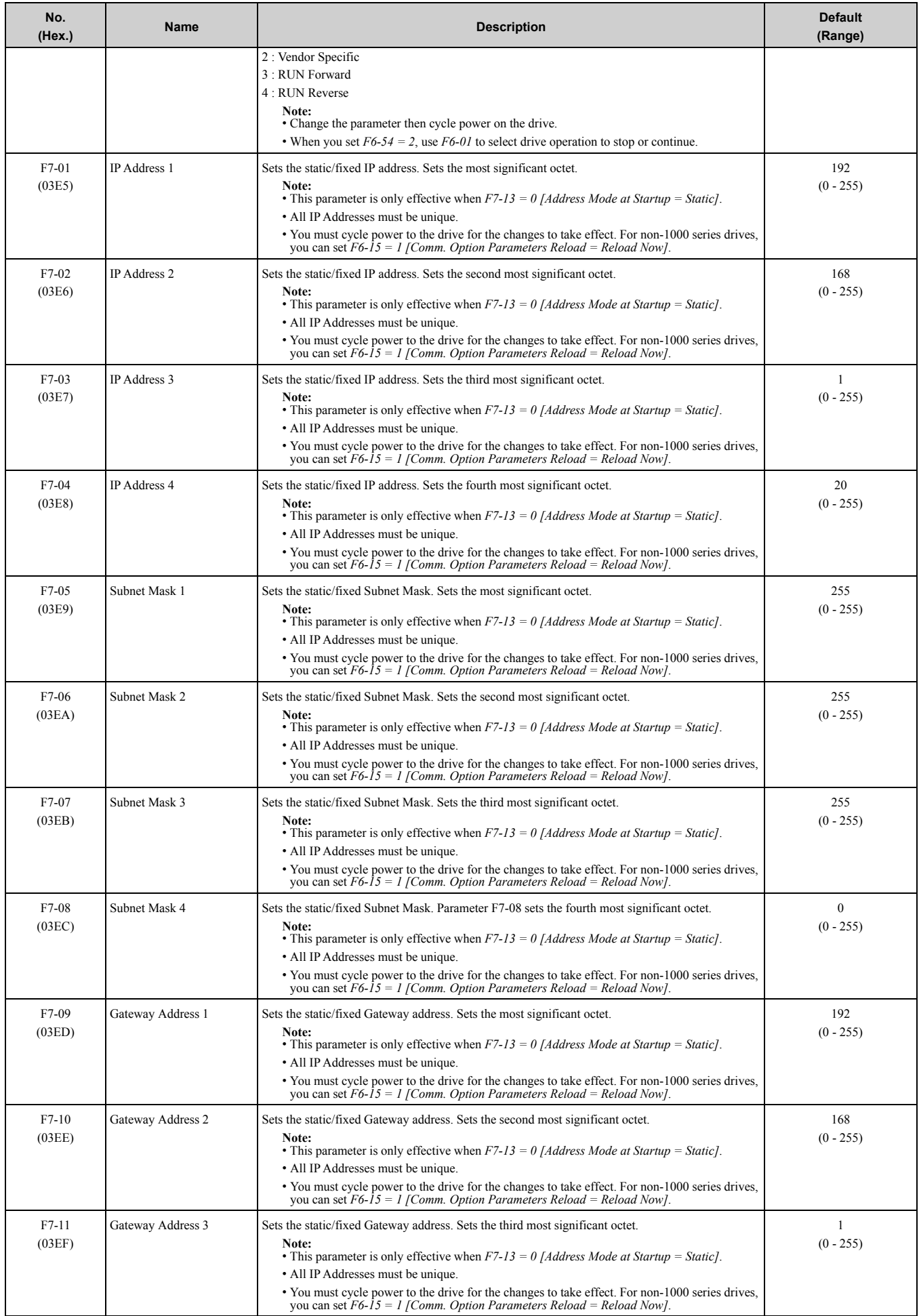

### [6 Related Drive Parameters](#page-22-1)

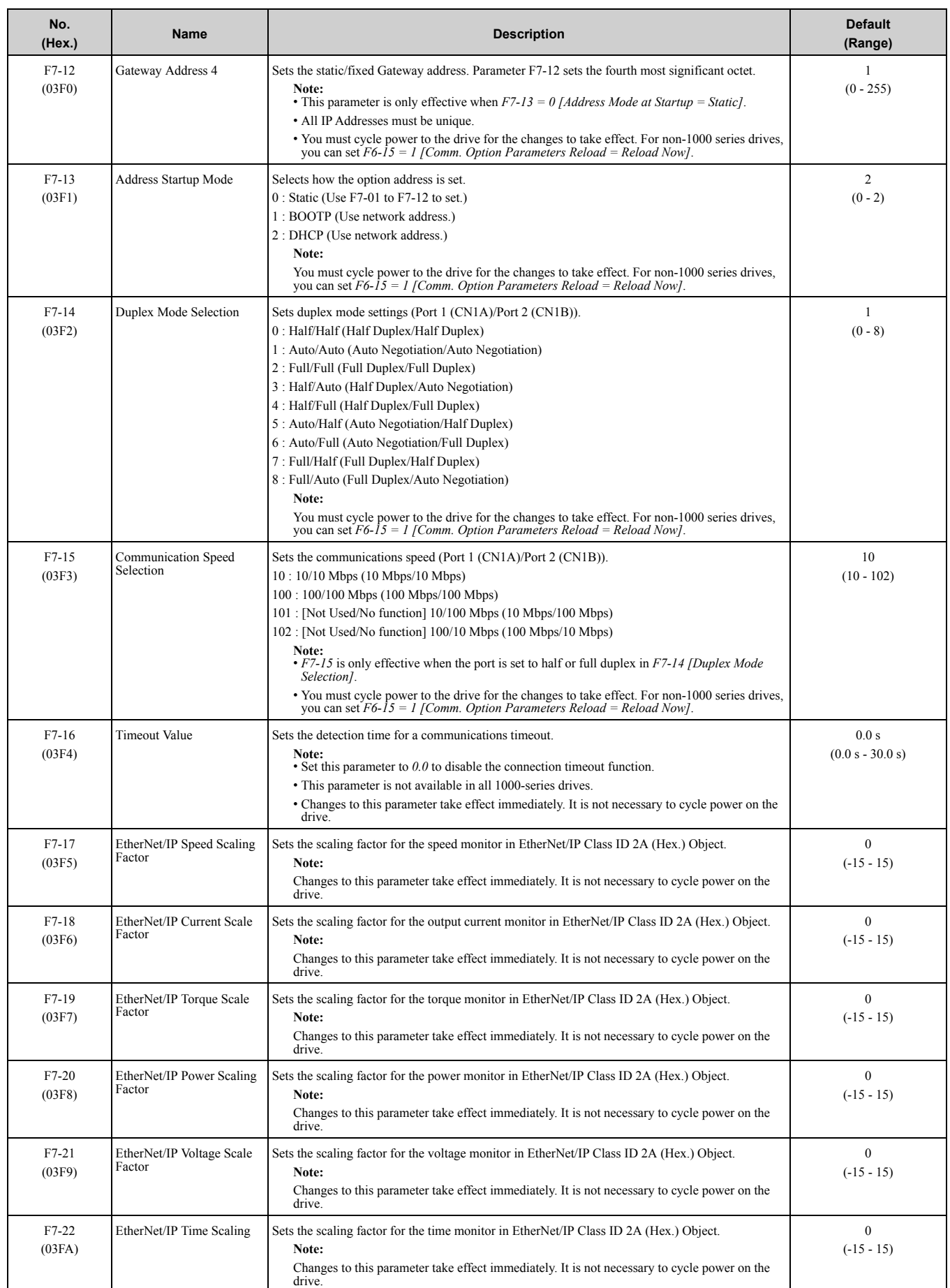

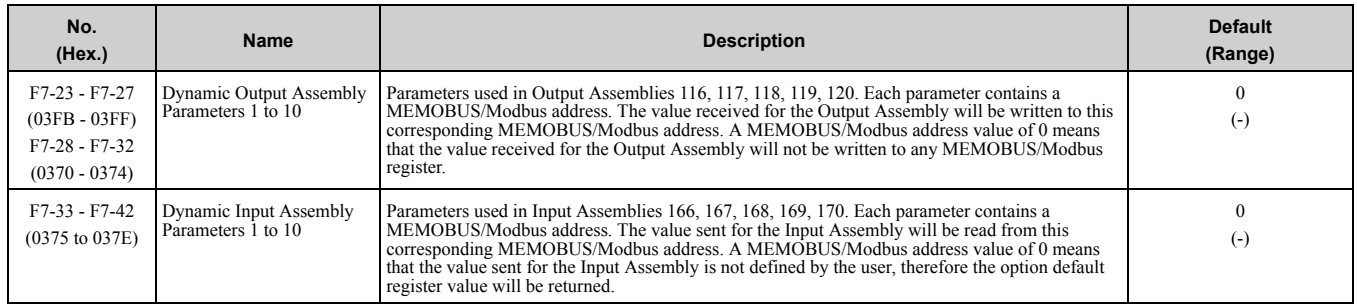

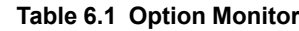

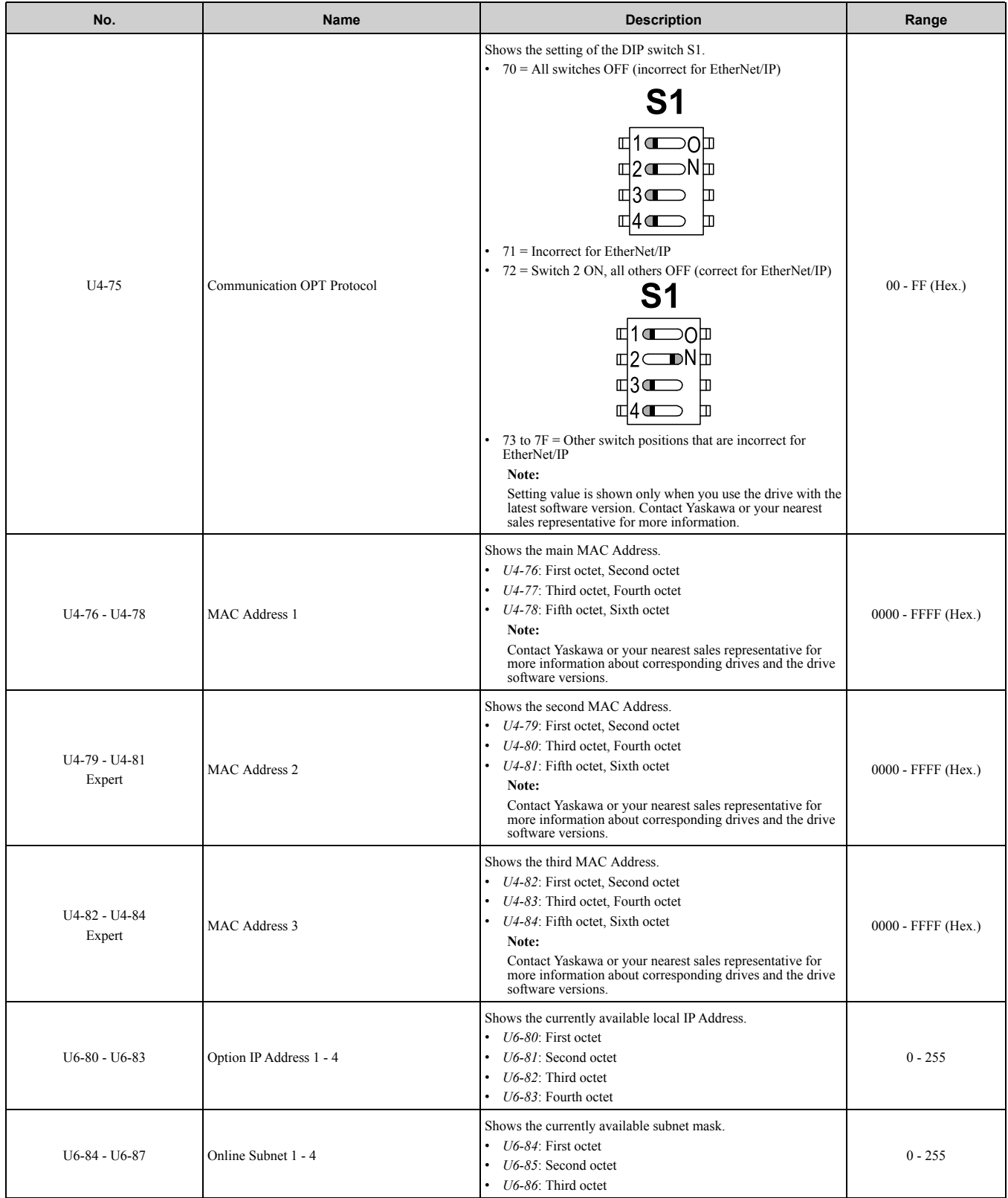

### [6 Related Drive Parameters](#page-22-1)

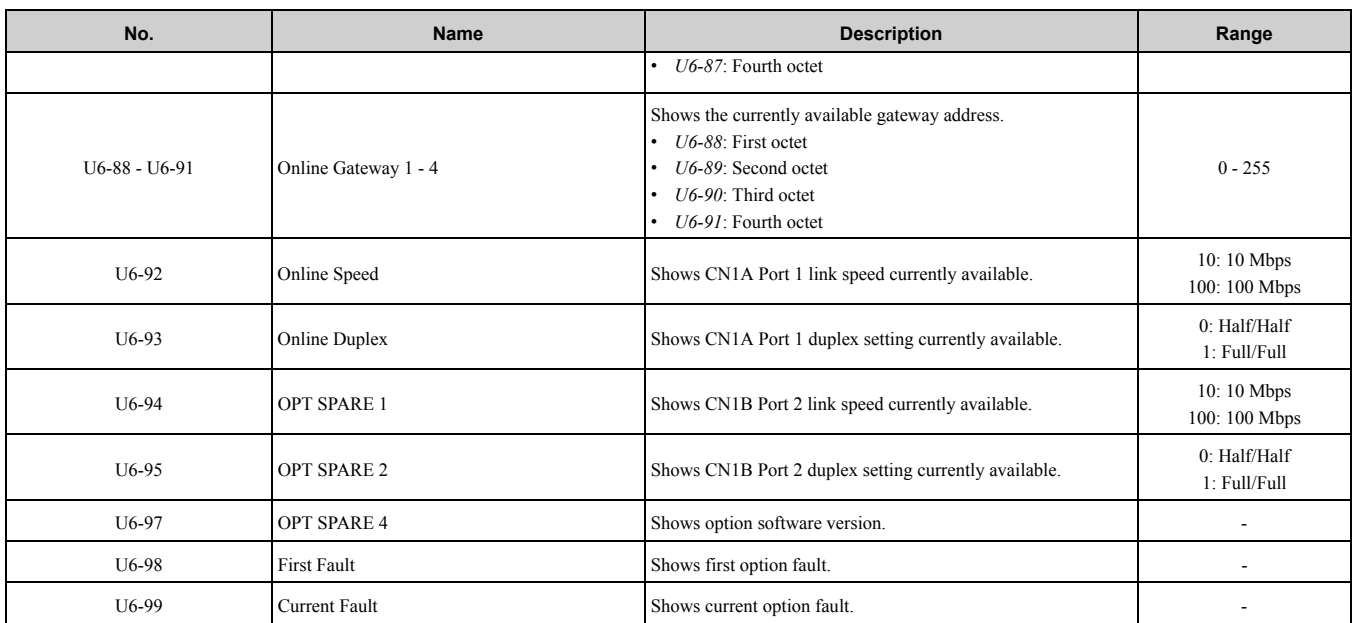

# <span id="page-28-0"></span>**7 EtherNet/IP Configuring Messaging**

This section provides information on methods used to control the drive and converter with the option installed.

## <span id="page-28-1"></span>◆ **Drive Polled Configuration**

The assemblies in [Table 7.1](#page-28-3) are available for polled I/O:

#### **Note:**

These assemblies are not available in D1000 and R1000.

#### **Table 7.1 Supported Polled I/O Assemblies**

<span id="page-28-3"></span>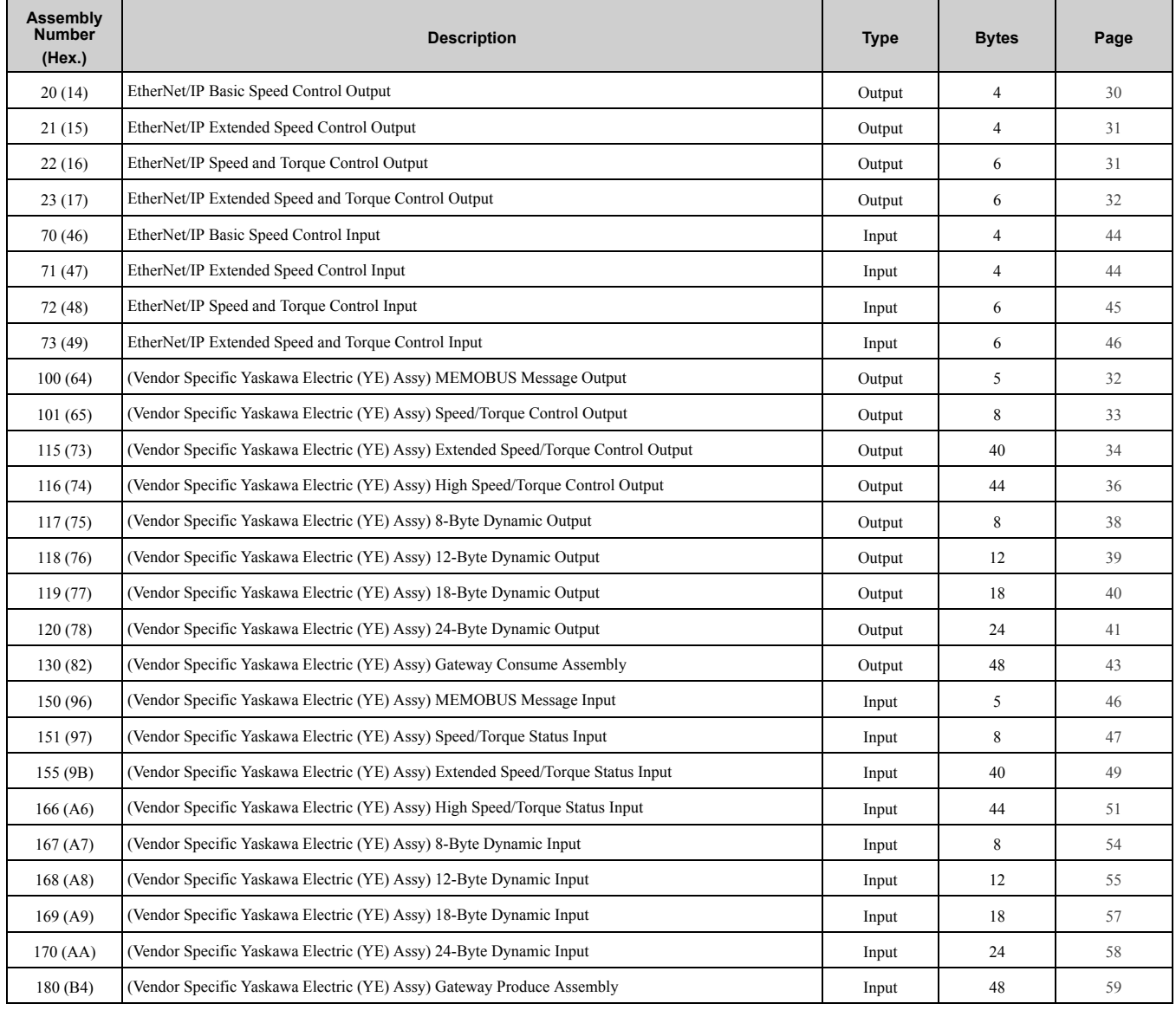

# <span id="page-28-2"></span>◆ **Converter Polled Configuration**

The assemblies in [Table 7.2](#page-28-4) are available for polled I/O:

#### **Note:**

These assemblies apply to D1000/R1000 converters.

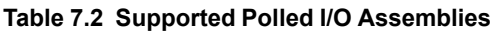

<span id="page-28-4"></span>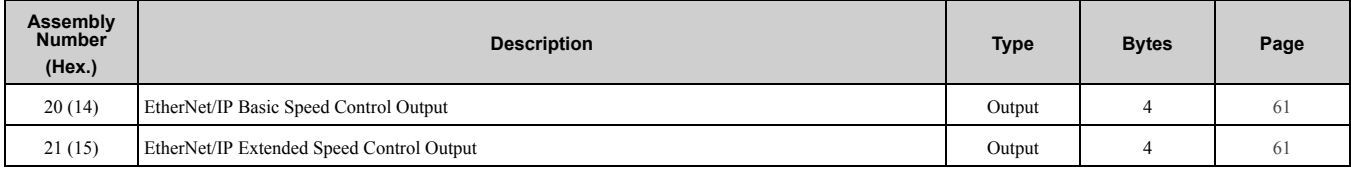

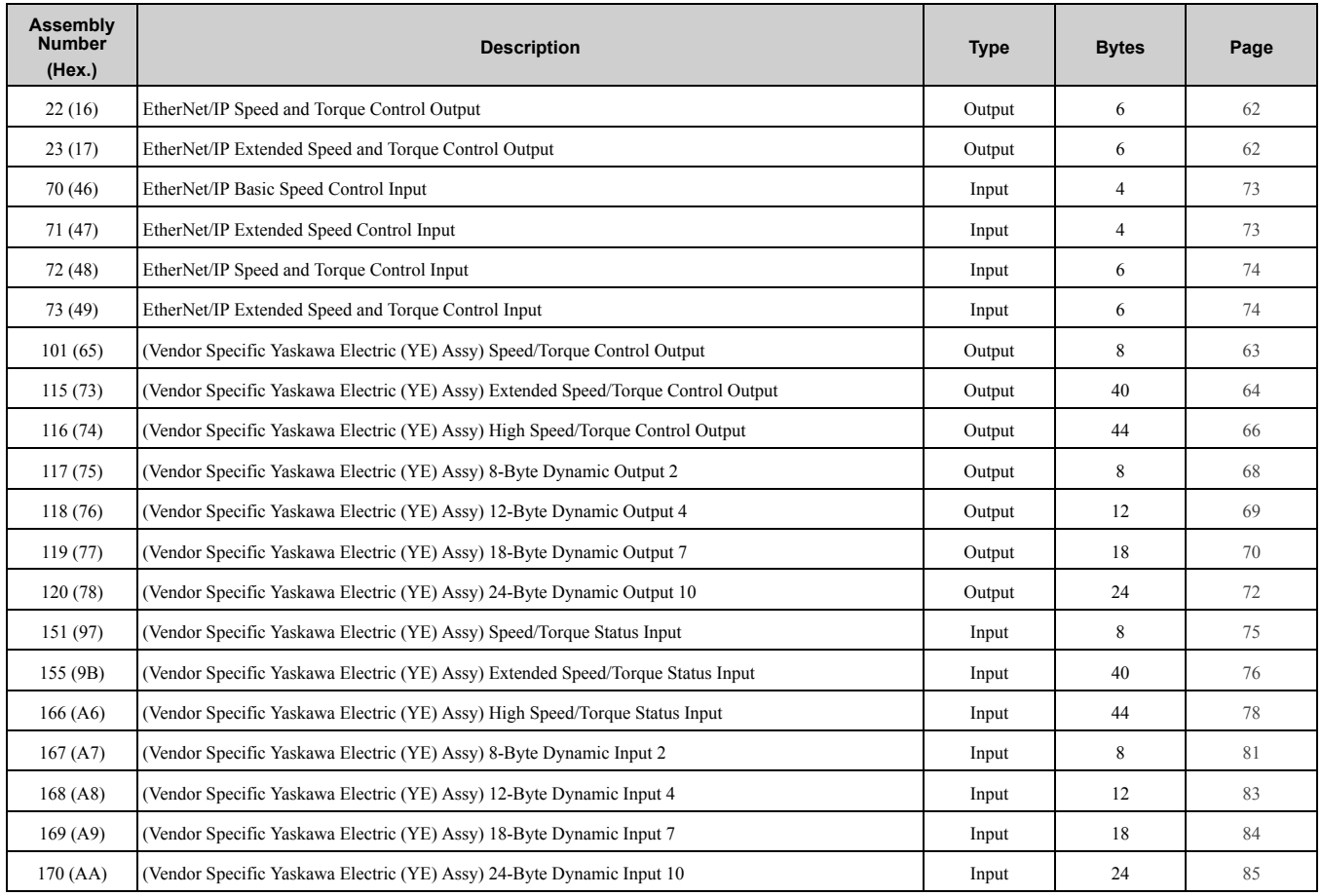

# **8 Output Assemblies (Drive Consumes)**

#### <span id="page-29-0"></span>**Note:**

The convention in this manual is from the PLC perspective. As such, an assembly is called an "Output Assembly" when outputted from the PLC and received by this node. This section details "Output Assemblies" that are "Consumed" by the drive.

# <span id="page-29-1"></span>**EtherNet/IP Basic Speed Control Output - 20 (0x14)**

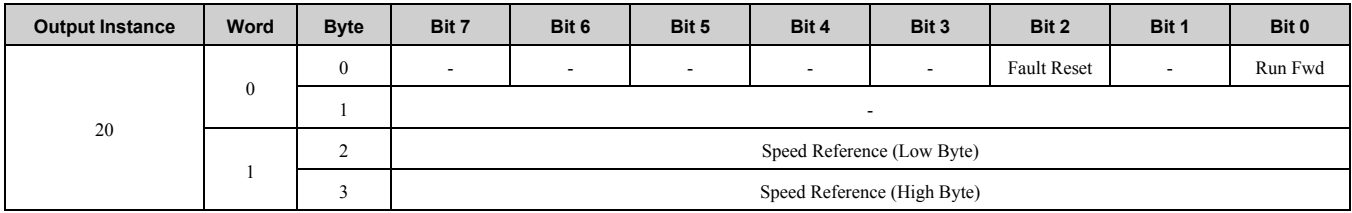

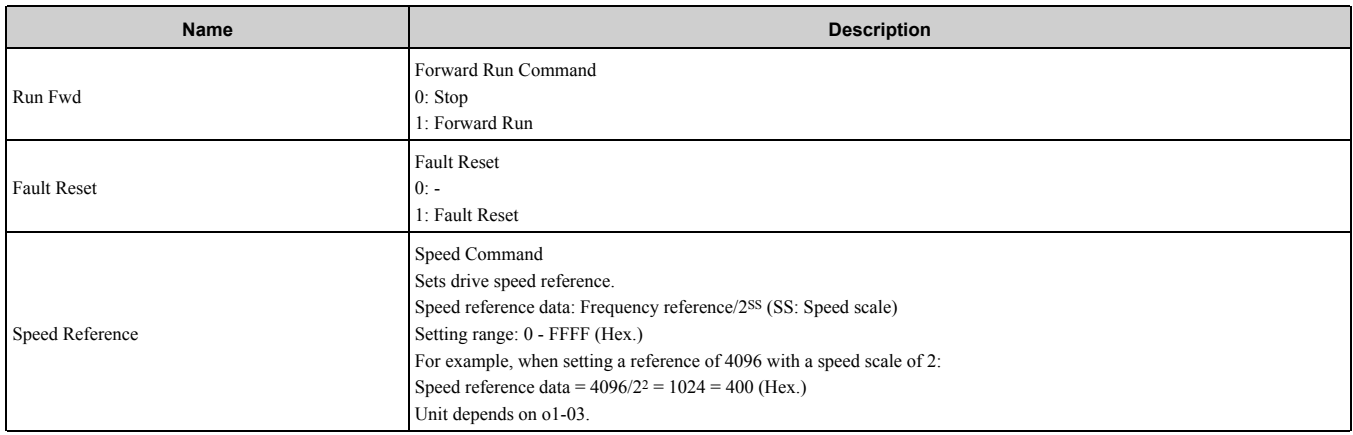

# <span id="page-30-0"></span>◆ **EtherNet/IP Extended Speed Control Output - 21 (0x15)**

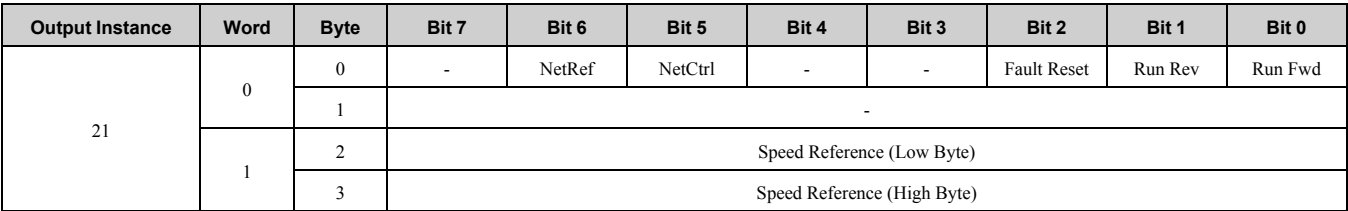

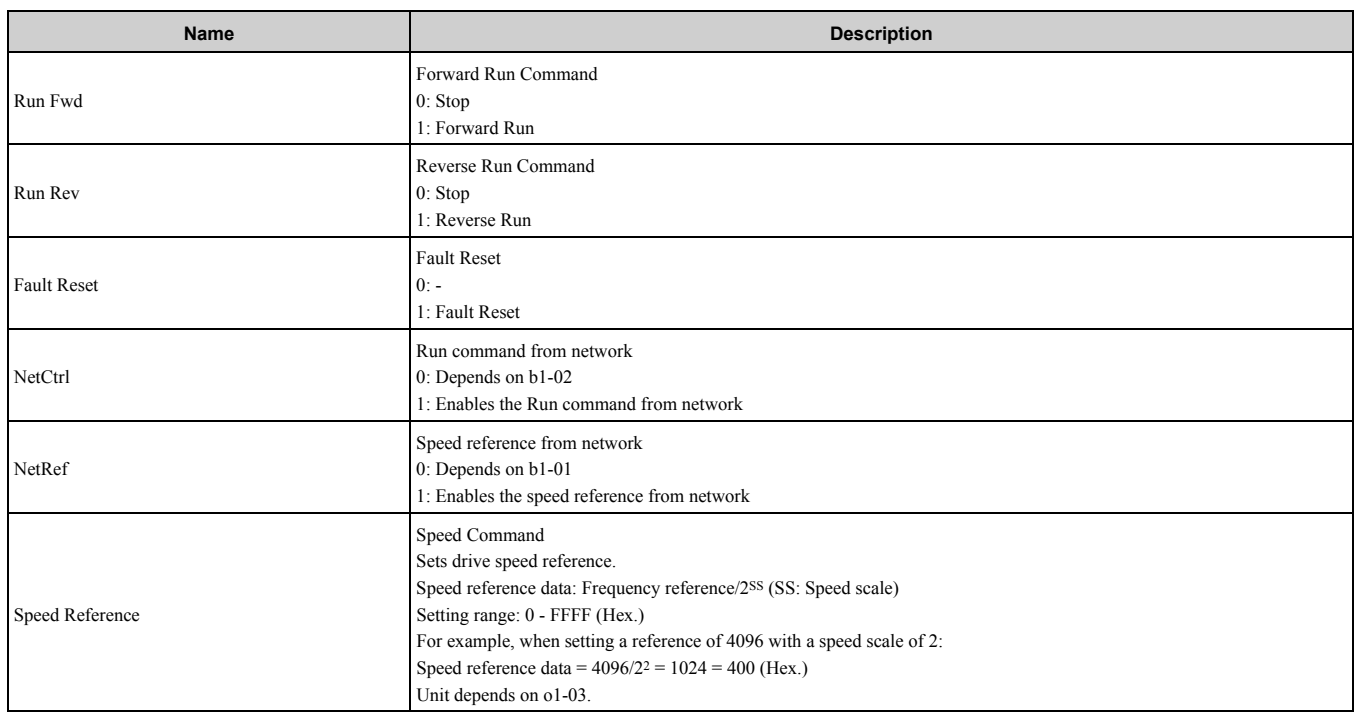

# <span id="page-30-1"></span>◆ **EtherNet/IP Speed and Torque Control Output - 22 (0x16)**

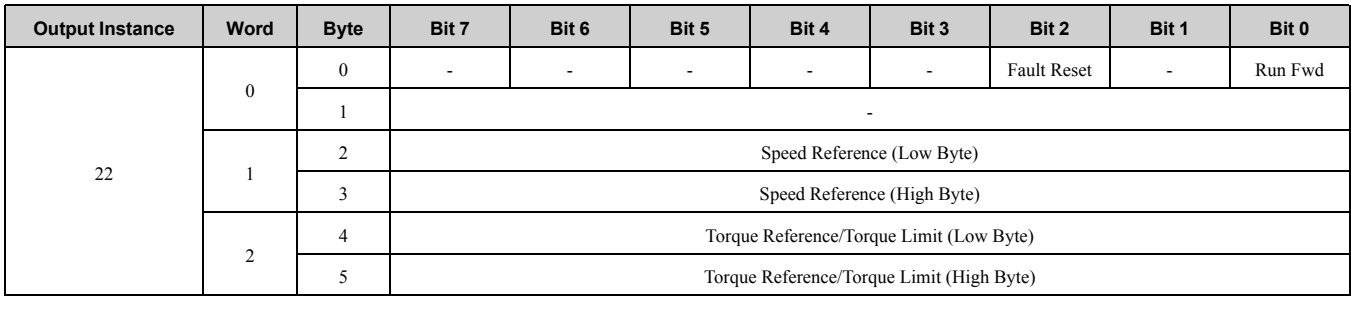

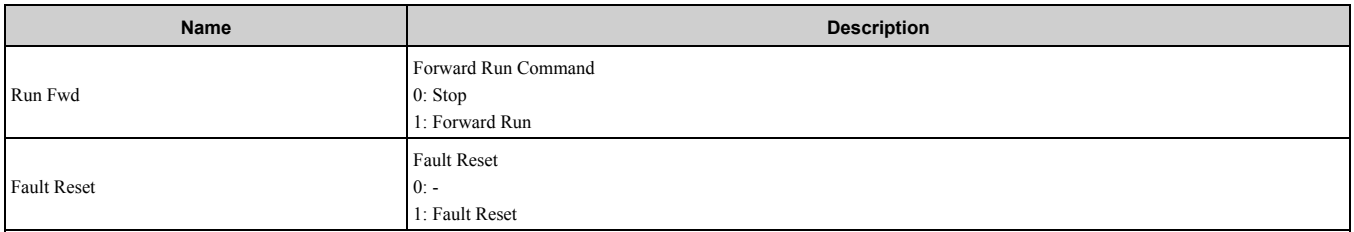

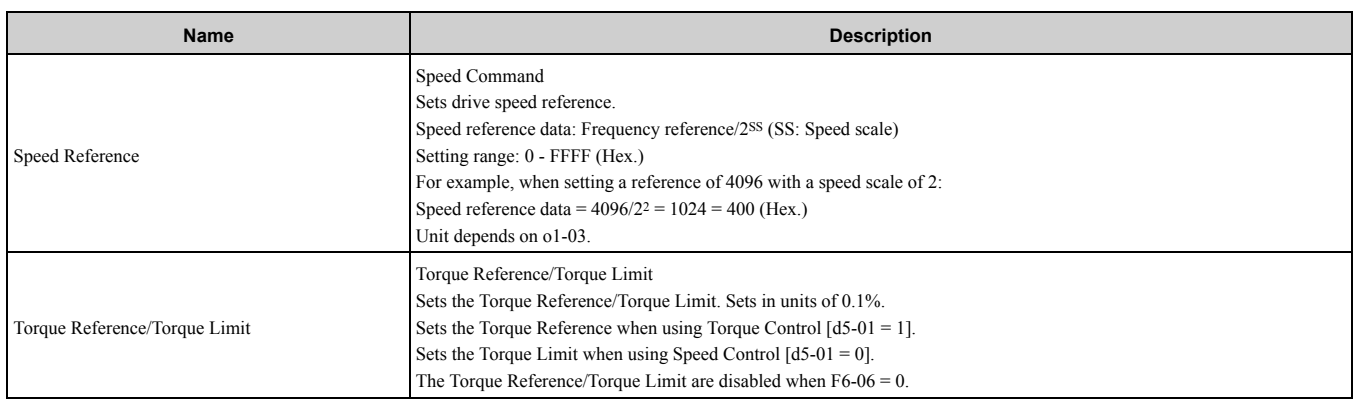

# <span id="page-31-0"></span>◆ **EtherNet/IP Extended Speed and Torque Control Output - 23 (0x17)**

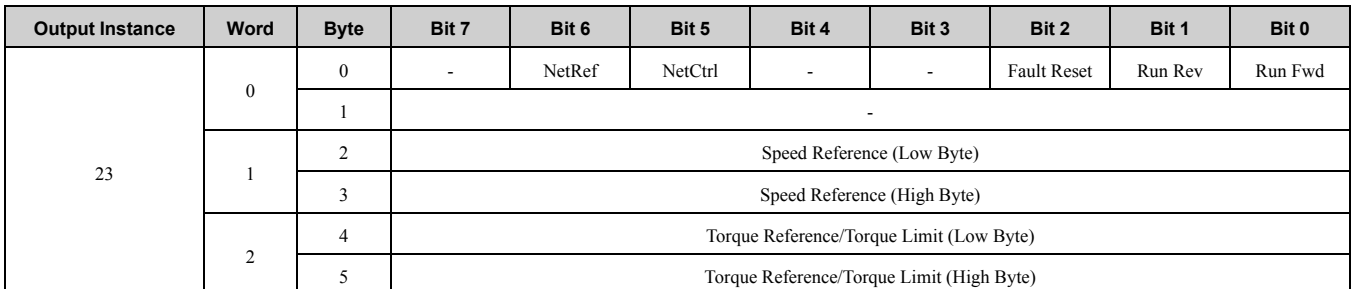

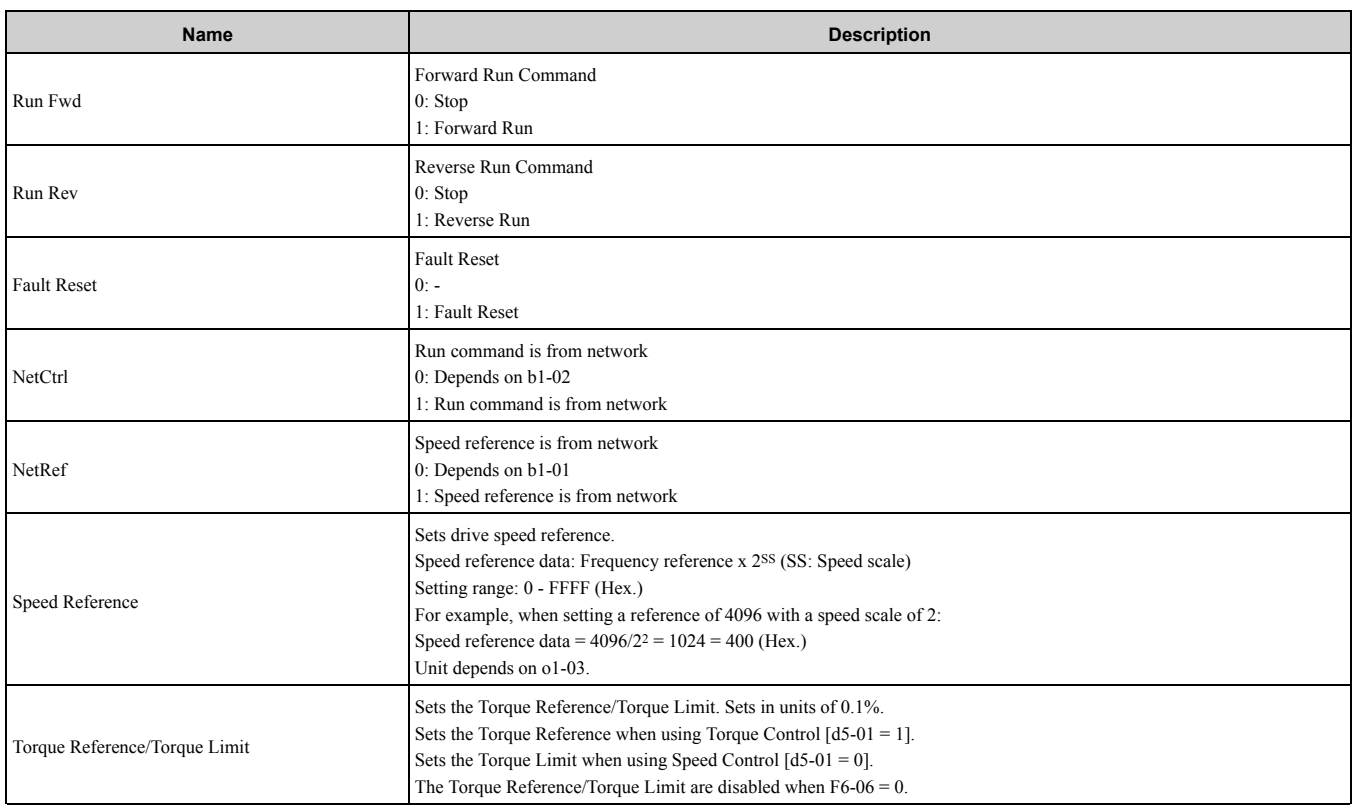

# <span id="page-31-1"></span>◆ **MEMOBUS/Modbus Message Output (Vendor Specific Yaskawa Electric (YE) Assy) - 100 (0x64)**

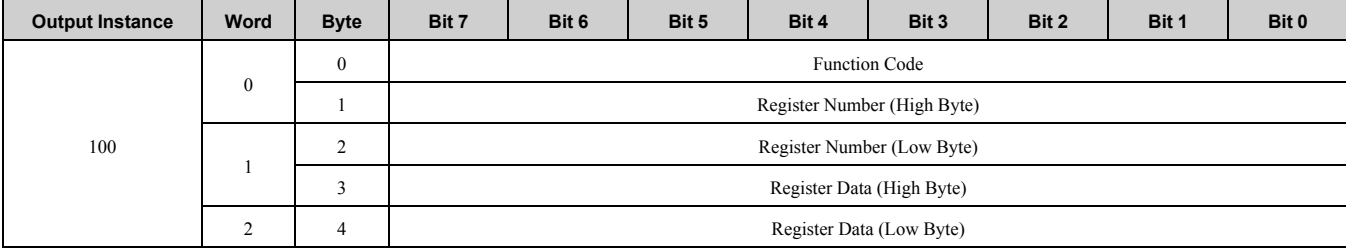

#### **Note:**

This is a paired assembly (100/150).

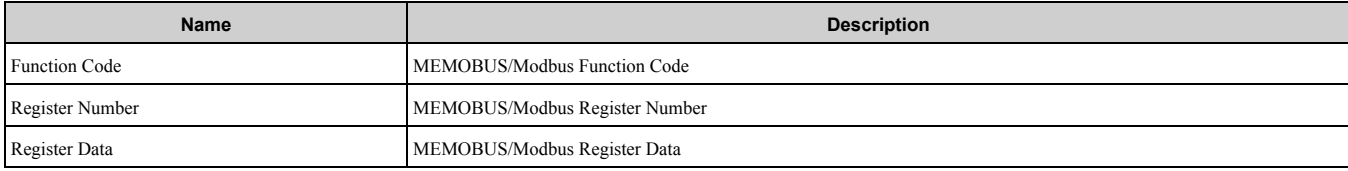

#### **Table 8.1 Function Code Decode Table**

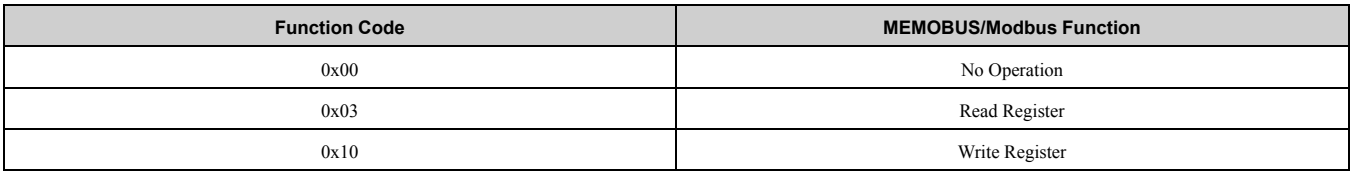

#### **Note:**

Refer to the MEMOBUS/Modbus Data Table in Appendix C of the Technical Manual for a list of monitor data using the MEMOBUS/ Modbus message area.

# <span id="page-32-0"></span>◆ **(Vendor Specific Yaskawa Electric (YE) Assy) Speed/Torque Control Output - 101 (0x65)**

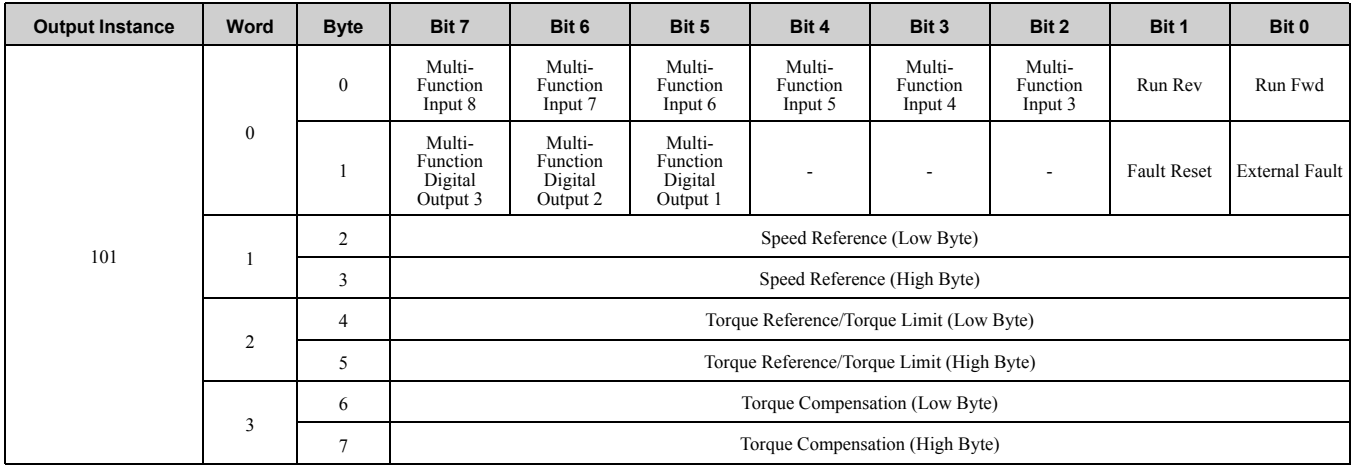

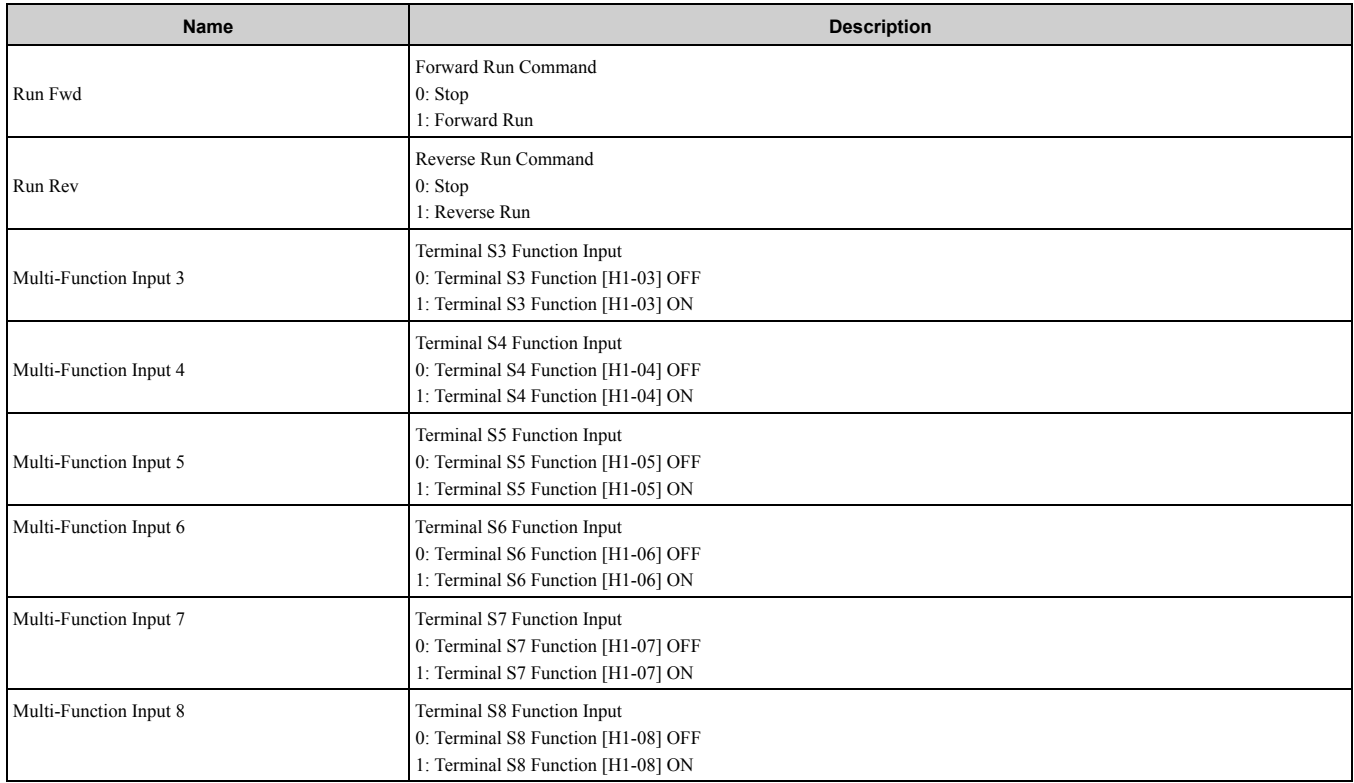

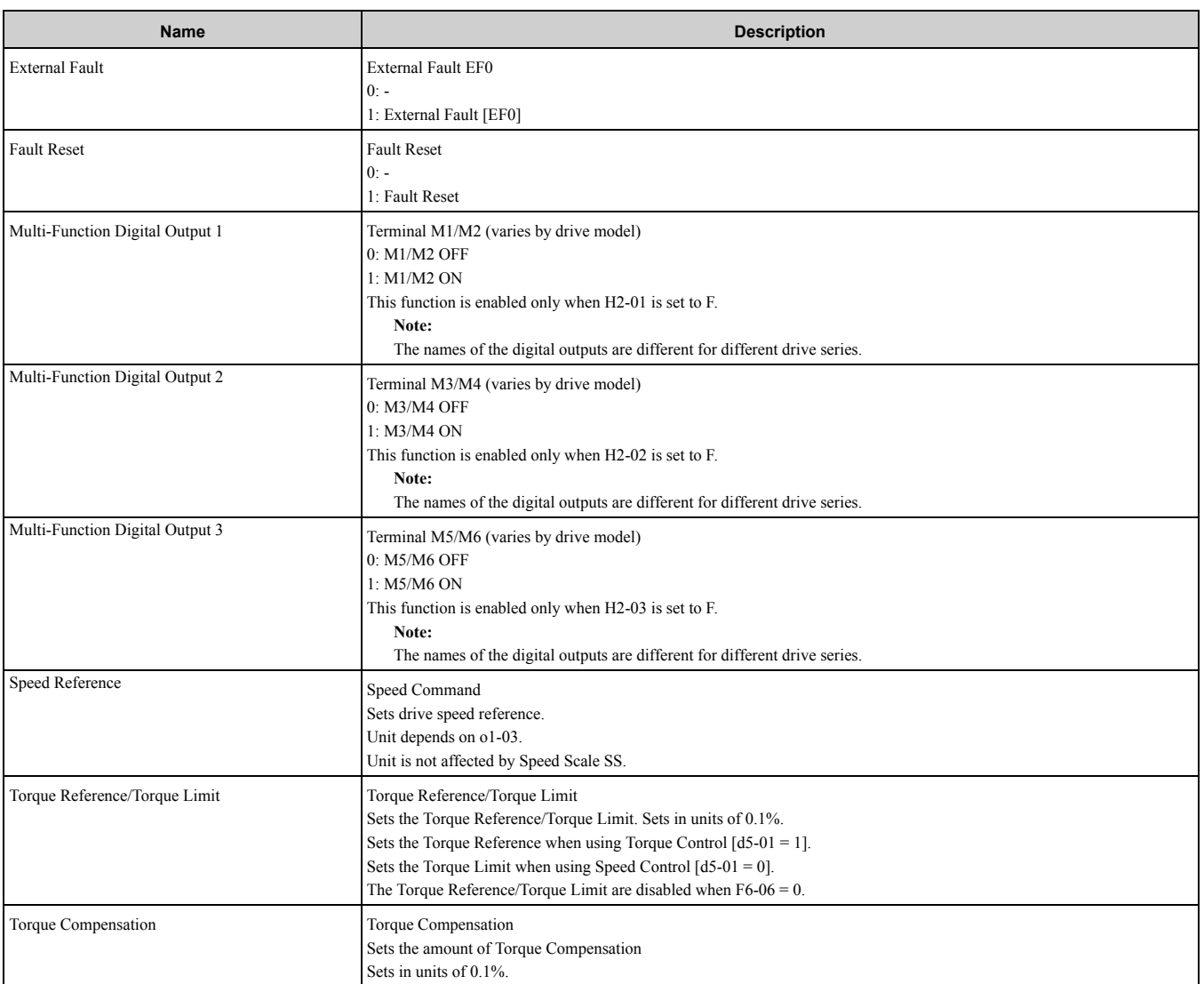

# <span id="page-33-0"></span>◆ (Vendor Specific Yaskawa Electric (YE) Assy) Extended Speed/Torque Control **Output - 115 (0x73)**

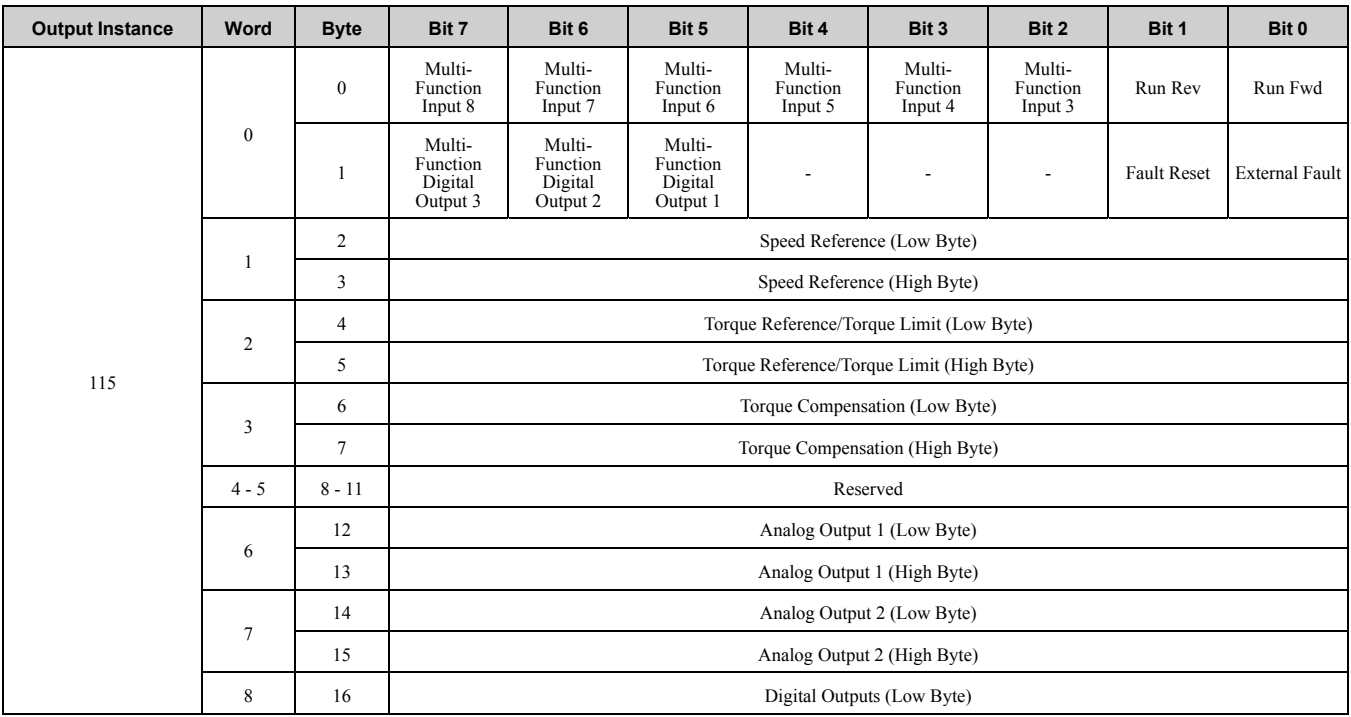

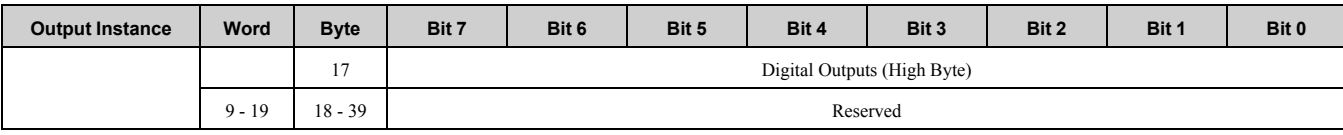

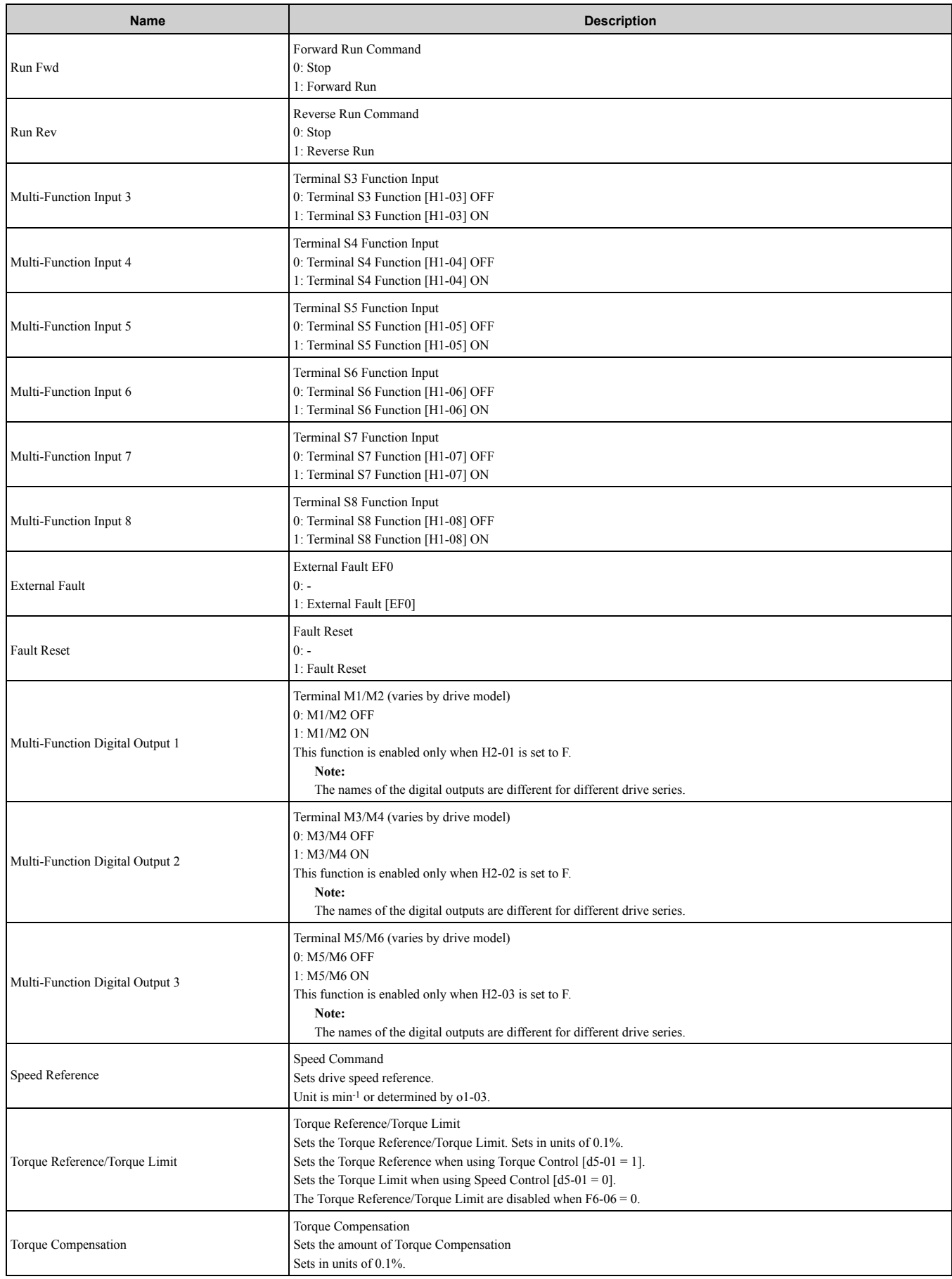

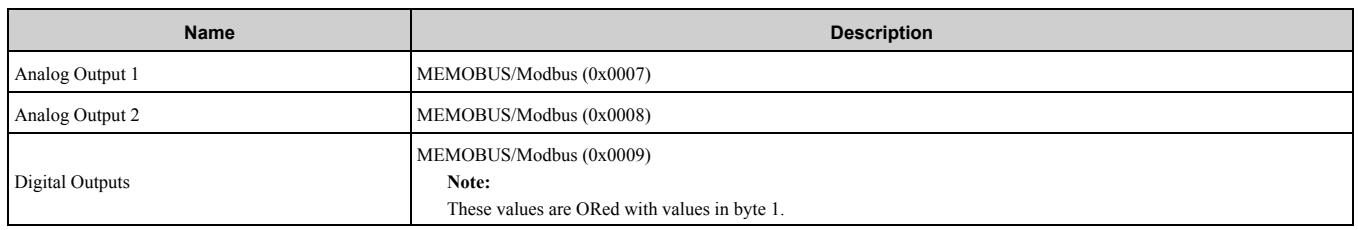

# <span id="page-35-0"></span>◆ (Vendor Specific Yaskawa Electric (YE) Assy)-High Speed/Torque Control **Output - 116 (0x74)**

The first 20 Bytes (0-19) are fixed and the next 20 Bytes can be configured using parameters *F7-23* to *F7-32*. If an error occurs while trying to write to the dynamic parameters, the appropriate error bit in Assembly 166 will be set. If more information is needed as to the nature of the error, the extended error status can be read explicitly through Class 4, Instance 0xA6, Attribute 0x64. This will return 20 Bytes with each dynamic parameter in Assembly 116 having a Byte dedicated to its extended error status.

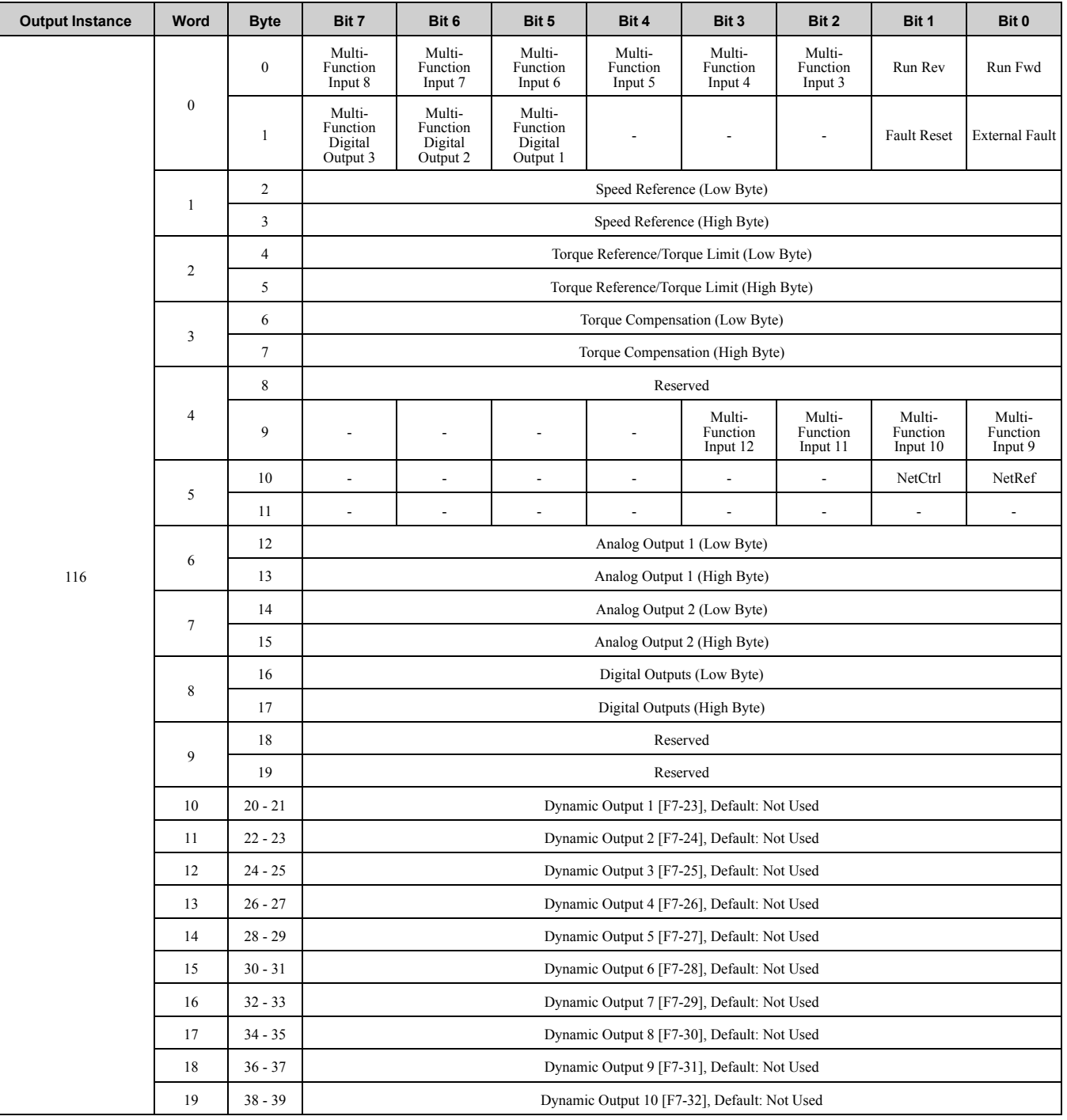
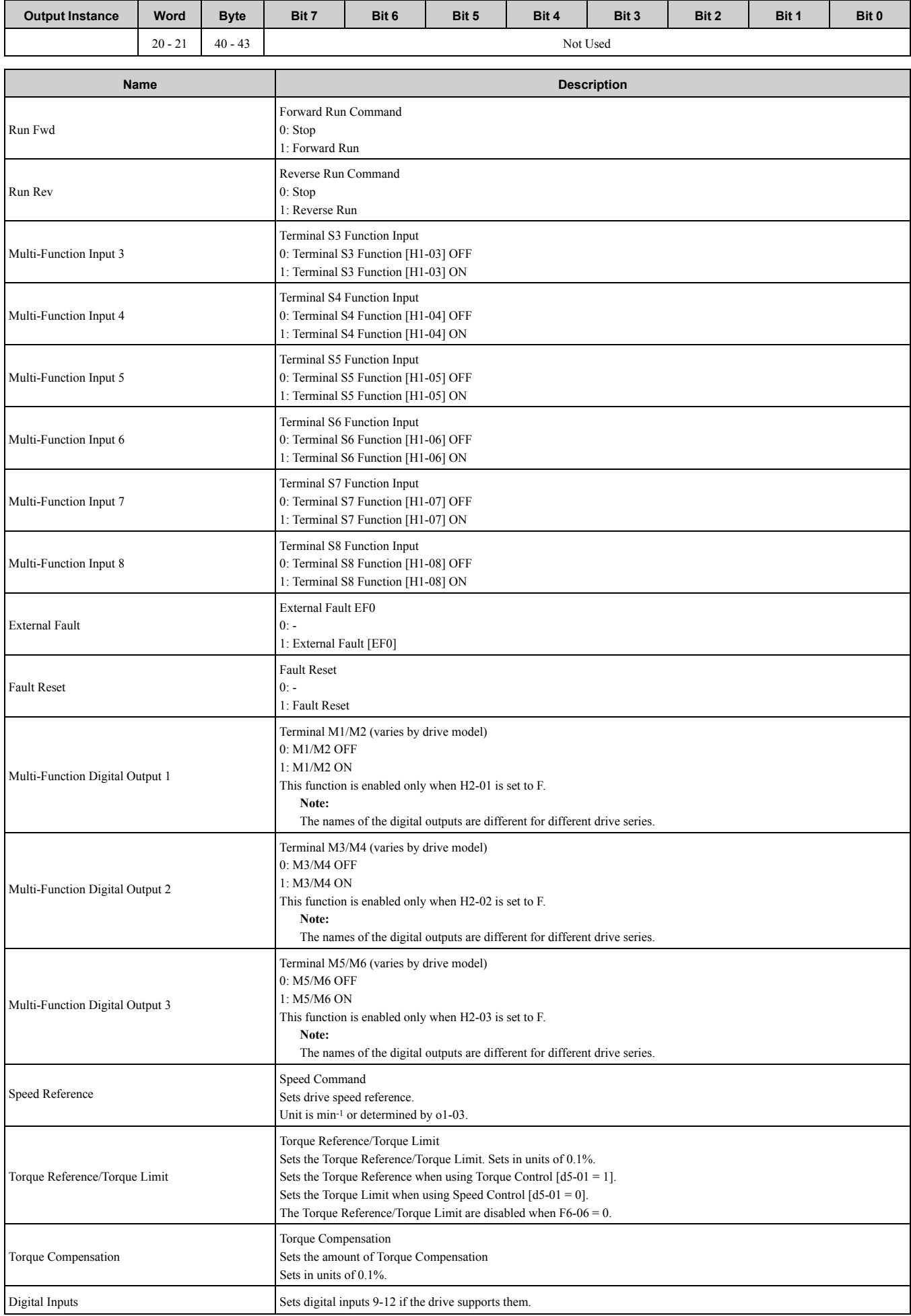

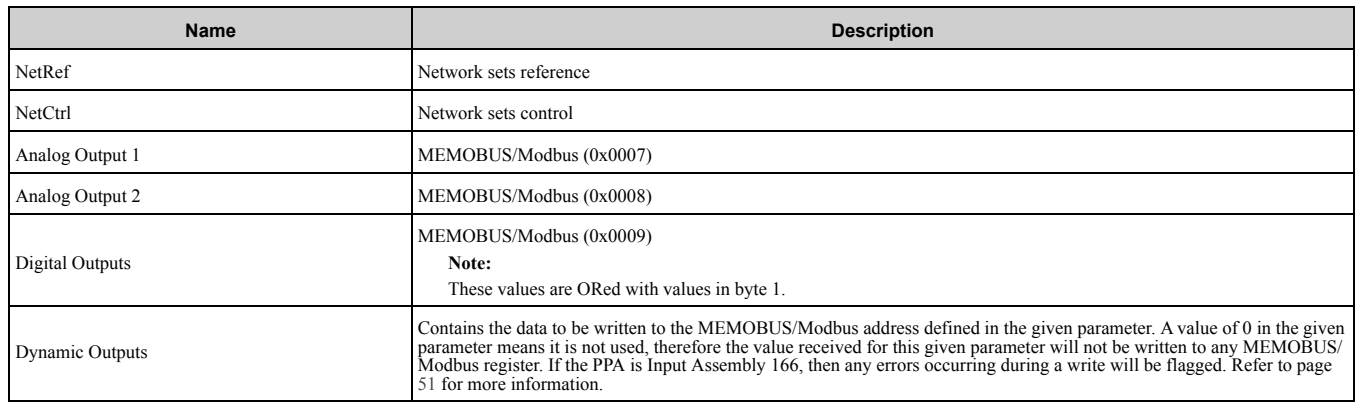

## ◆ **(Vendor Specific Yaskawa Electric (YE) Assy) 8 Byte Dynamic Output - 117 (0x75)**

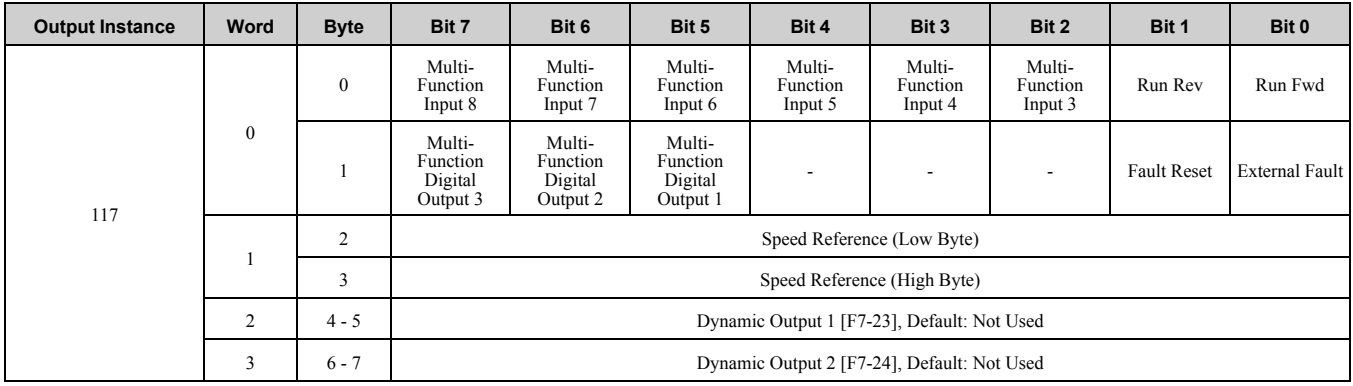

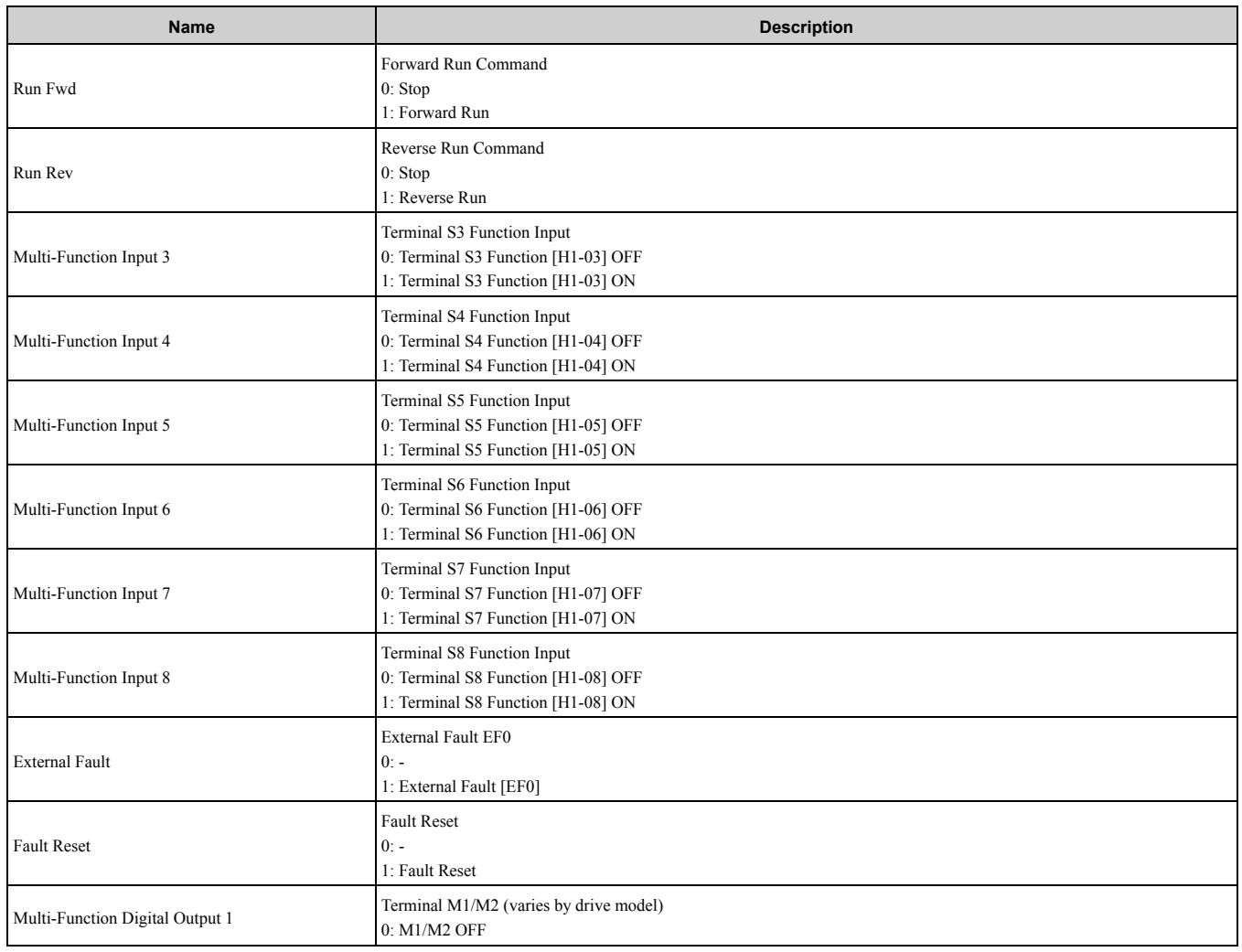

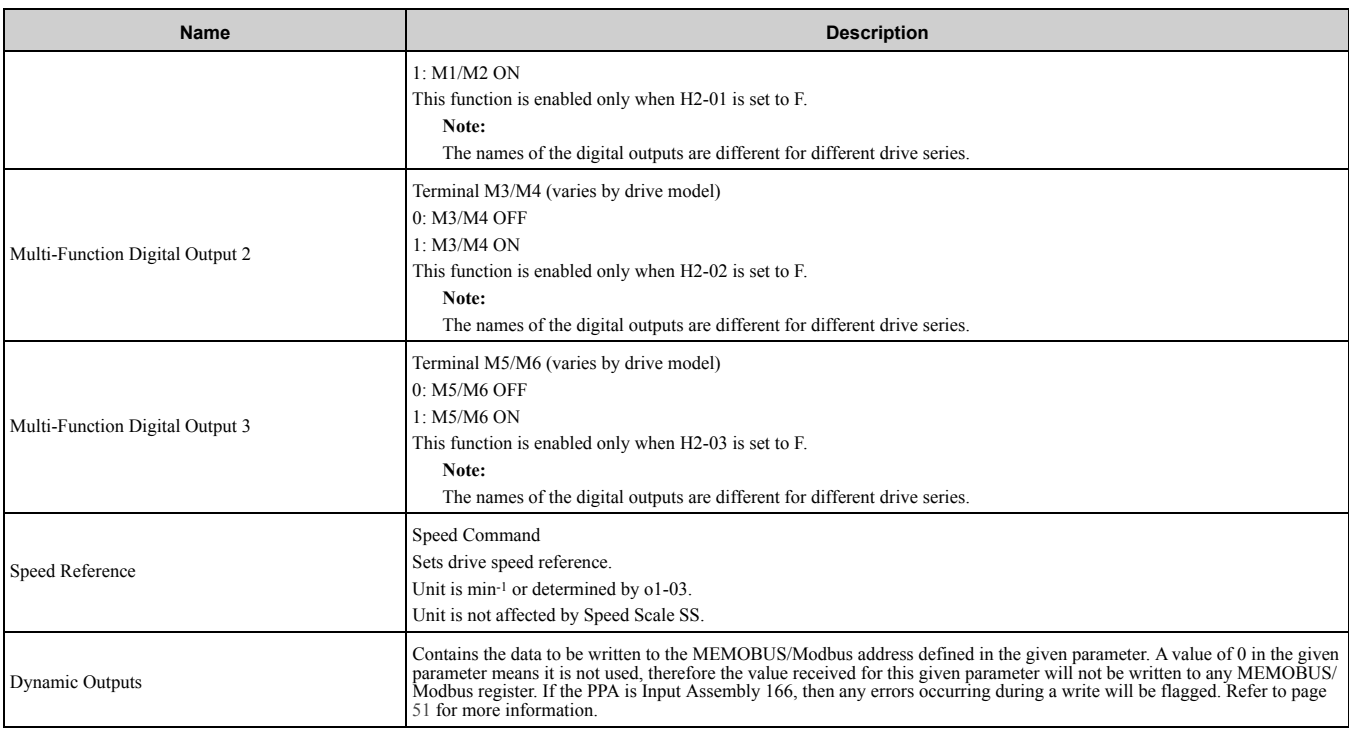

## ◆ **(Vendor Specific Yaskawa Electric (YE) Assy) 12 Byte Dynamic Output - 118 (0x76)**

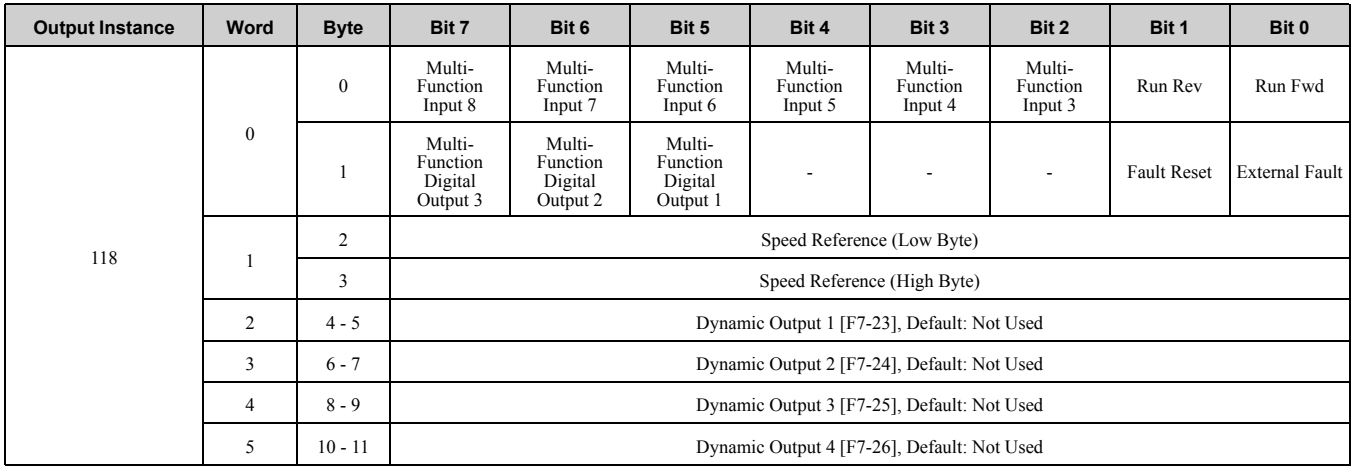

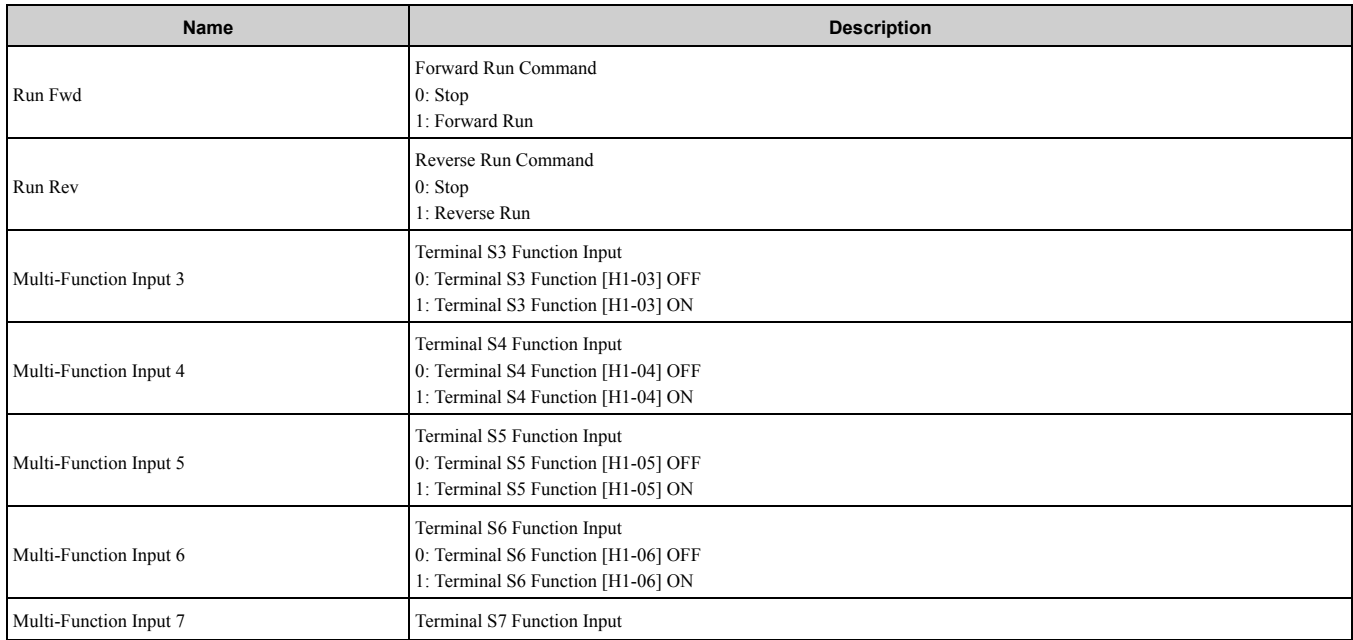

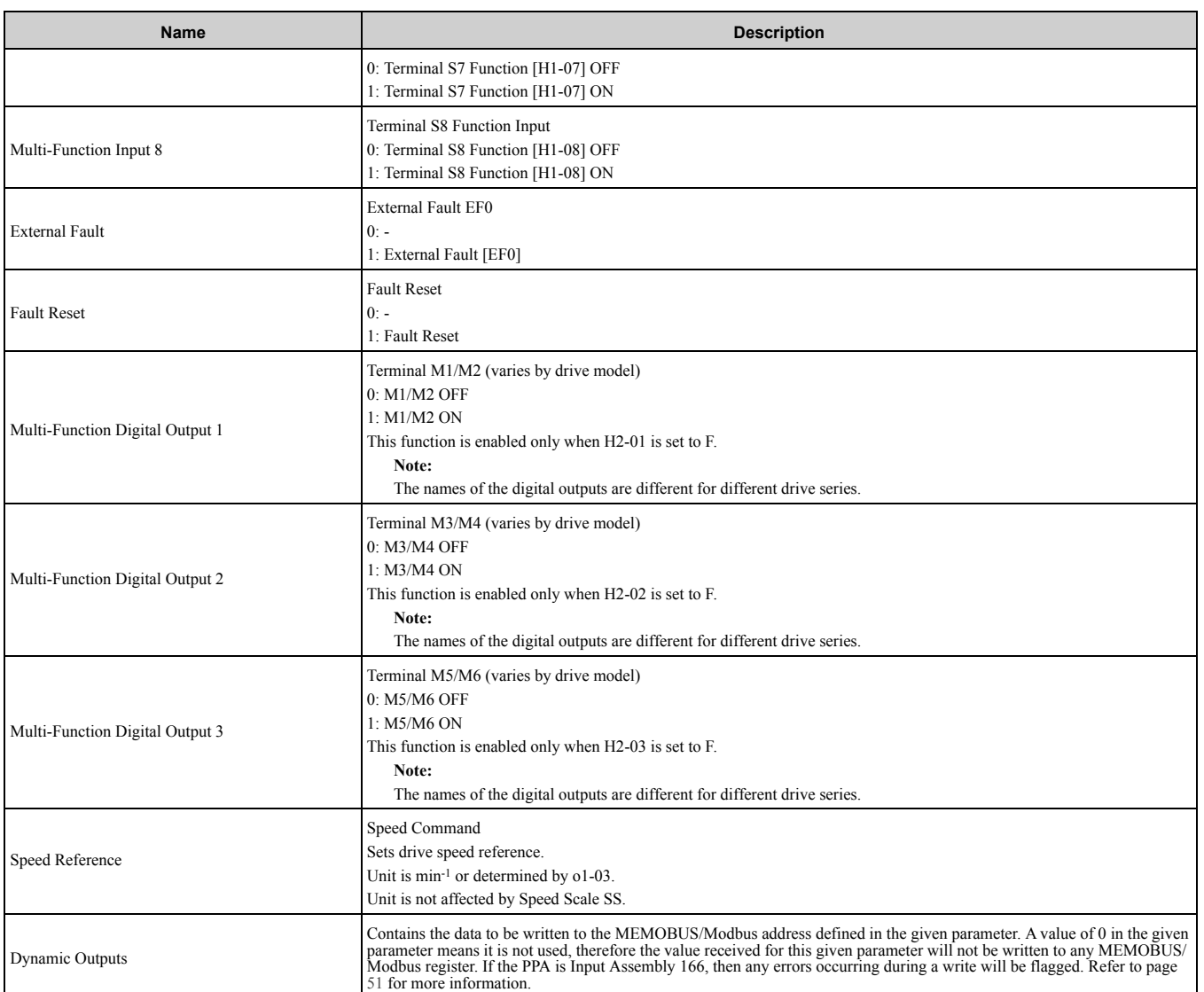

## ◆ **(Vendor Specific Yaskawa Electric (YE) Assy) 18 Byte Dynamic Output - 119 (0x77)**

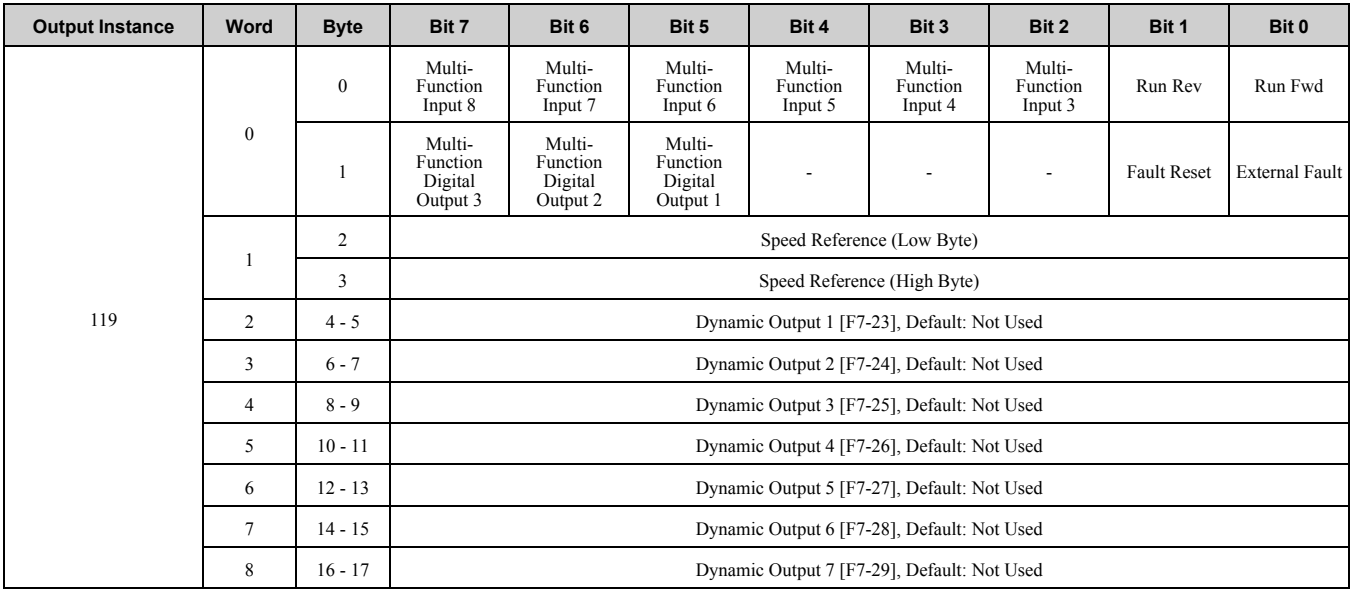

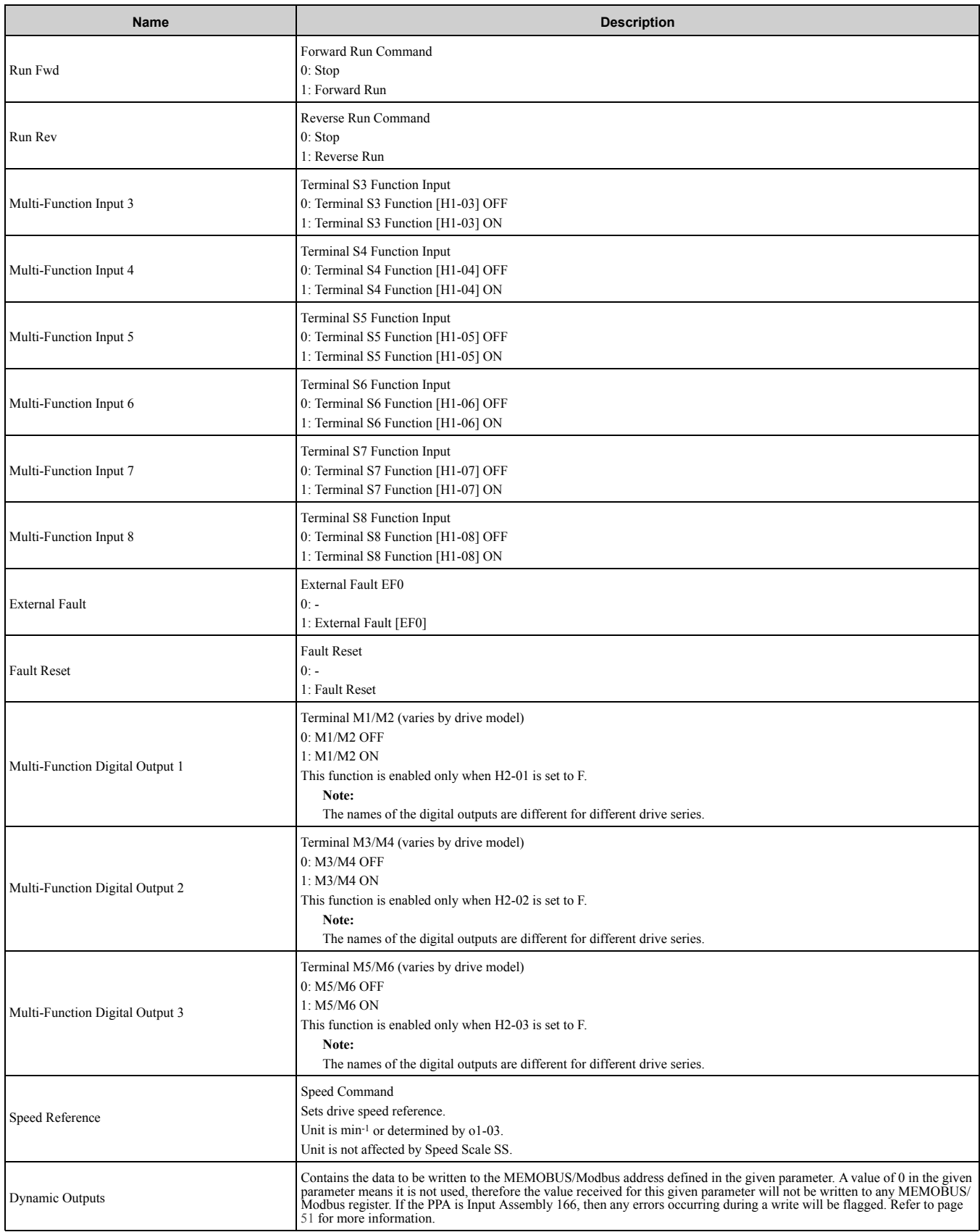

## ◆ **(Vendor Specific Yaskawa Electric (YE) Assy) 24 Byte Dynamic Output - 120 (0x78)**

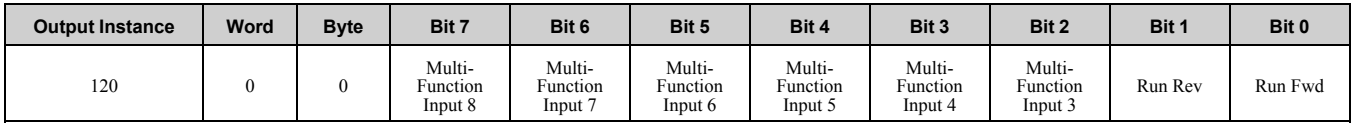

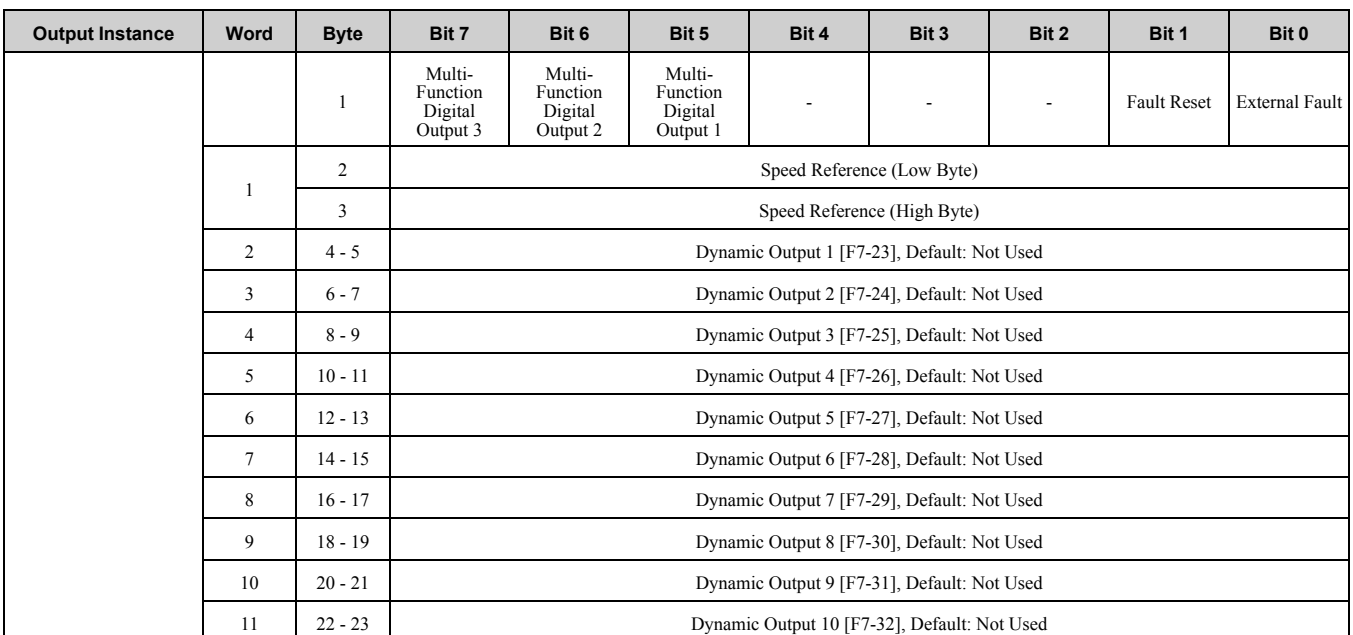

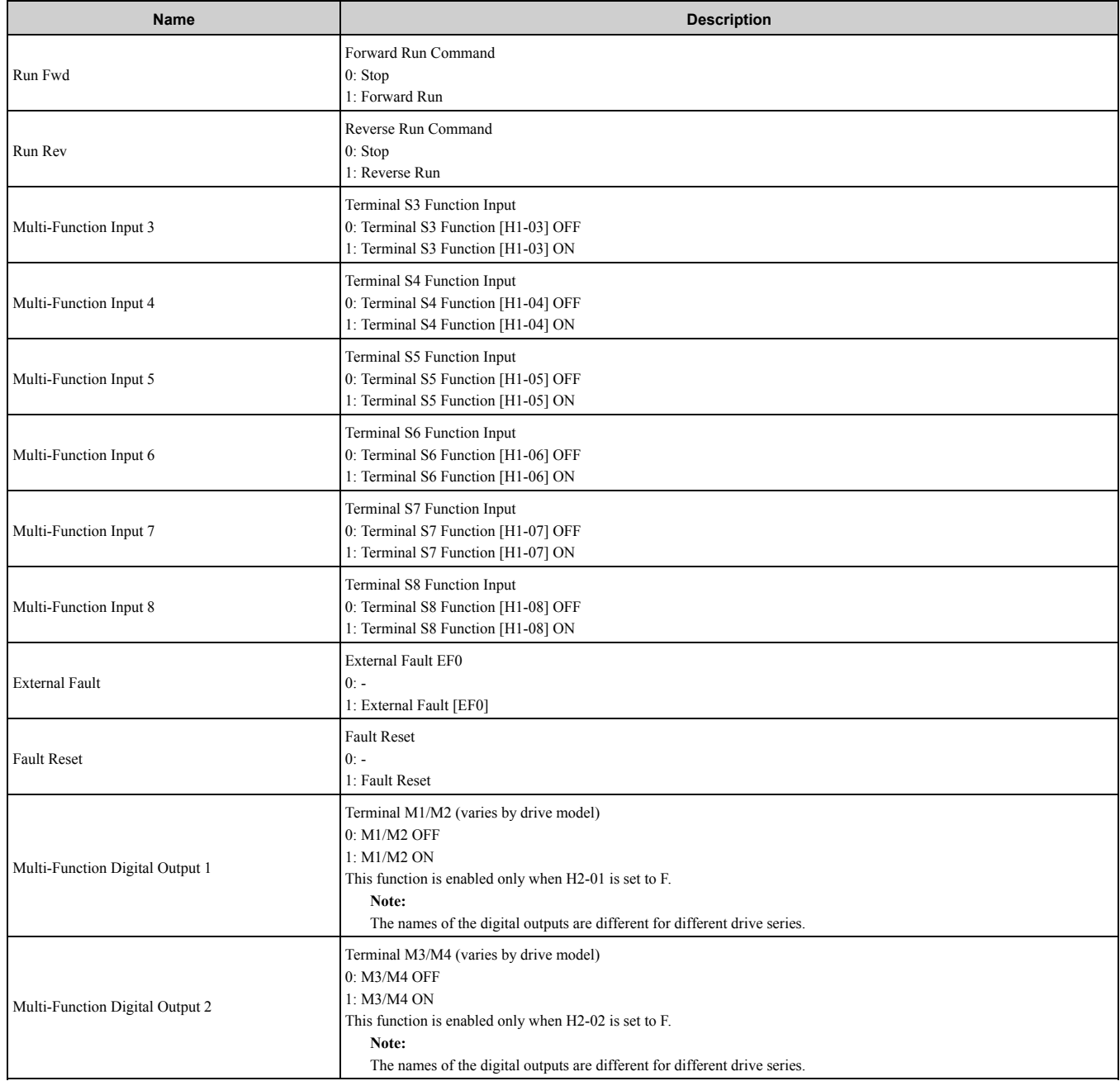

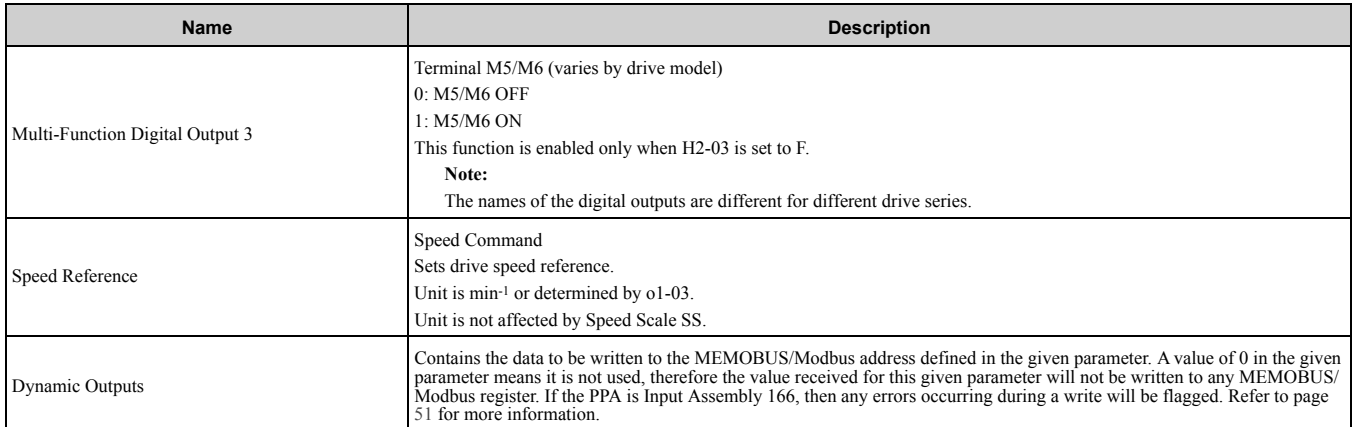

### ◆ **(Vendor Specific Yaskawa Electric (YE) Assy) Gateway Consume Assembly - 130 (0x82)**

**Note:**

This assembly will not work on drives or bypass units that do not support the gateway functionality. Refer to the instruction manual of your specific drive for more information.

The drive reads the values of parameters *F7-23 to F7-32 [Dynamic Out Param 1 to 10 for CommCard]* on powerup or after a reset. You must cycle power on the drive or reset the software on the option to change these parameter values.

The master drive control and frequency reference registers are written immediately. Slave drive registers 15C5 (Hex.) through 15D0 (Hex.) are written after the network data for these registers change. The maximum rate that it will write is every 250 ms.

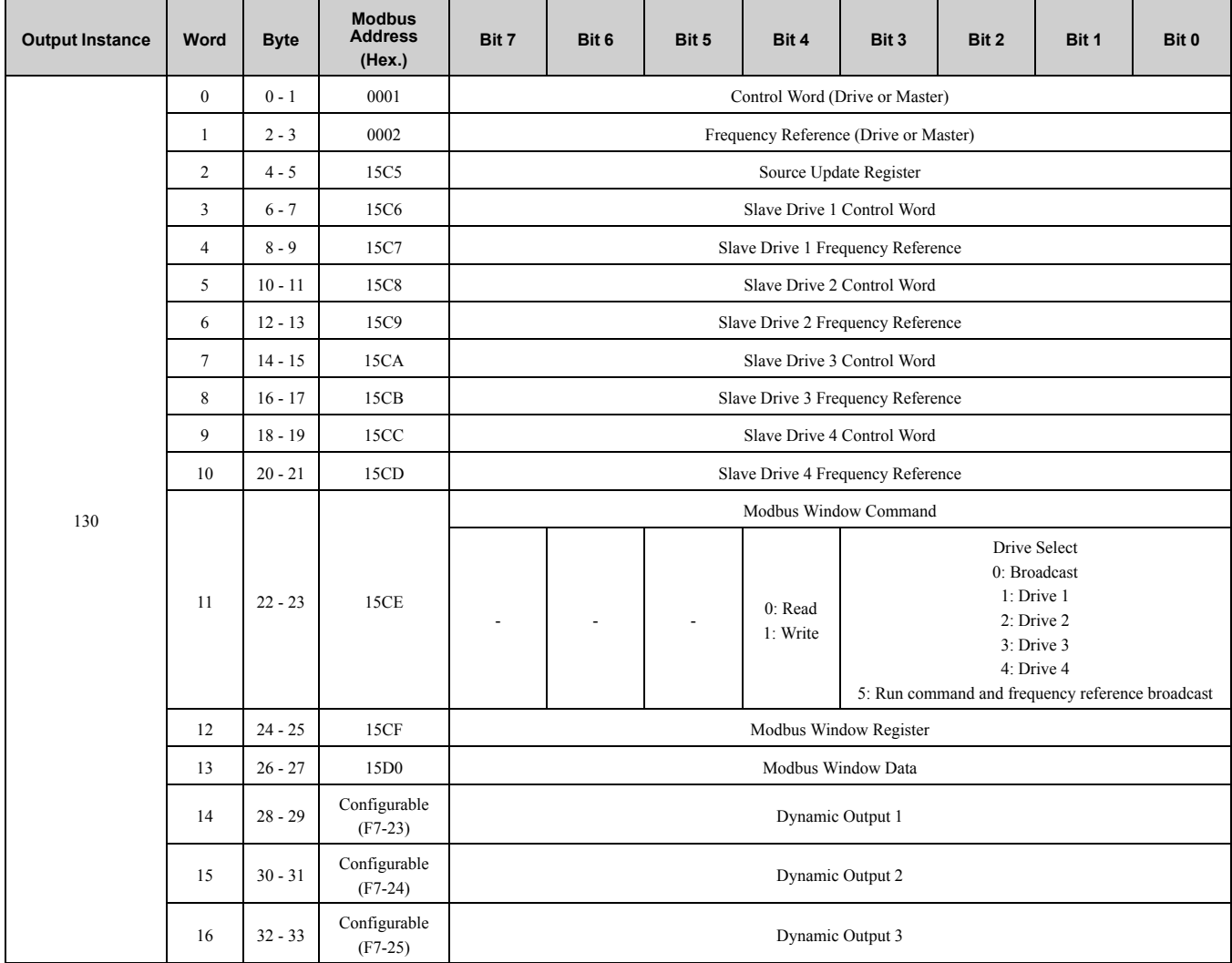

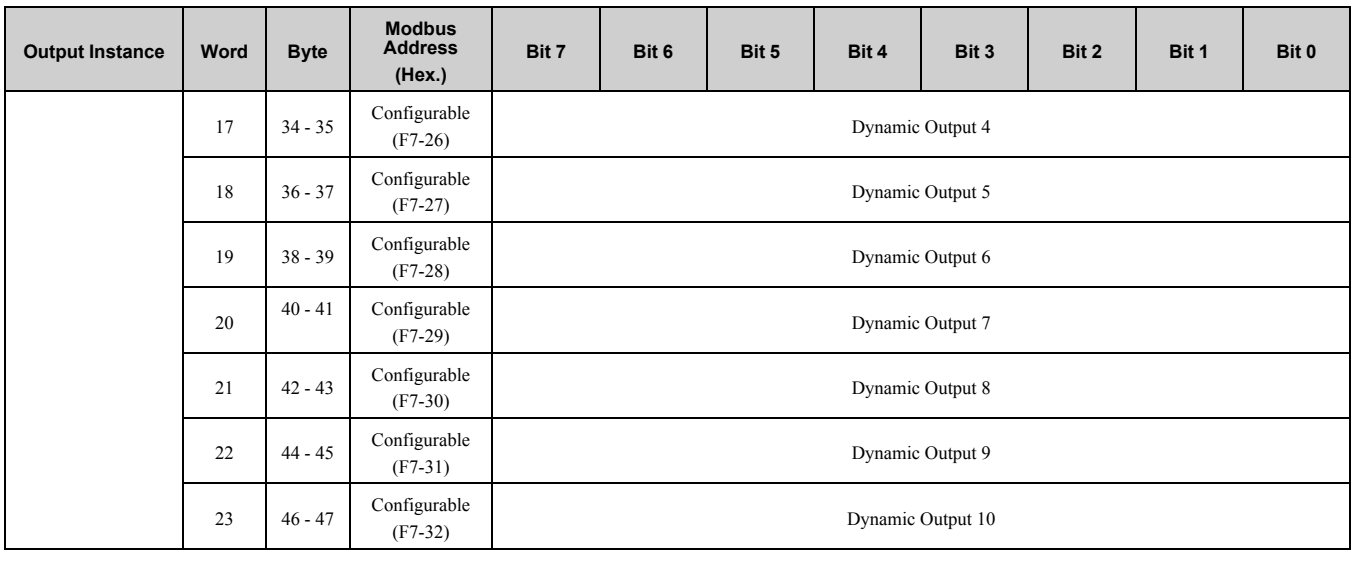

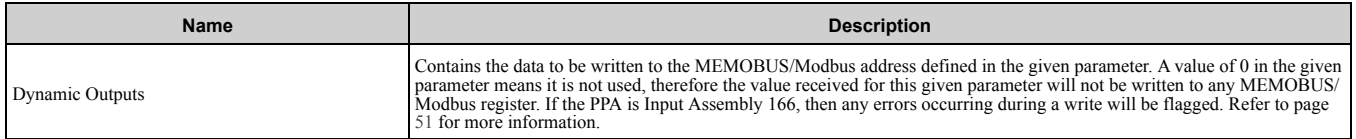

## **9 Input Assemblies (Drive Produces)**

#### <span id="page-43-0"></span>**Note:**

The convention in this manual is from the PLC perspective. An "Input Assembly" is outputted from this node and read by the PLC. This section details "Input Assemblies" that are "Produced" by the drive.

## **EtherNet/IP Basic Speed Control Input - 70 (0x46)**

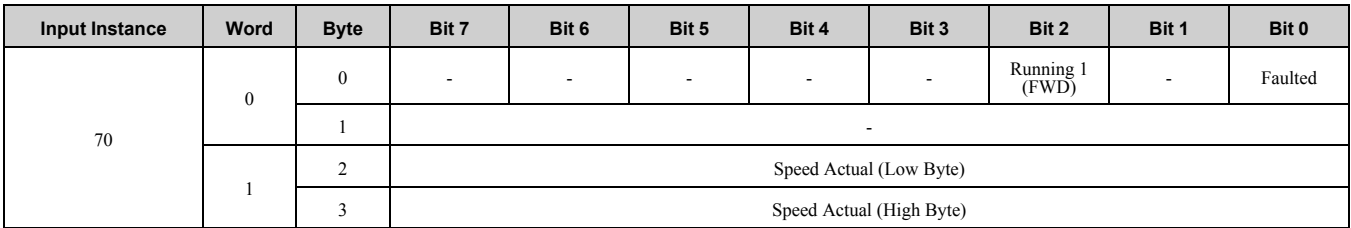

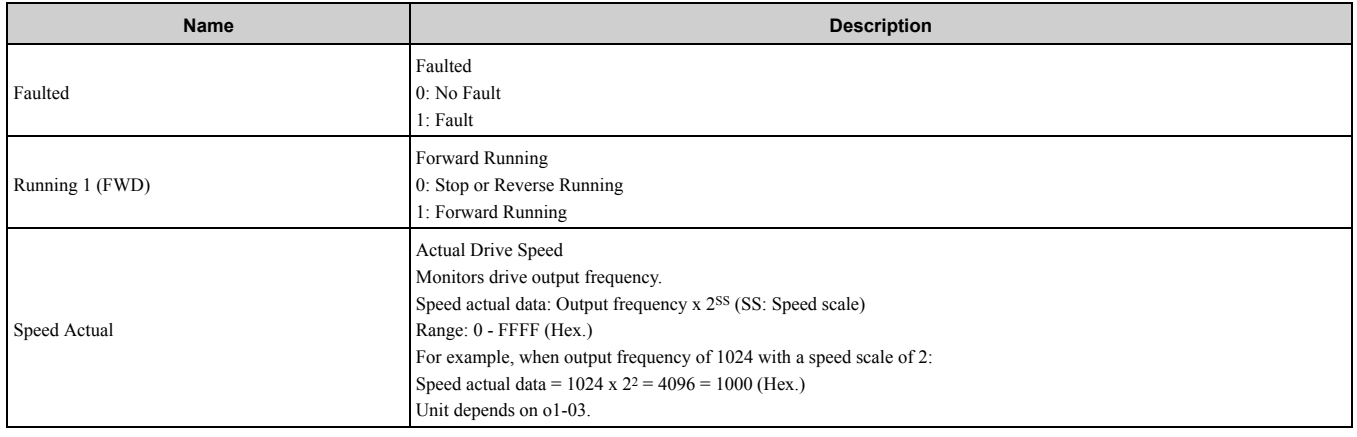

## **EtherNet/IP Extended Speed Control Input - 71 (0x47)**

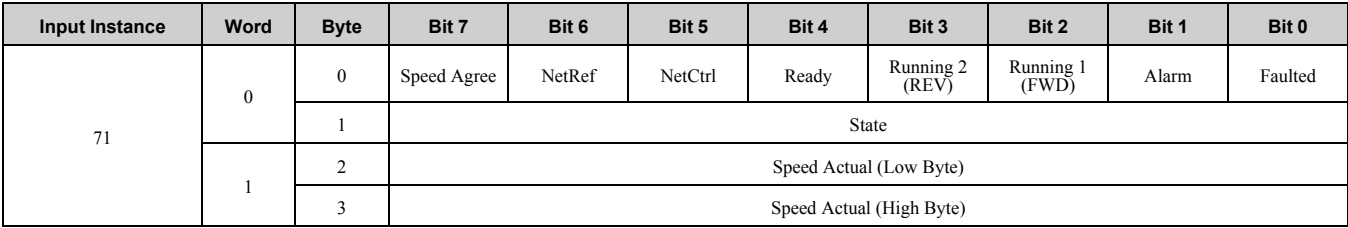

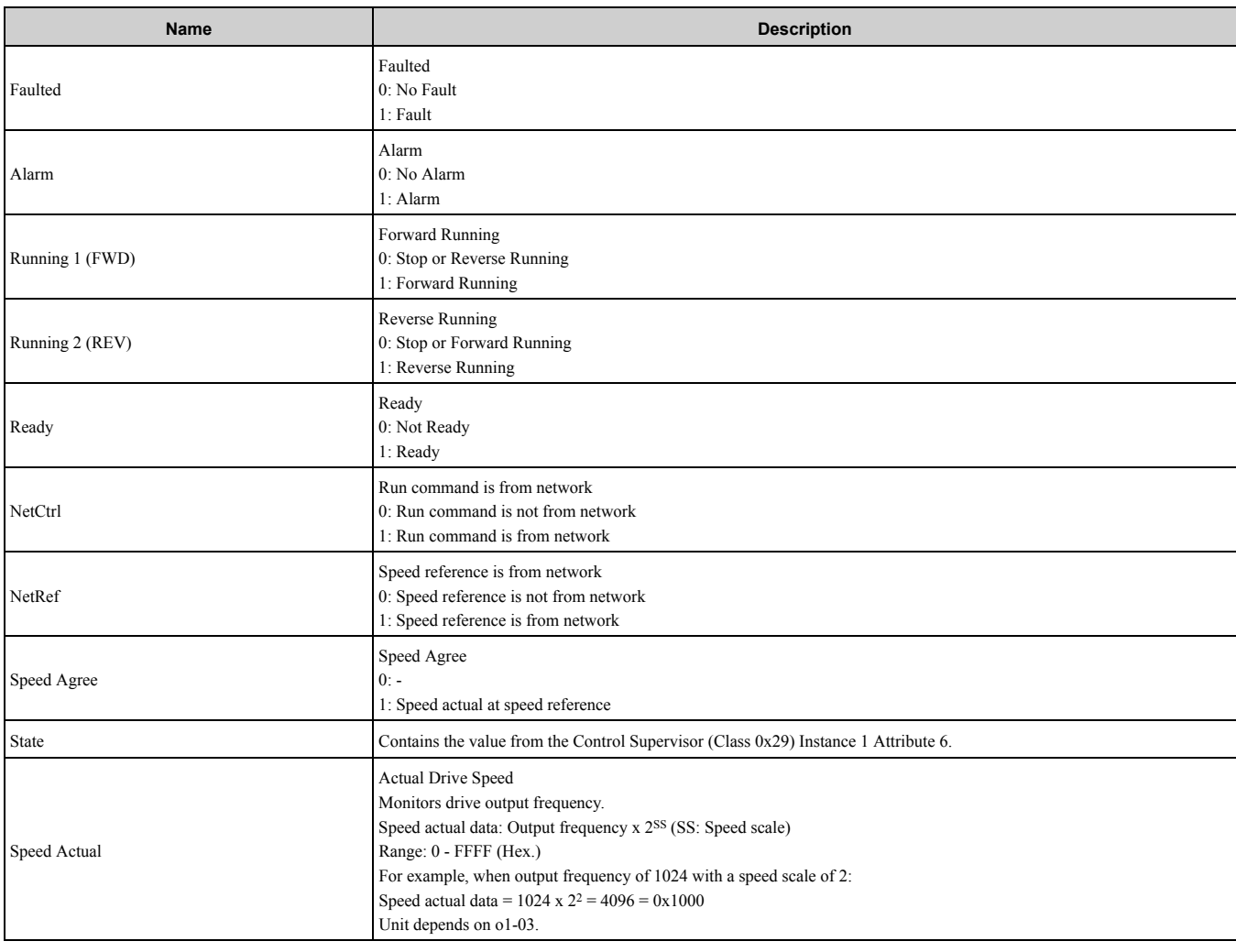

## ◆ **EtherNet/IP Speed and Torque Control Input - 72 (0x48)**

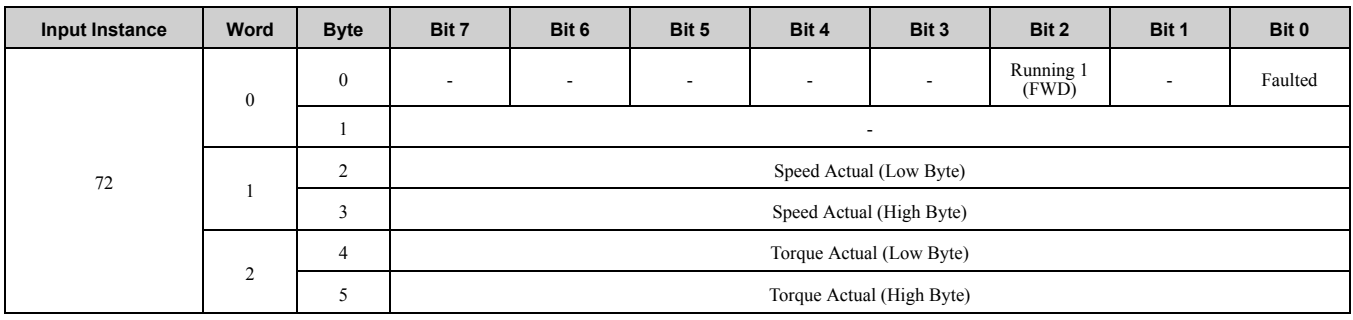

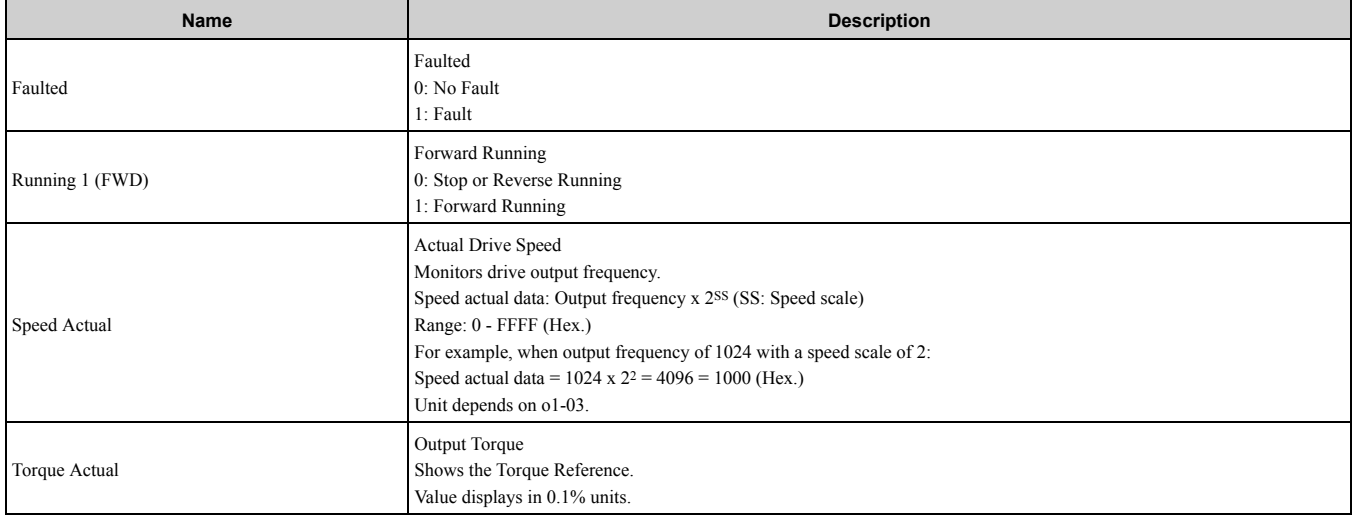

## ◆ EtherNet/IP Extended Speed and Torque Control Input - 73 (0x49)

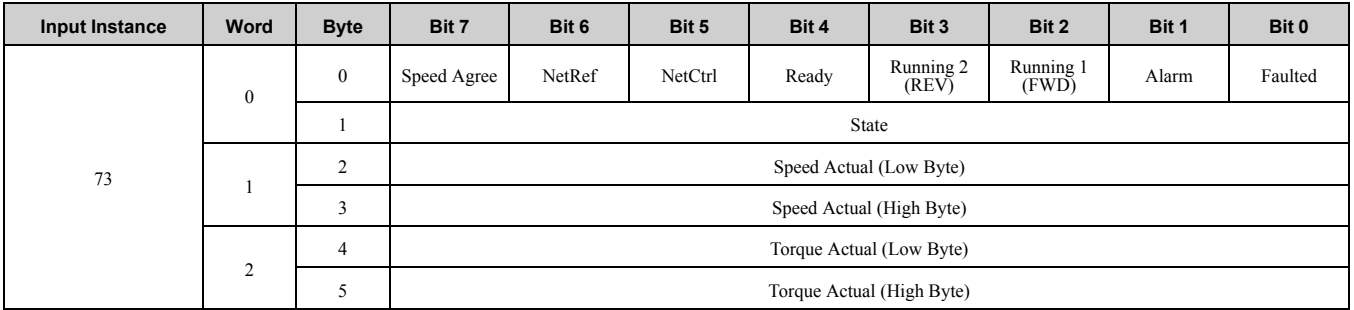

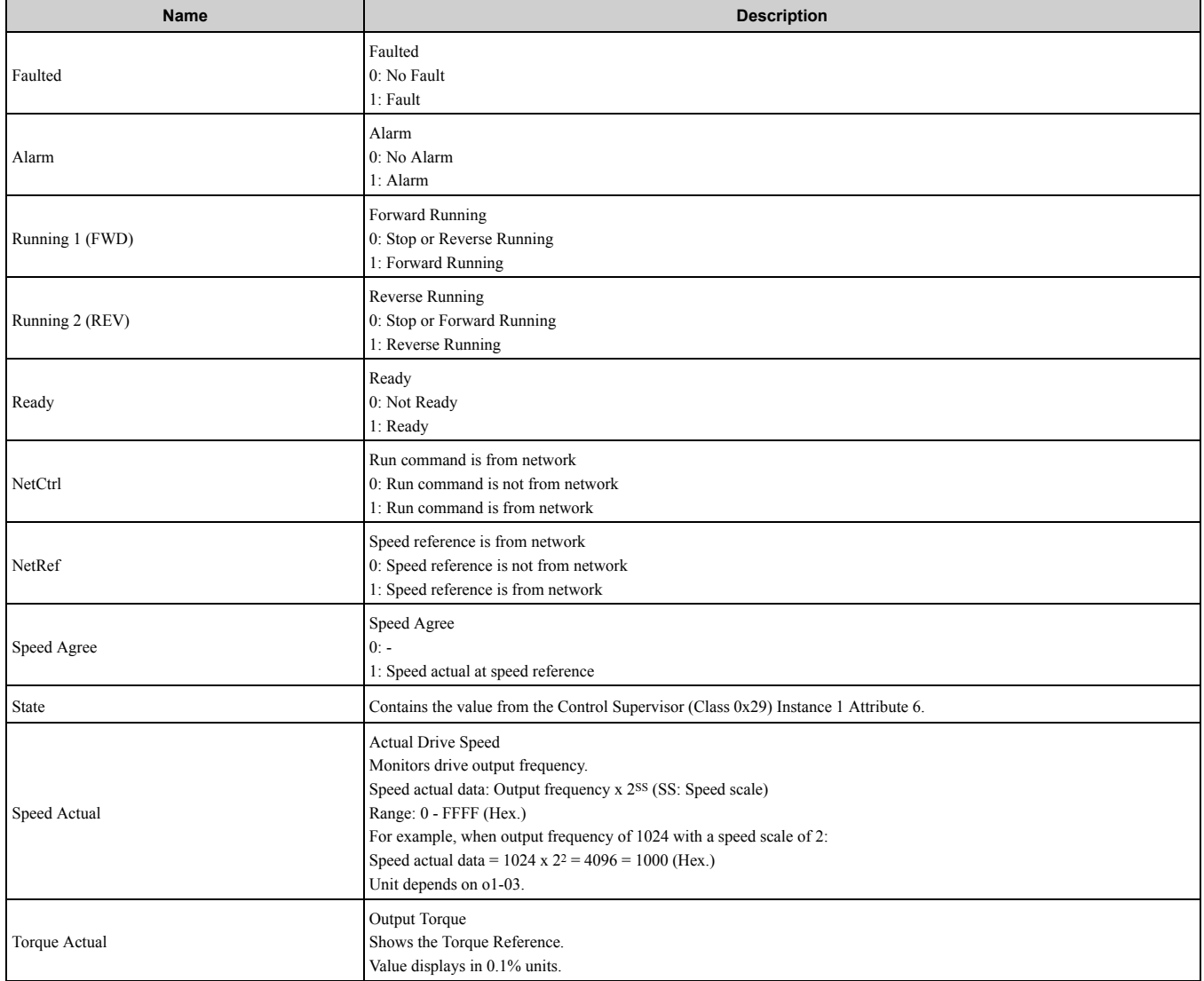

## ◆ **(Vendor Specific Yaskawa Electric (YE) Assy) MEMOBUS/Modbus Message Input - 150 (0x96)**

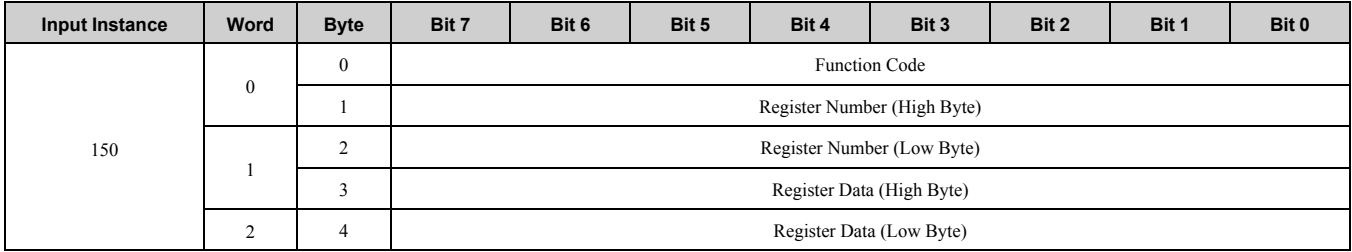

#### **Note:**

This is a paired assembly (100/150).

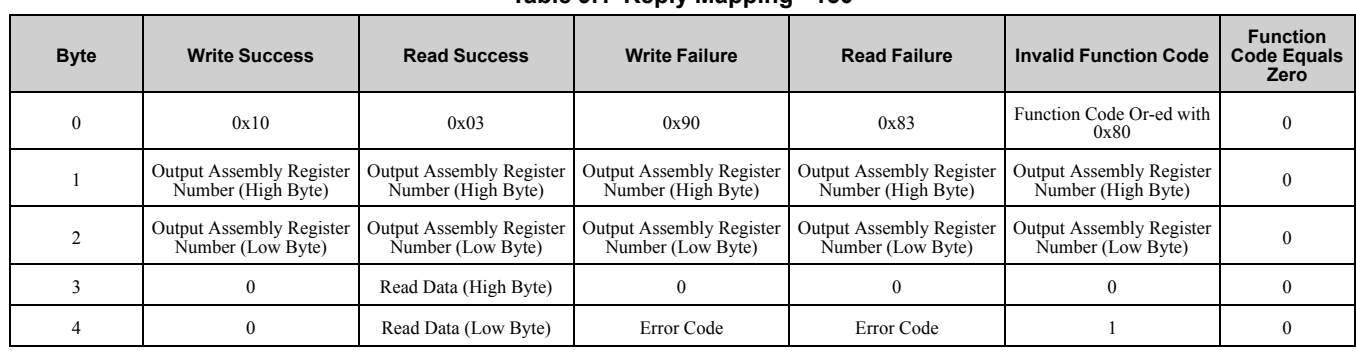

#### **Table 9.1 Reply Mapping - 150**

#### **Table 9.2 Error Replies - 150**

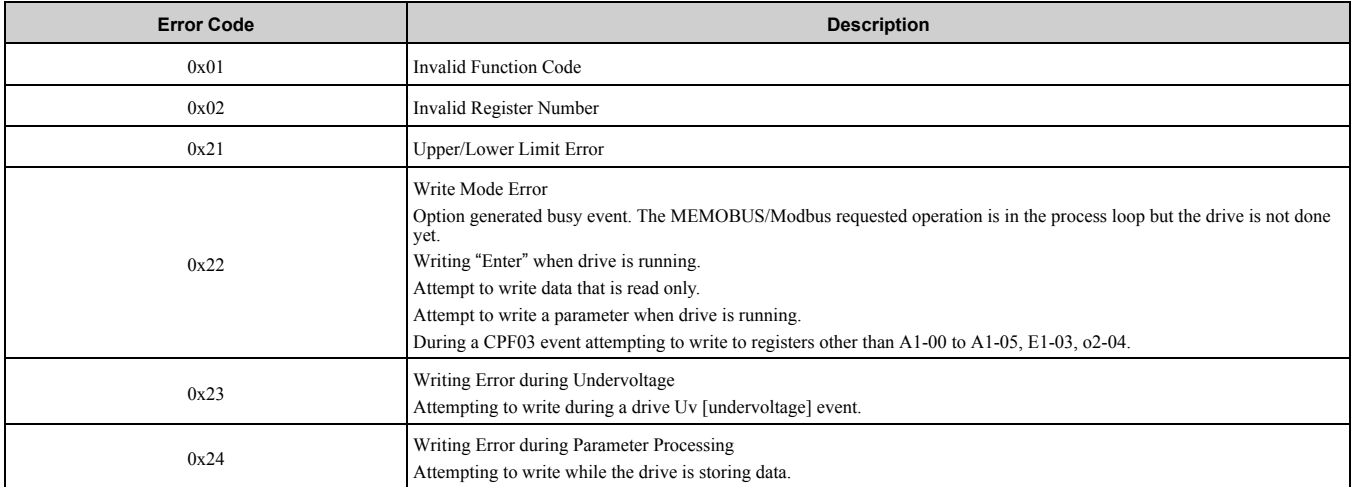

#### **Note:**

Refer to the MEMOBUS/Modbus Data Table in Appendix C of the drive Technical Manual for a list of monitor data using the MEMOBUS/Modbus message area.

### ◆ **(Vendor Specific Yaskawa Electric (YE) Assy) Speed/Torque Status Input - 151 (0x97)**

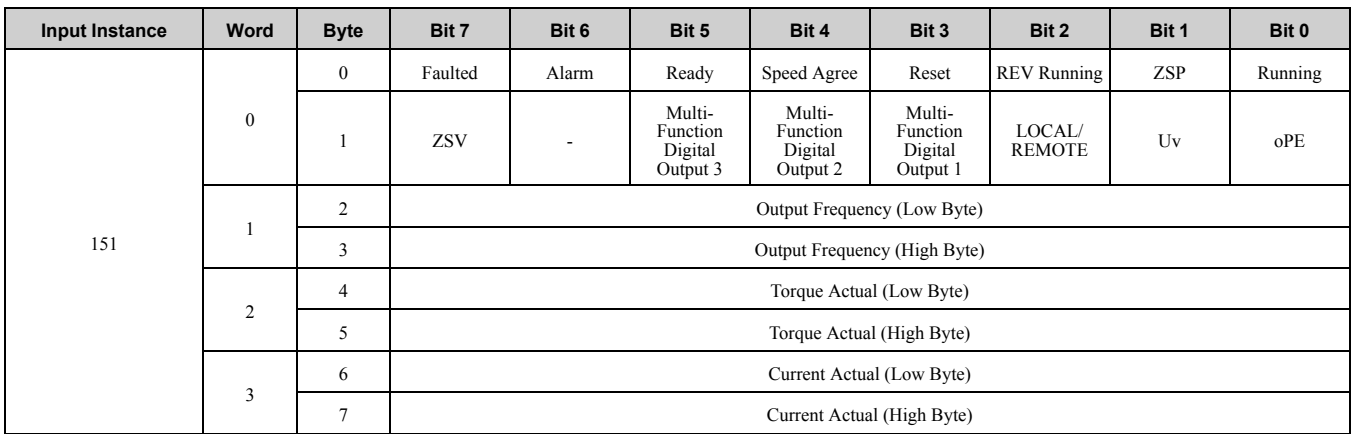

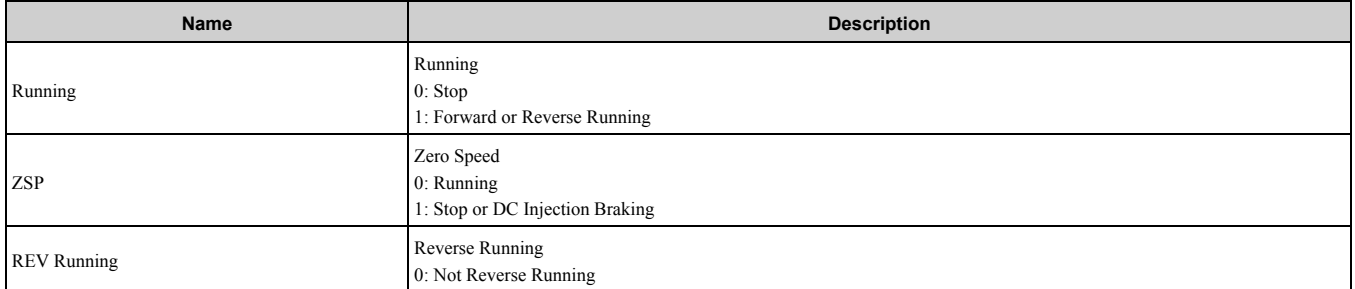

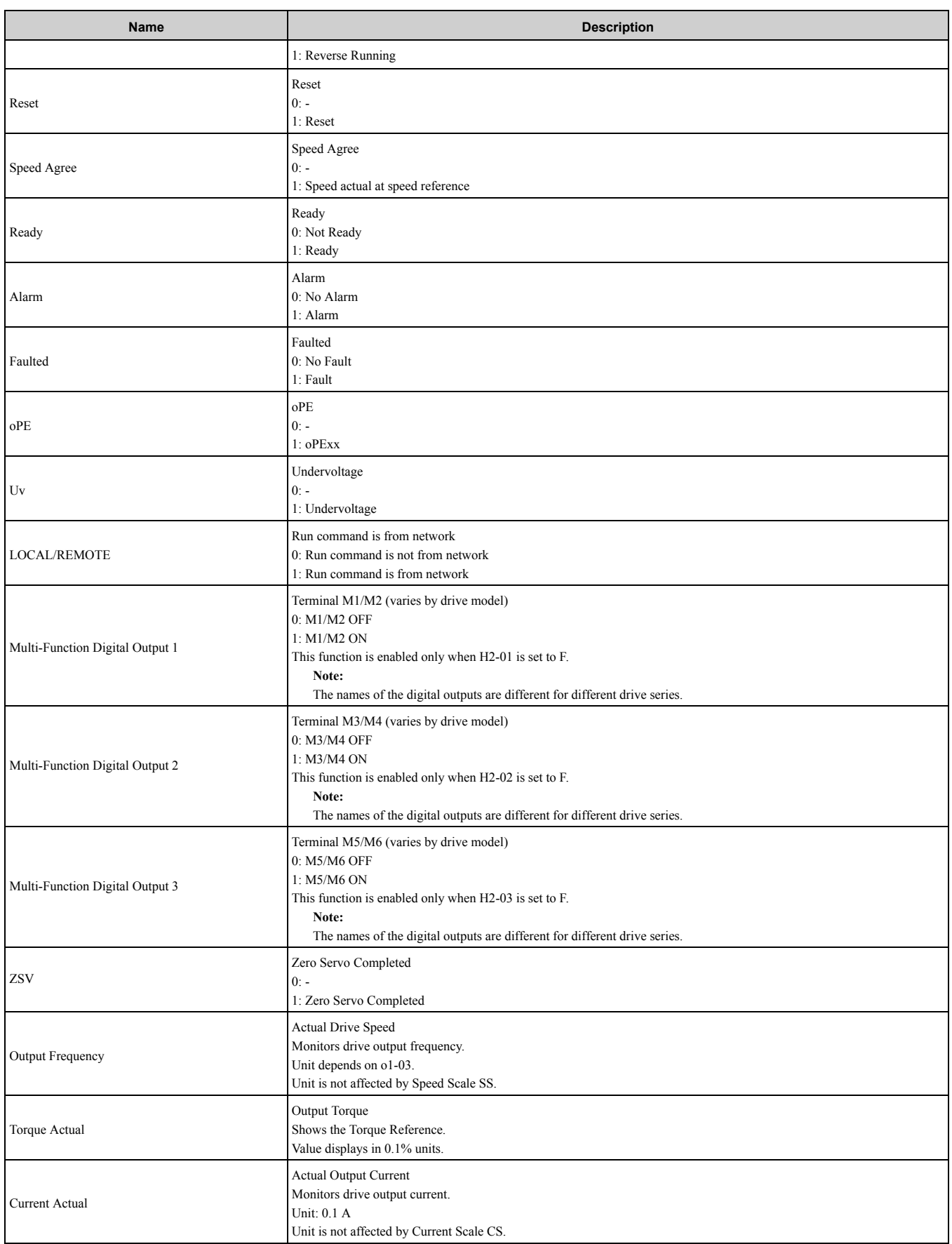

## ◆ **(Vendor Specific Yaskawa Electric (YE) Assy) Extended Speed/Torque Status Input - 155 (0x9B)**

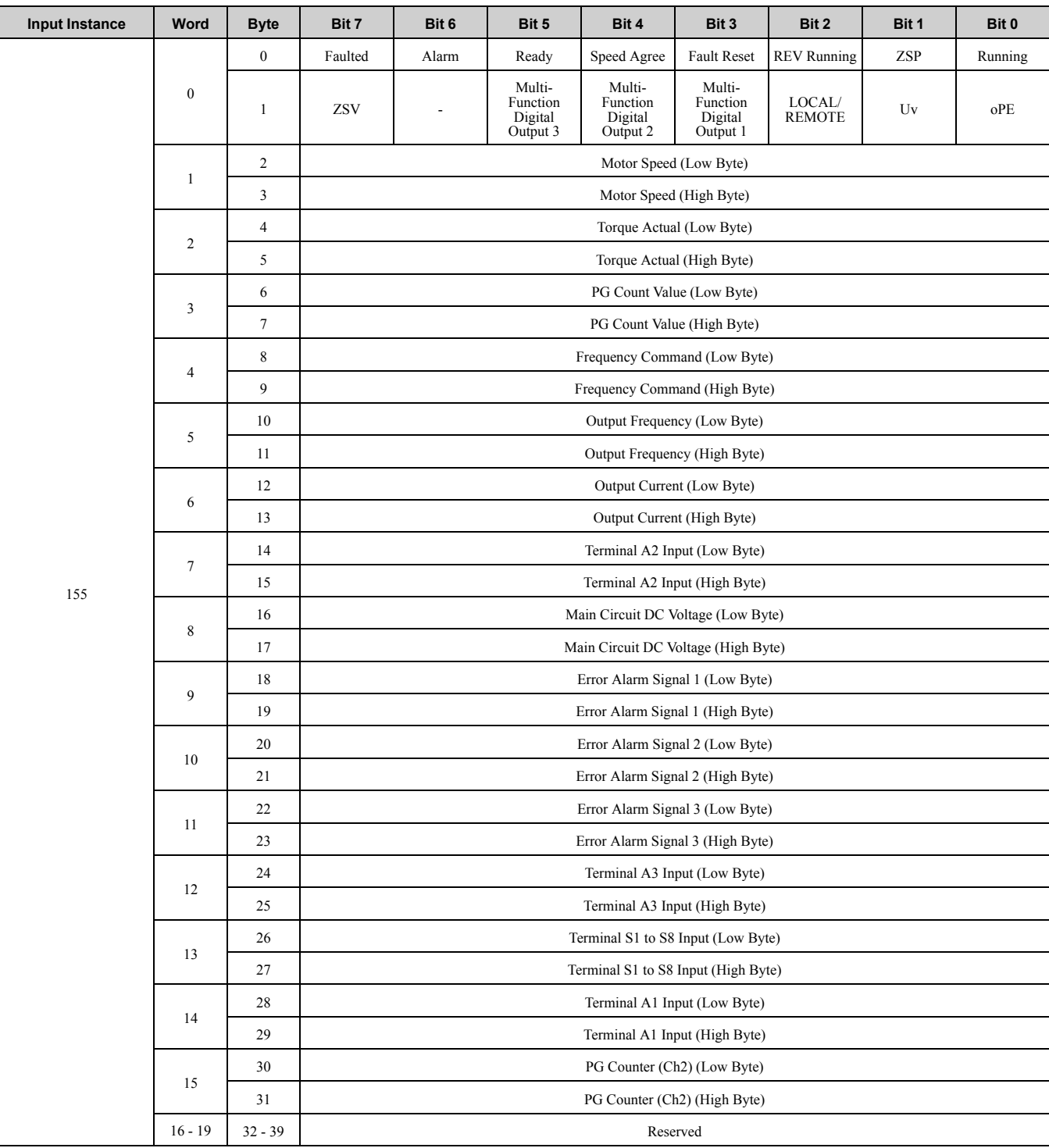

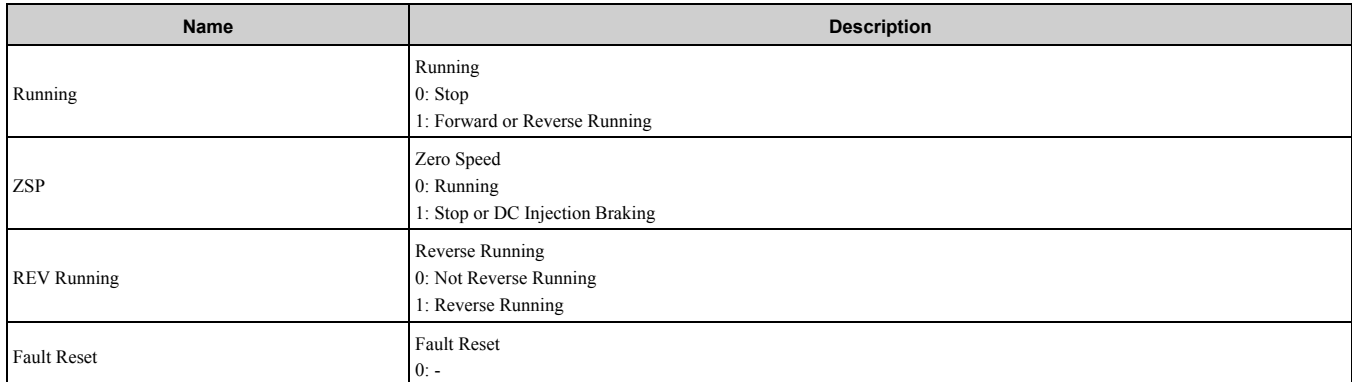

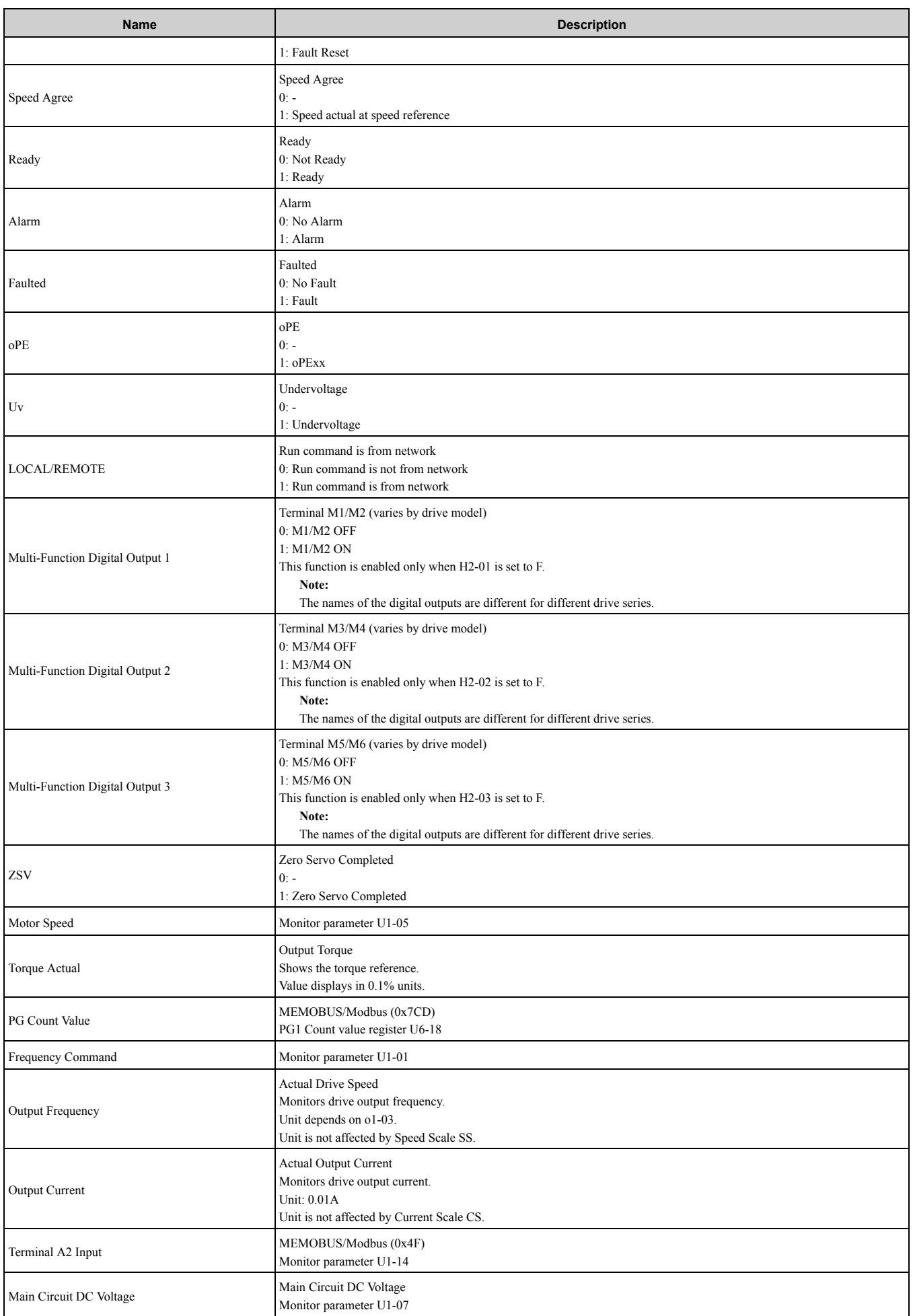

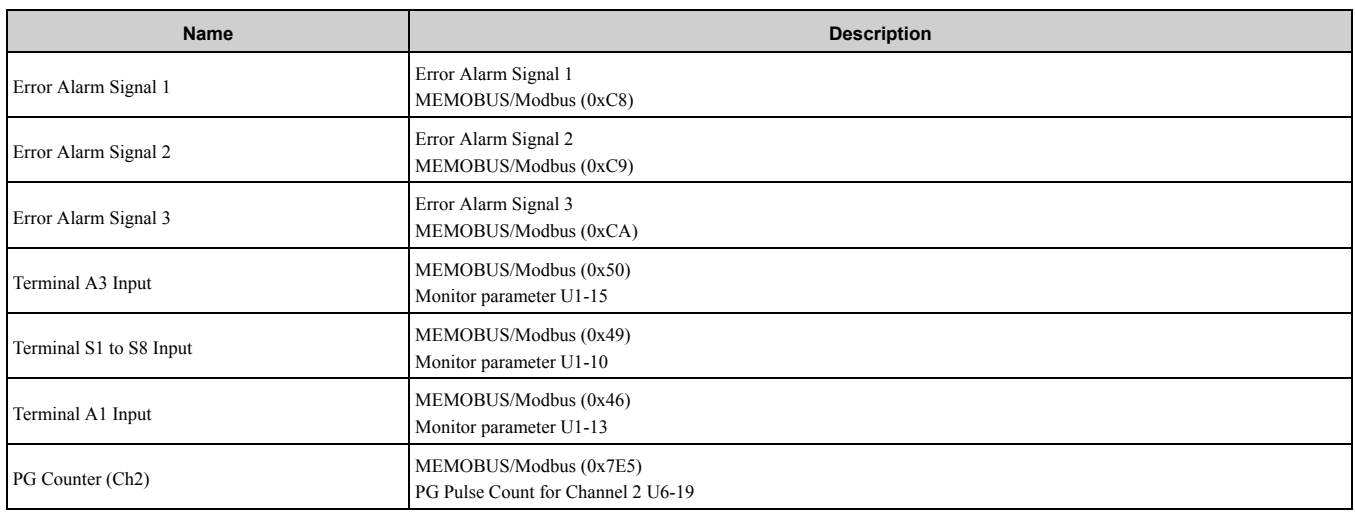

## <span id="page-50-0"></span>◆ **(Vendor Specific Yaskawa Electric (YE) Assy) High Speed/Torque Status Input - 166 (0xA6)**

If an error occurs while trying to read from the dynamic parameters, the appropriate error bit in Assembly 166 will be set. If more information about the nature of the error is needed, the extended error status can be read explicitly through Class 4, Instance 0xA6, Attribute 0x64. This will return 20 Bytes with each dynamic parameter in Assembly 166 having a Byte dedicated to its extended error status.

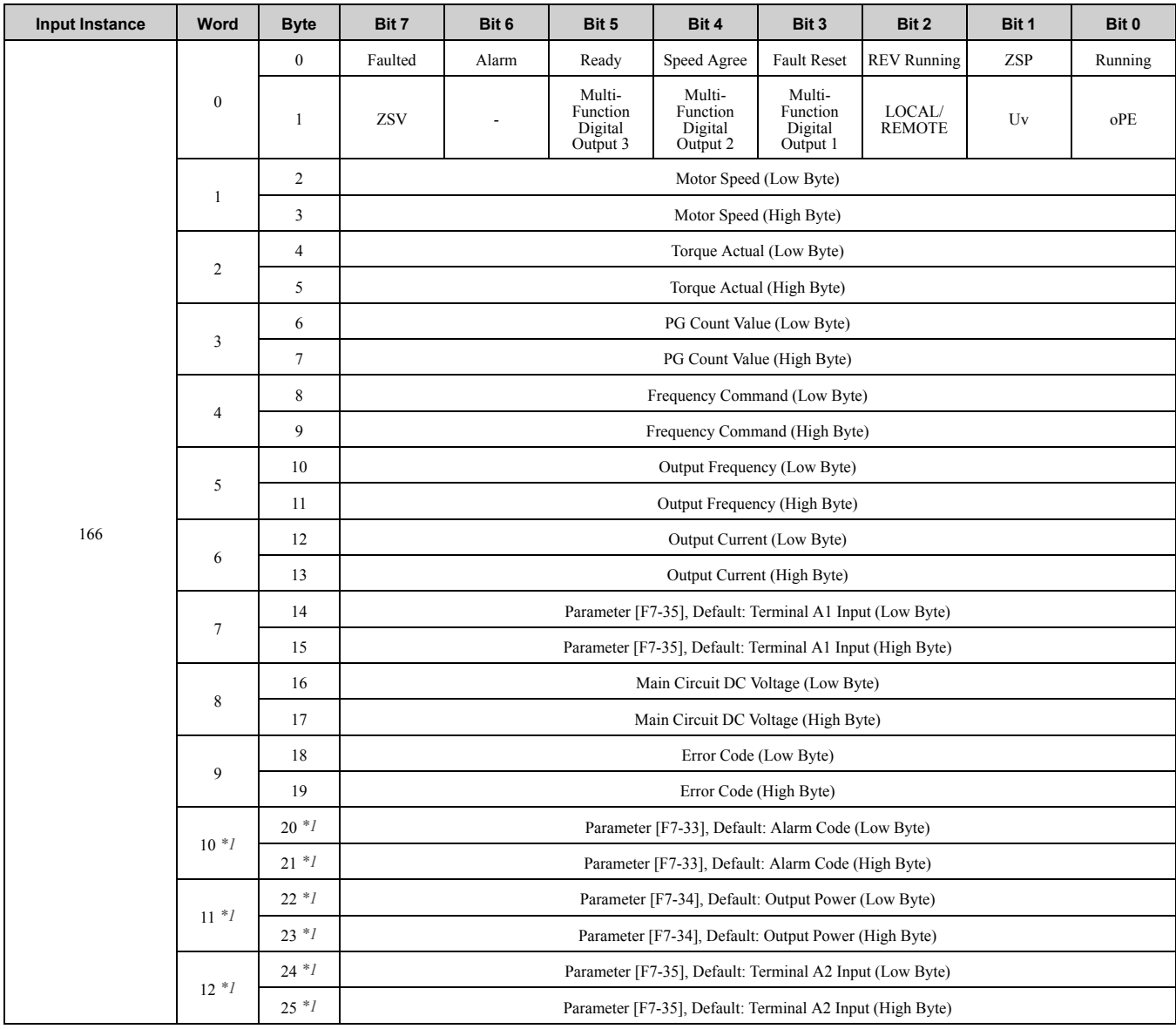

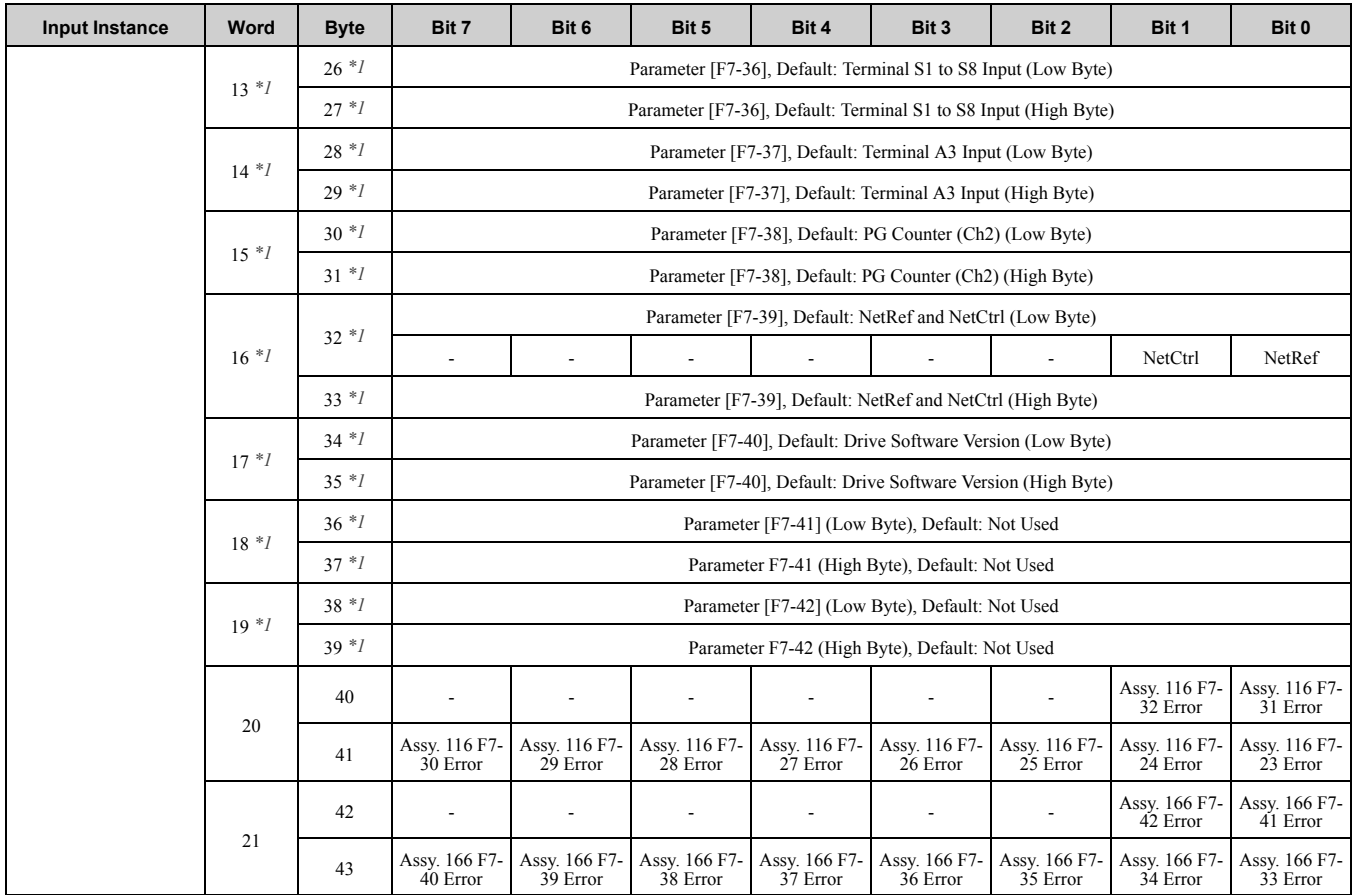

<span id="page-51-0"></span>\*1 Selectable with F7-33 to F7-42.

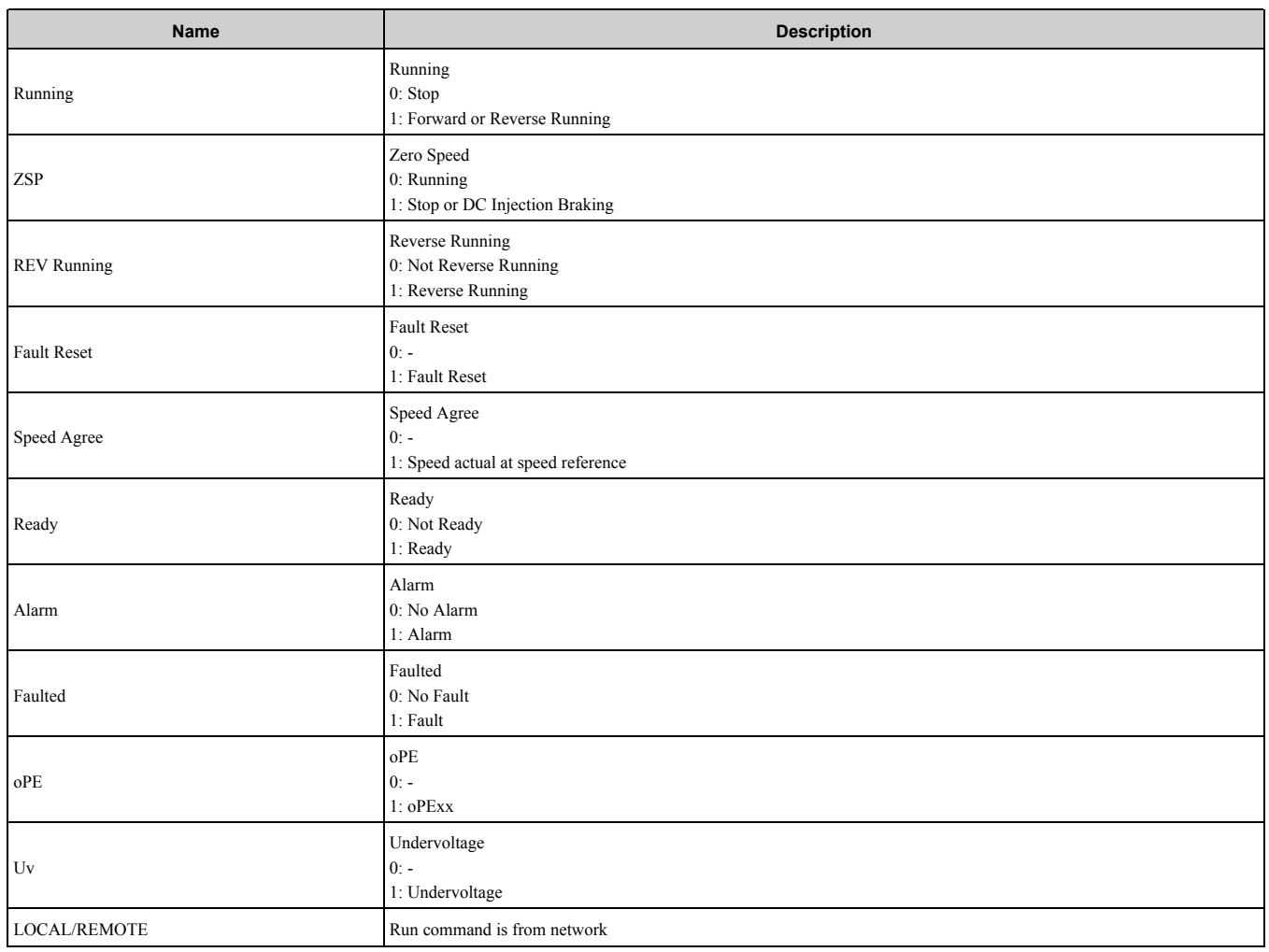

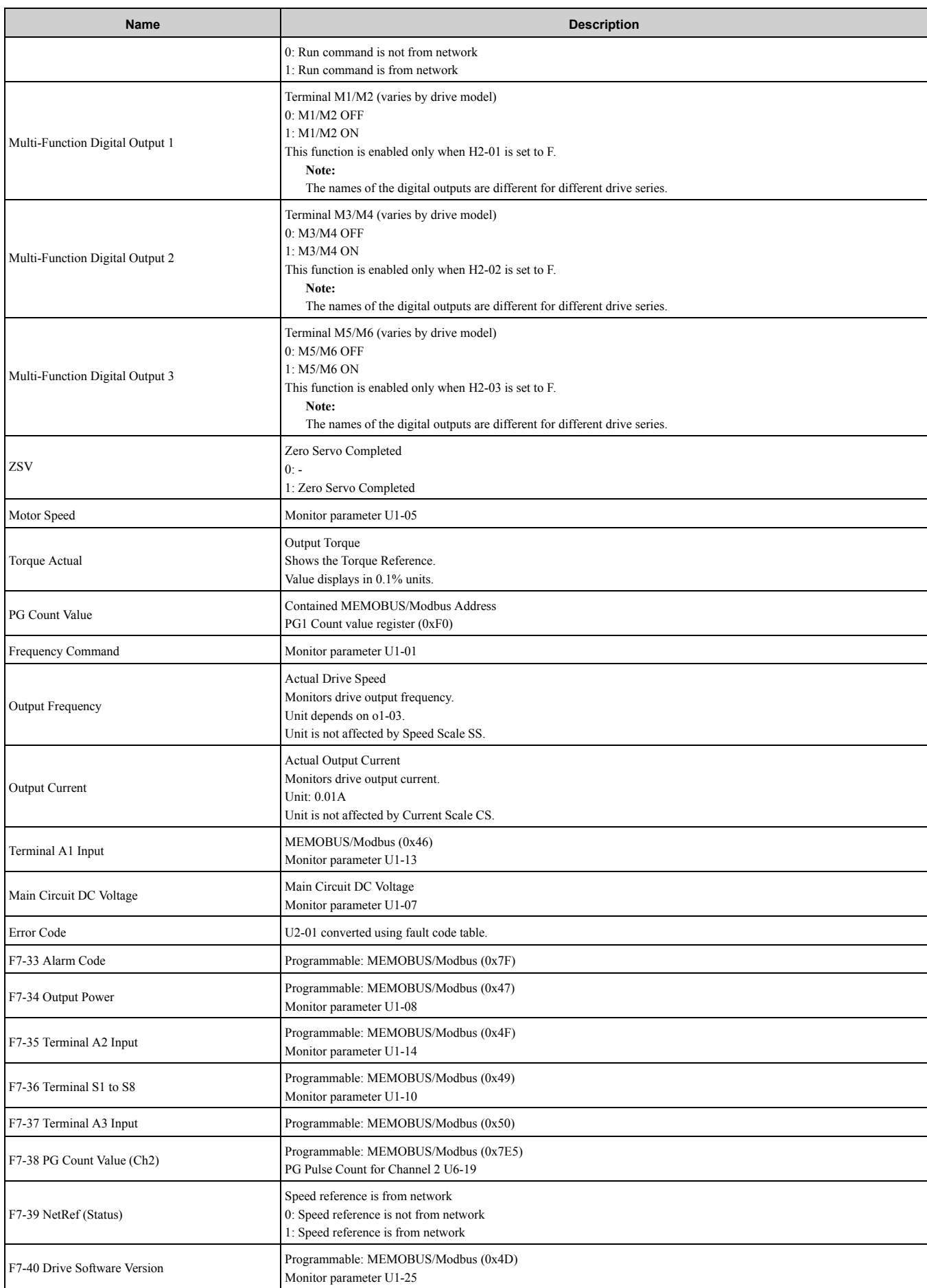

Possible extended error codes are listed in [Table 9.3](#page-53-0) and [Table 9.4.](#page-53-1) If an error occurs, extended error code 0x02 (Register number failure) is usually set.

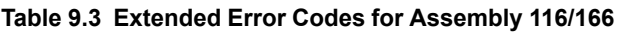

<span id="page-53-0"></span>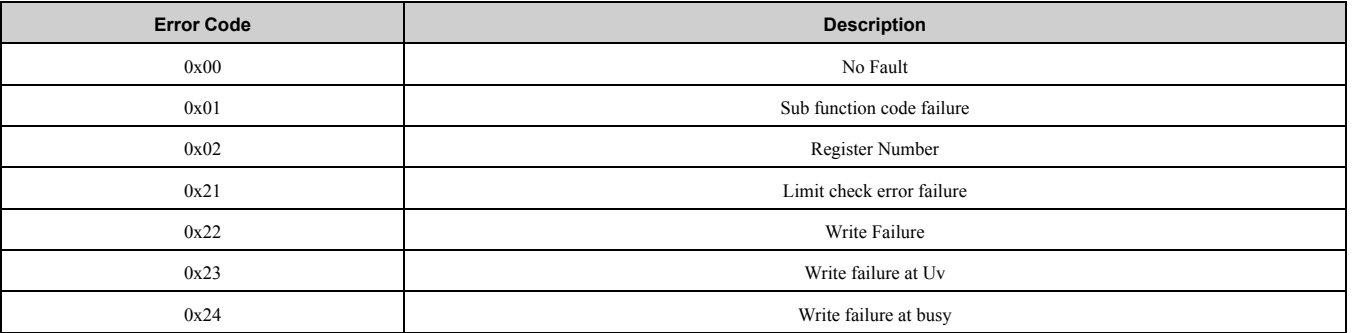

### **Table 9.4 Extended Error Codes in Class 0x04, Instance 0xA6, Attribute 0x64**

<span id="page-53-1"></span>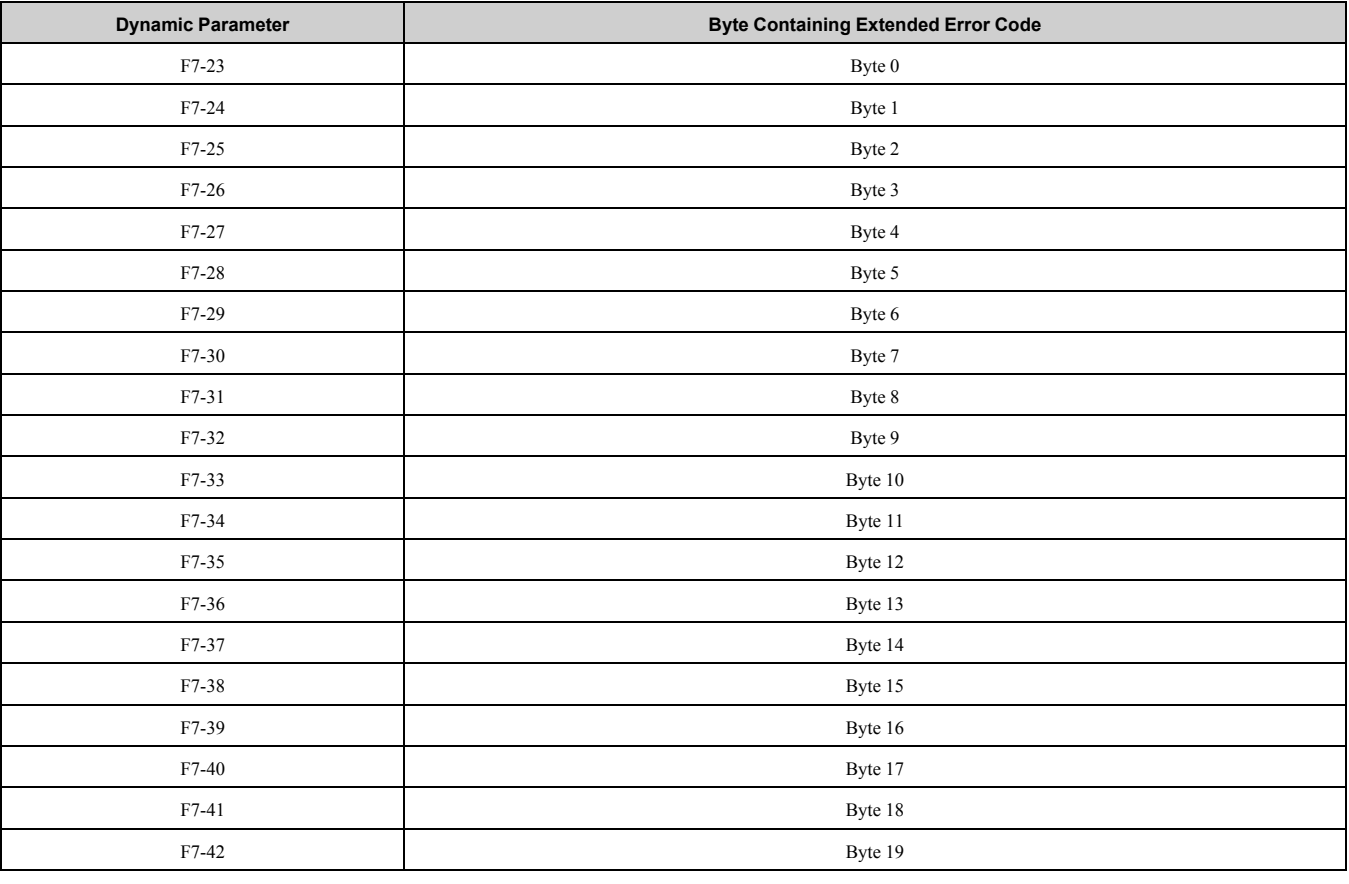

## ◆ **(Vendor Specific Yaskawa Electric (YE) Assy) 8-Byte Dynamic Input - 167 (0xA7)**

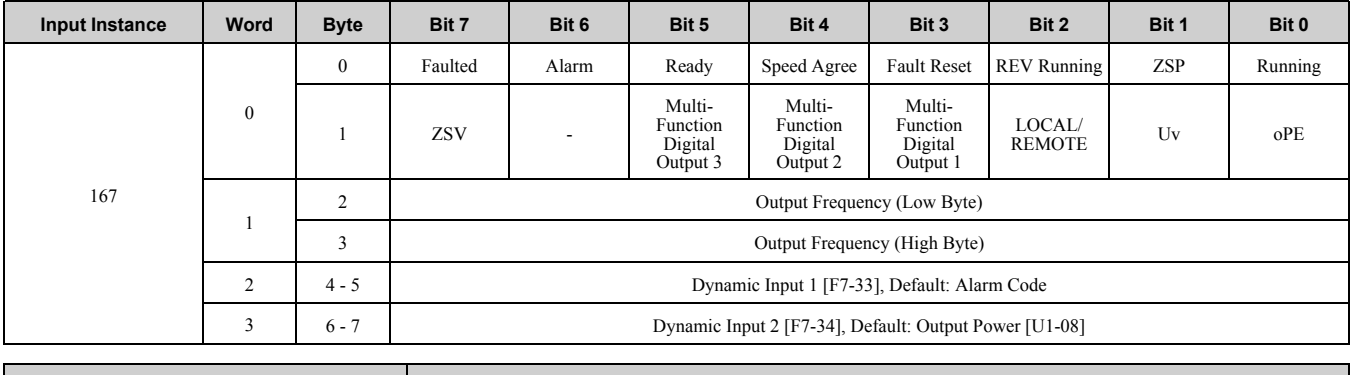

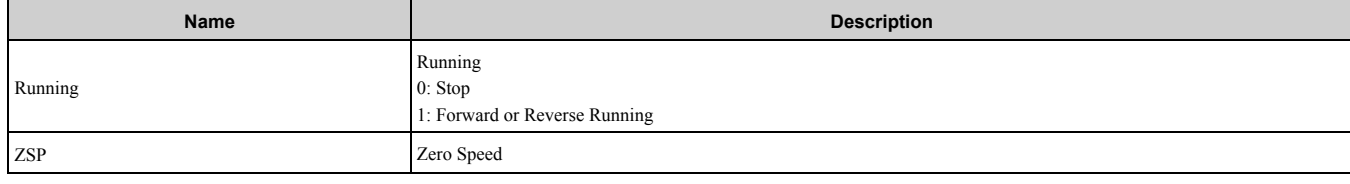

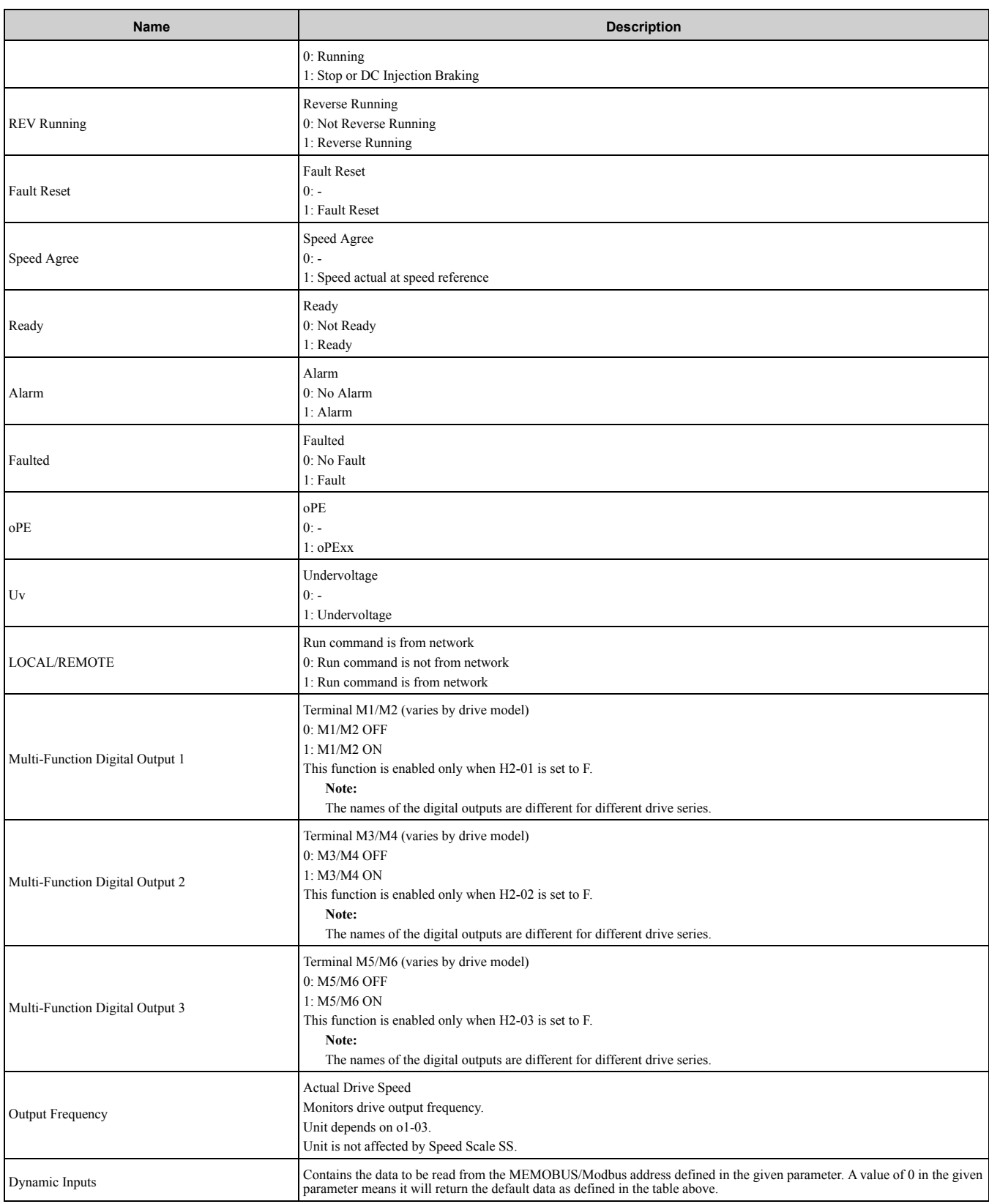

## ◆ **(Vendor Specific Yaskawa Electric (YE) Assy) 12-Byte Dynamic Input - 168 (0xA8)**

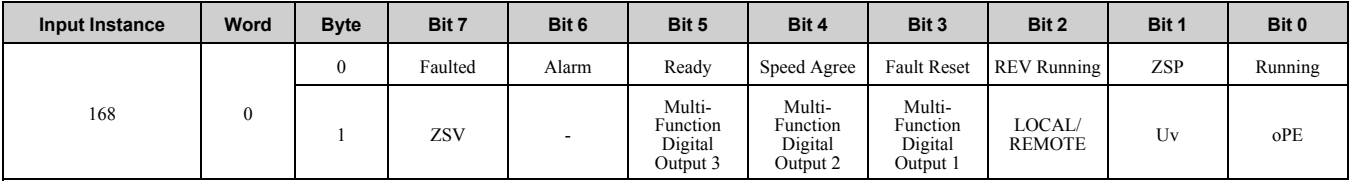

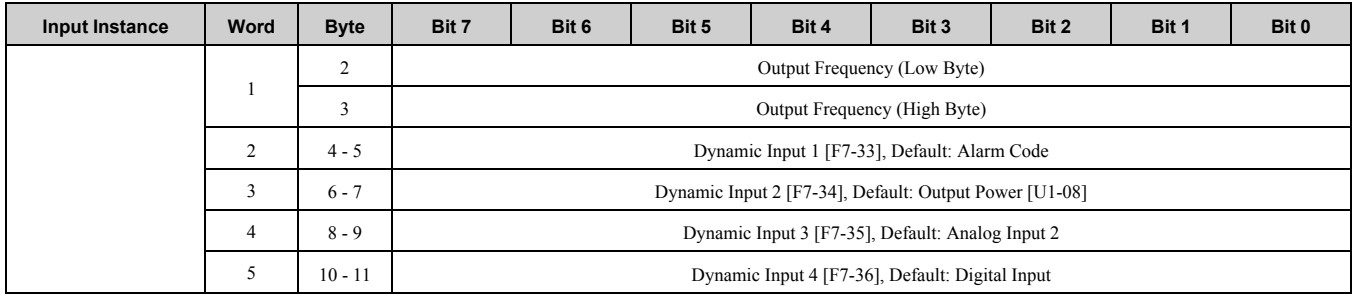

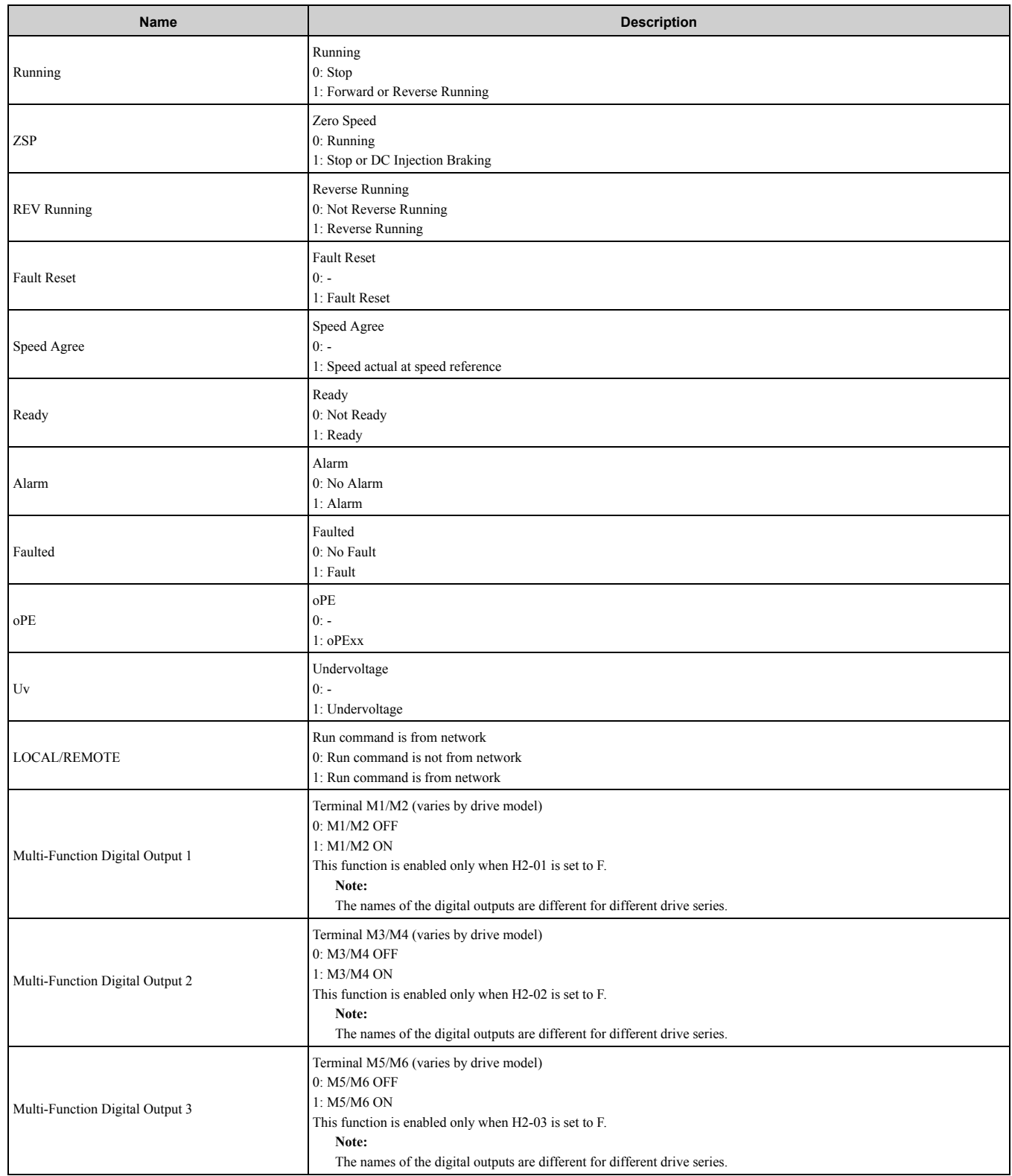

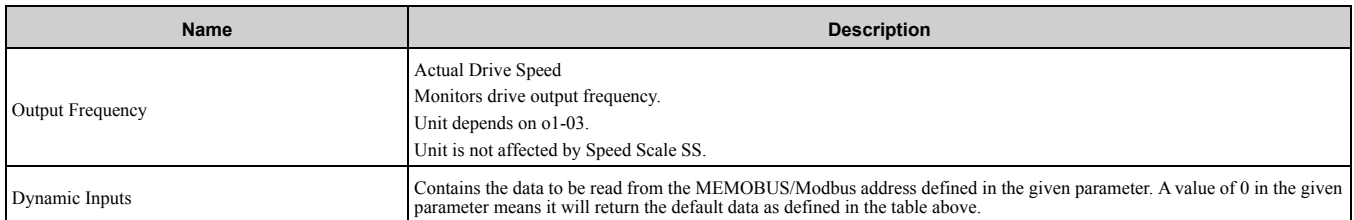

## ◆ **(Vendor Specific Yaskawa Electric (YE) Assy) 18-Byte Dynamic Input - 169 (0xA9)**

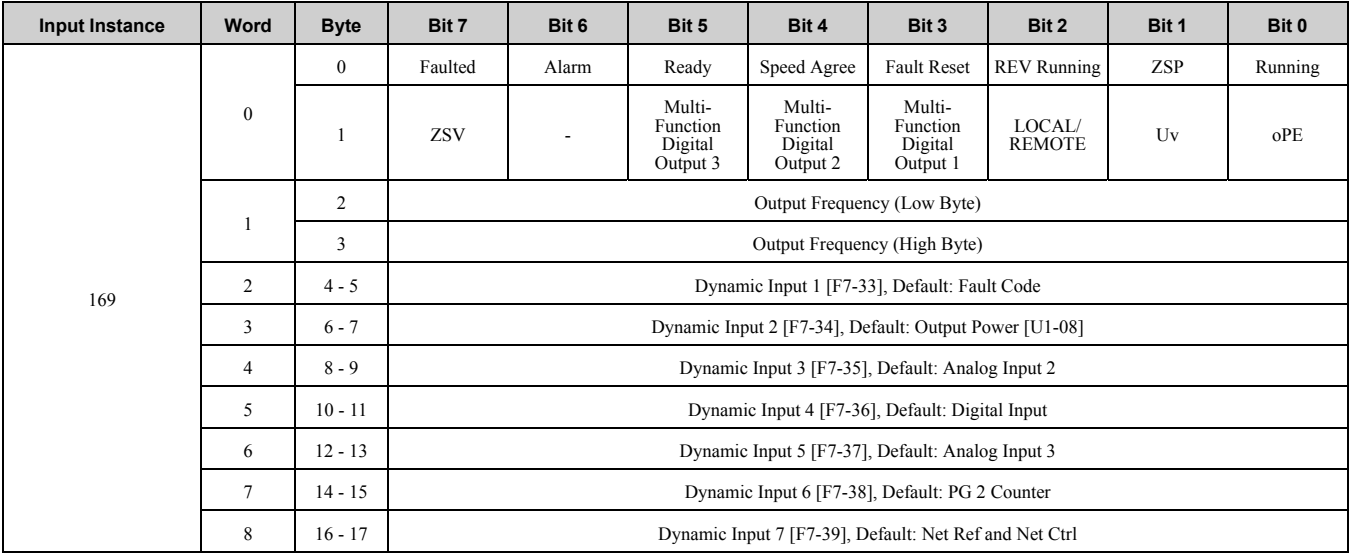

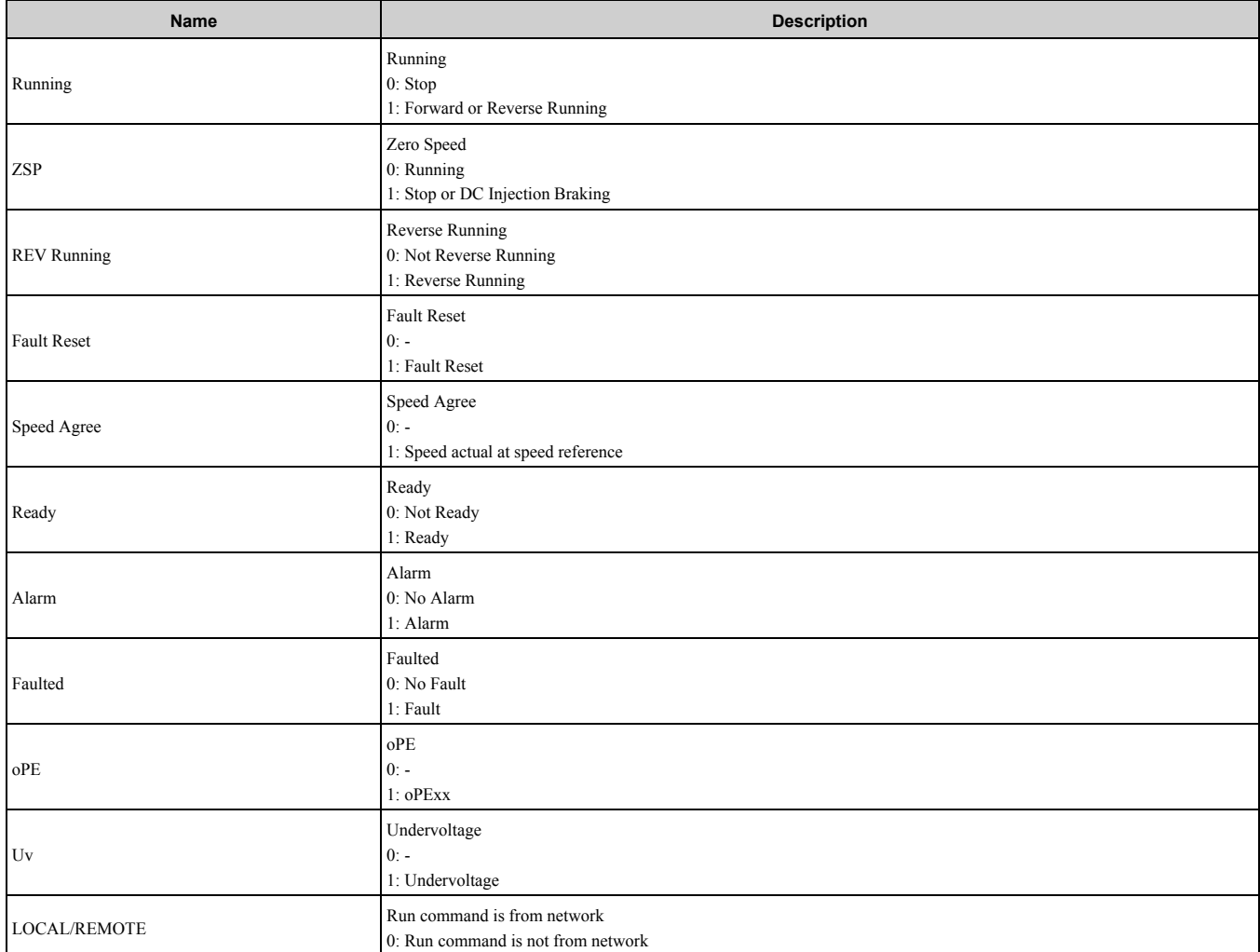

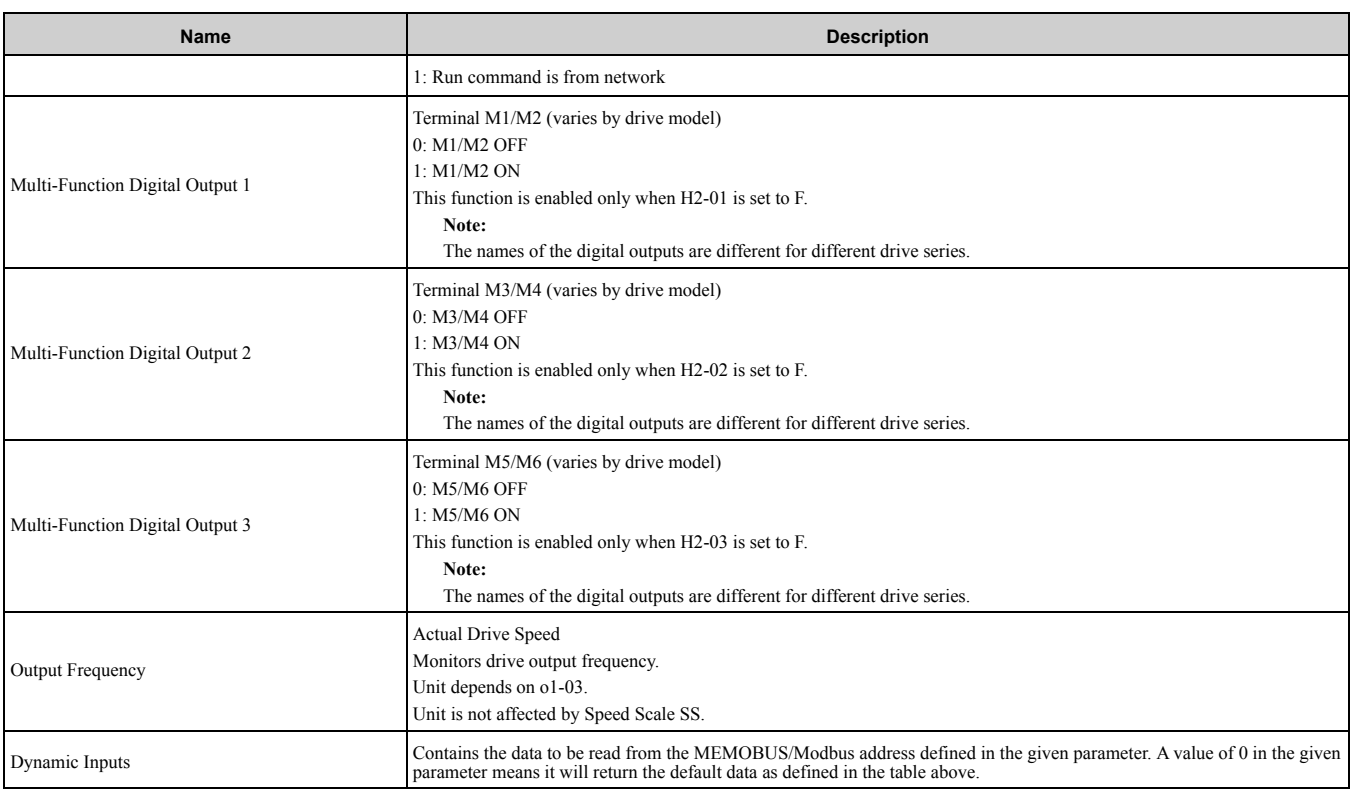

## ◆ **(Vendor Specific Yaskawa Electric (YE) Assy) 24-Byte Dynamic Input - 170 (0xAA)**

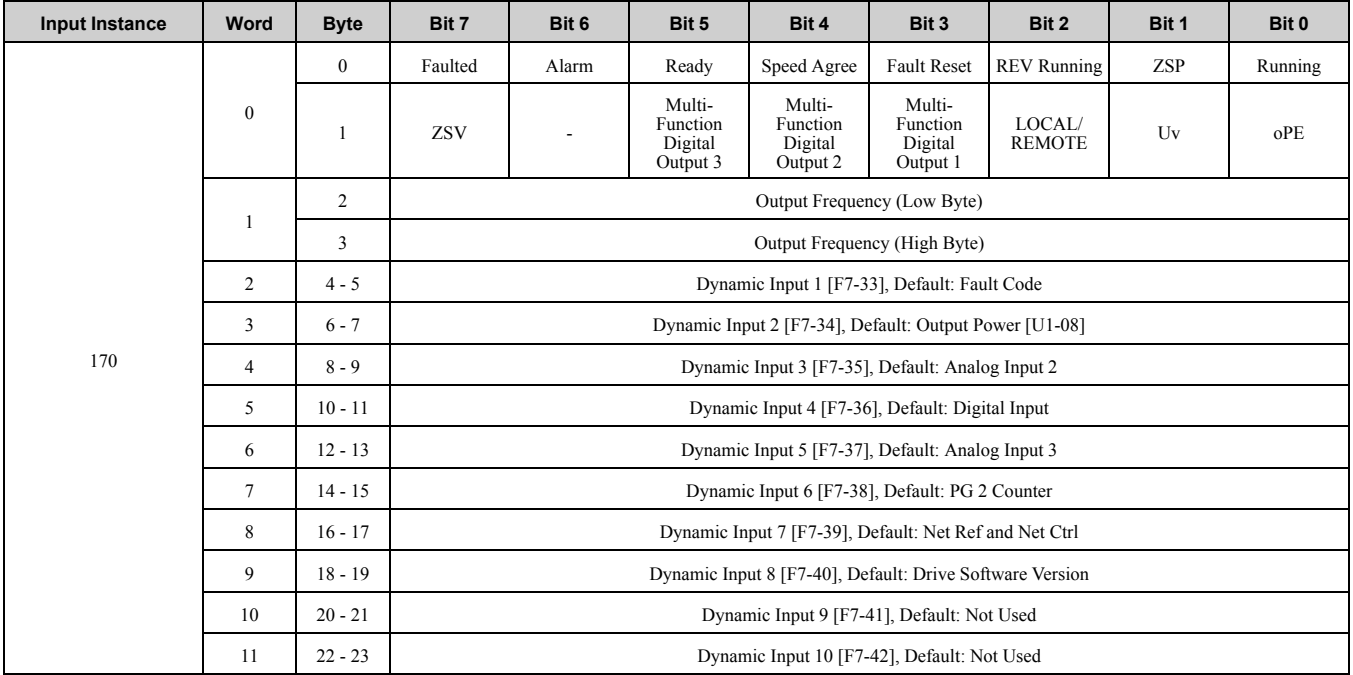

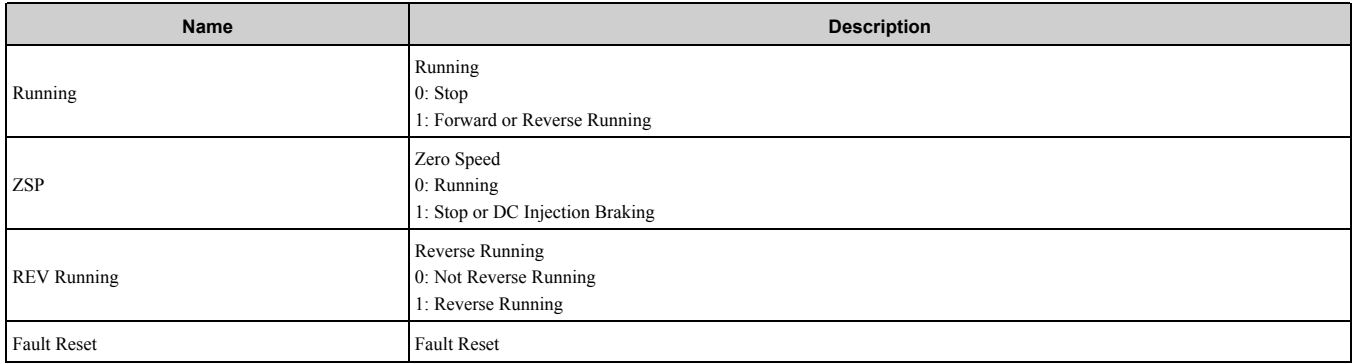

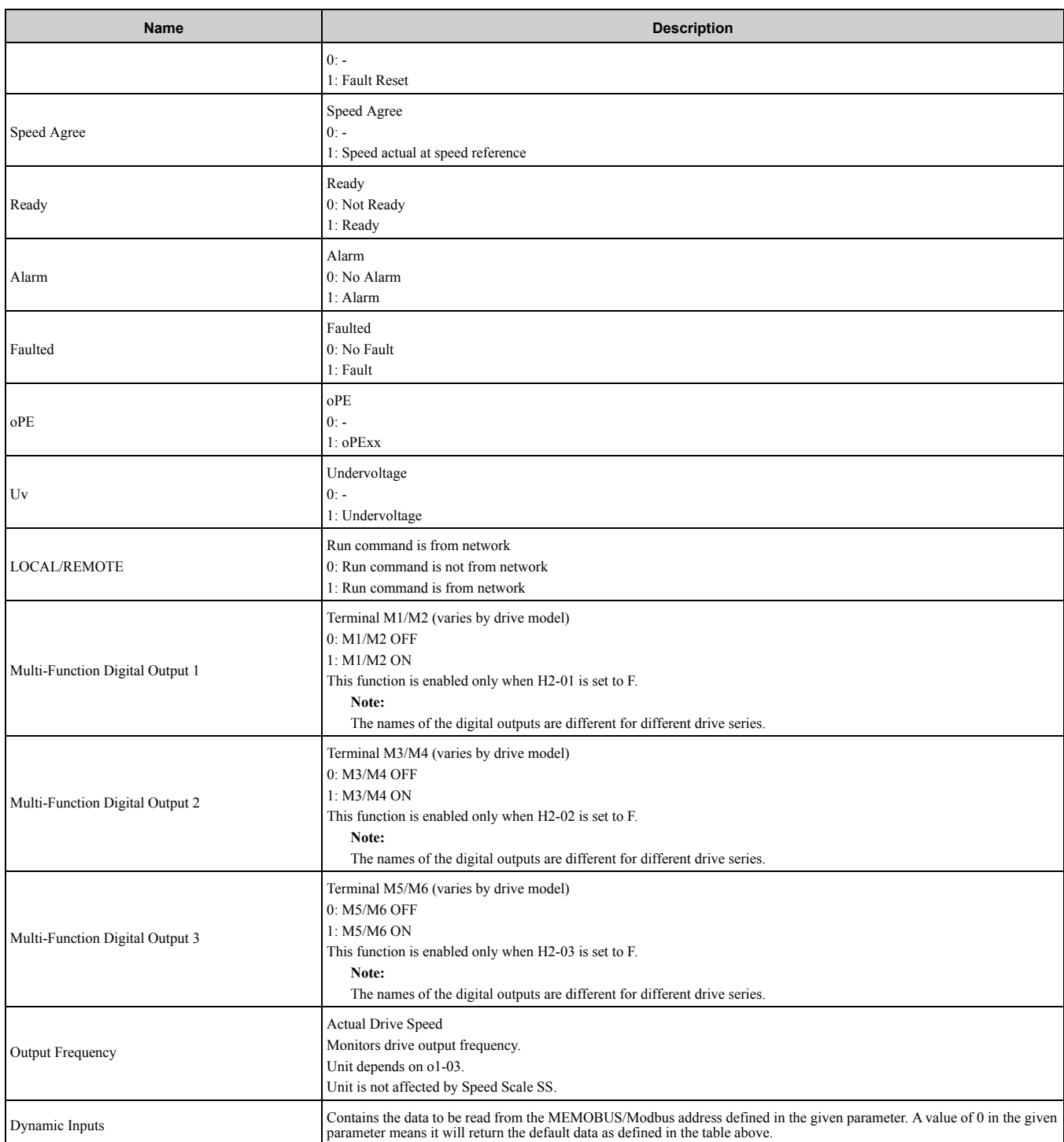

## ◆ **(Vendor Specific Yaskawa Electric (YE) Assy) Gateway Produce Assembly - 180 (0xB4)**

**Note:**

This assembly will not work on drives or bypass units that do not support the gateway functionality. Refer to the instruction manual of your specific drive for more information.

The drive reads the values of parameters *F7-33 to F7-42 [Dynamic In Param 1 to 10 for CommCard]* on powerup or after a reset. You must cycle power on the drive or reset the software on the option to change these parameter values.

The option reads registers 15E7 (Hex.) through 15EE (Hex.) every 500 ms.

The option reads registers 15EF (Hex.) through 15F1 (Hex.) every 2 seconds.

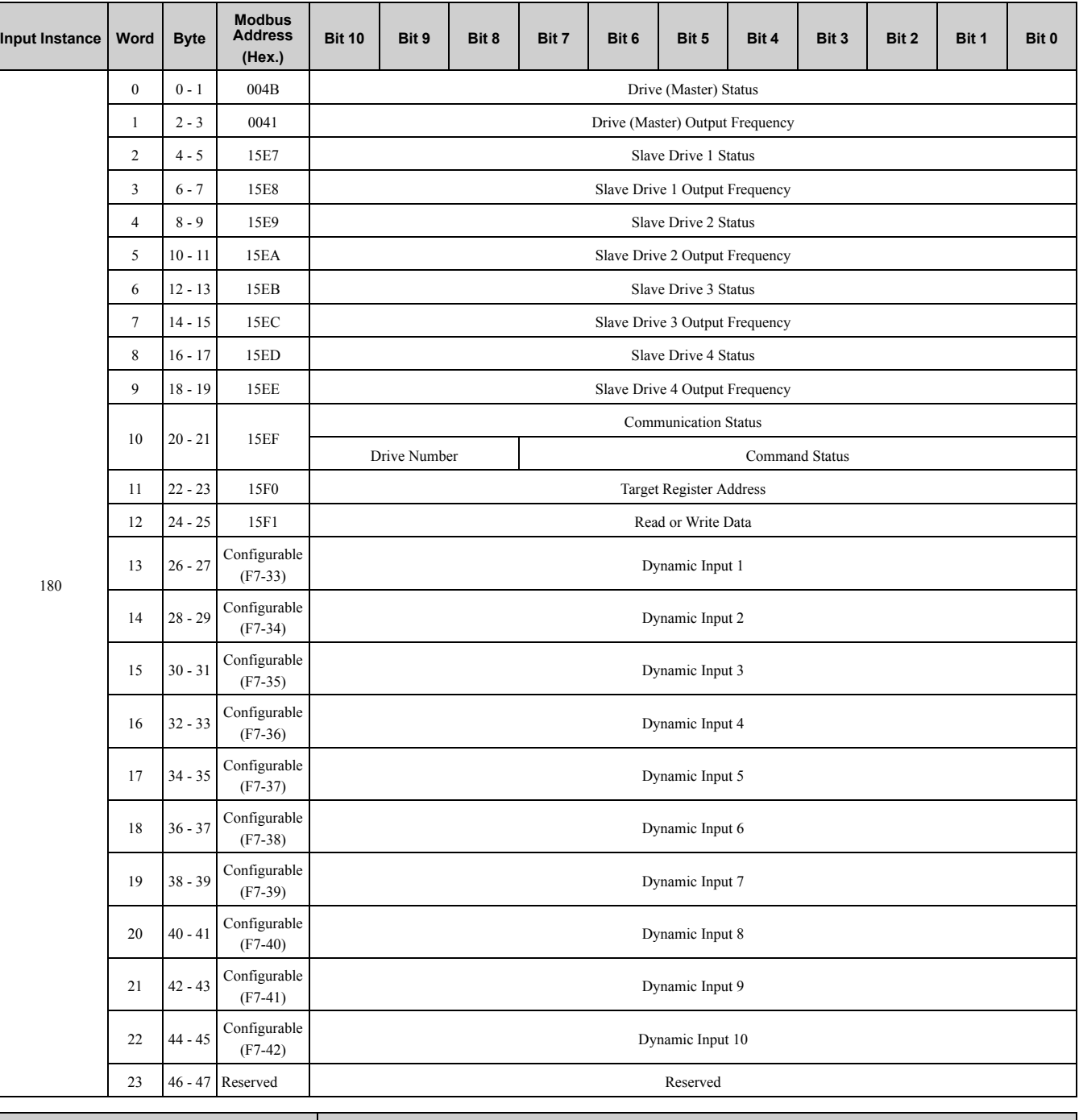

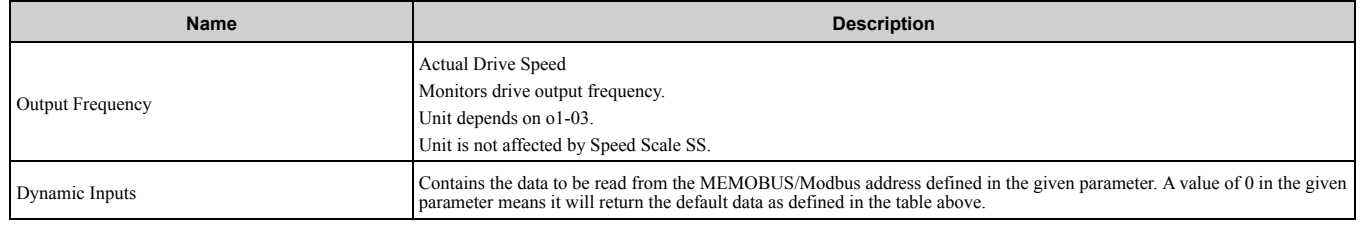

# **10 Output Assemblies (Converter Consumes)**

#### <span id="page-59-0"></span>**Note:**

The convention in this manual is from the PLC perspective. As such, an assembly is called an "Output Assembly" when outputted from the PLC and received by this node. This section details "Output Assemblies" that are "Consumed" by the converter.

## ◆ **EtherNet/IP Basic Speed Control Output - 20 (0x14)**

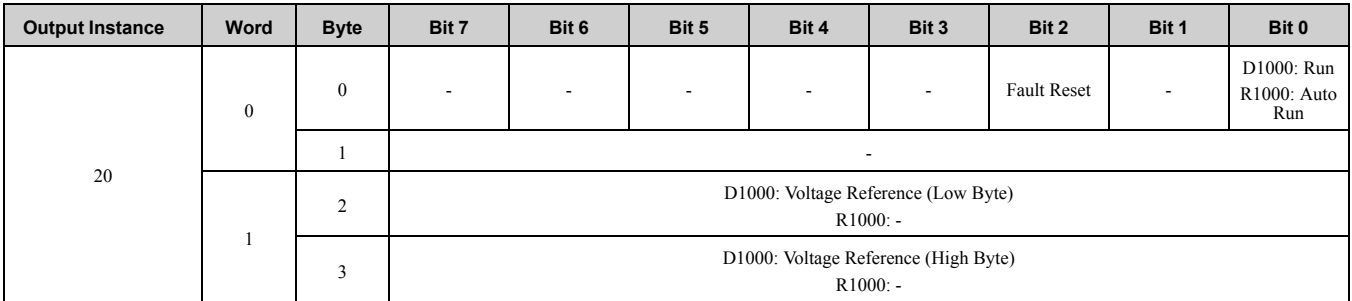

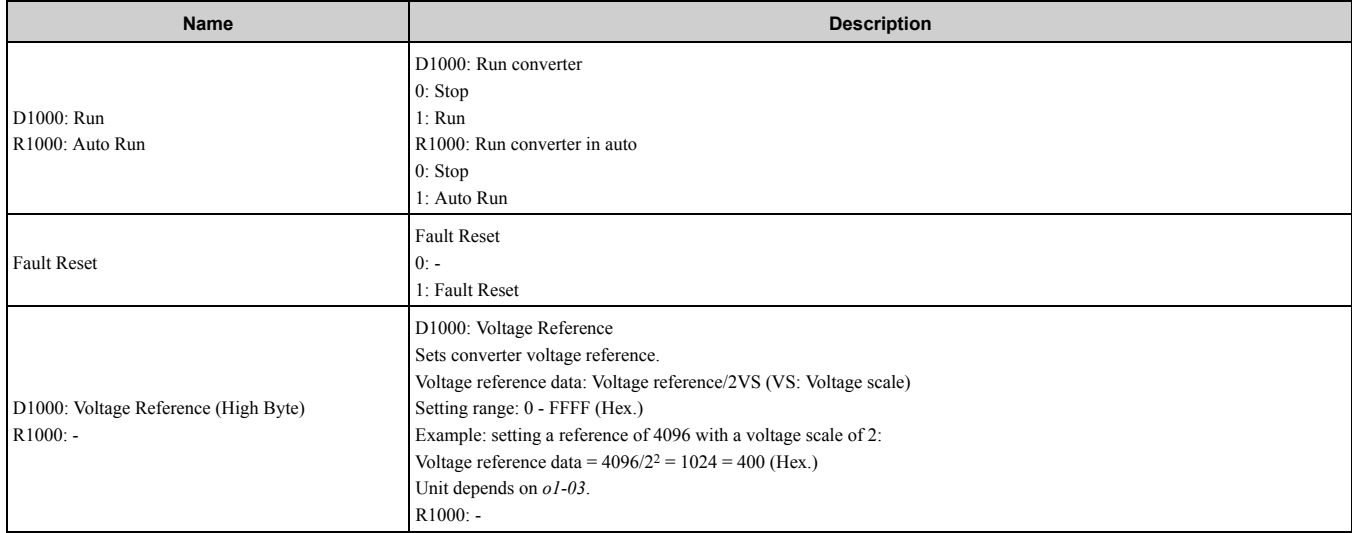

## ◆ **EtherNet/IP Extended Speed Control Output - 21 (0x15)**

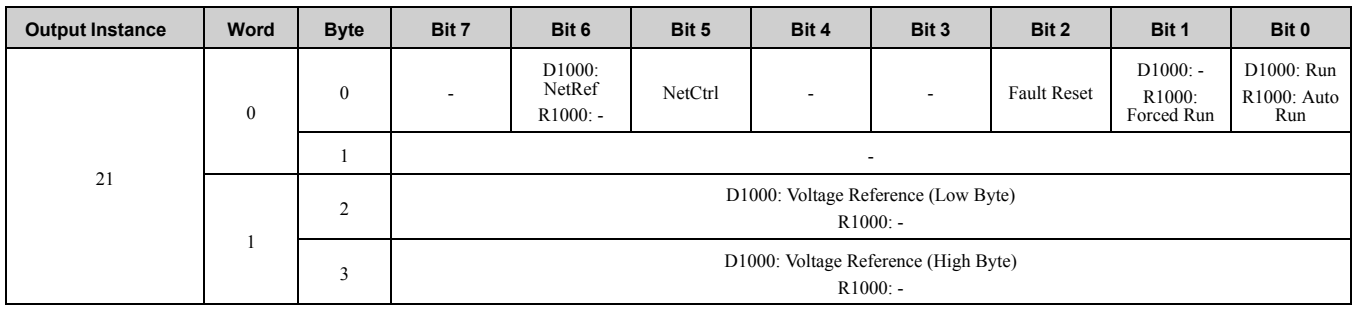

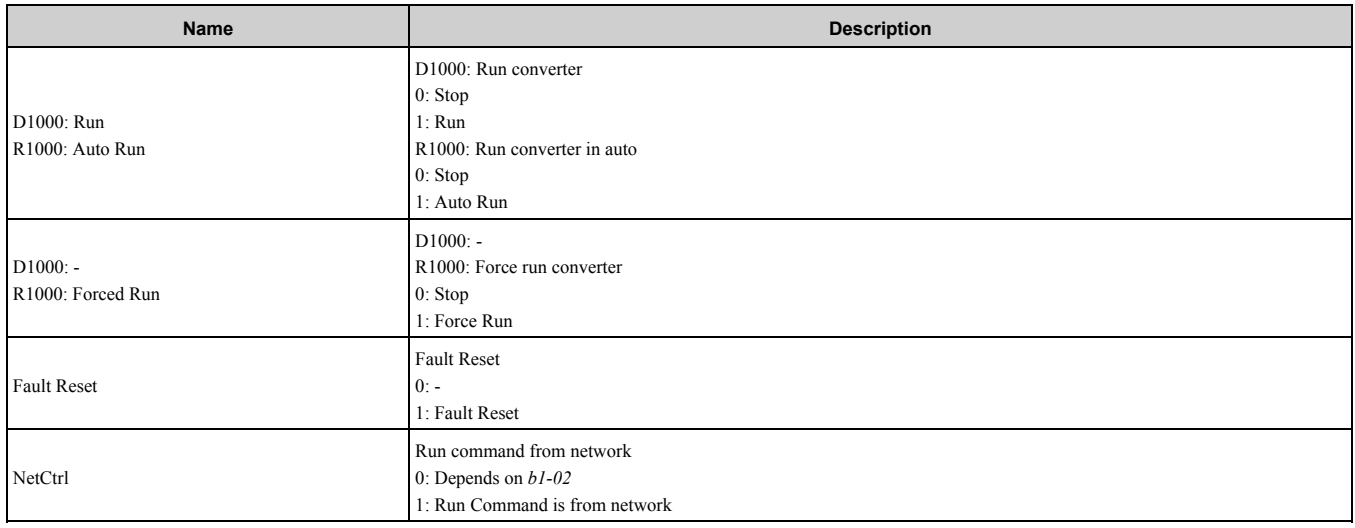

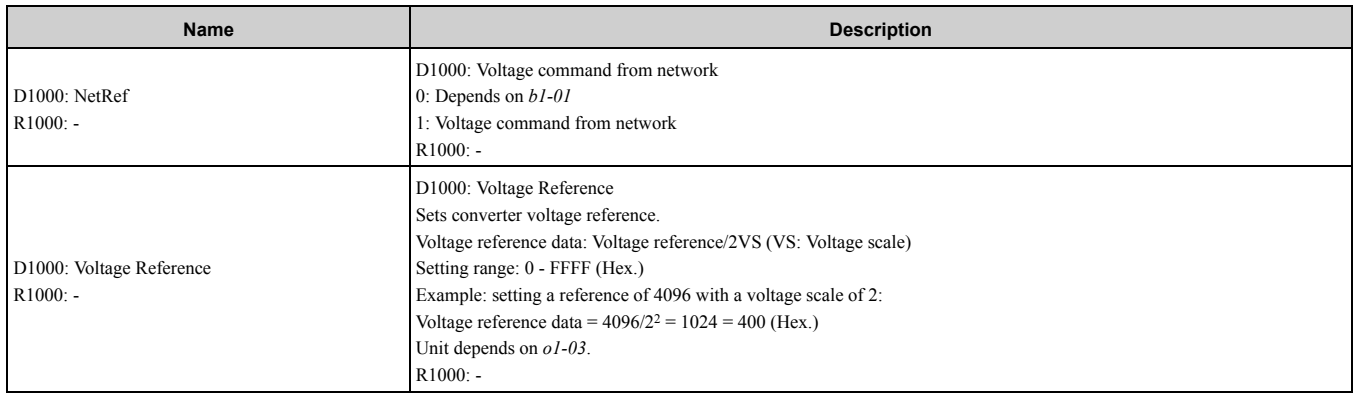

# ◆ **EtherNet/IP Speed and Torque Control Output - 22 (0x16)**

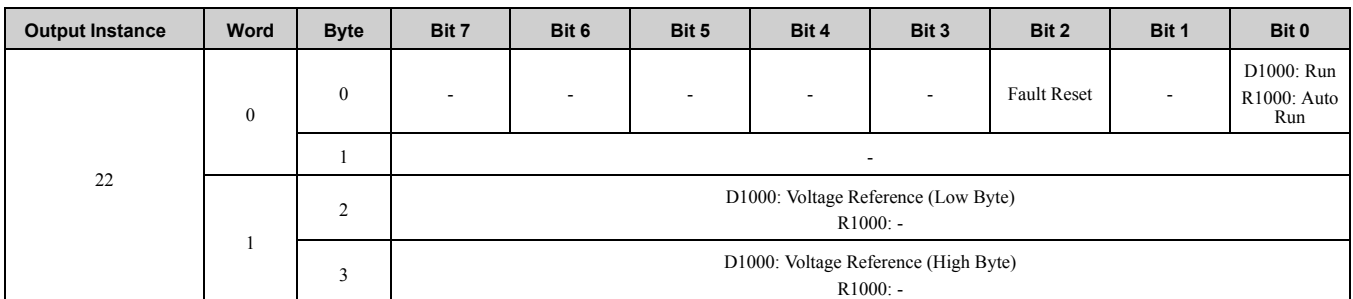

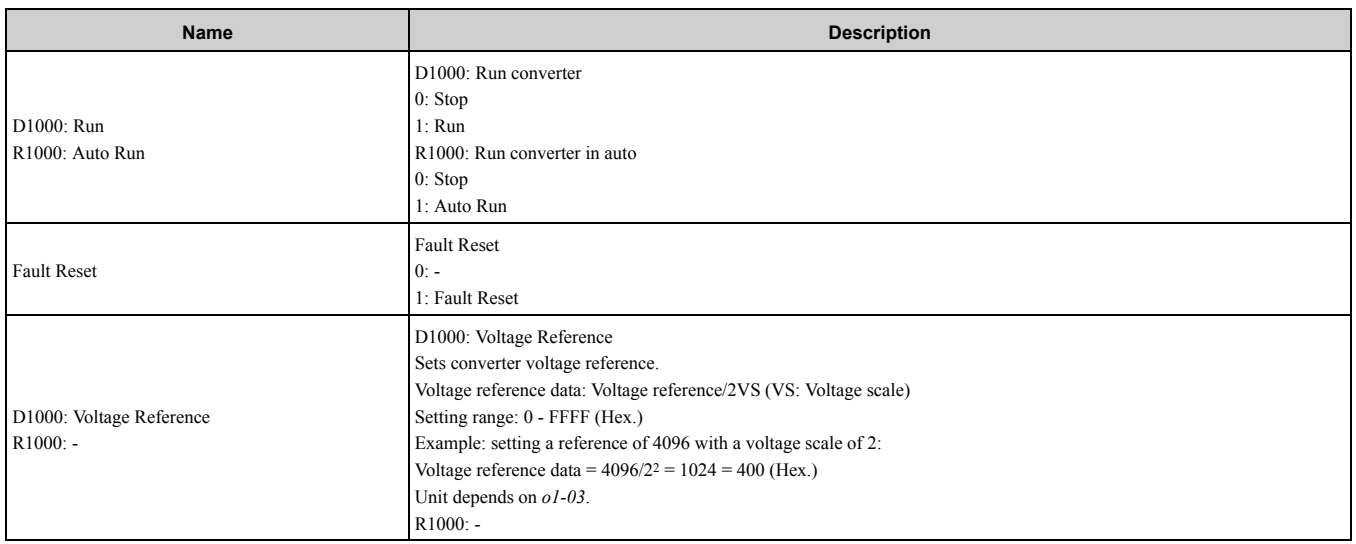

## ◆ EtherNet/IP Extended Speed and Torque Control Output - 23 (0x17)

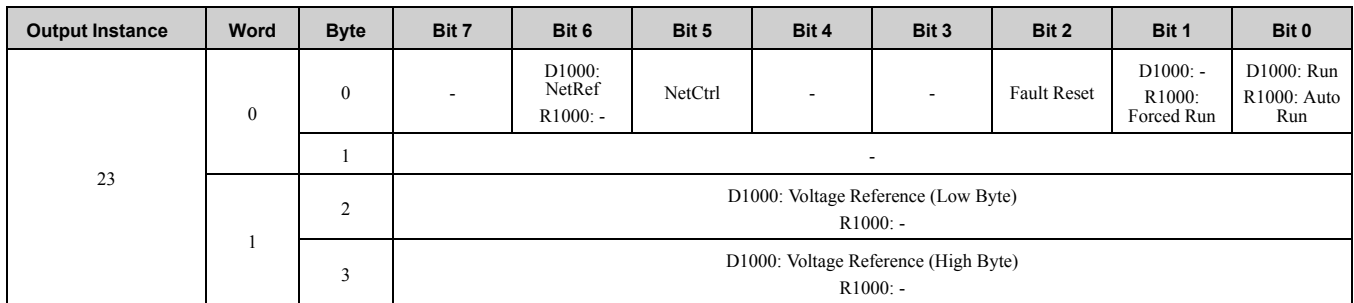

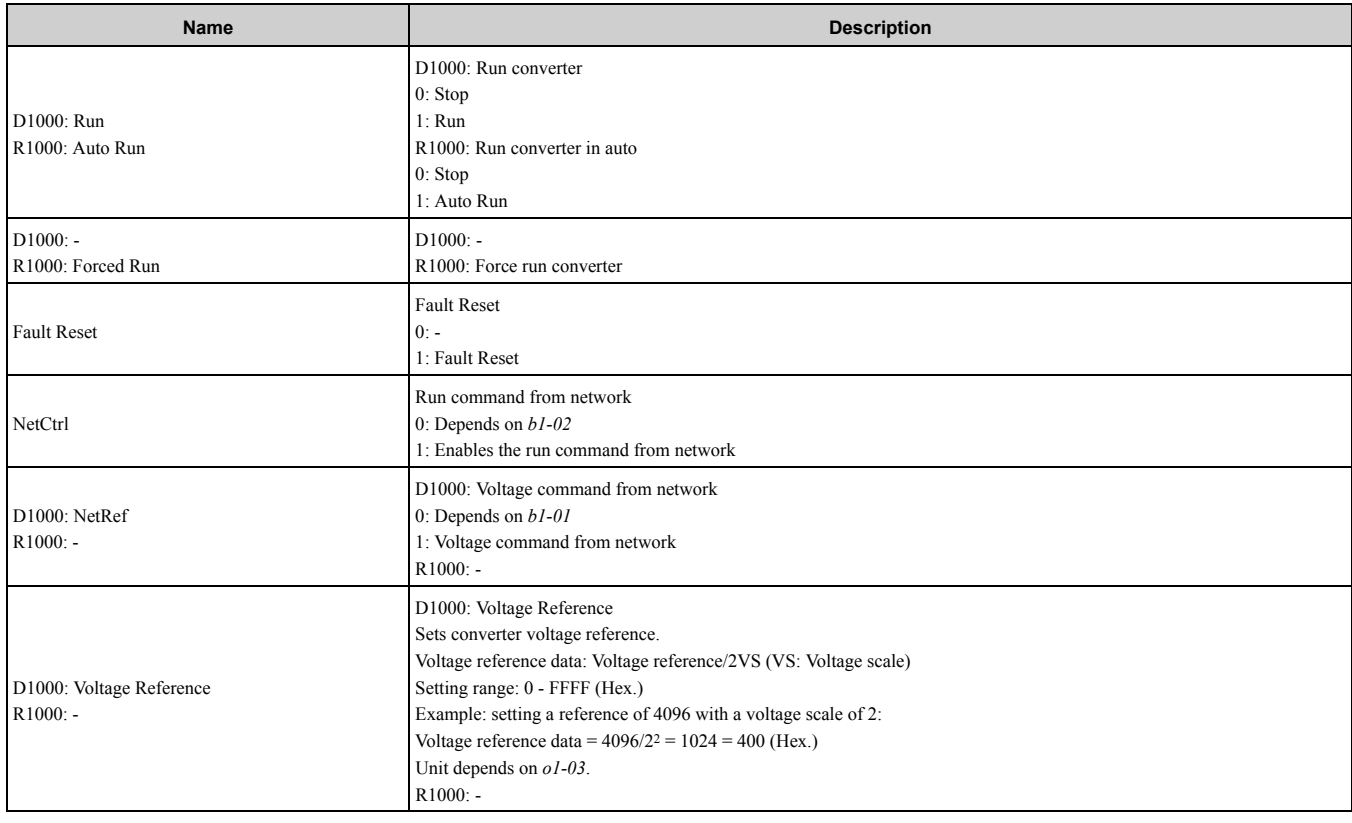

## ◆ **(Vendor Specific Yaskawa Electric (YE) Assy) Speed/Torque Control Output - 101 (0x65)**

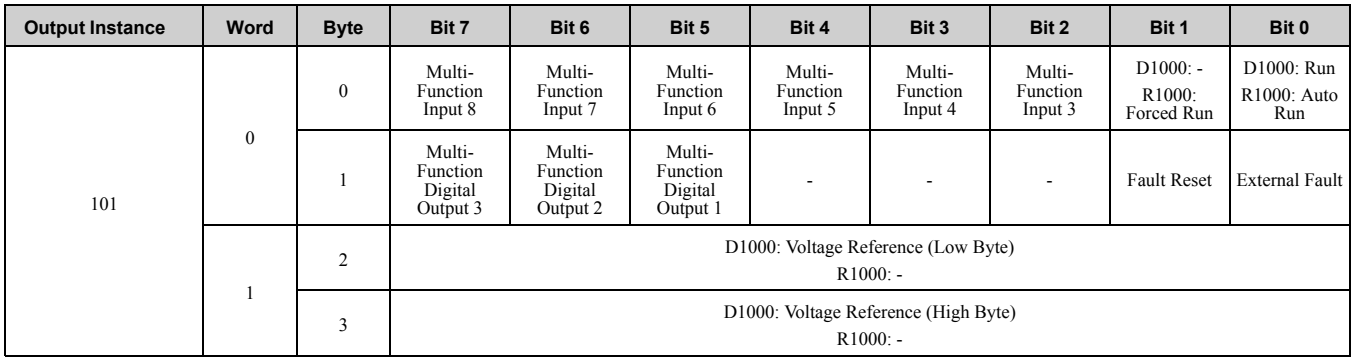

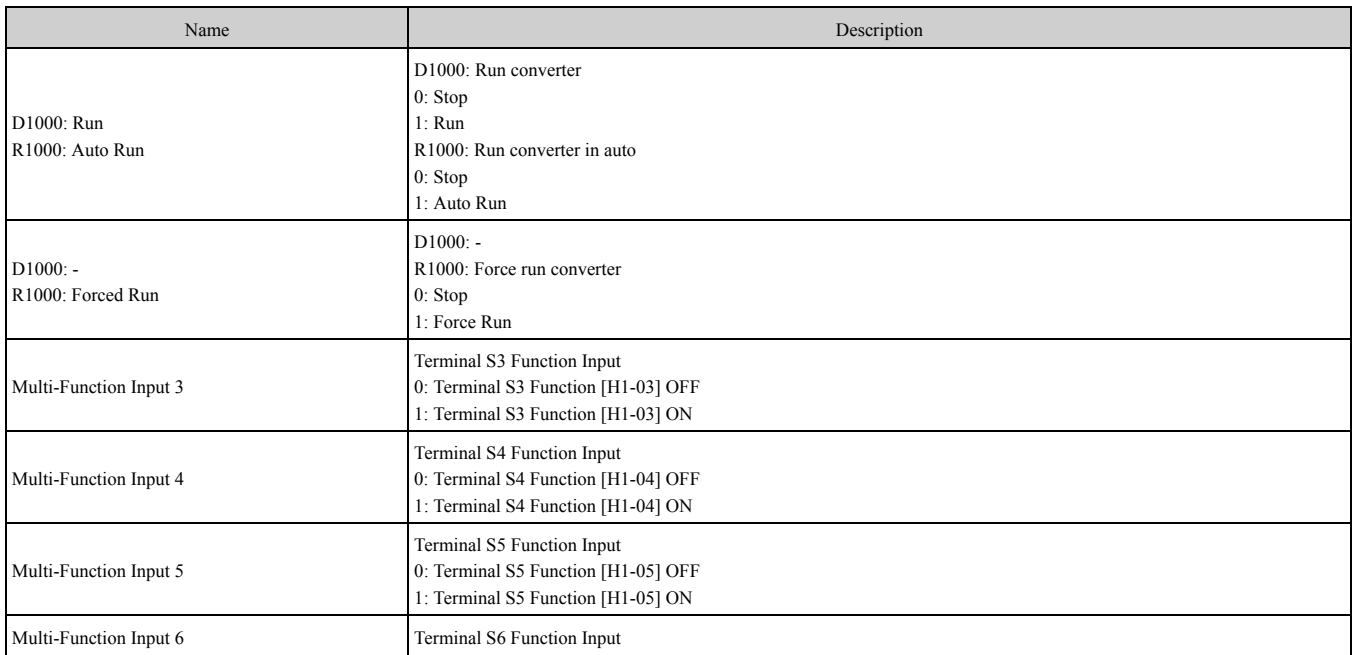

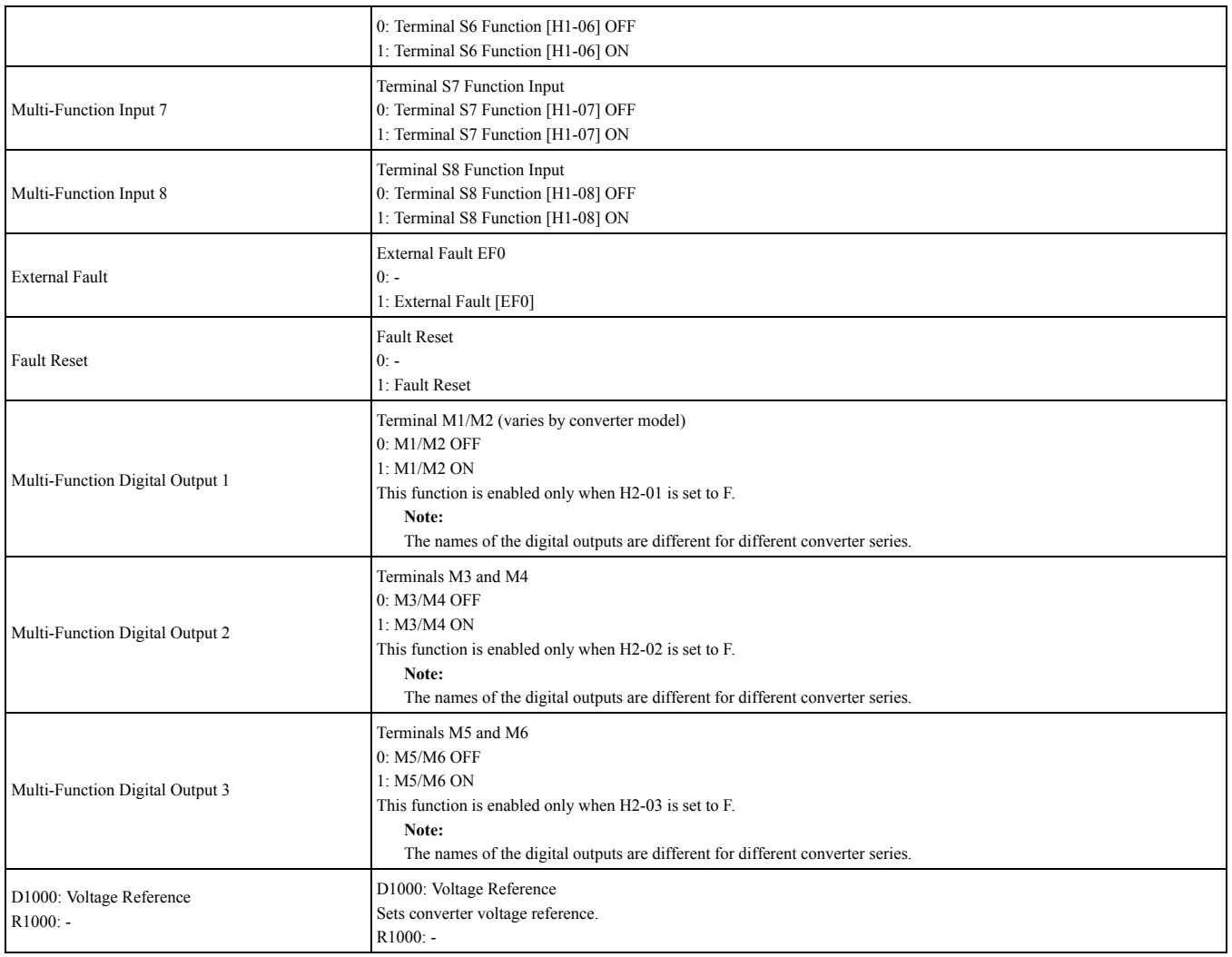

## ◆ (Vendor Specific Yaskawa Electric (YE) Assy) Extended Speed/Torque Control **Output - 115 (0x73)**

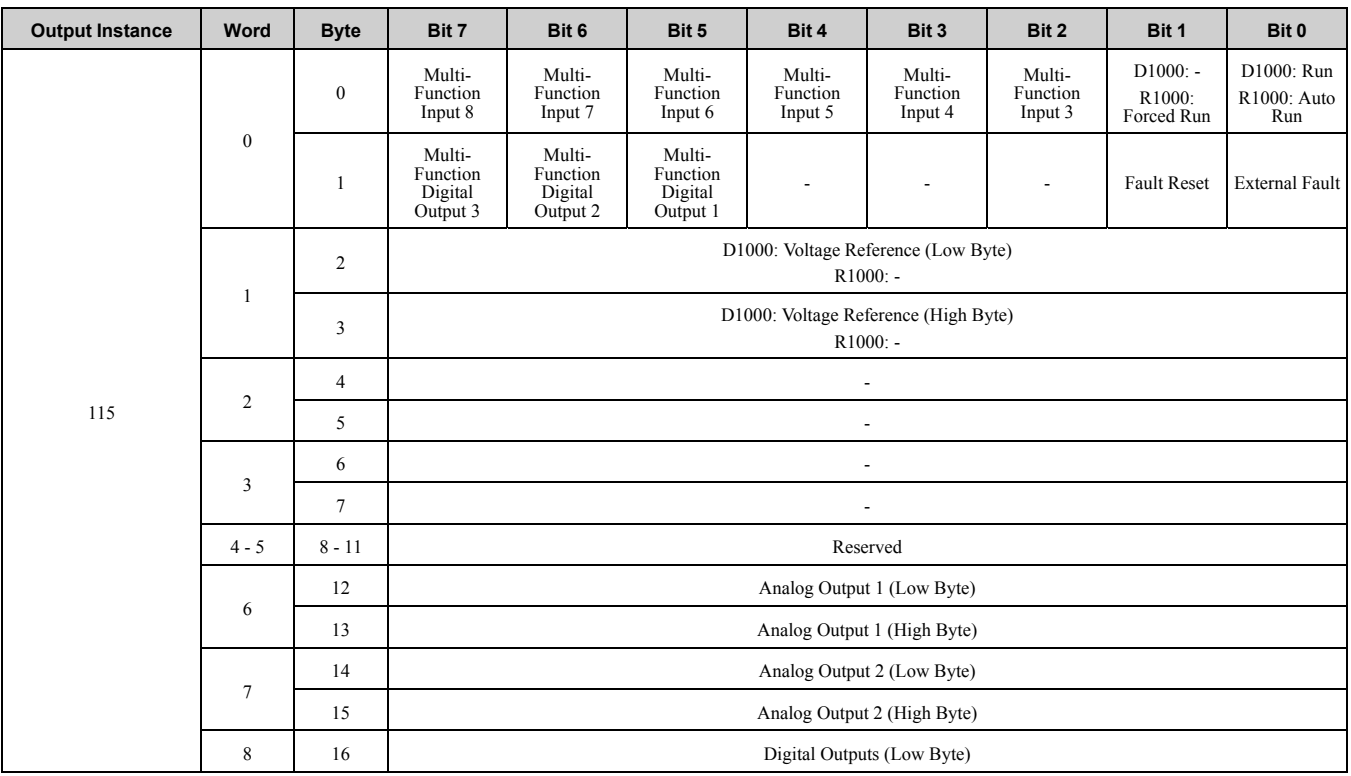

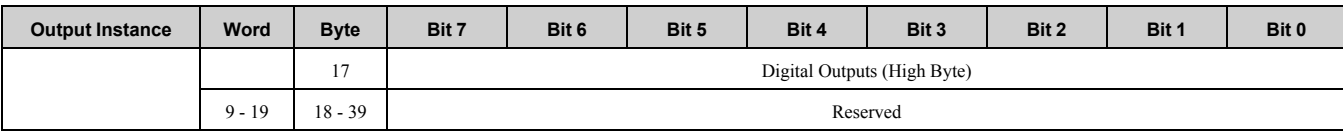

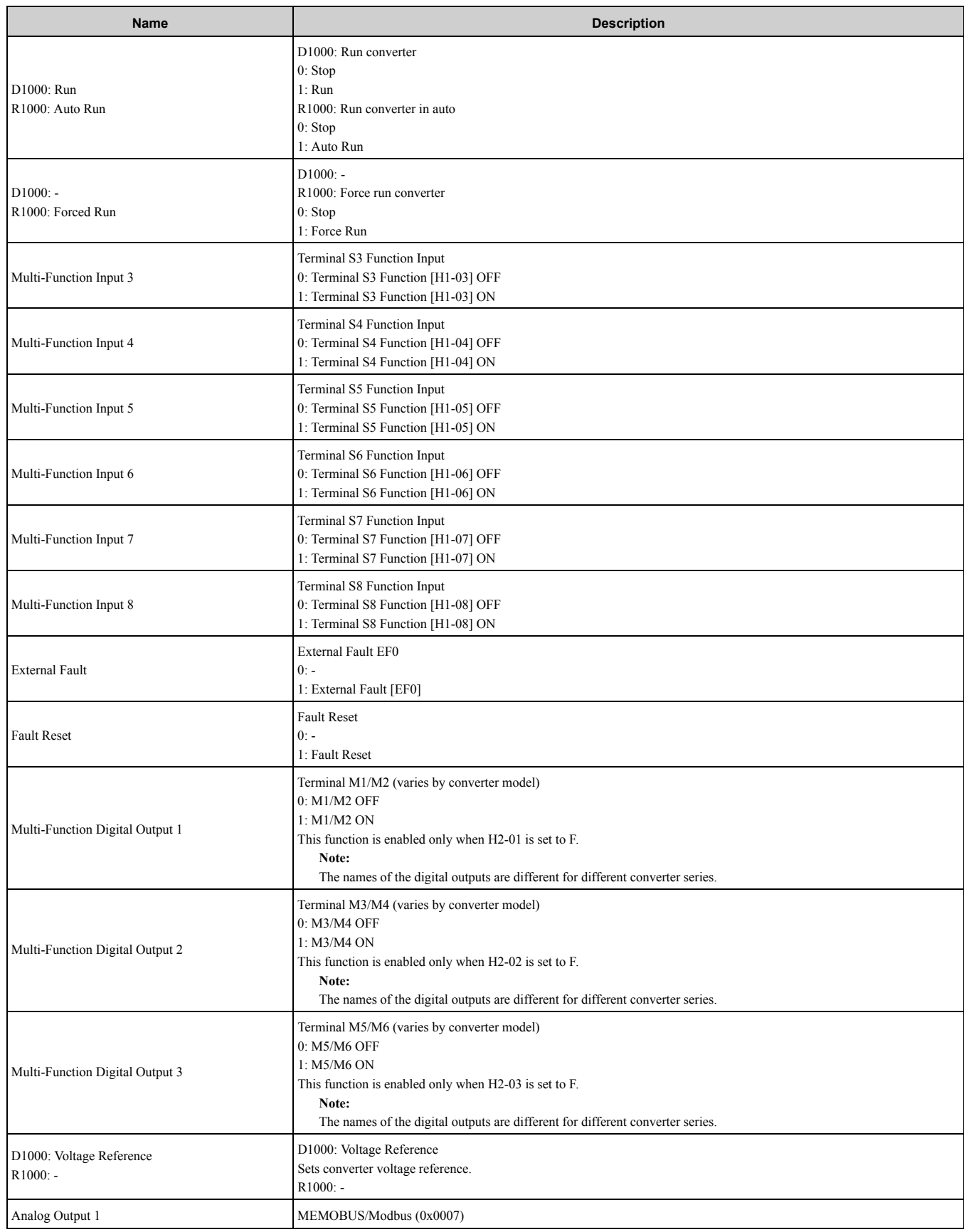

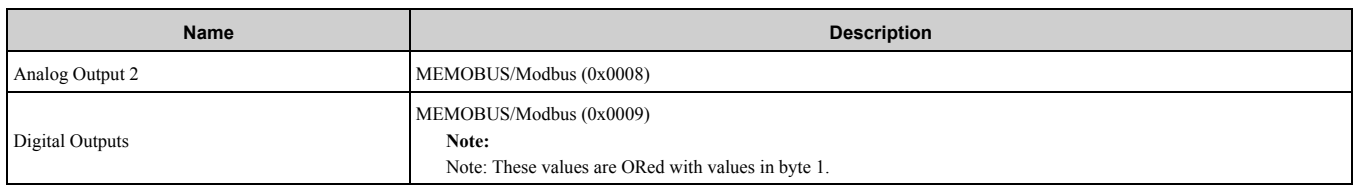

## ◆ (Vendor Specific Yaskawa Electric (YE) Assy)-High Speed/Torque Control **Output - 116 (0x74)**

The first 20 Bytes (0-19) are fixed and the next 20 Bytes can be configured using parameters *F7-23* to *F7-32*. If an error occurs while trying to write to the dynamic parameters, the appropriate error bit in Assembly 166 will be set. If more information is needed as to the nature of the error, the extended error status can be read explicitly through Class 4, Instance 0xA6, Attribute 0x64. This will return 20 Bytes with each dynamic parameter in Assembly 116 having a Byte dedicated to its extended error status.

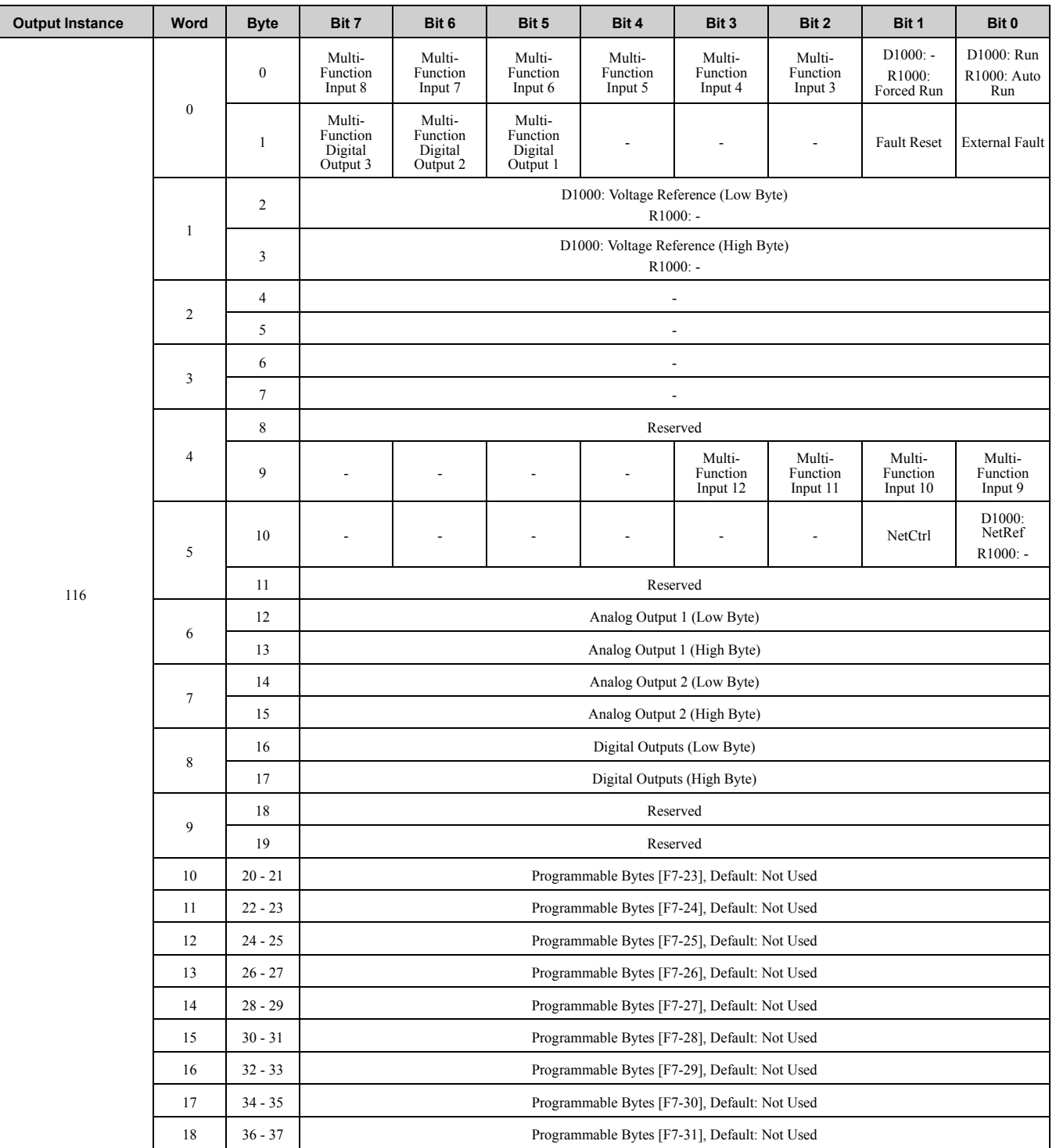

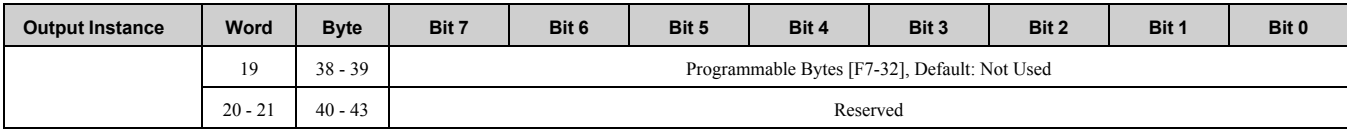

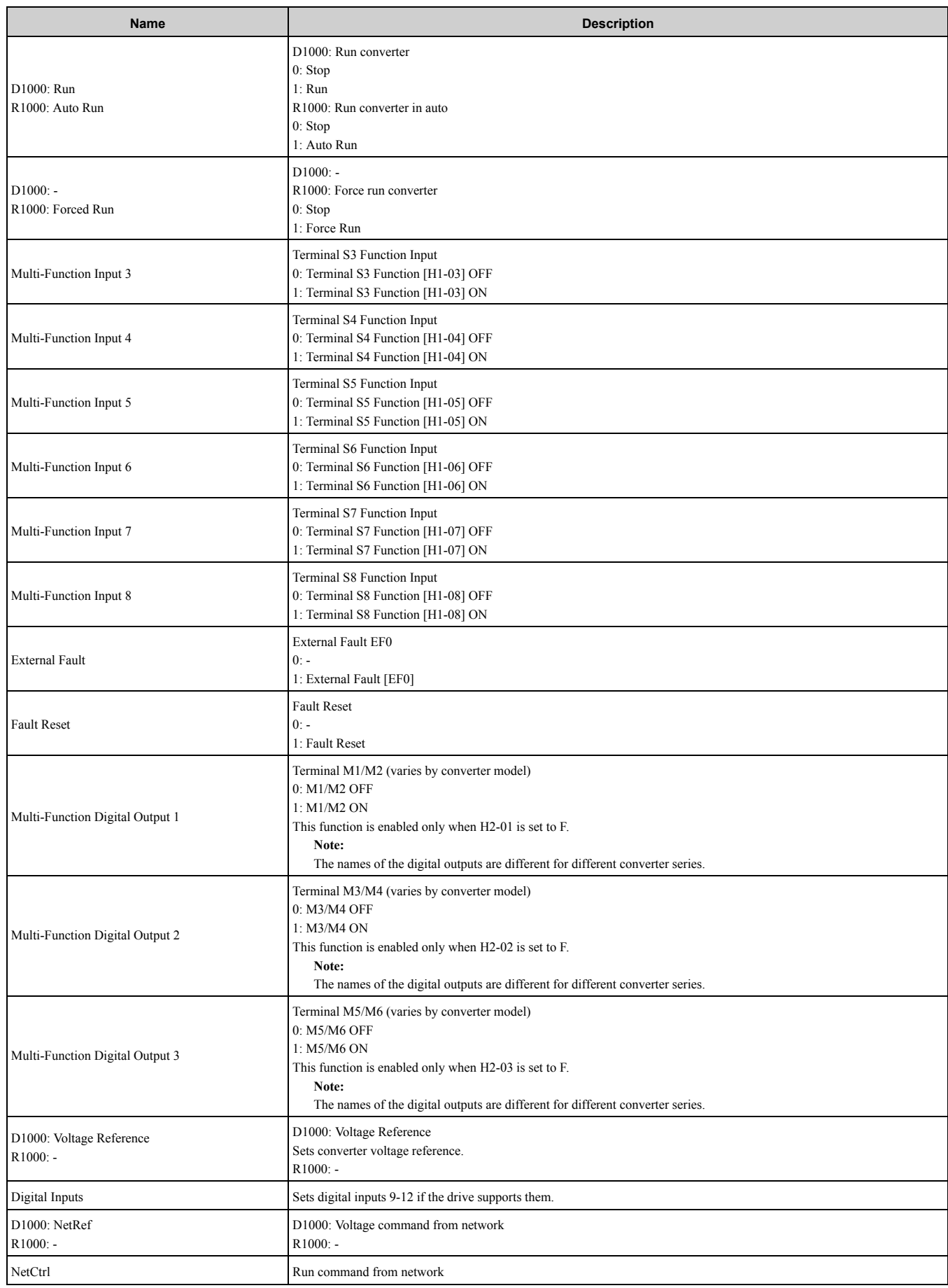

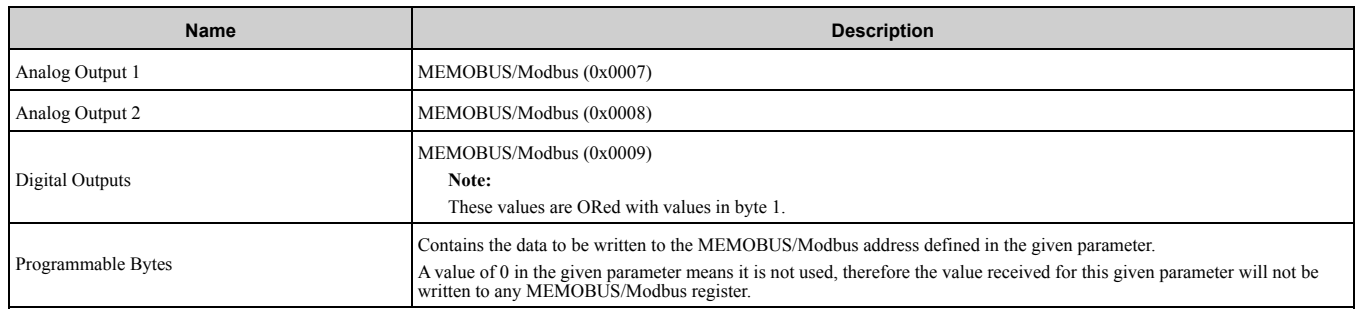

## ◆ **(Vendor Specific Yaskawa Electric (YE) Assy) 8 Byte Dynamic 2 Output - 117 (0x75)**

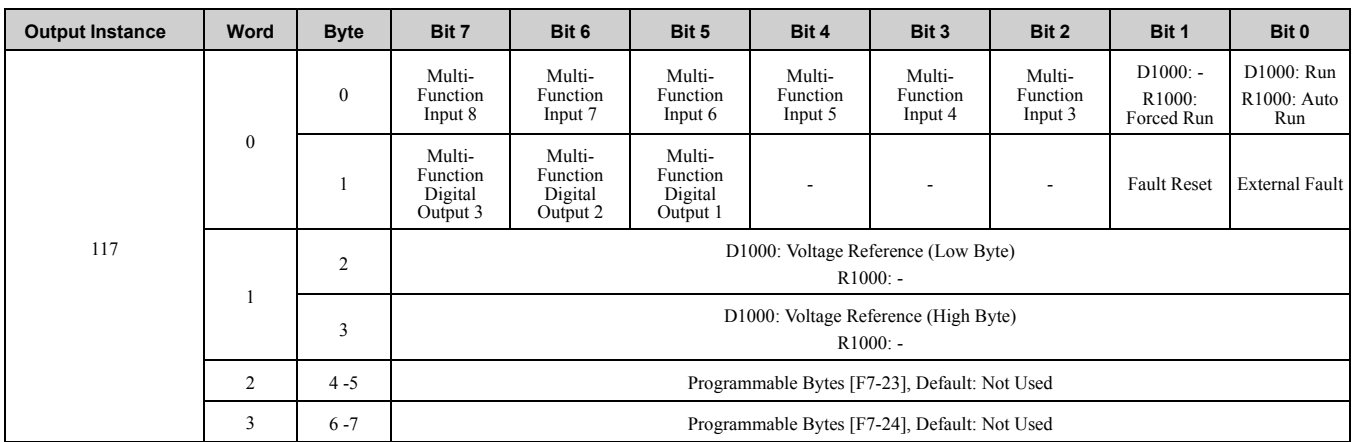

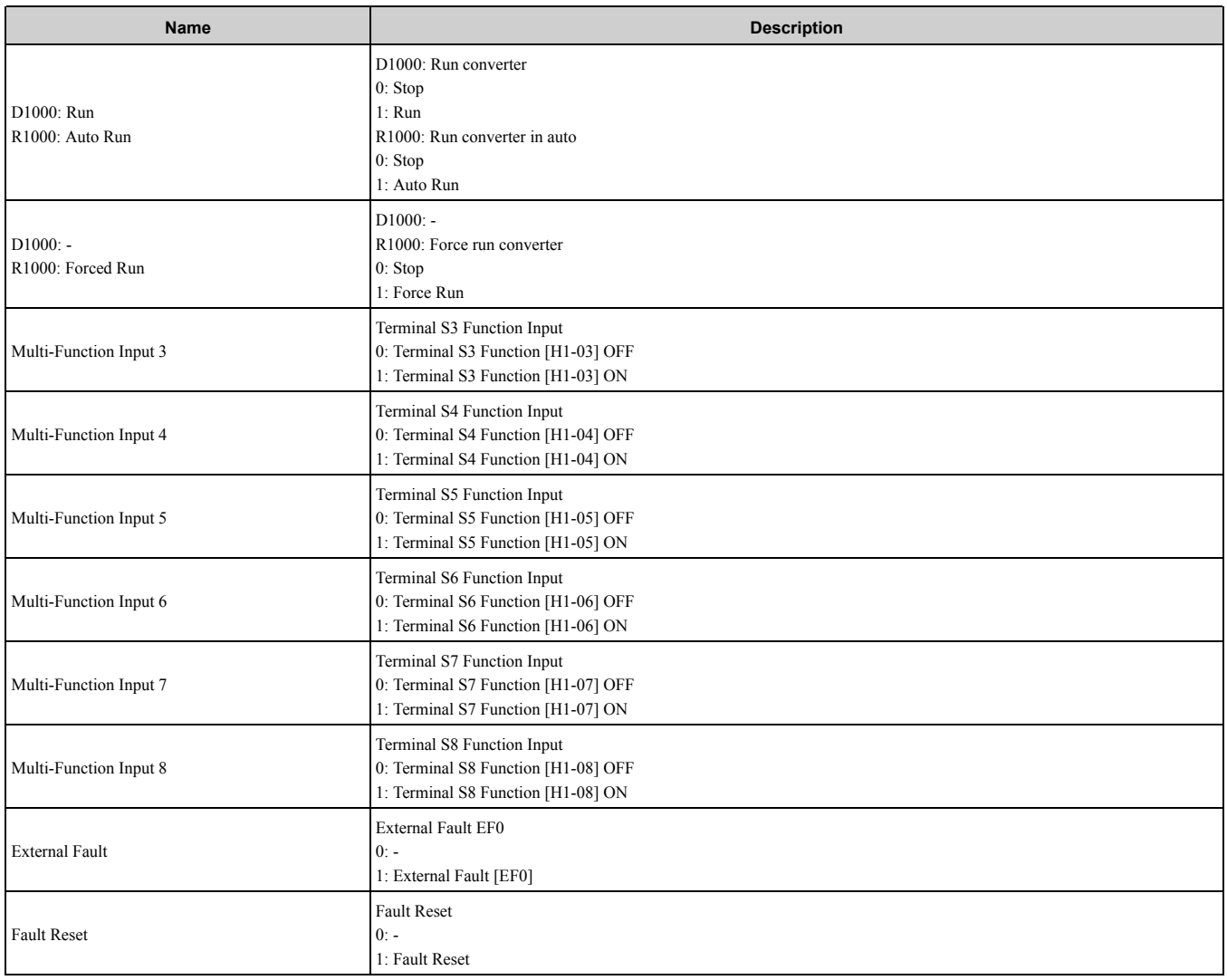

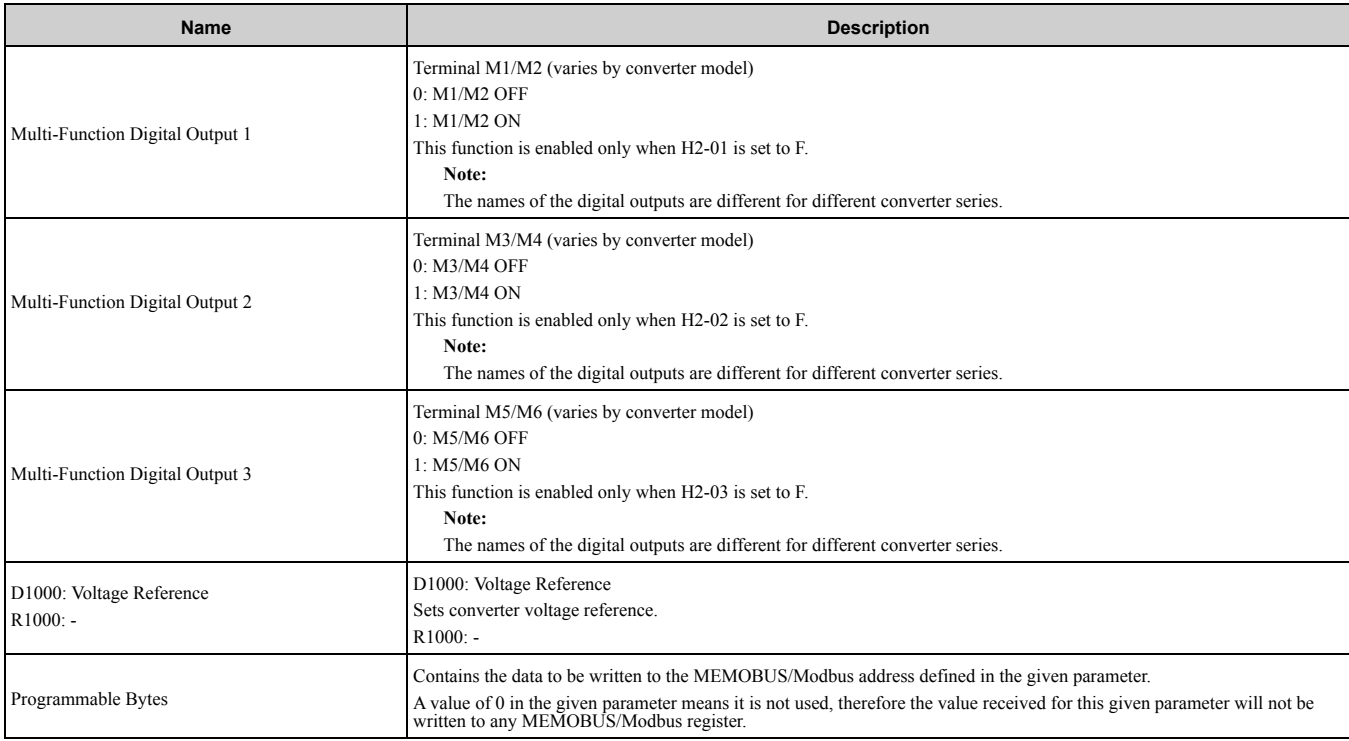

## ◆ **(Vendor Specific Yaskawa Electric (YE) Assy) 12 Byte Dynamic 4 Output - 118 (0x76)**

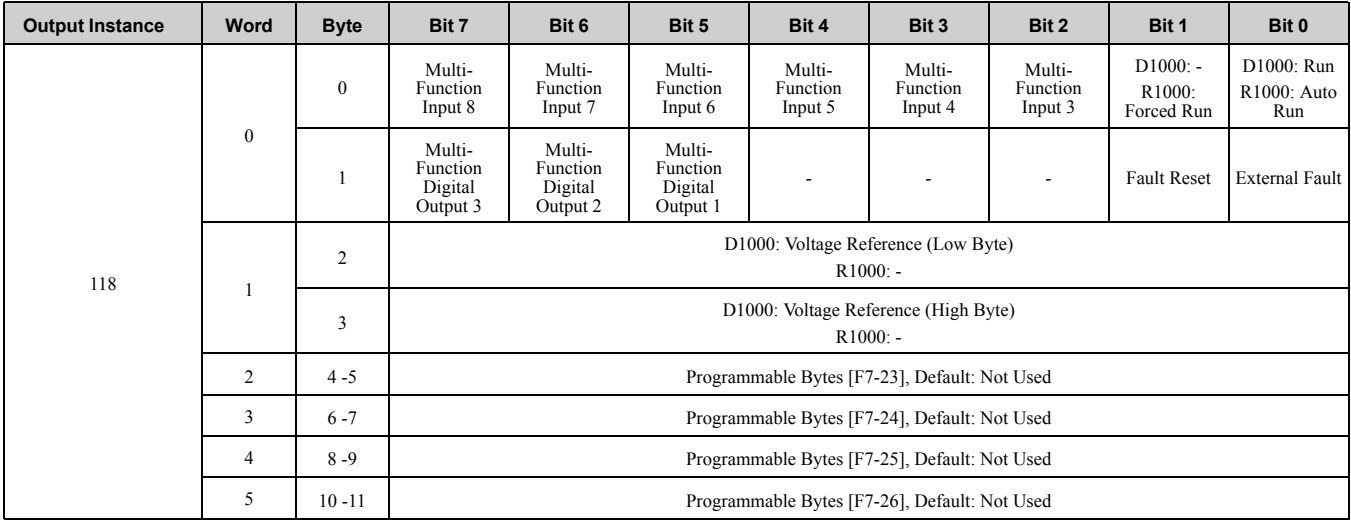

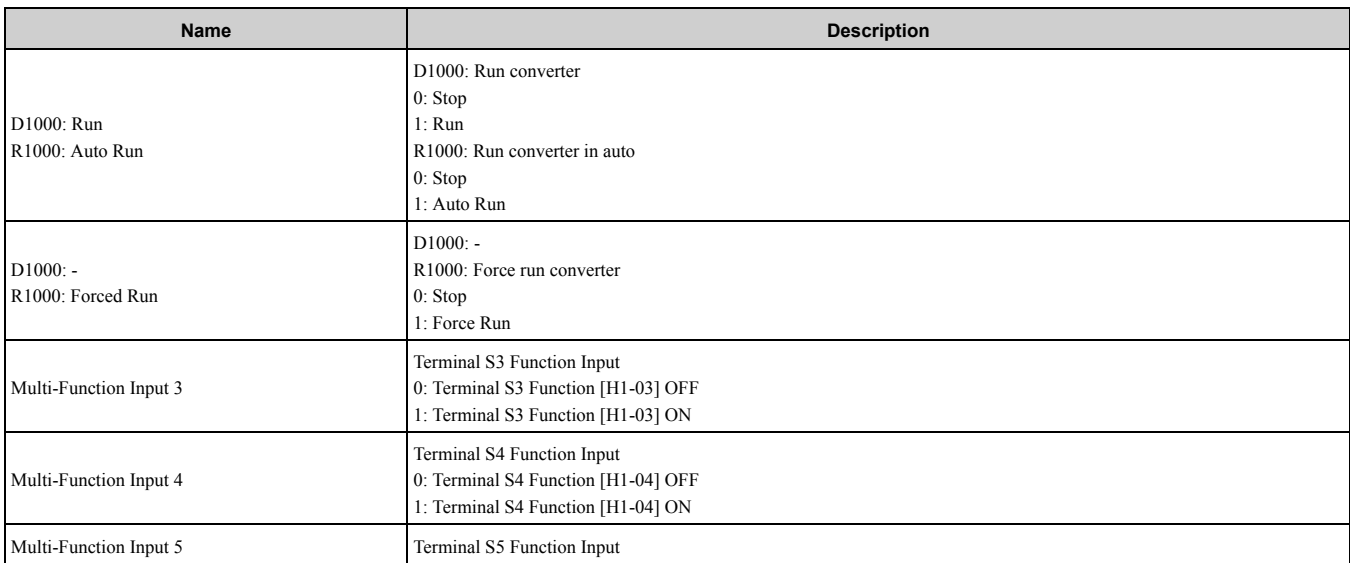

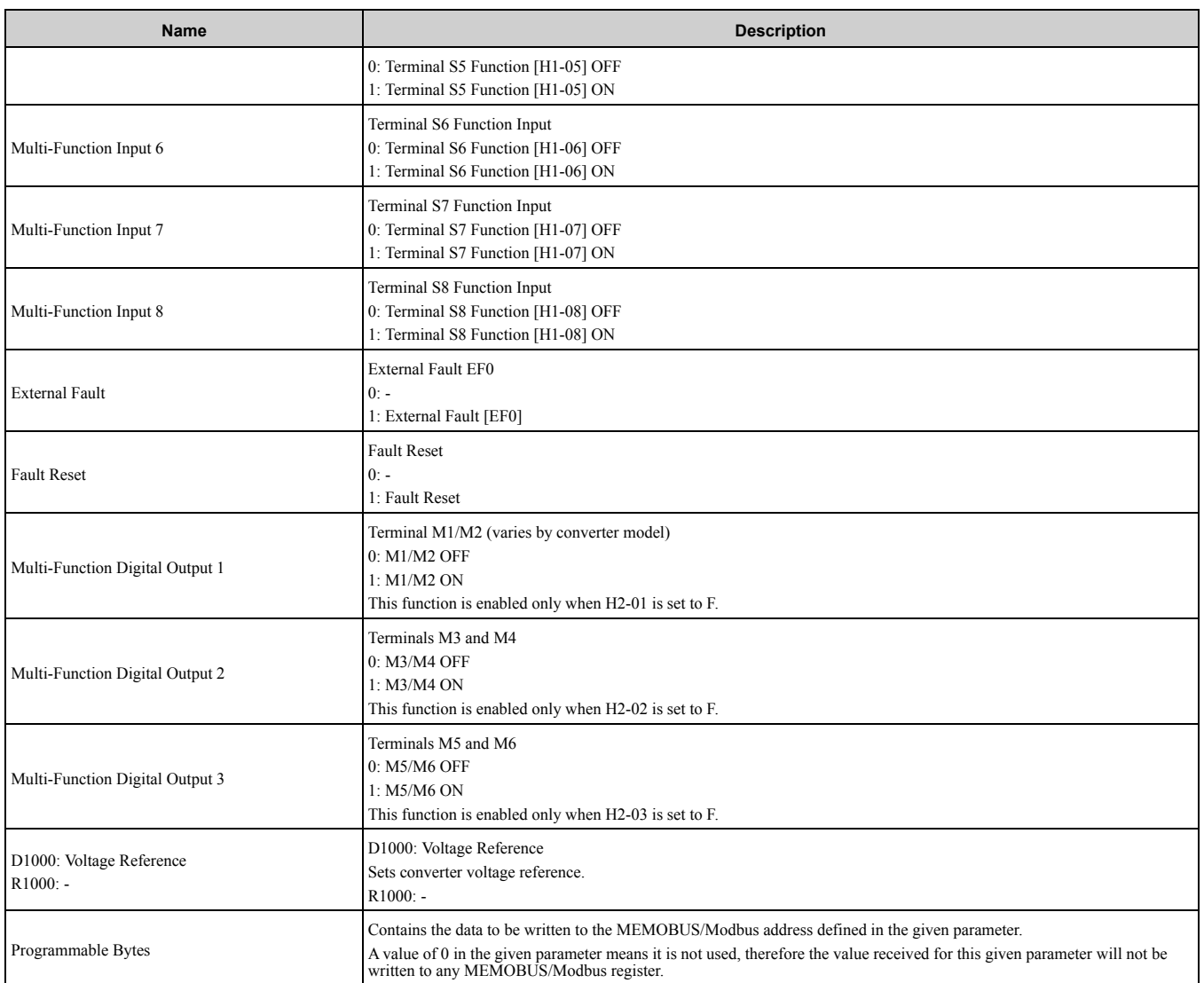

## ◆ (Vendor Specific Yaskawa Electric (YE) Assy) 18 Byte Dynamic 7 Output - 119 **(0x77)**

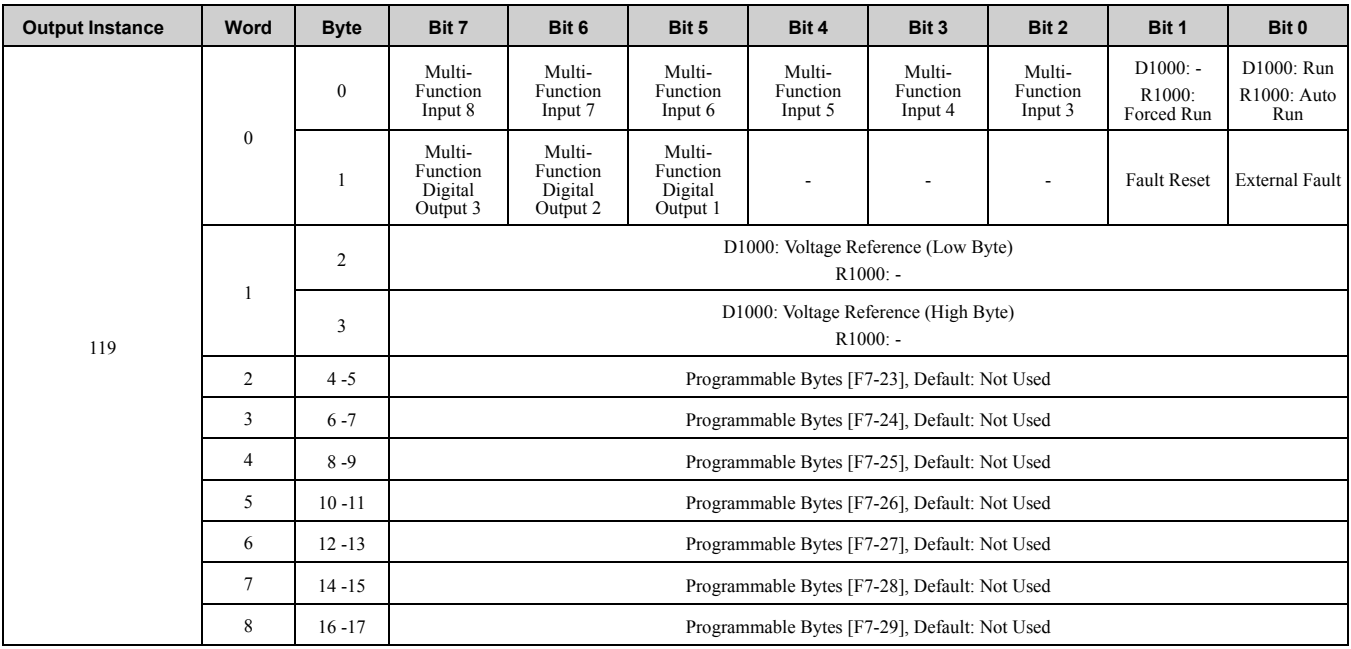

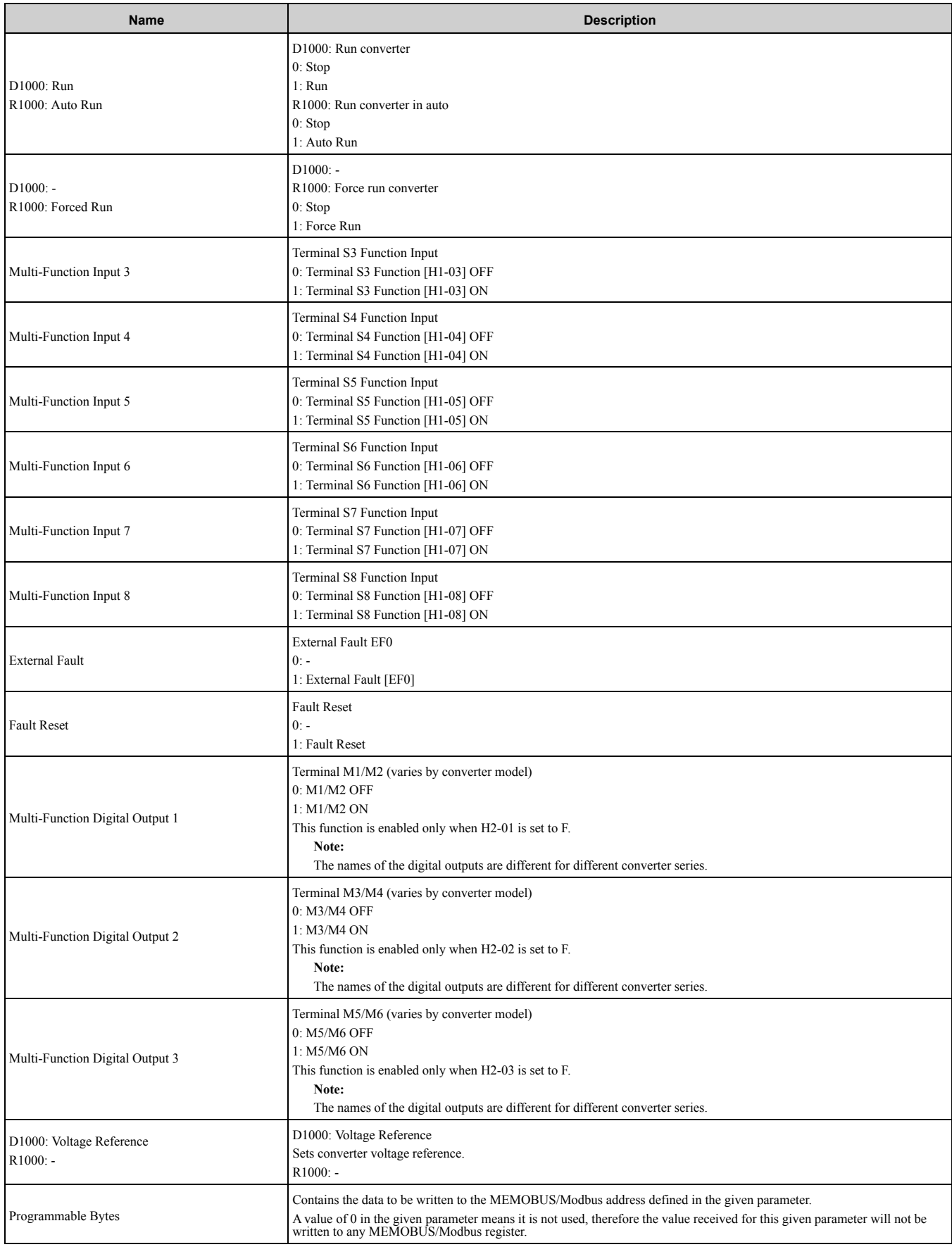

## ◆ **(Vendor Specific Yaskawa Electric (YE) Assy) 24 Byte Dynamic 10 Output - 120 (0x78)**

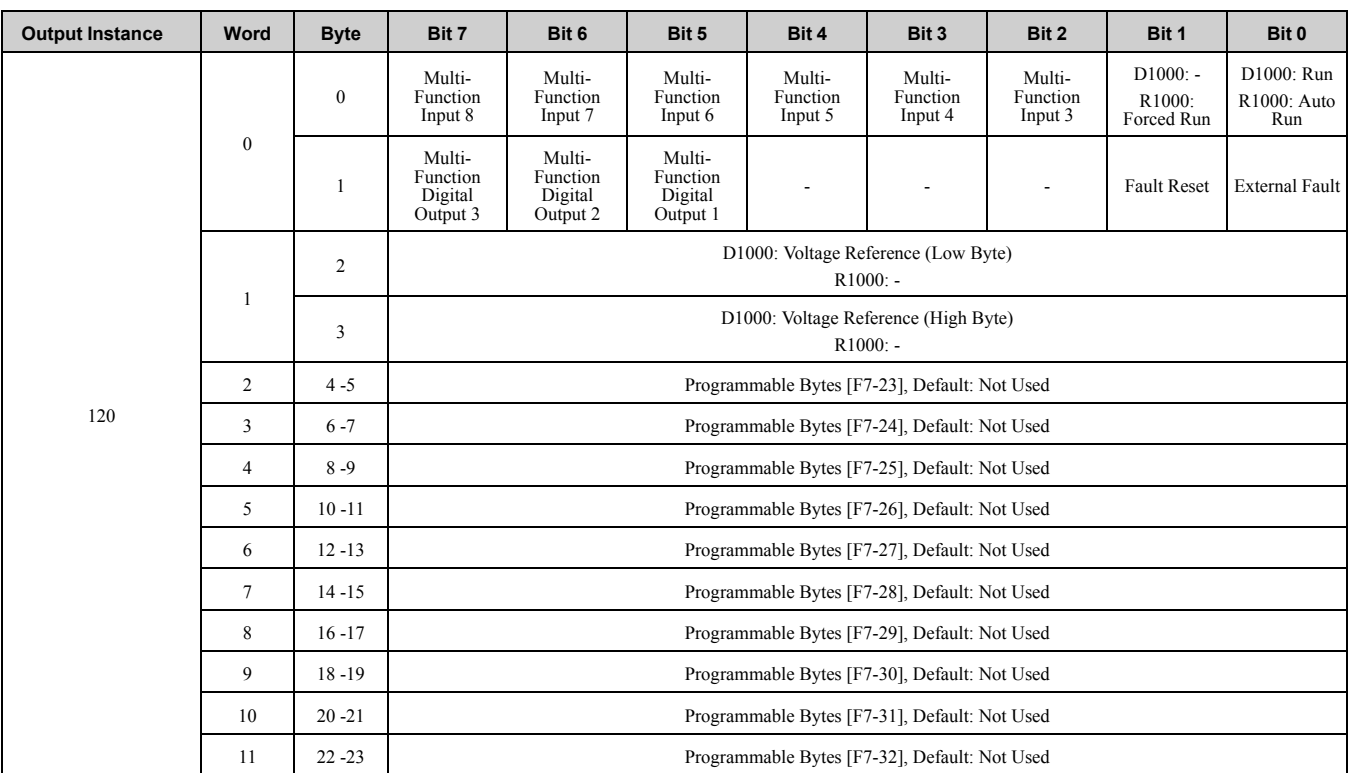

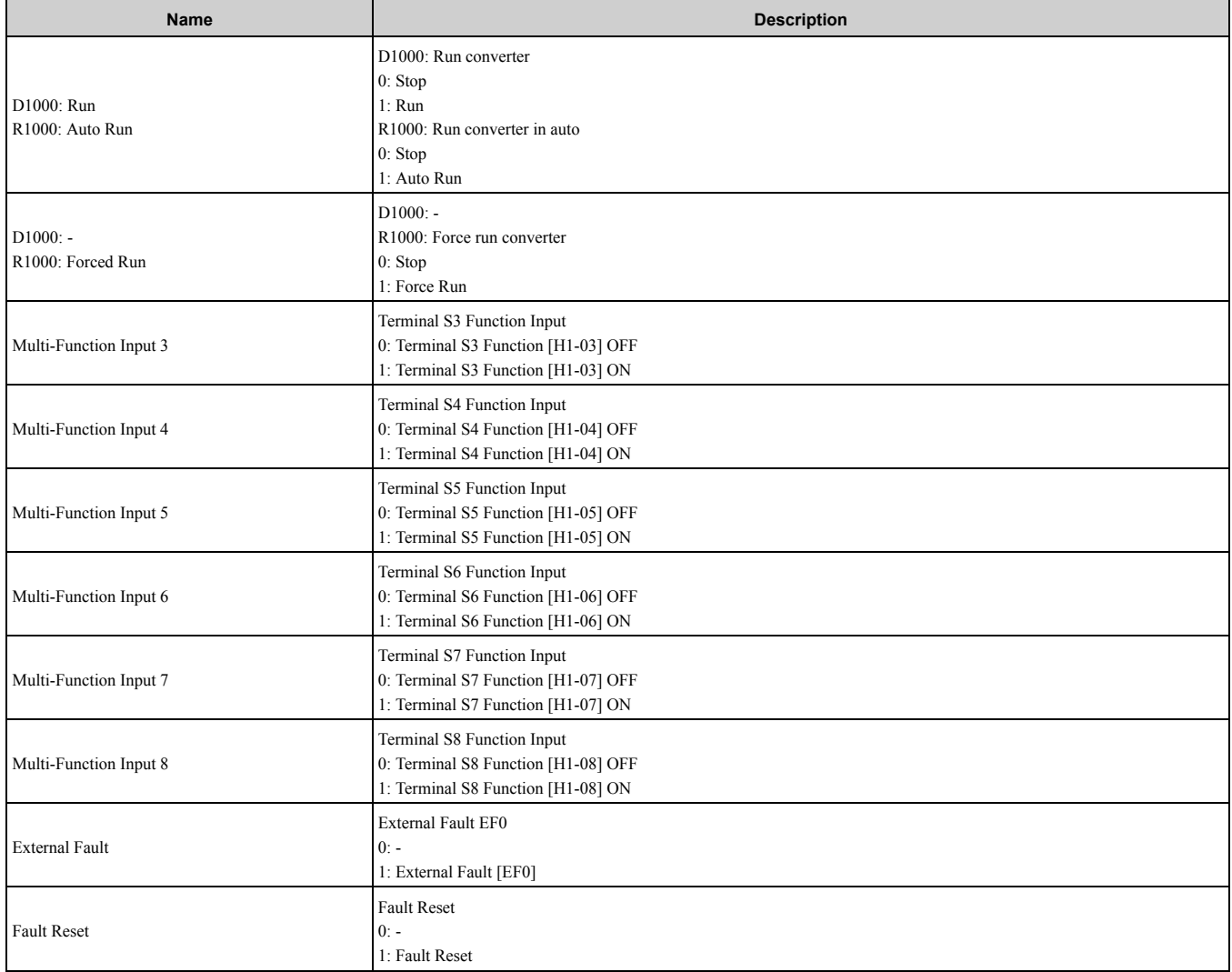
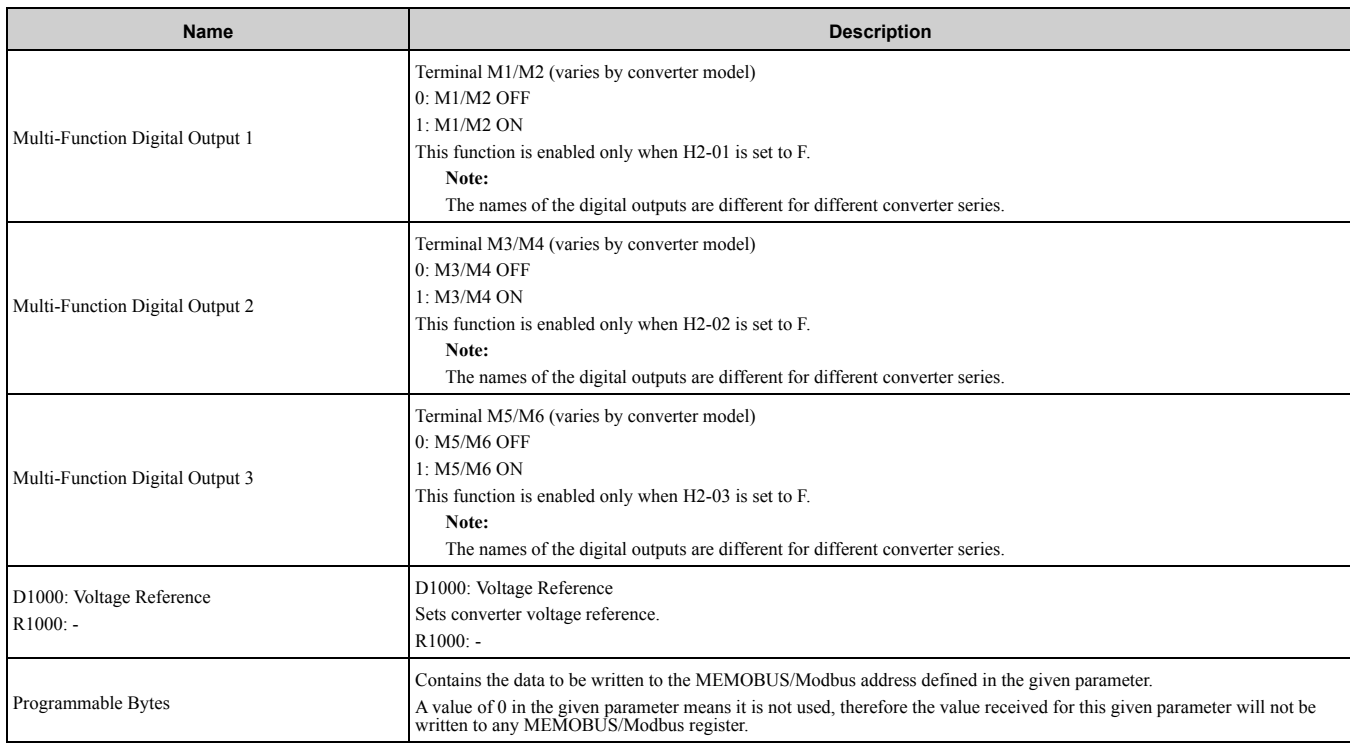

## **11 Input Assemblies (Converter Produces)**

<span id="page-72-0"></span>**Note:**

The convention in this manual is from the PLC perspective. An "Input Assembly" is outputted from this node and read by the PLC. This section details "Input Assemblies" that are "Produced" by the converter.

#### **EtherNet/IP Basic Speed Control Input - 70 (0x46)**

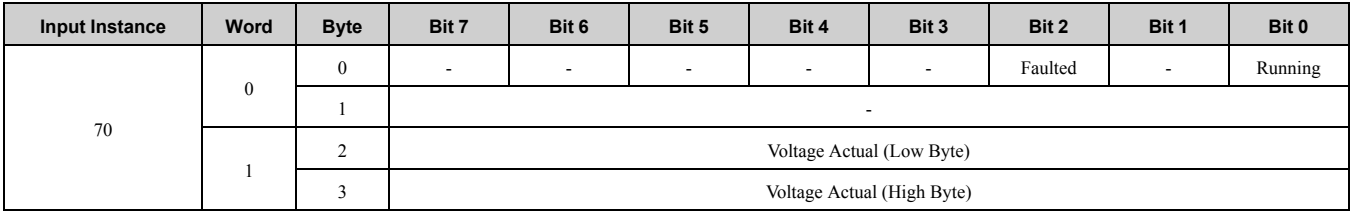

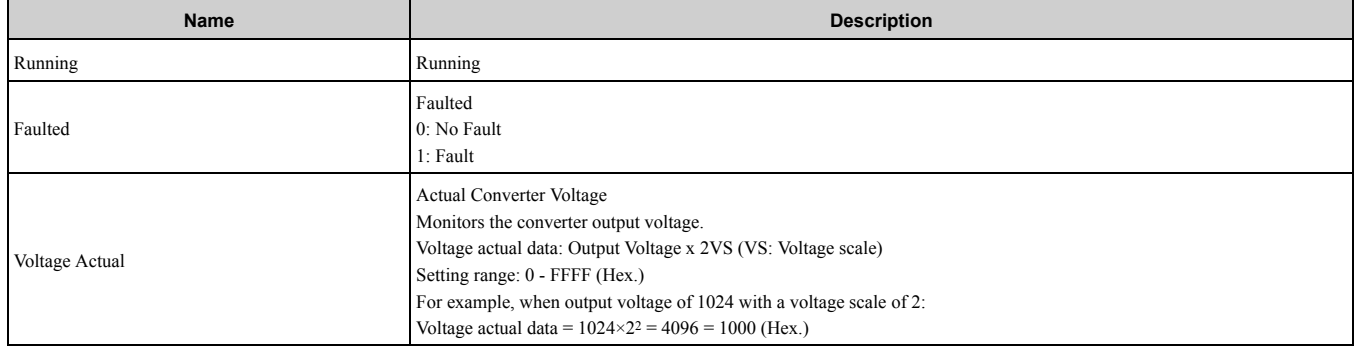

### ◆ **EtherNet/IP Extended Speed Control Input - 71 (0x47)**

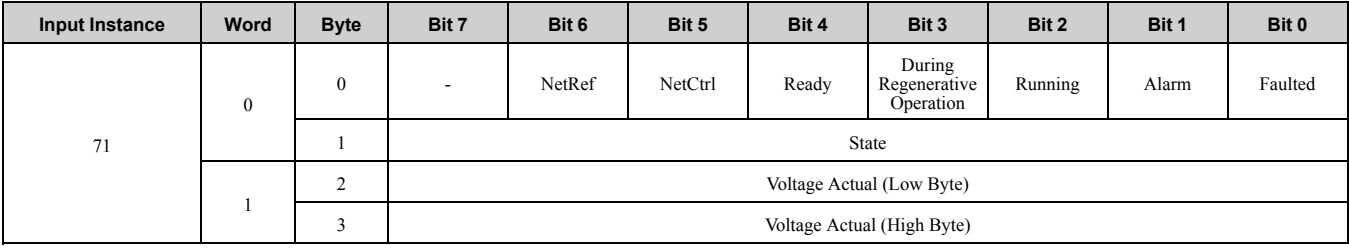

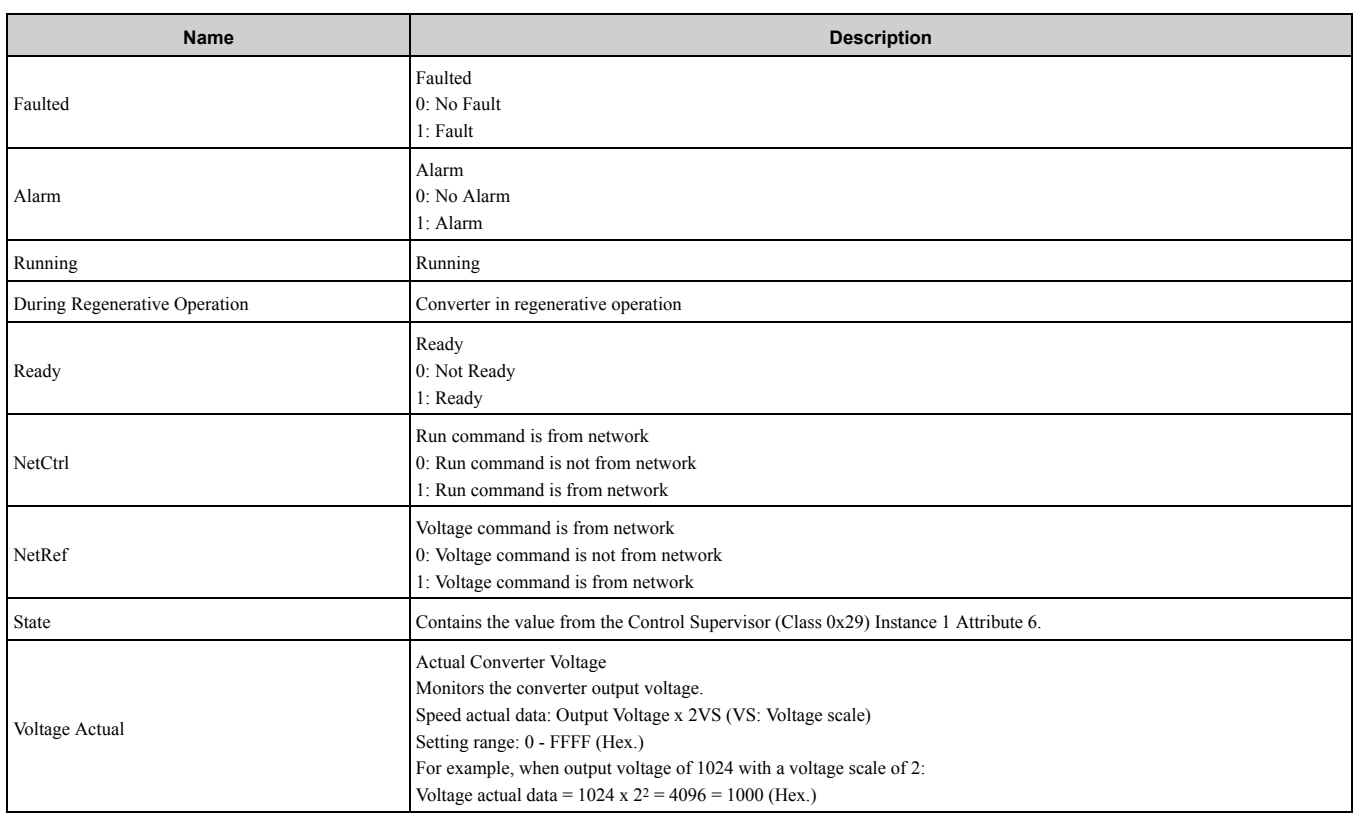

## ◆ **EtherNet/IP Speed and Torque Control Input - 72 (0x48)**

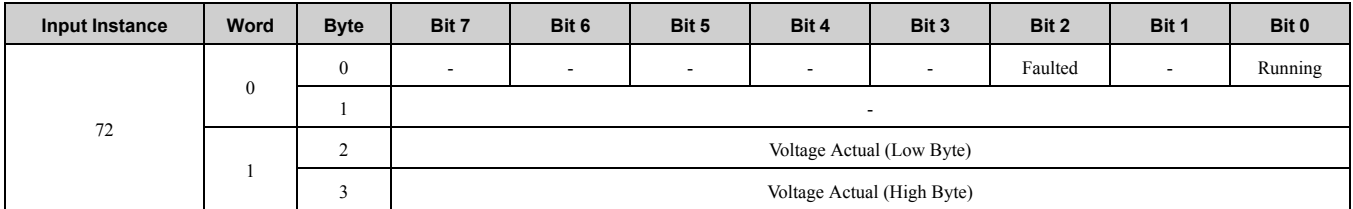

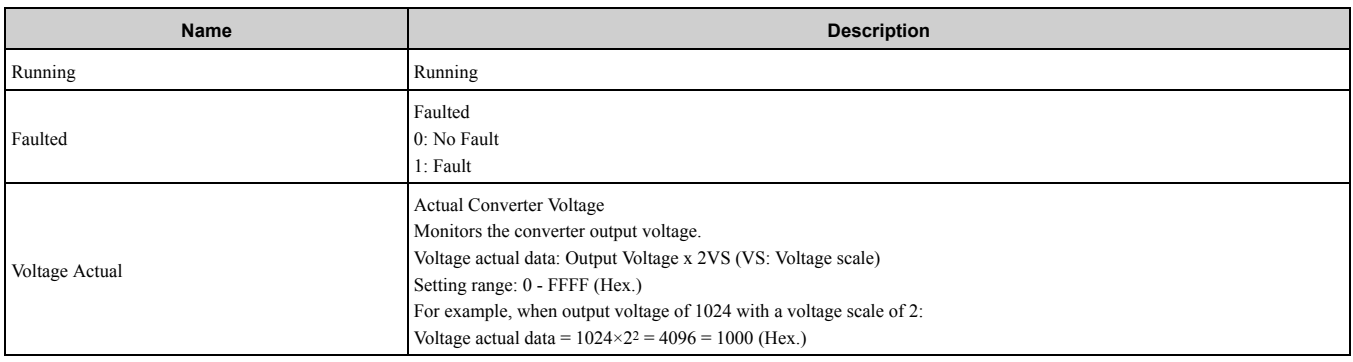

## ◆ **EtherNet/IP Extended Speed and Torque Control Input - 73 (0x49)**

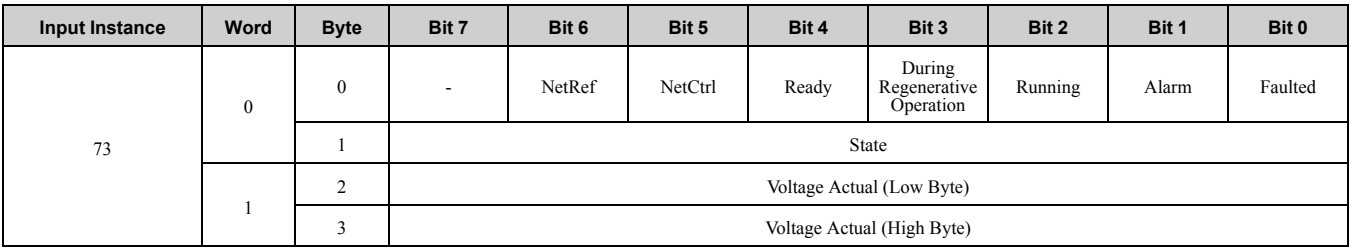

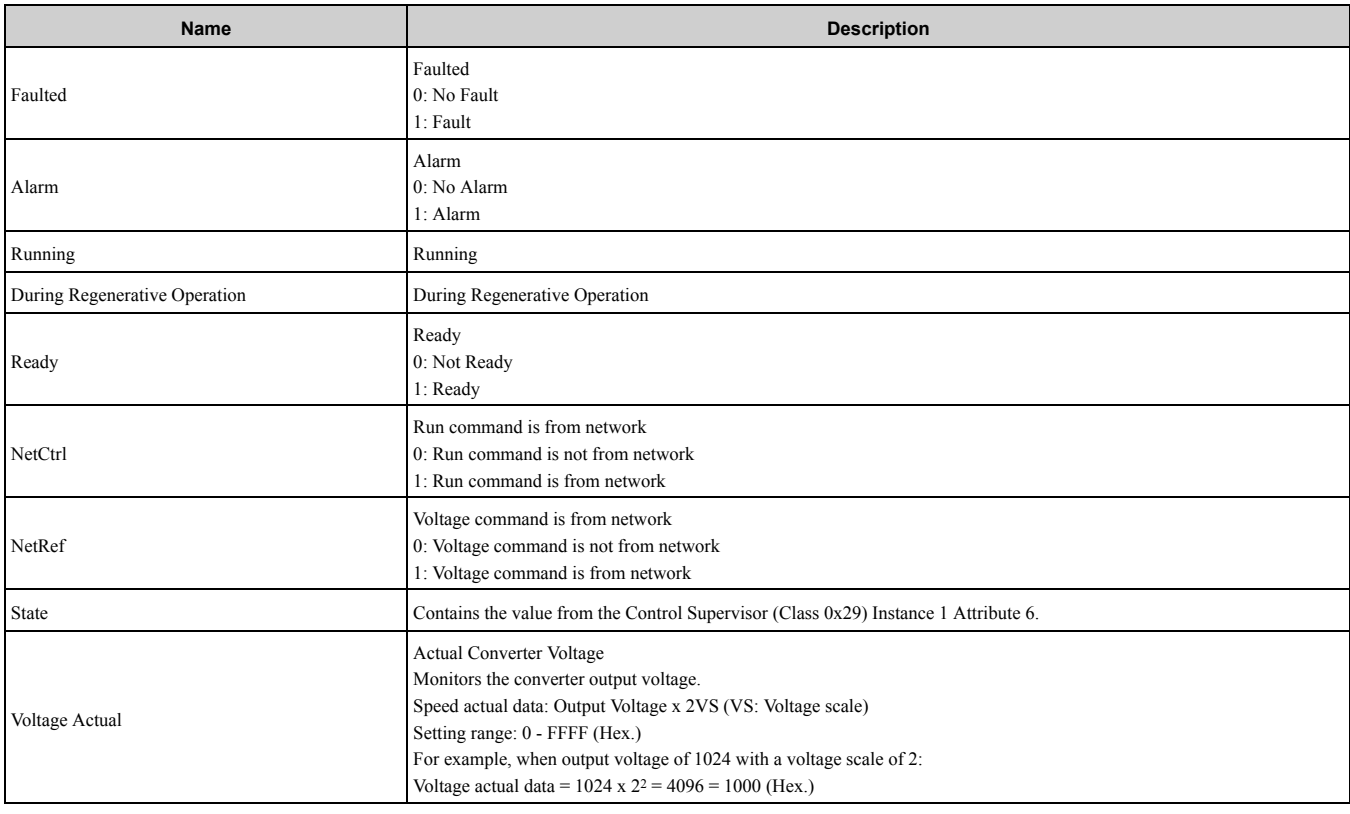

#### ◆ **(Vendor Specific Yaskawa Electric (YE) Assy) Speed/Torque Status Input - 151 (0x97)**

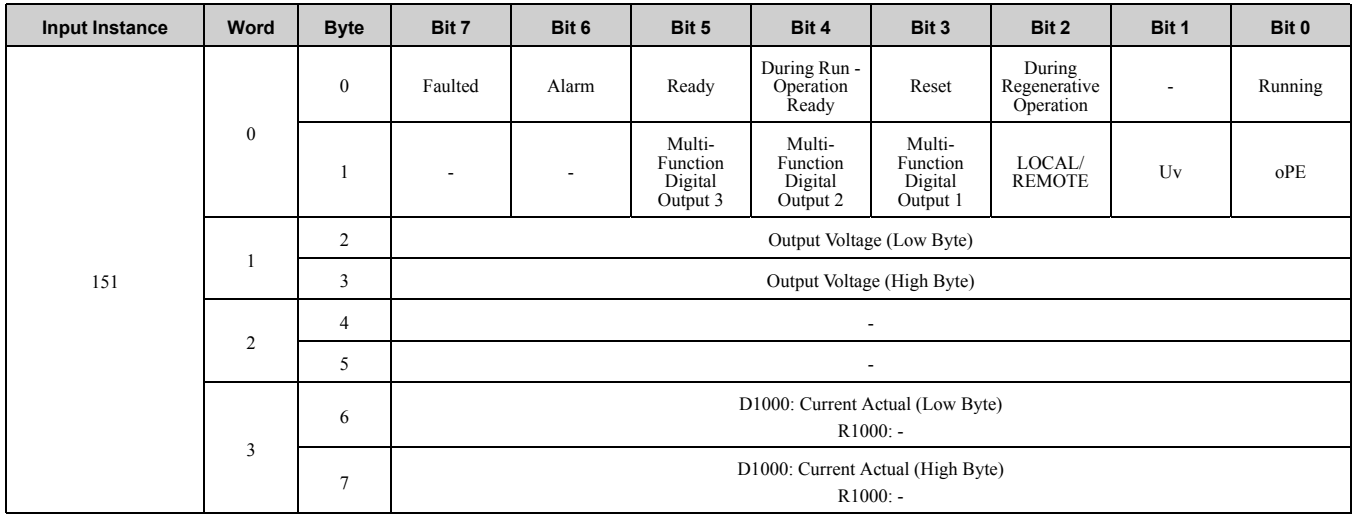

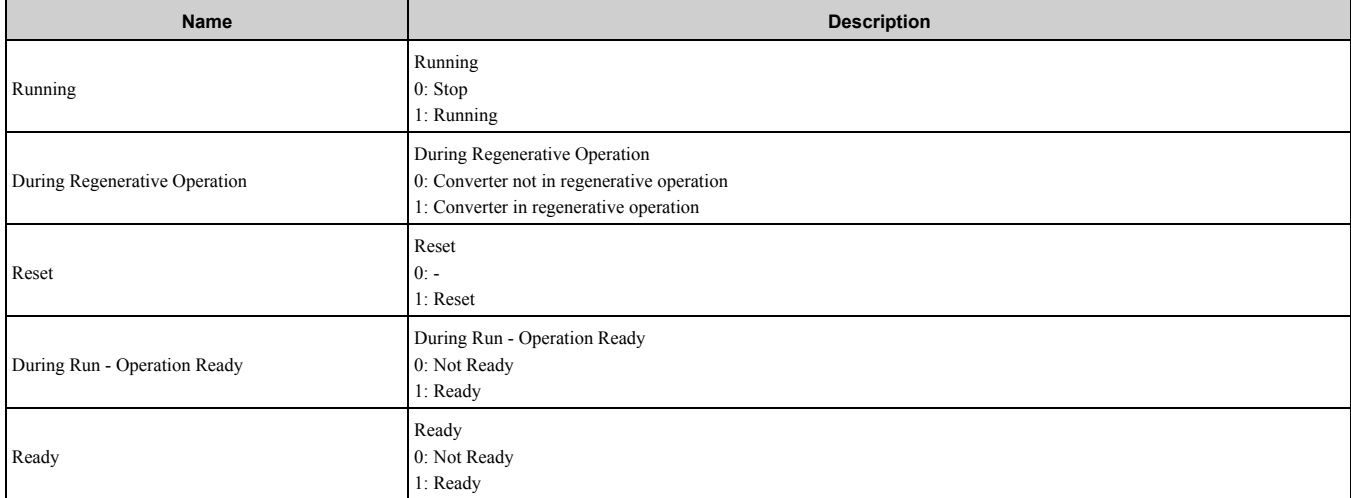

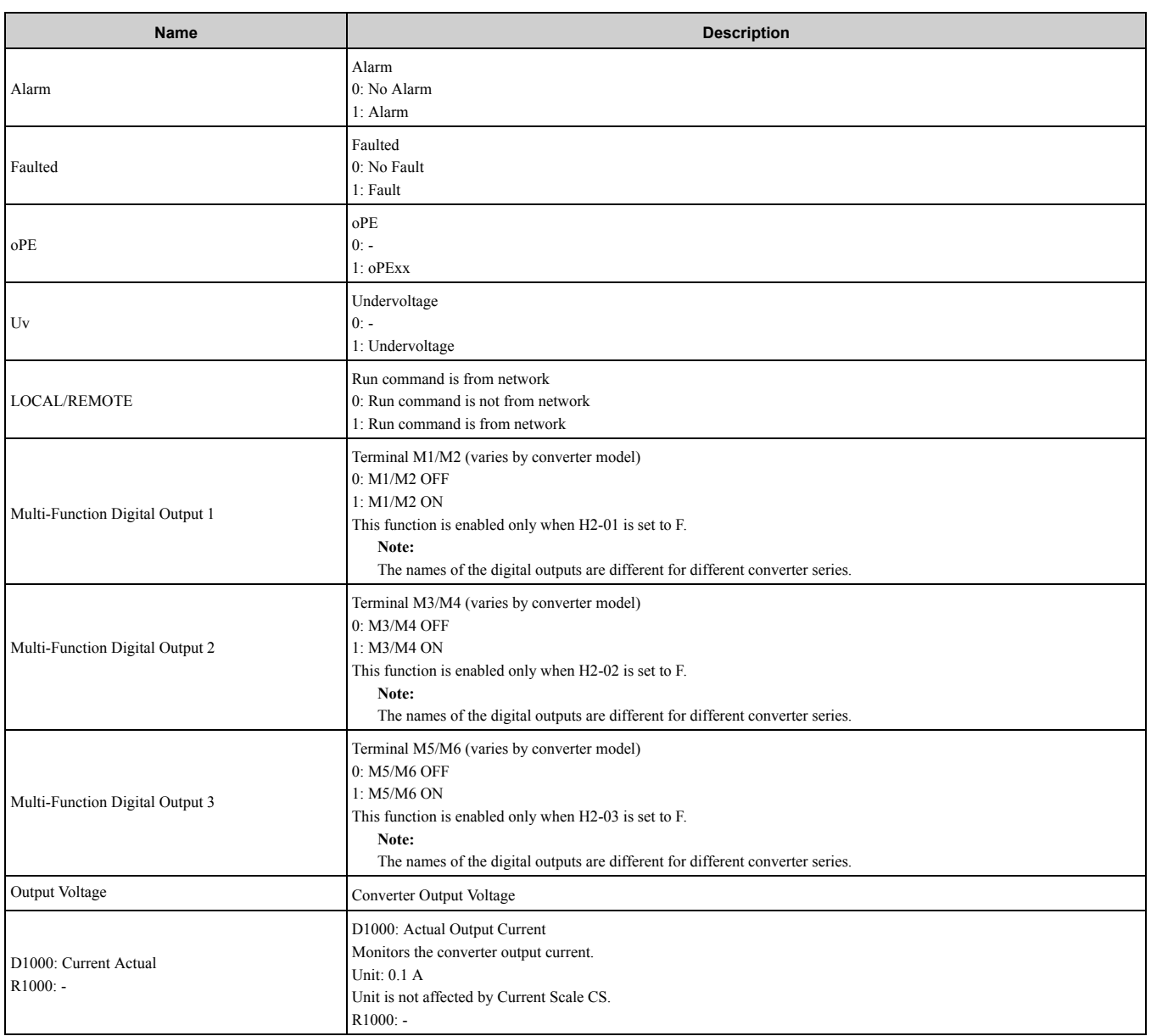

#### ◆ **(Vendor Specific Yaskawa Electric (YE) Assy) Extended Speed/Torque Status Input - 155 (0x9B)**

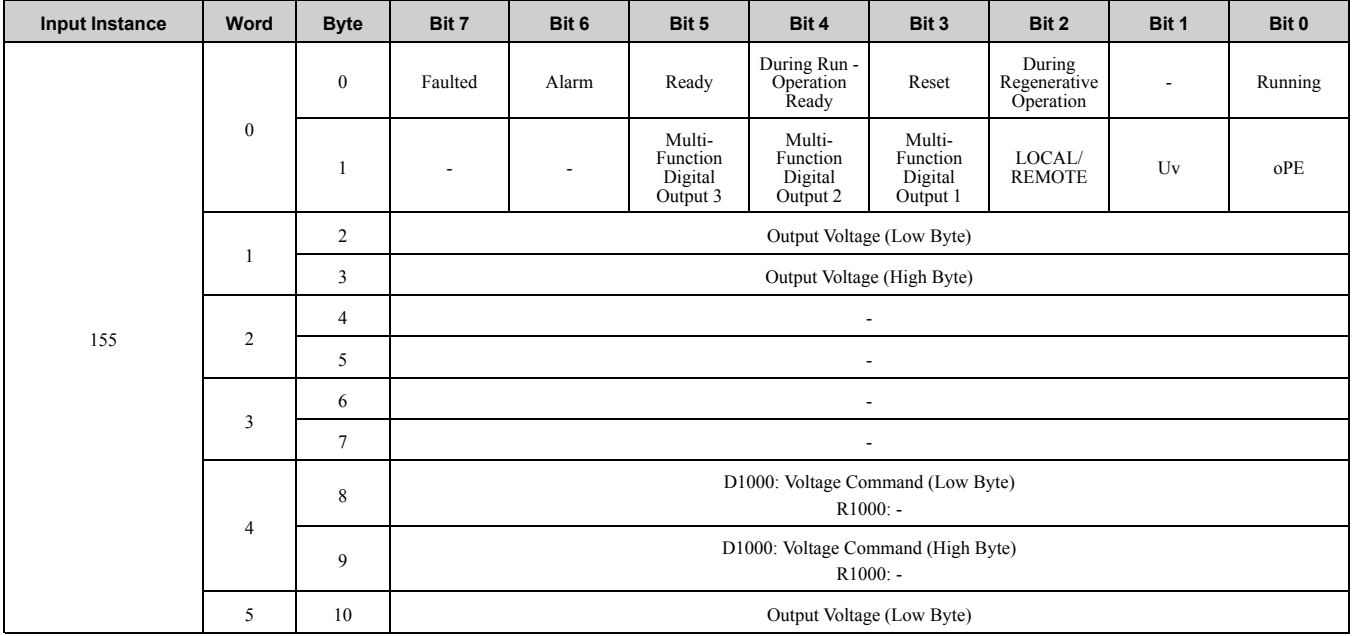

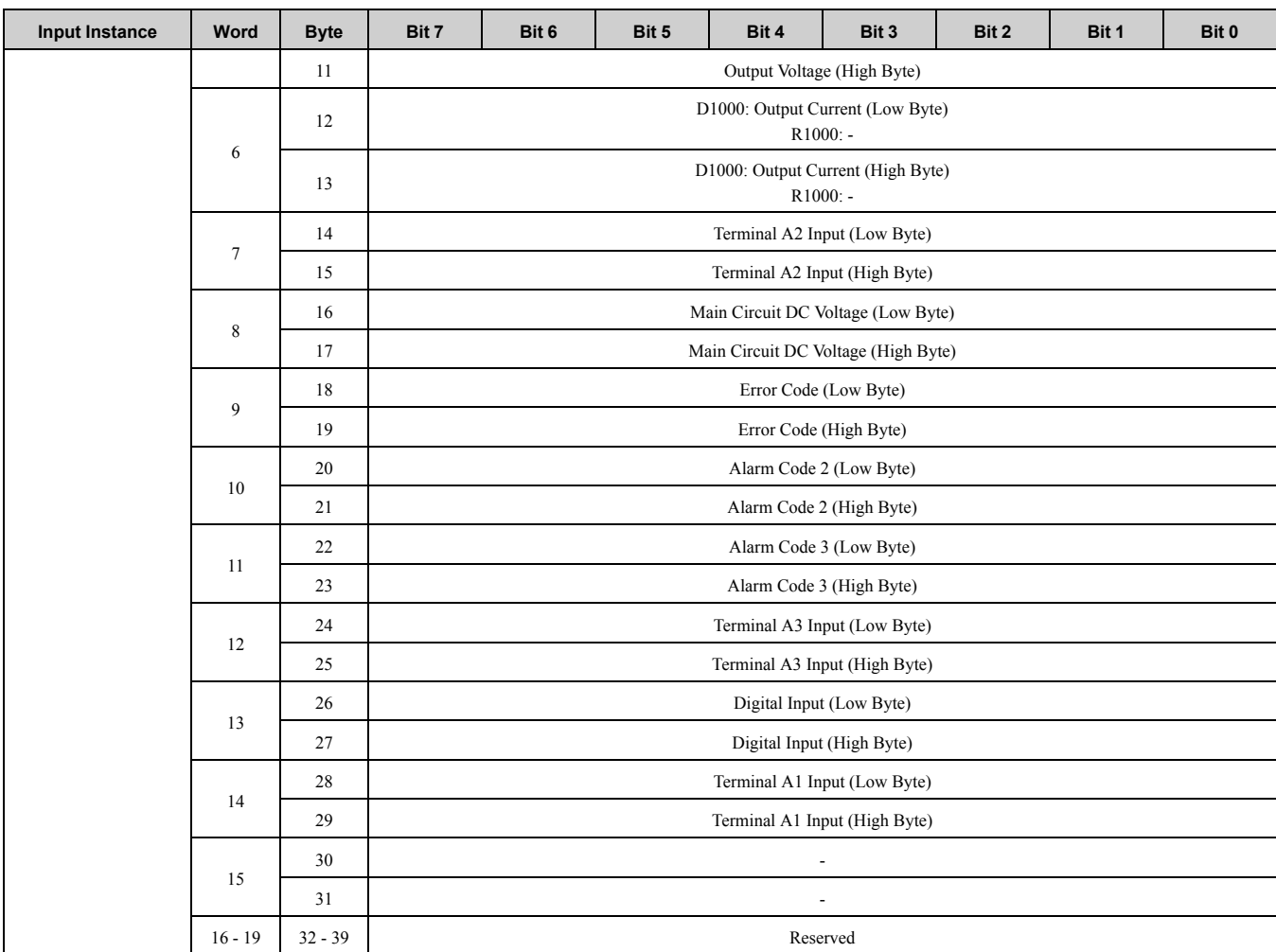

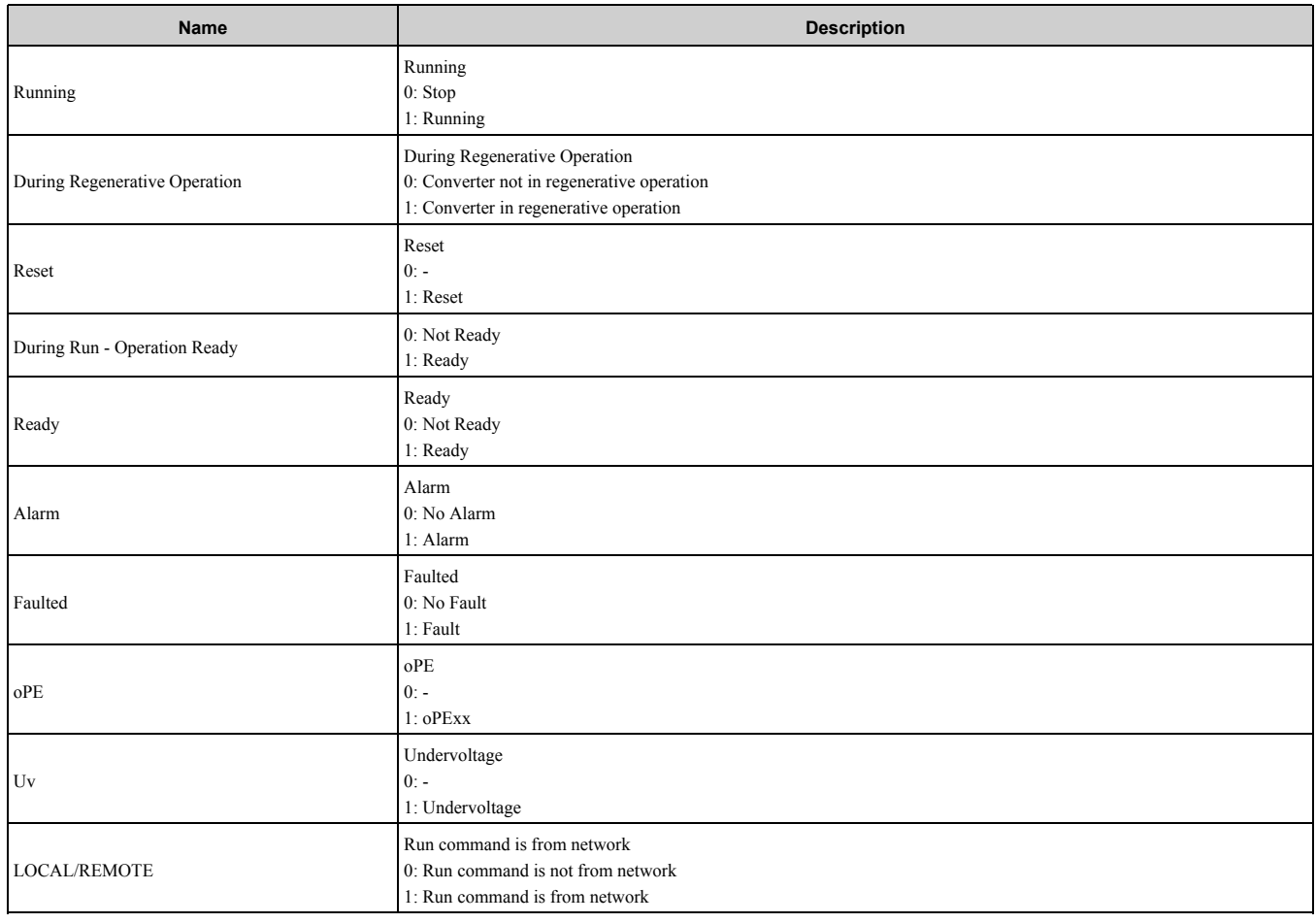

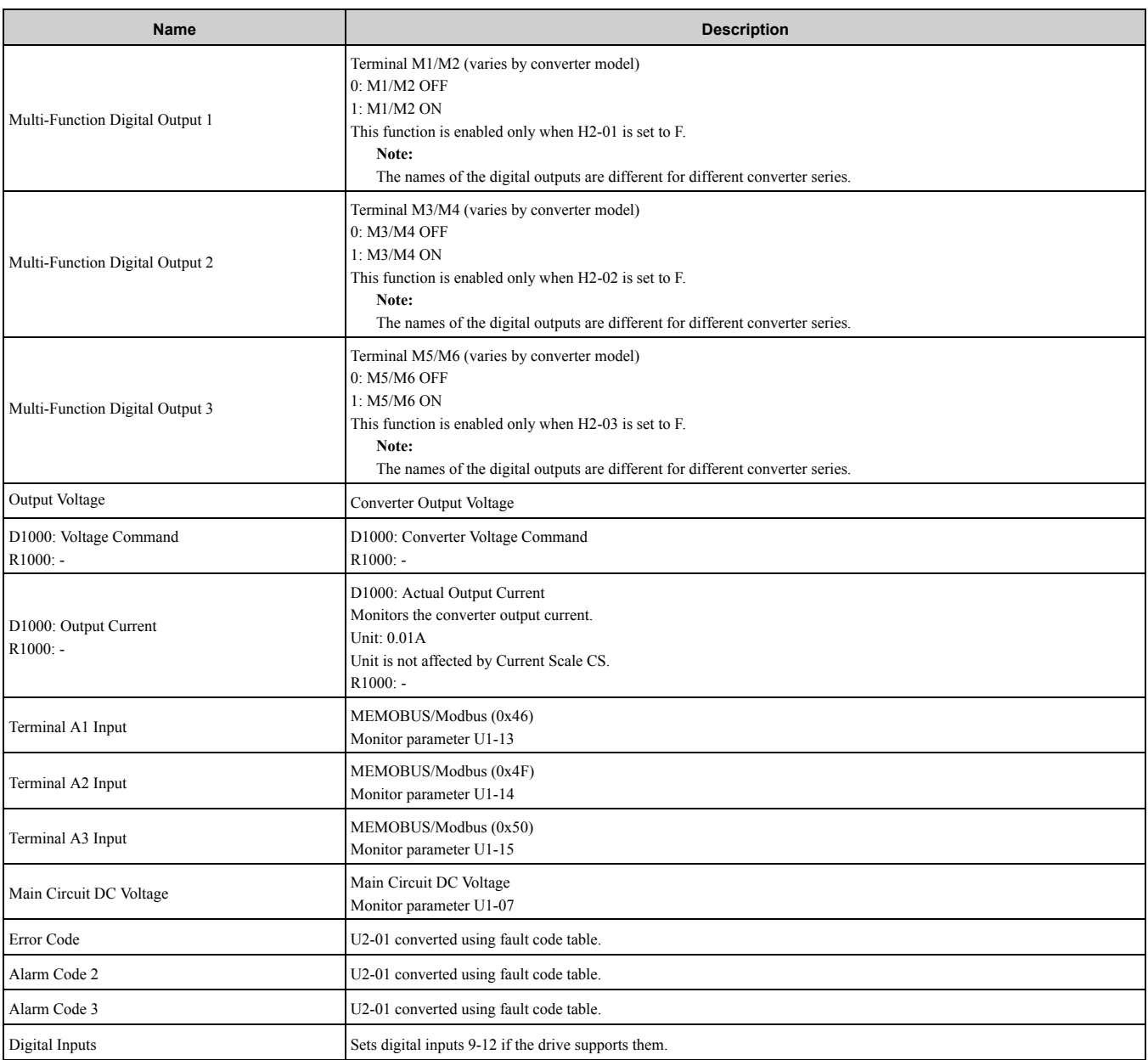

#### ◆ **(Vendor Specific Yaskawa Electric (YE) Assy) High Speed/Torque Status Input - 166 (0xA6)**

If an error occurs while trying to read from the dynamic parameters, the appropriate error bit in Assembly 166 will be set. If more information about the nature of the error is needed, the extended error status can be read explicitly through Class 4, Instance 0xA6, Attribute 0x64. This will return 20 Bytes with each dynamic parameter in Assembly 166 having a Byte dedicated to its extended error status.

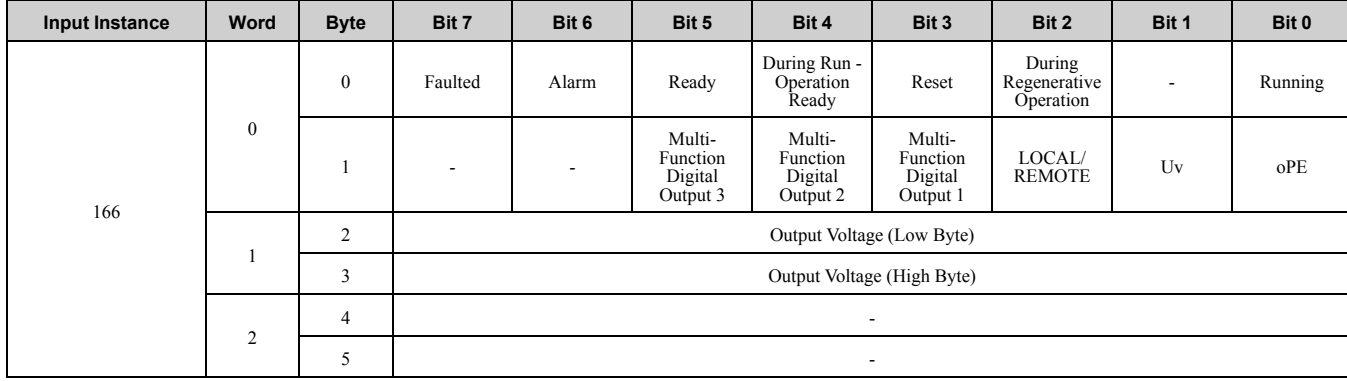

\*1 Selectable with F7-33 to F7-42.

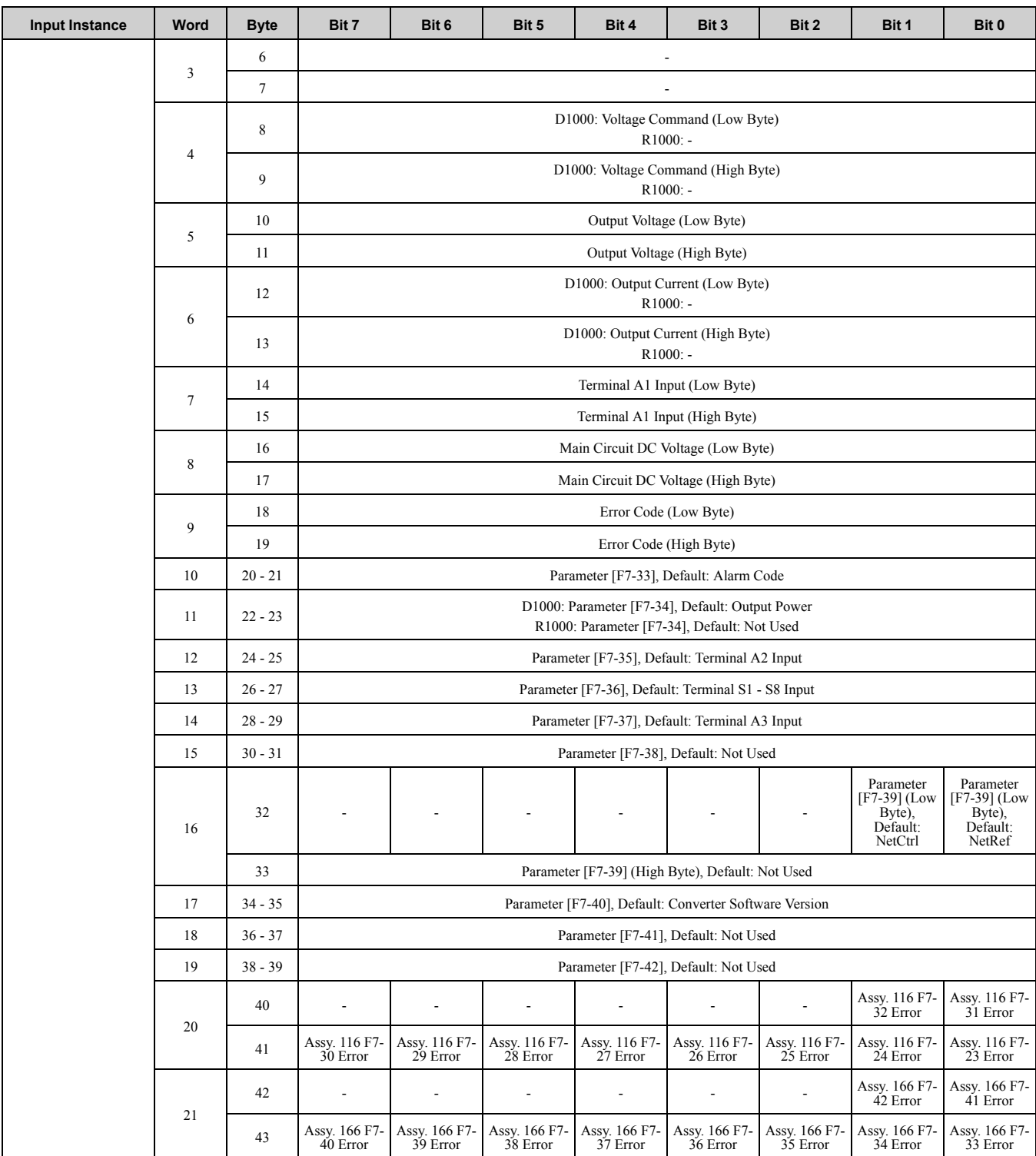

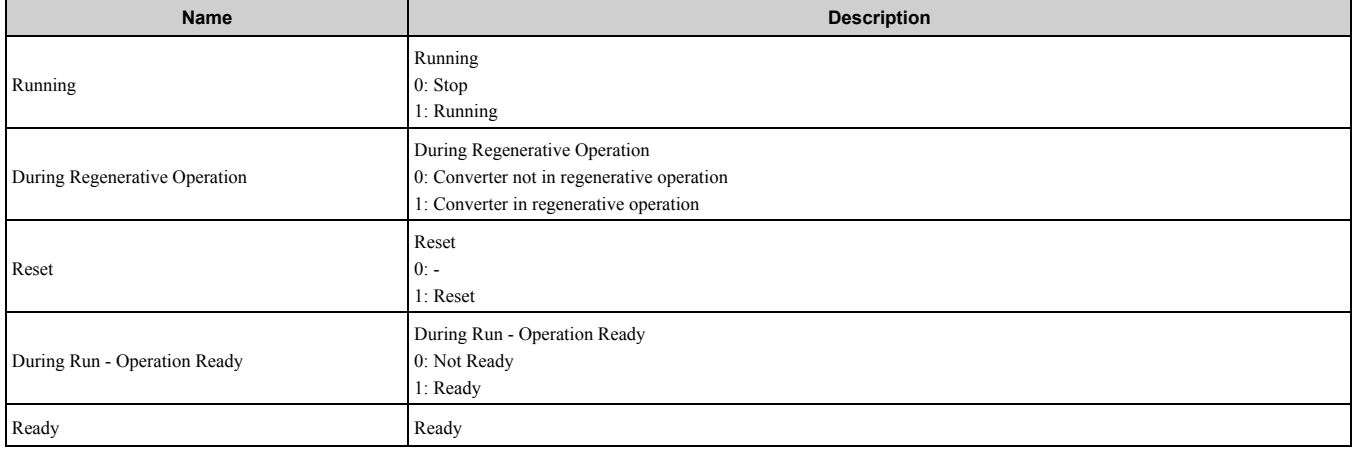

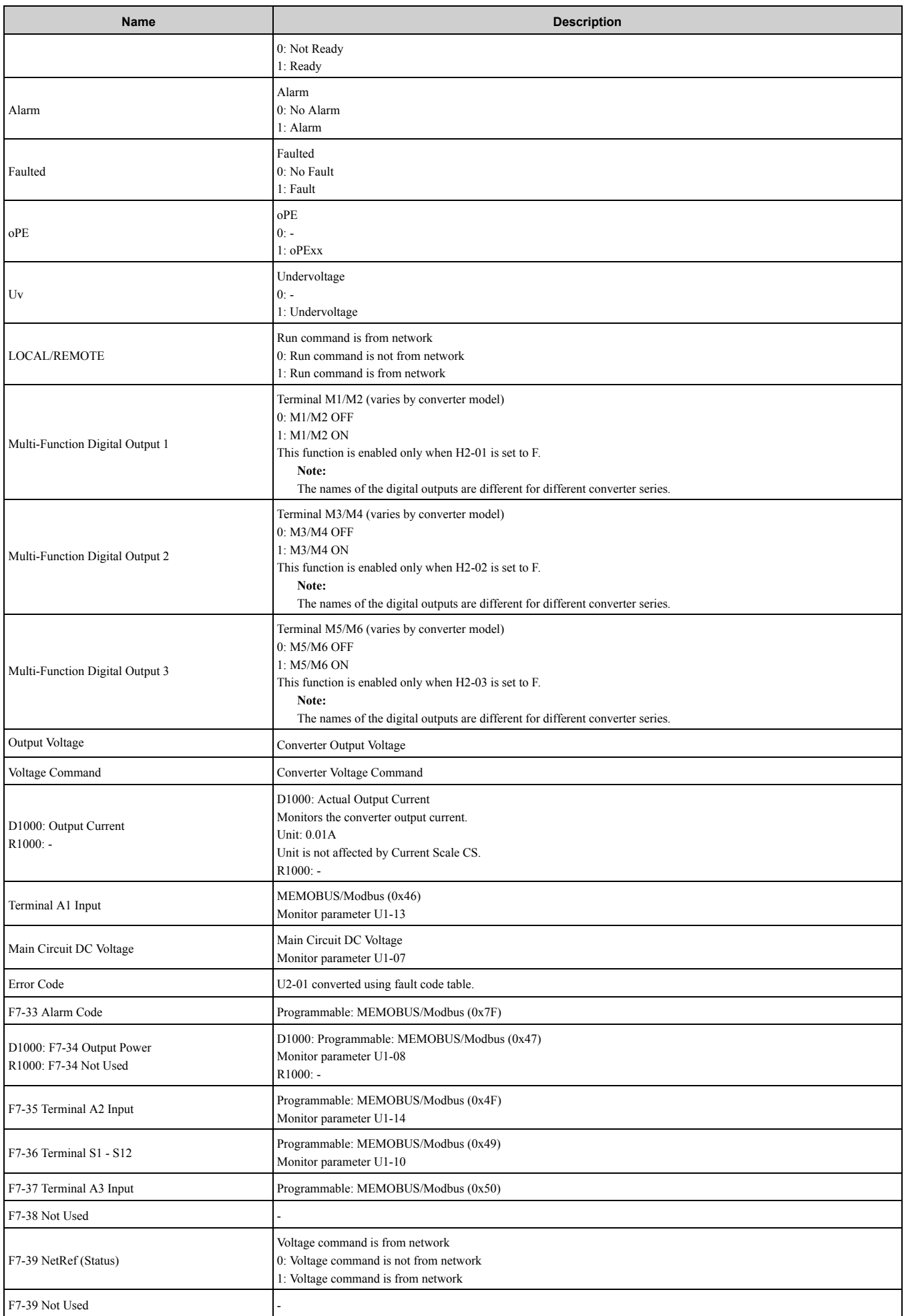

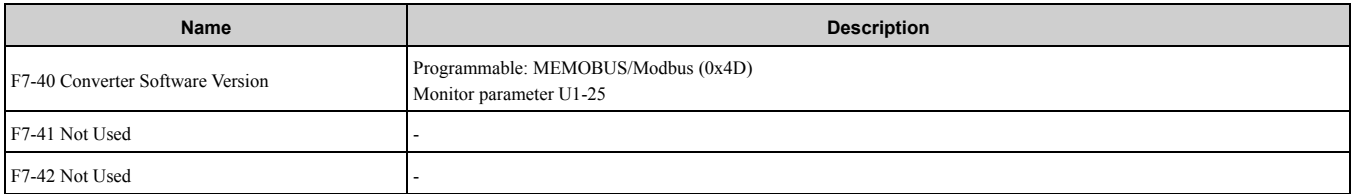

Possible extended error codes are listed in [Table 11.1](#page-80-0) and [Table 11.2.](#page-80-1) If an error occurs, extended error code 0x02 (Register number failure) is usually set.

#### **Table 11.1 Extended Error Codes for Assembly 116/166**

<span id="page-80-0"></span>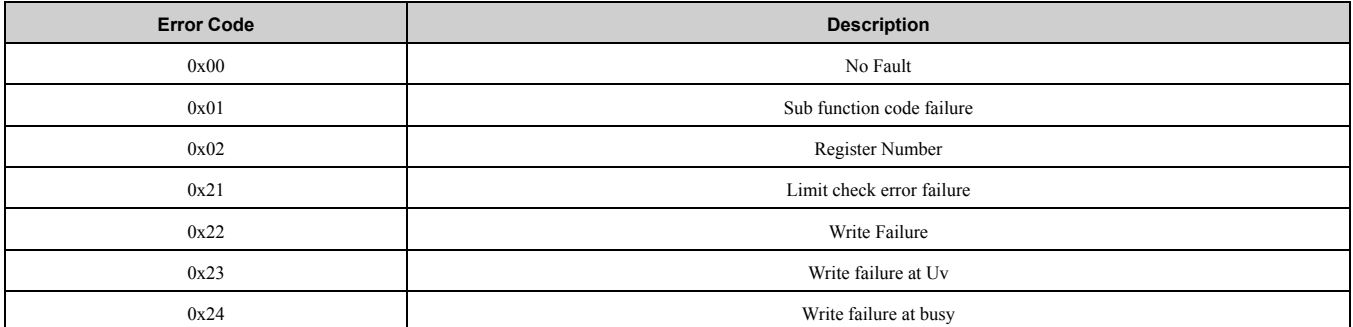

#### **Table 11.2 Extended Error Codes in Class 0x04 Instance 0xA6 Attribute 0x64**

<span id="page-80-1"></span>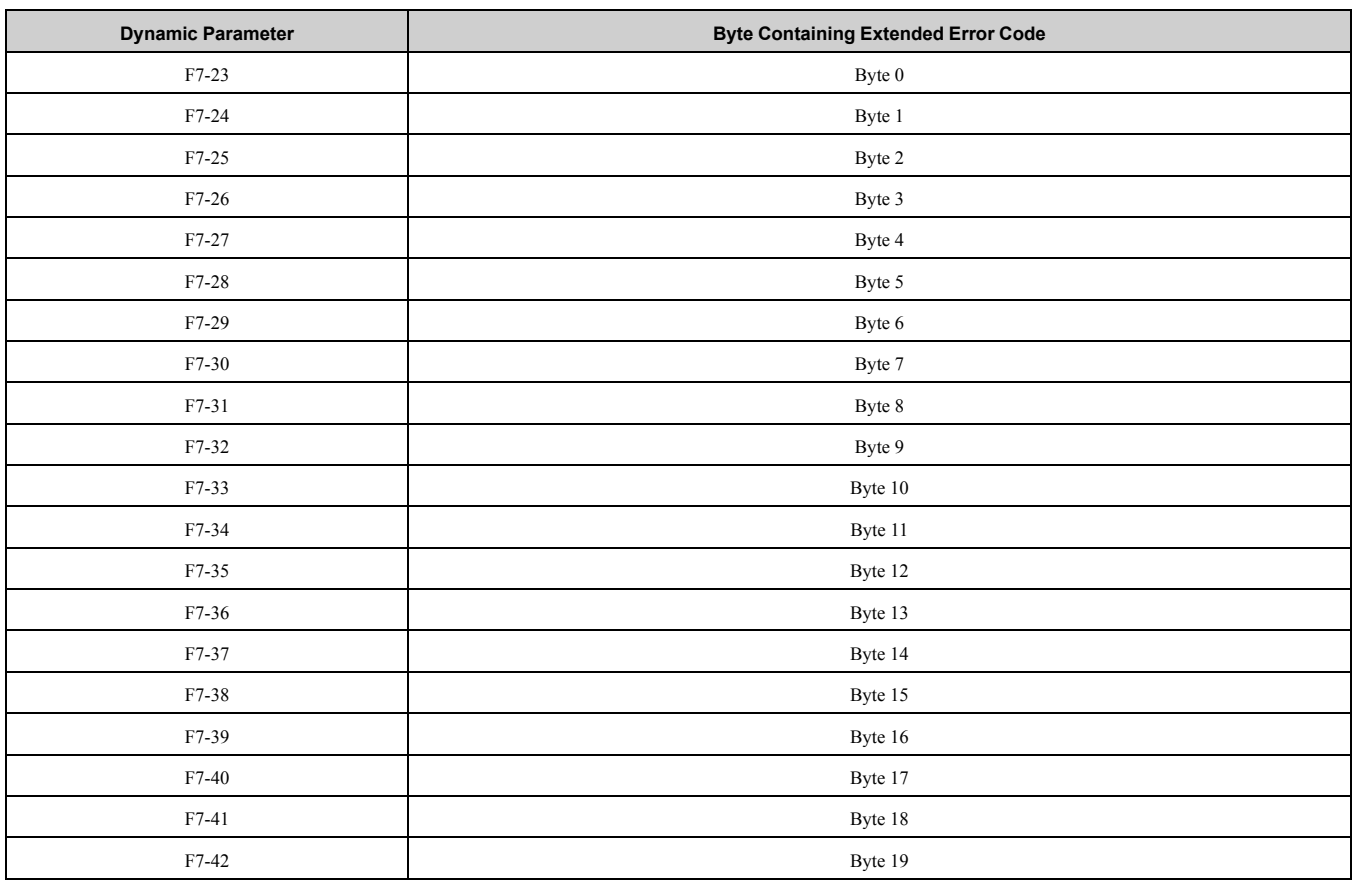

#### ◆ **(Vendor Specific Yaskawa Electric (YE) Assy) 8-Byte Dynamic Input 2 - 167 (0xA7)**

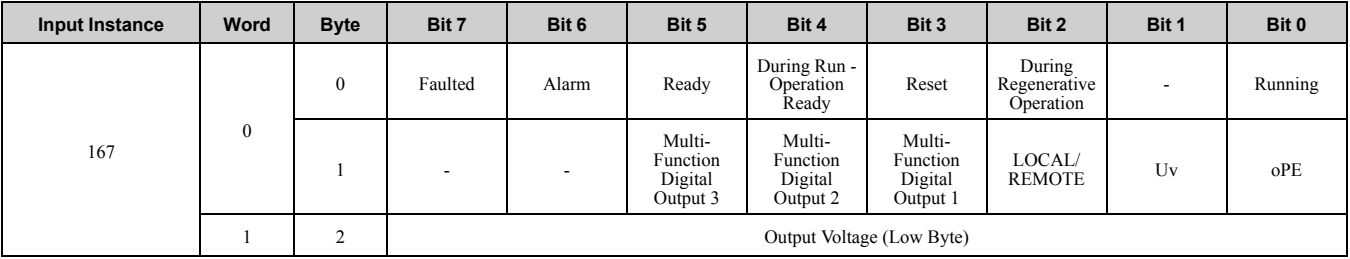

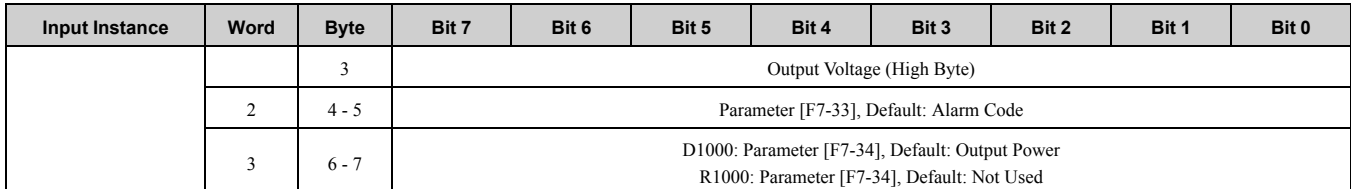

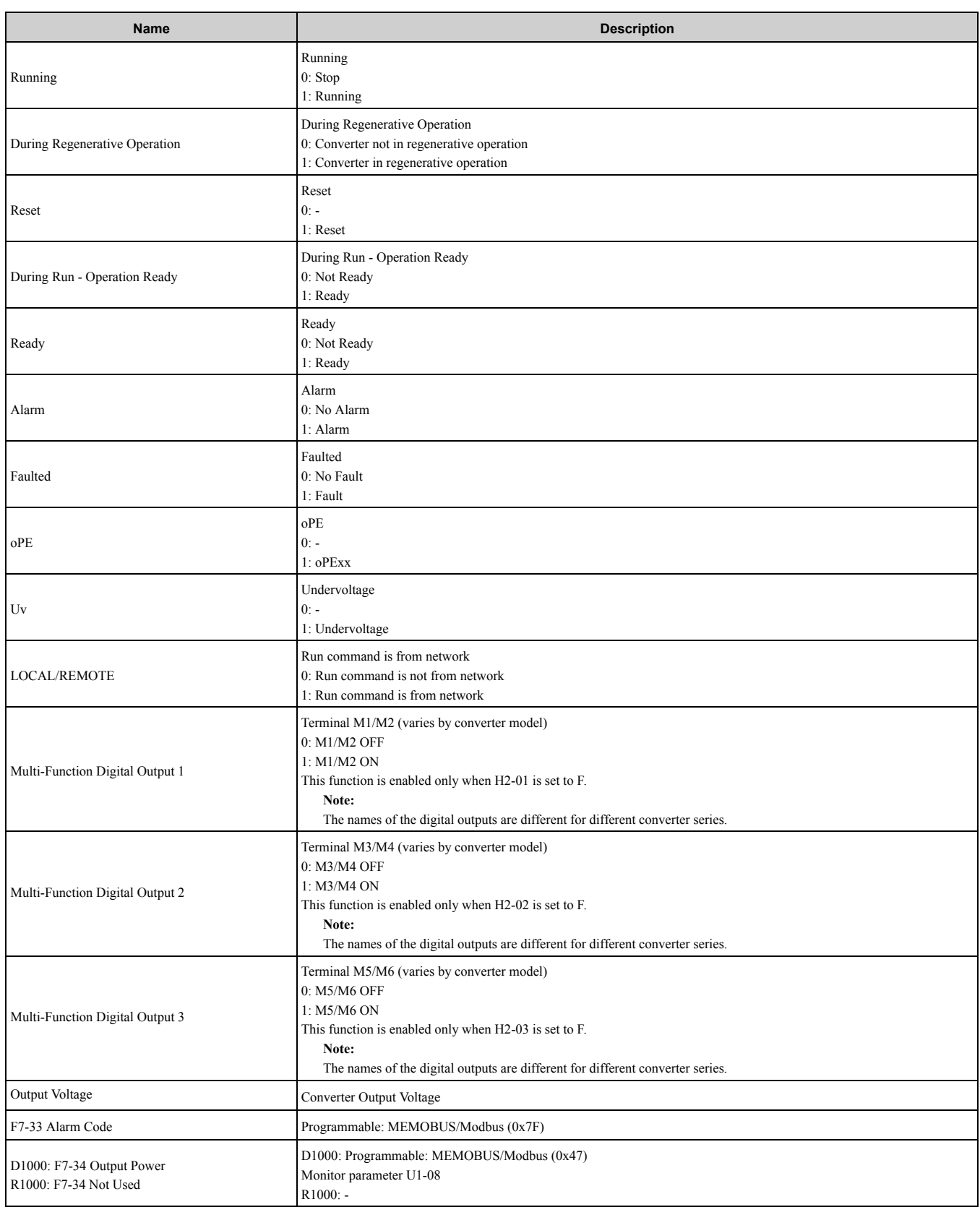

#### ◆ **(Vendor Specific Yaskawa Electric (YE) Assy) 12-Byte Dynamic Input 4 - 168 (0xA8)**

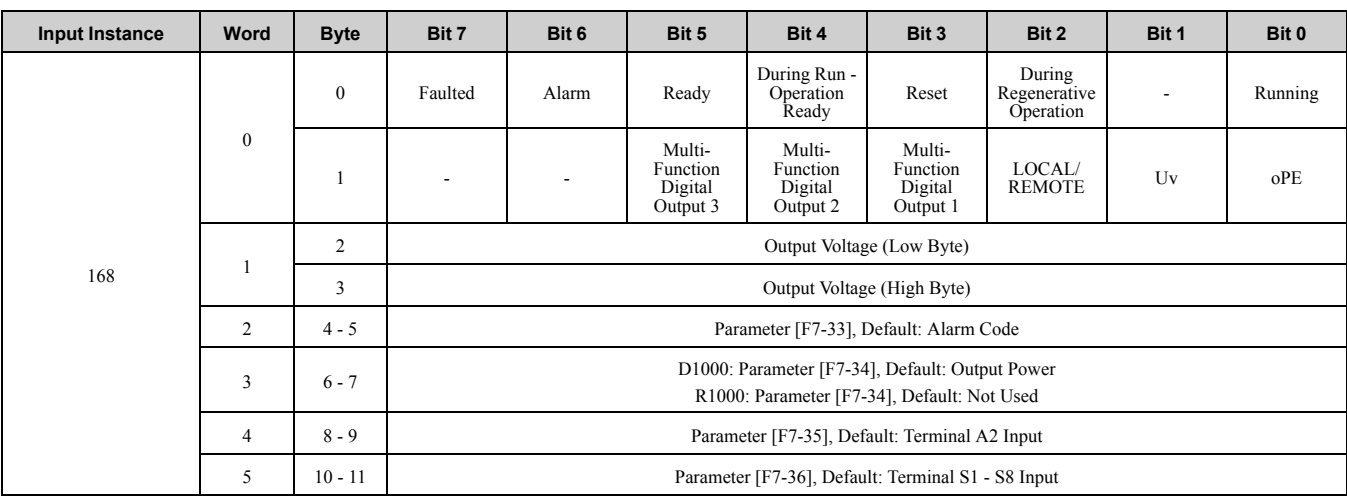

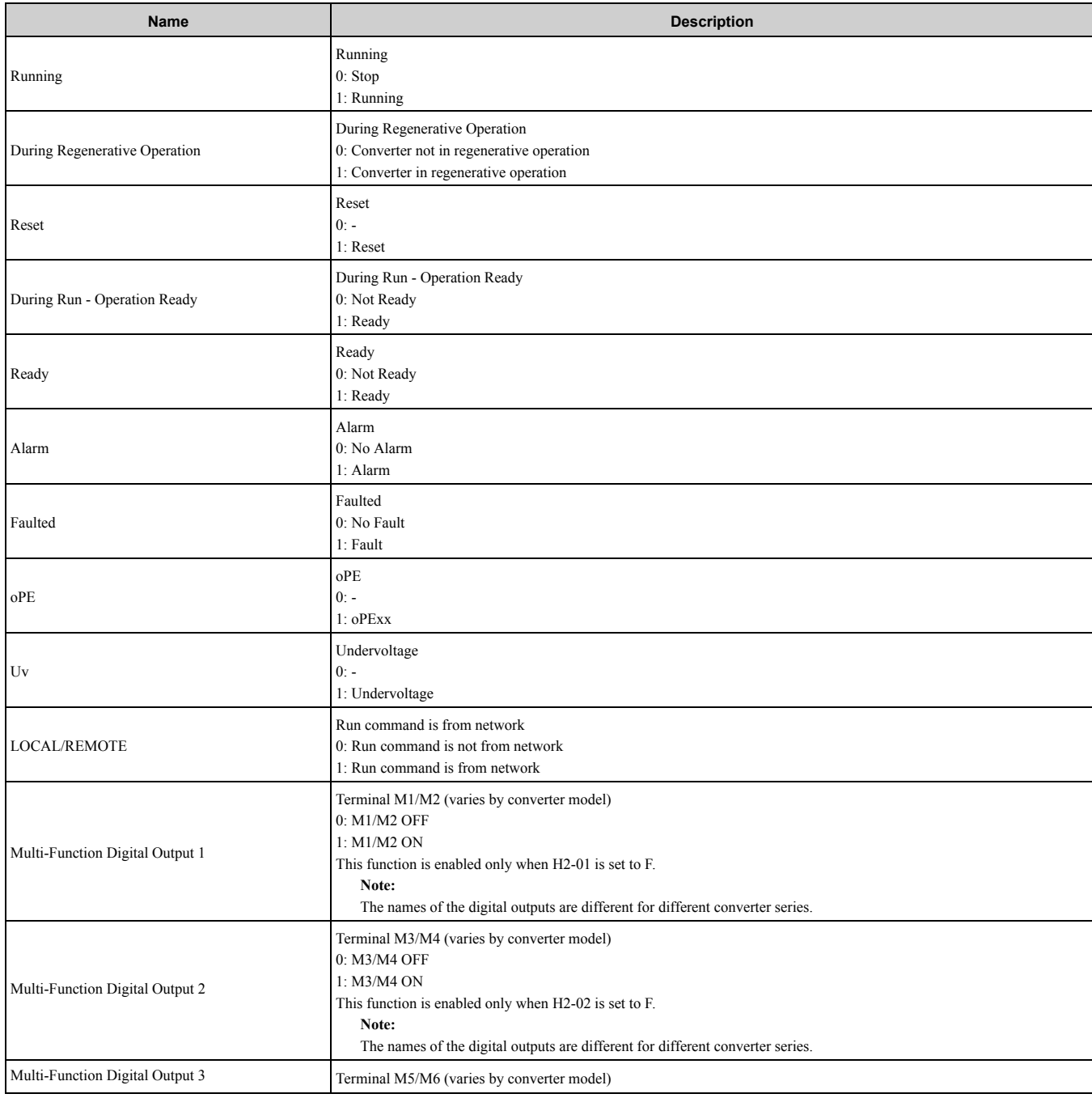

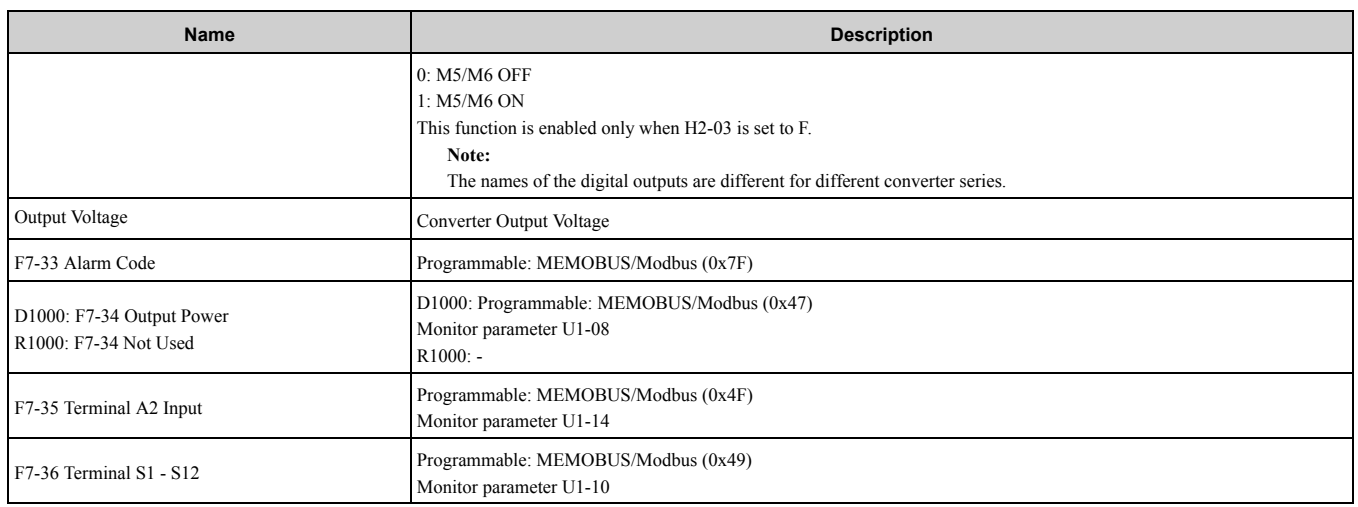

### ◆ **(Vendor Specific Yaskawa Electric (YE) Assy) 18-Byte Dynamic Input 7 - 169 (0xA9)**

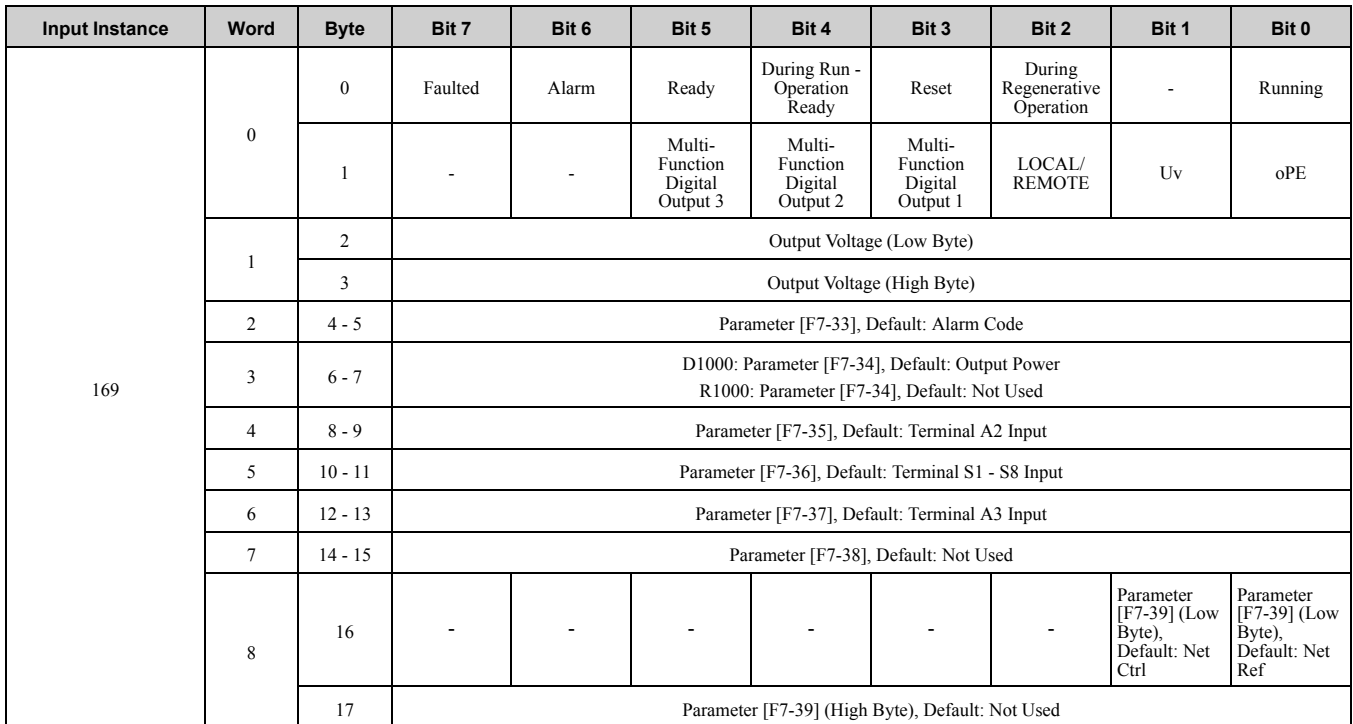

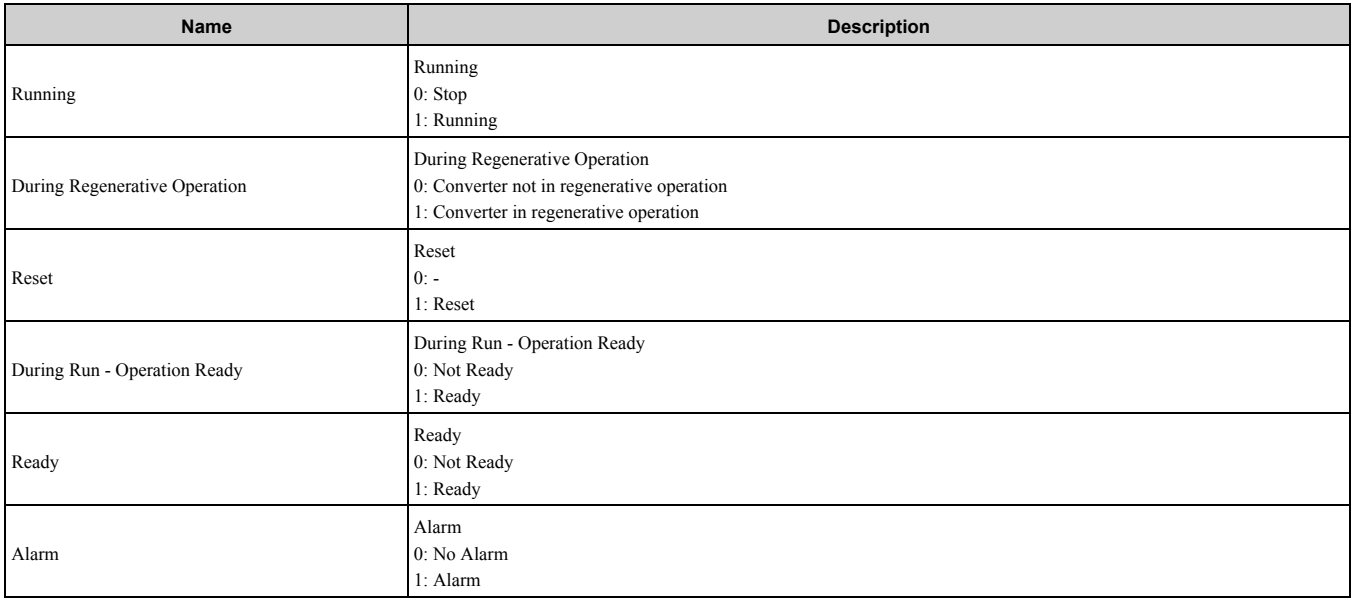

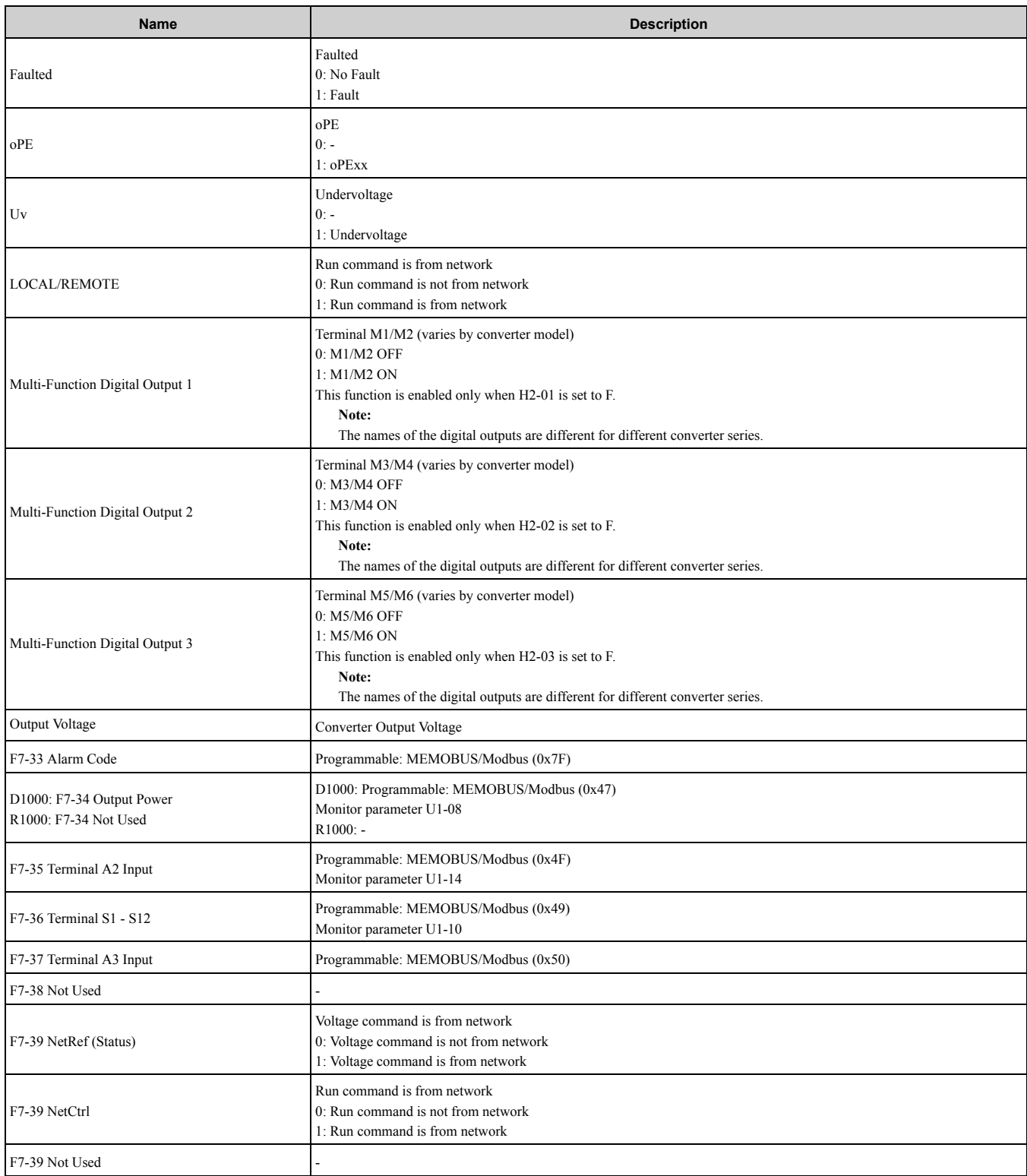

#### ◆ **(Vendor Specific Yaskawa Electric (YE) Assy) 24-Byte Dynamic Input 10 - 170 (0xAA)**

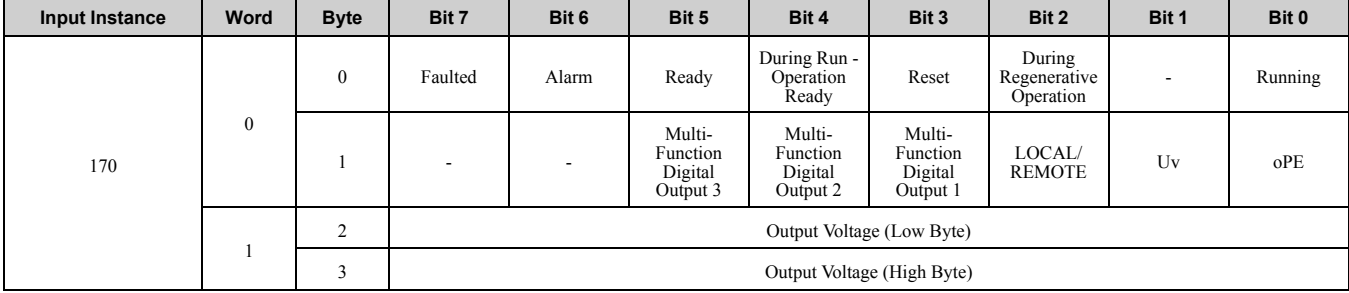

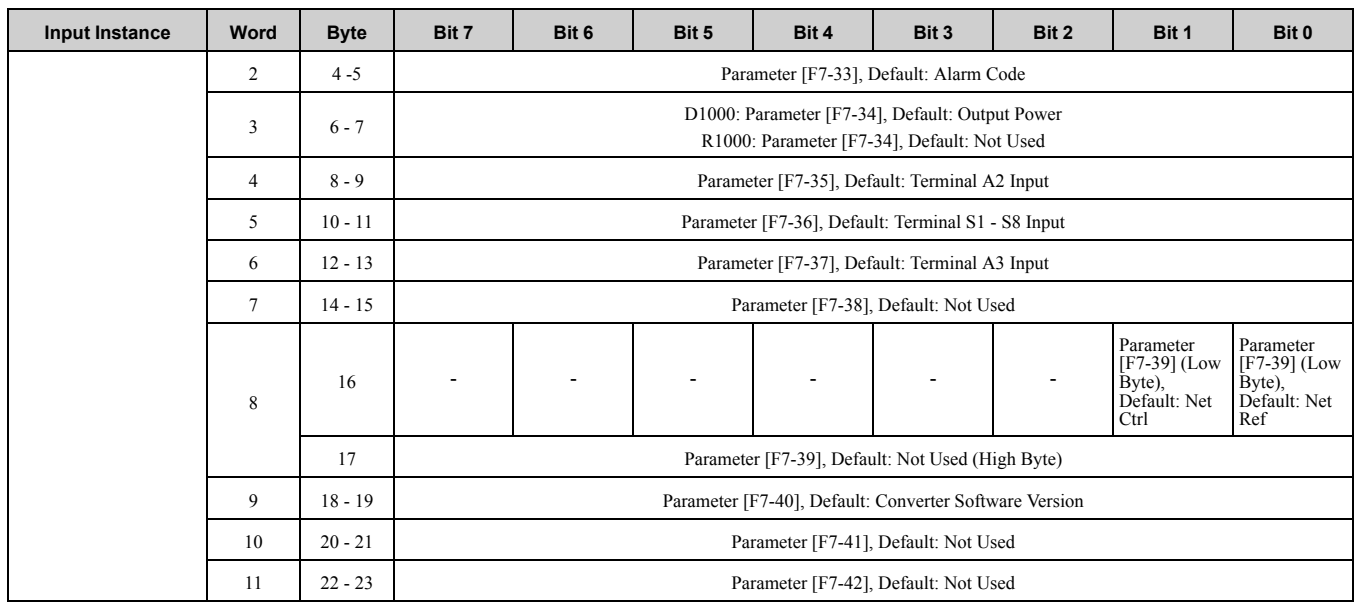

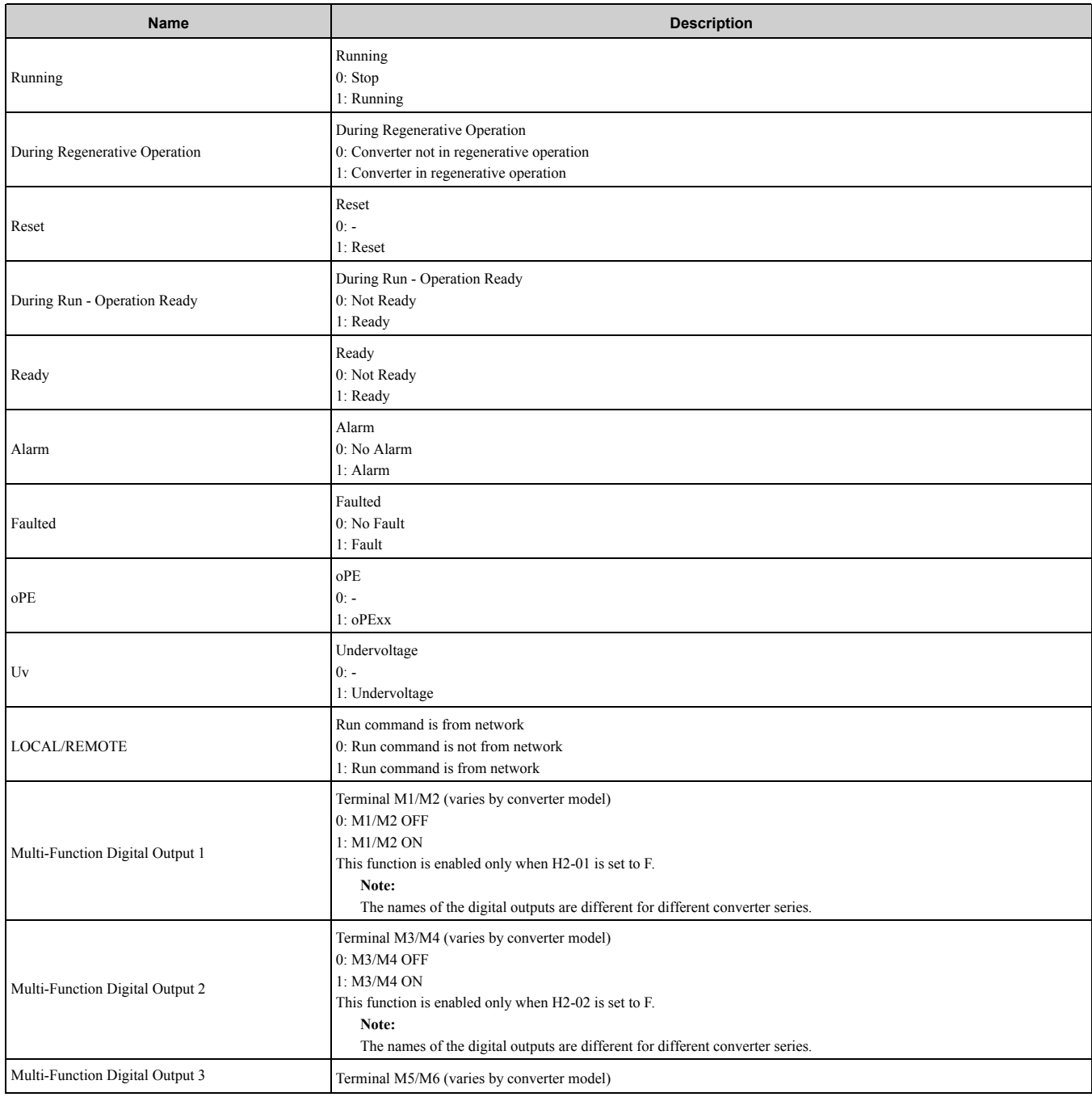

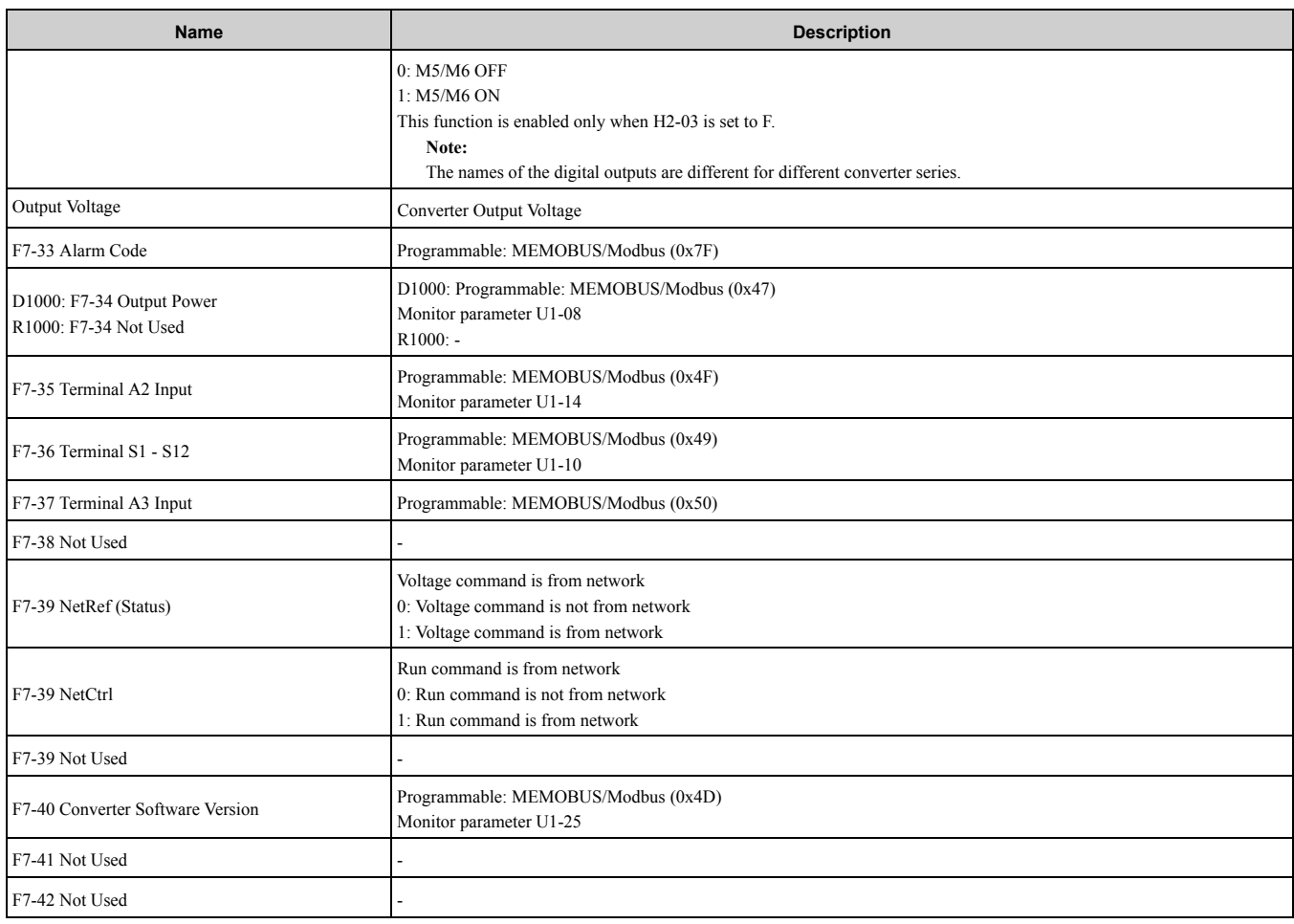

# <span id="page-86-0"></span>**12 General Class Objects (Drive)**

## ◆ **Identity Object - 1 (Class 0x01)**

### ■ **Services Supported**

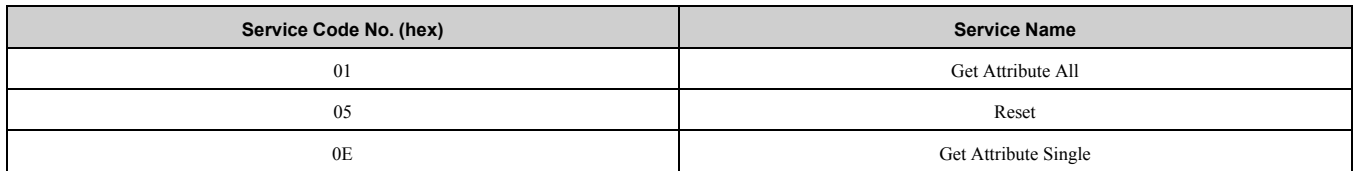

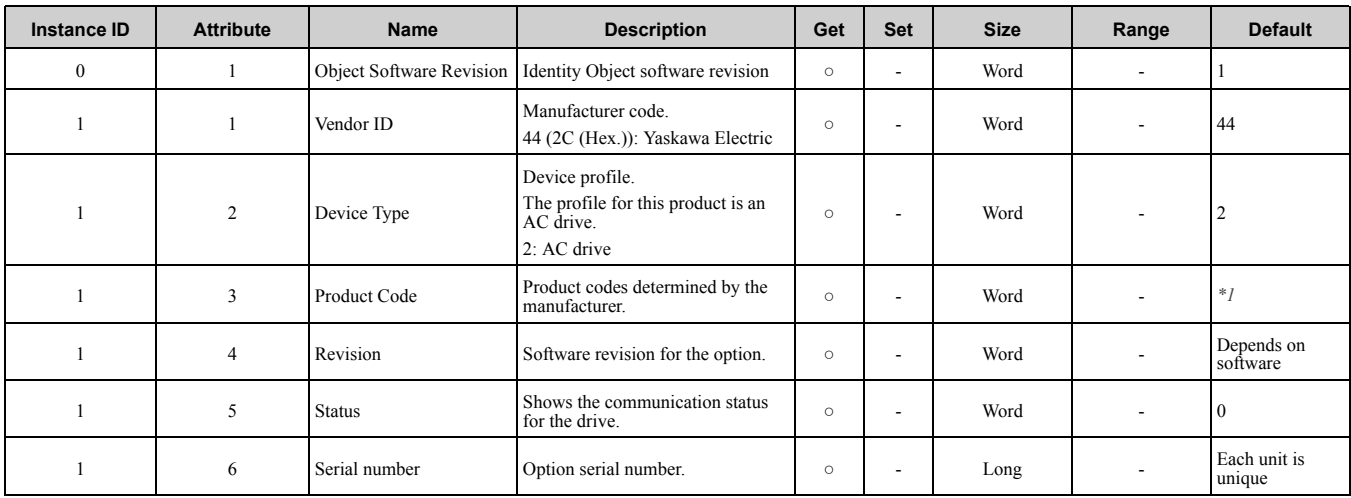

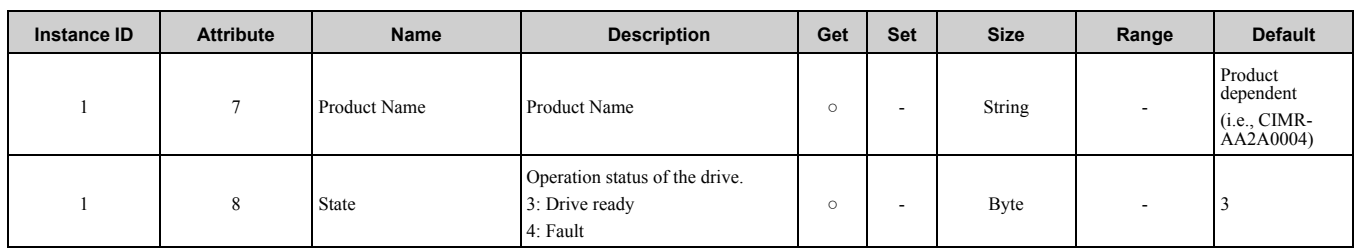

<span id="page-87-0"></span>\*1 Product code is 2 Bytes. The first Byte is the drive type and the second Byte is the model number of the drive.

## ◆ **Assembly Object - 4 (Class 0x04)**

### ■ **Services Supported**

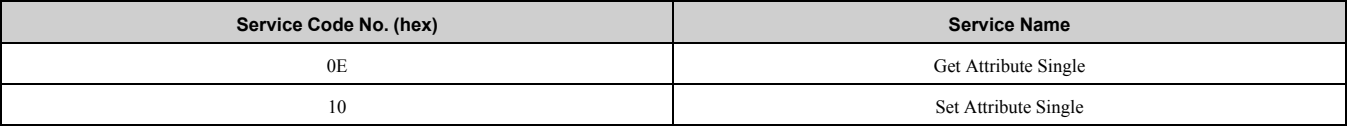

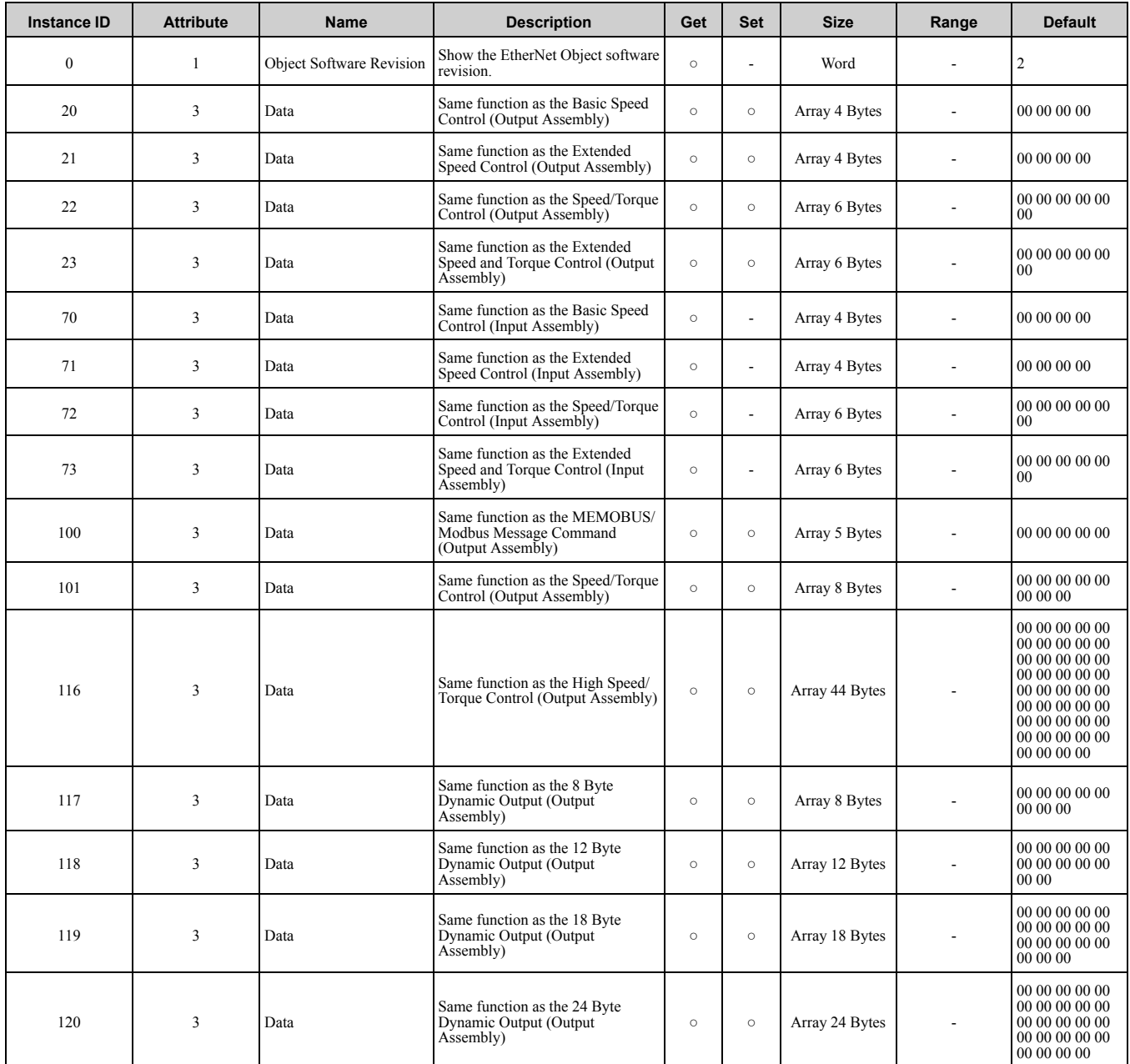

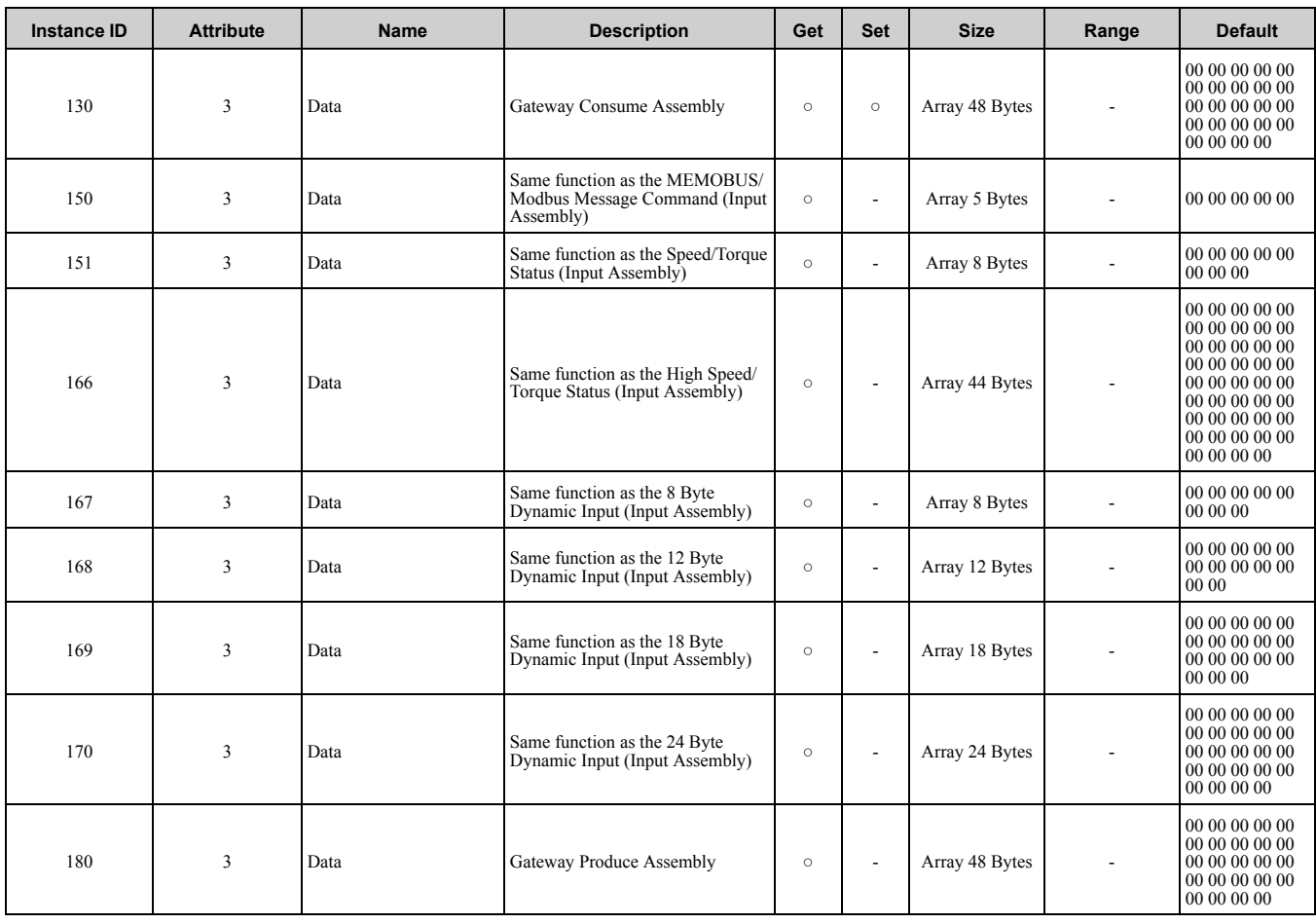

### ◆ **Motor Data Object - 40 (Class 0x28)**

#### **Note:**

This object is not available in D1000 and R1000. Refer to *[Motor Data Object - 40 \(Class 0x28\) on page 98](#page-97-0)* for more information about this object compatible with D1000 and R1000.

#### ■ **Services Supported**

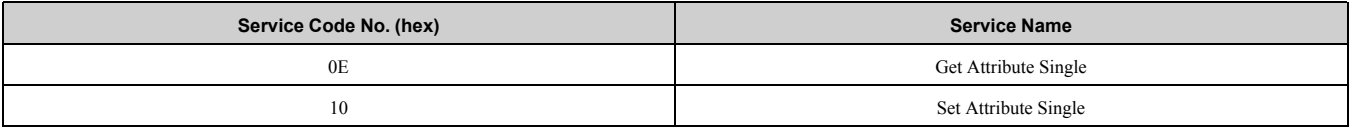

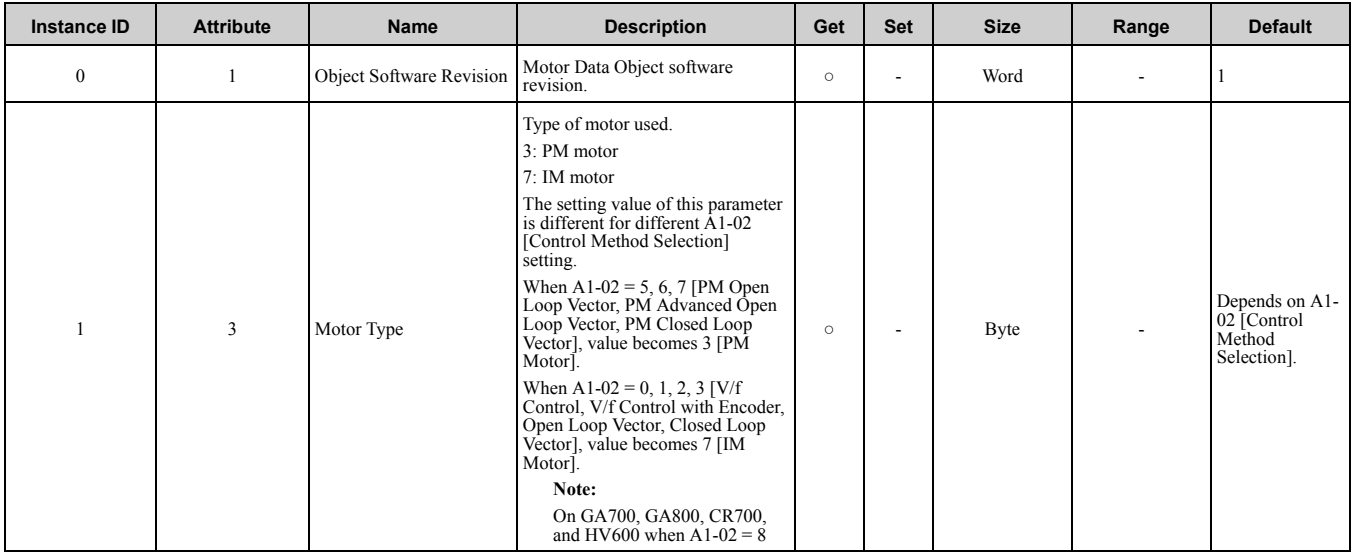

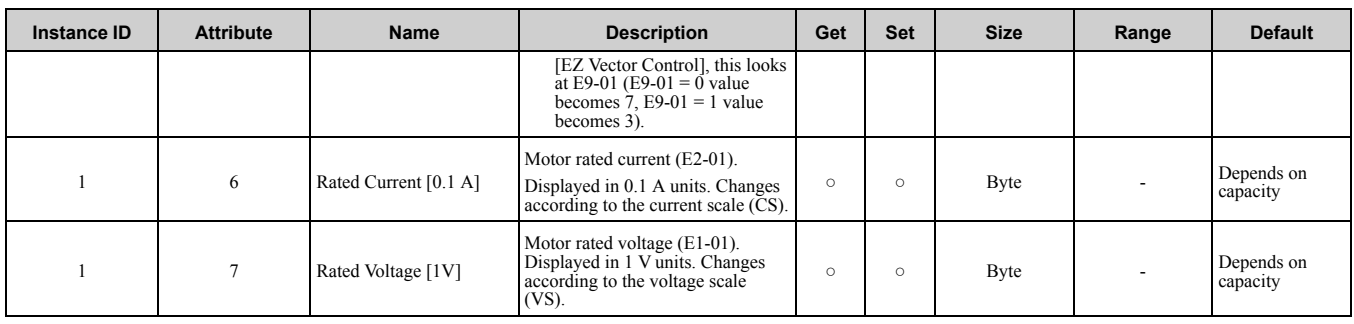

### ◆ **Control Supervisor Object - 41 (Class 0x29)**

#### **Note:**

This information applies to all products except D1000/R1000 converters. For the D1000/R1000 data for this object, refer to *[Control](#page-98-0) [Supervisor Object 41 \(Class 0x29\) on page 99](#page-98-0)*.

#### ■ **Services Supported**

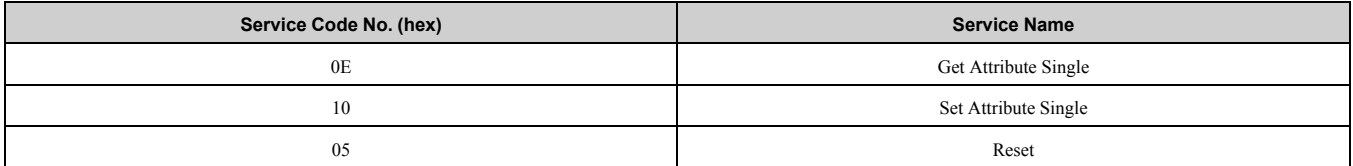

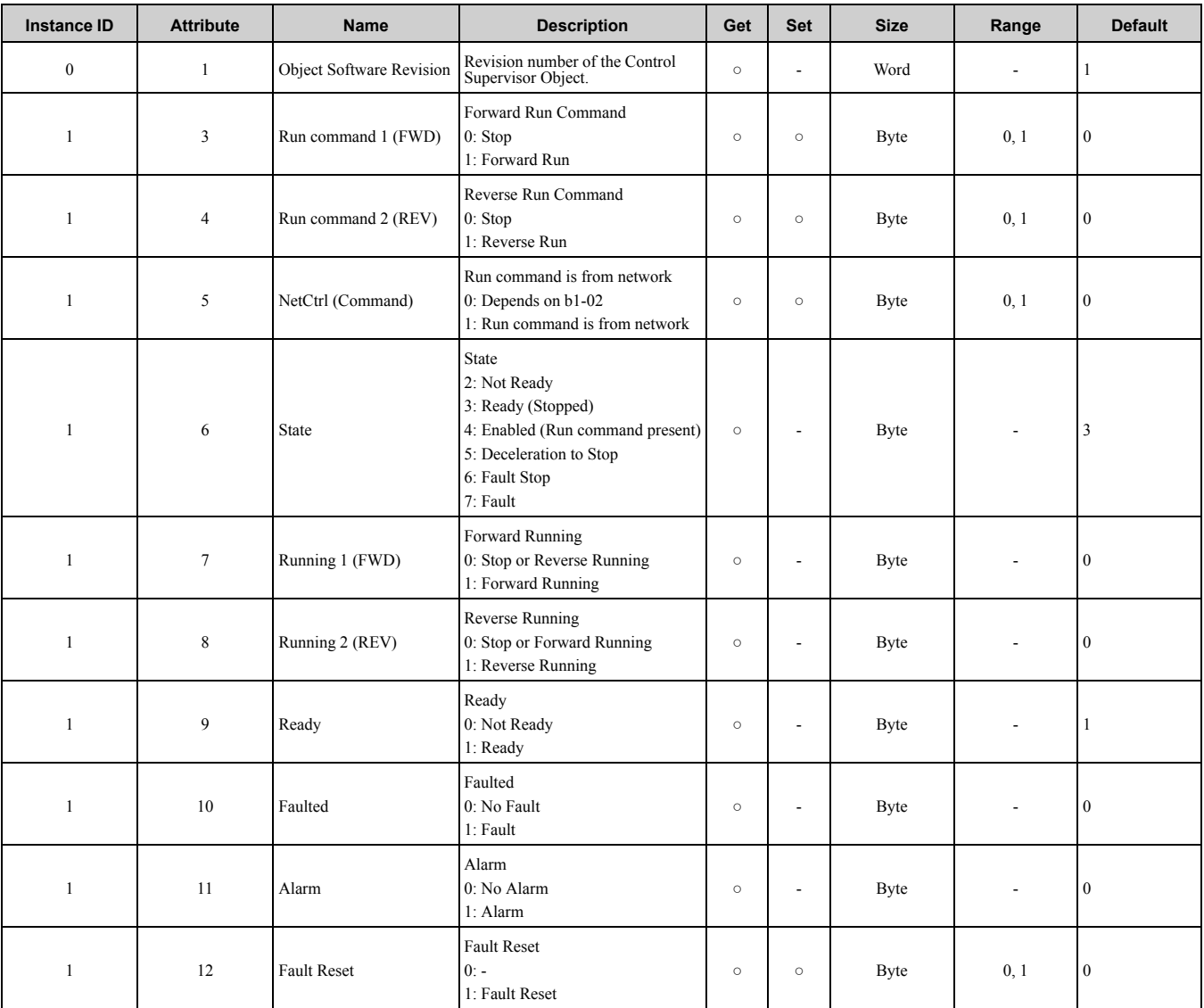

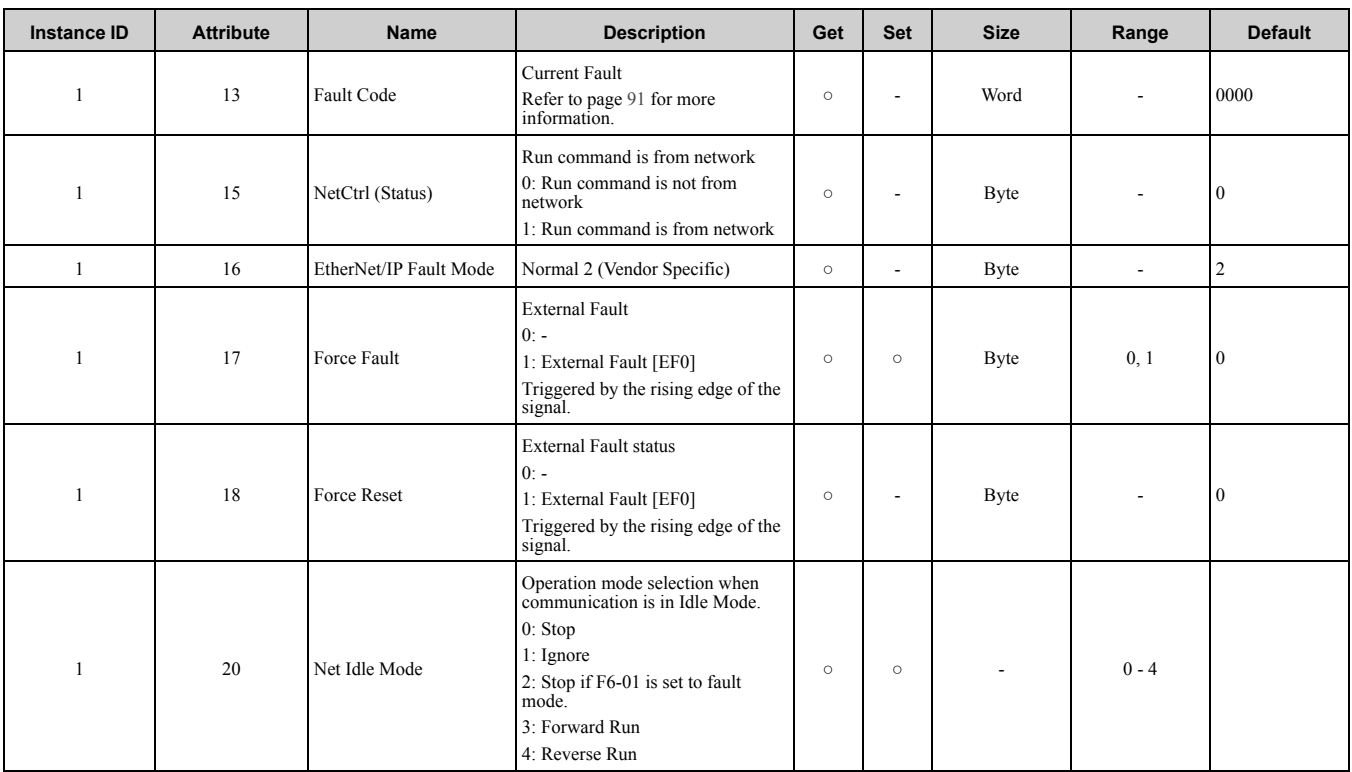

### <span id="page-90-0"></span>■ **Option Fault Code Conversion Table**

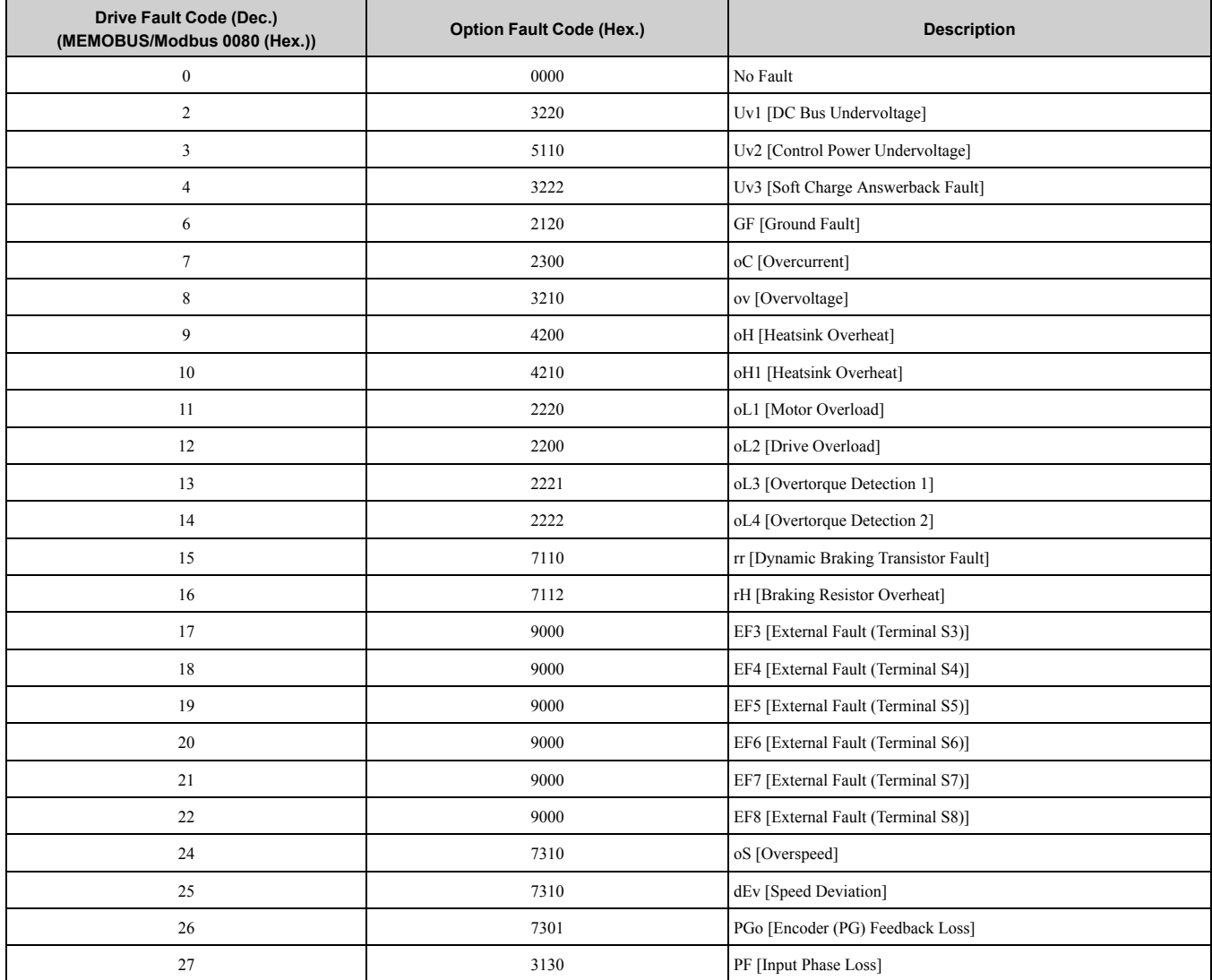

#### [12 General Class Objects \(Drive\)](#page-86-0)

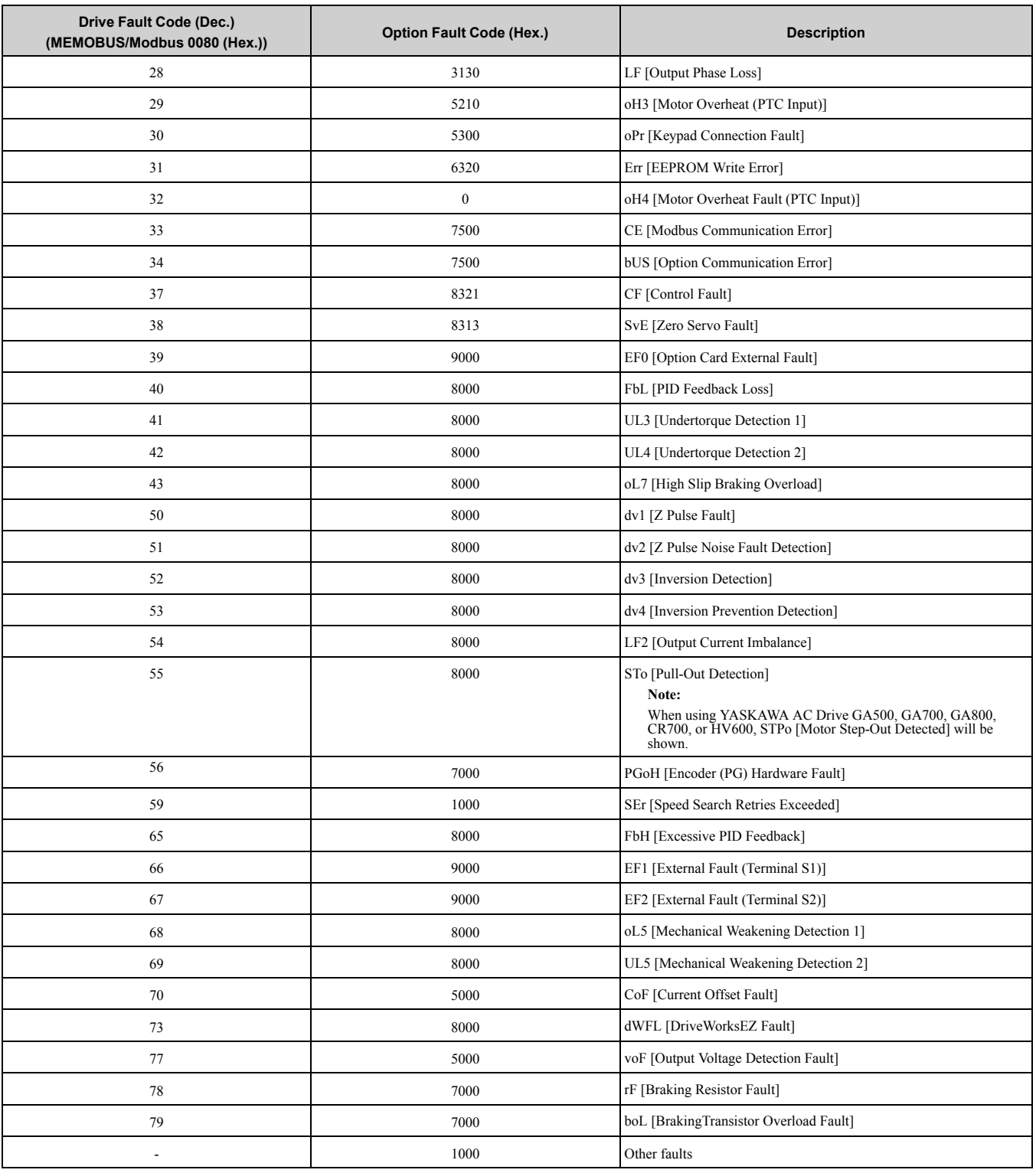

### ◆ **AC/DC Drive Object - 42 (Class 0x2A)**

#### **Note:**

This object is not available in D1000 and R1000. Refer to *[AC/DC Drive Object - 42 \(Class 0x2A\) on page 100](#page-99-0)* for more information about this object compatible with D1000 and R1000.

#### ■ **Services Supported**

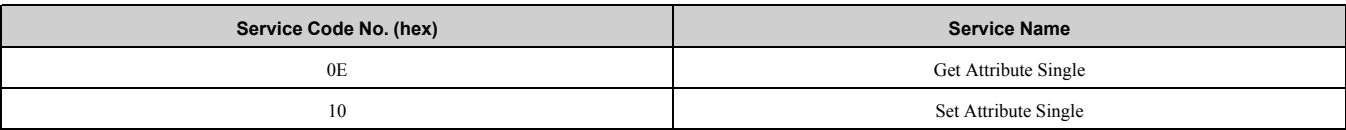

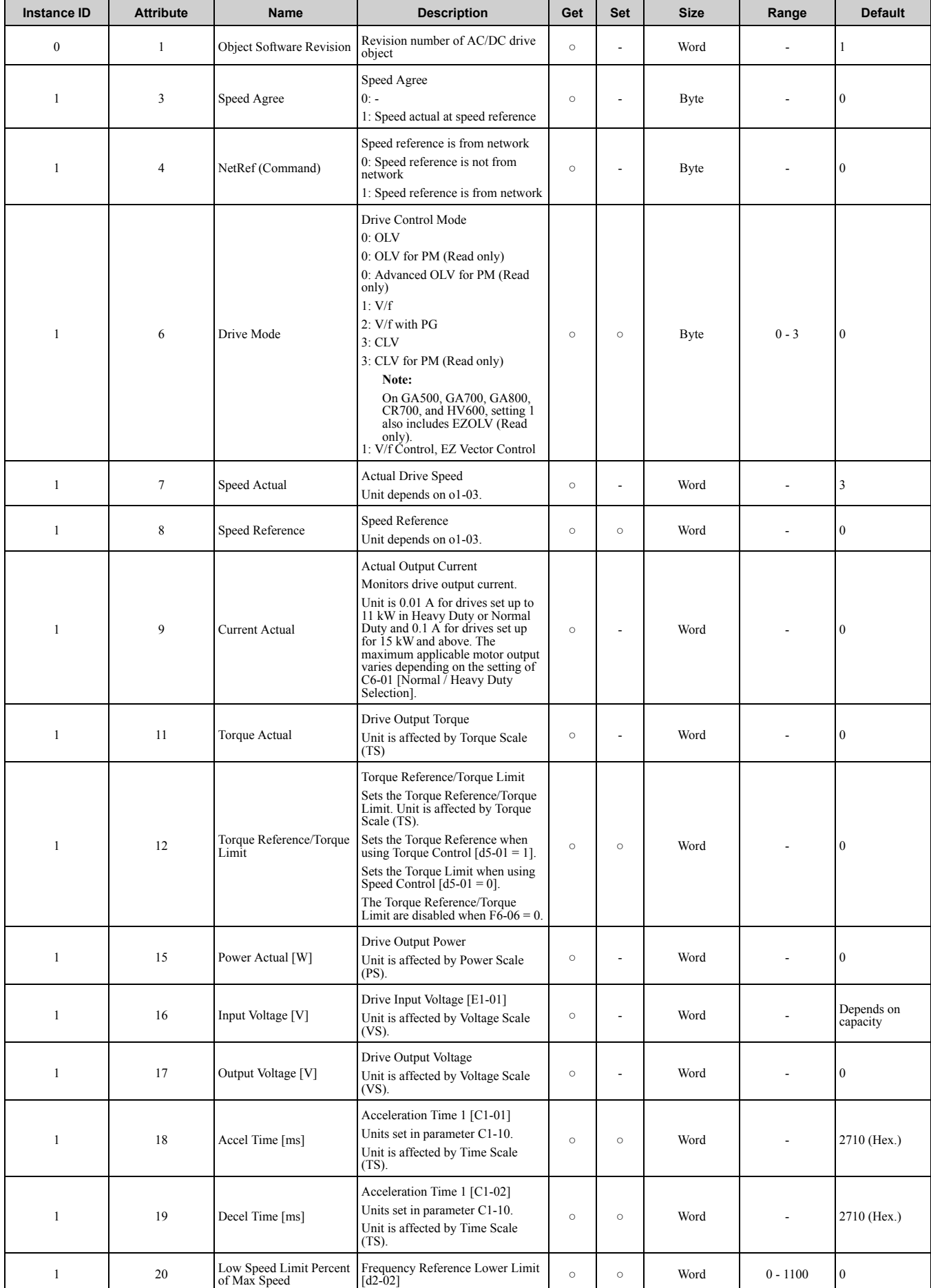

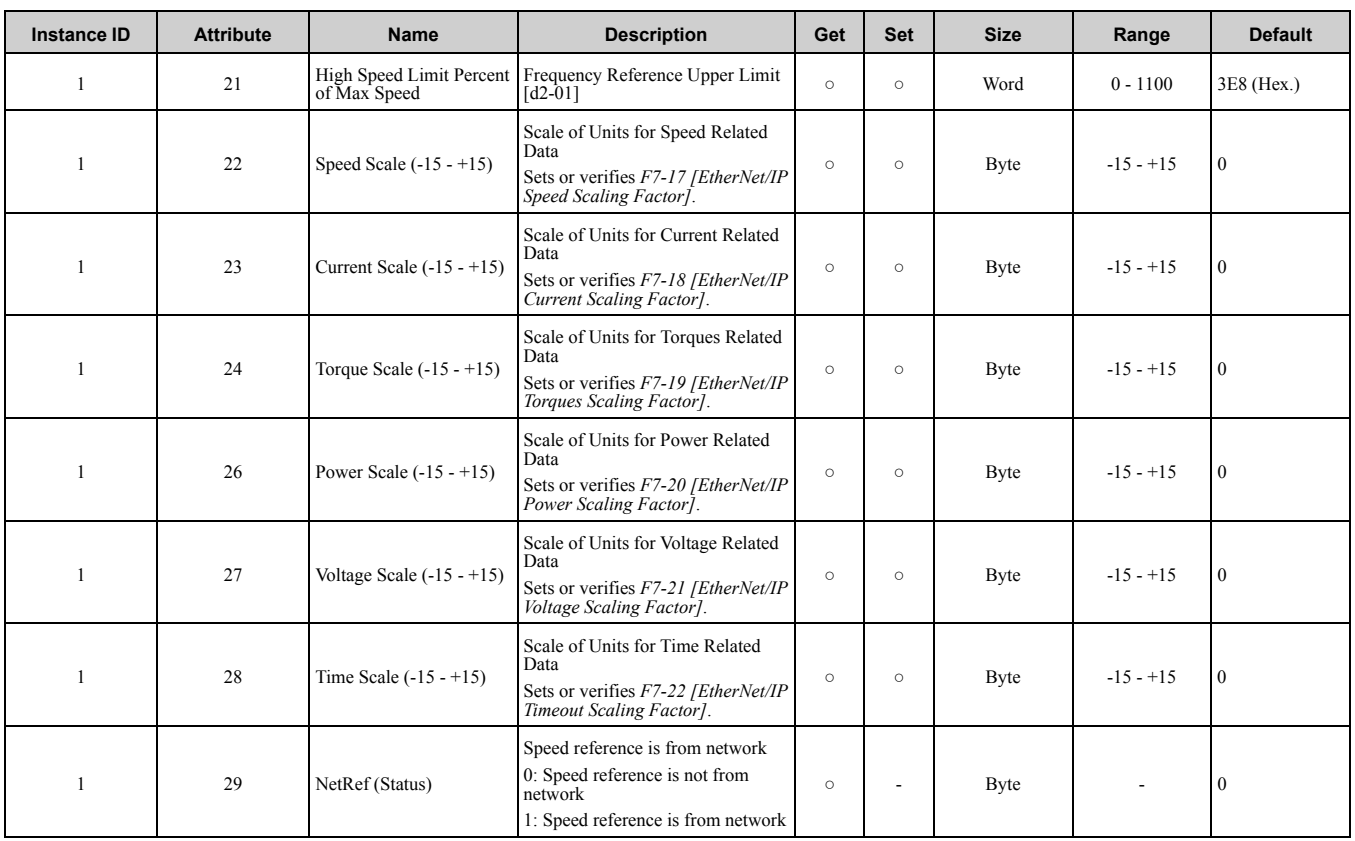

### ◆ **Base Energy Object 78 (Class 0x4E)**

#### **Note:**

This object is not available in D1000 and R1000. Refer to *[Base Energy Object 78 \(Class 0x4E\) on page 101](#page-100-0)* for more information about this object compatible with D1000 and R1000.

#### ■ **Services Supported**

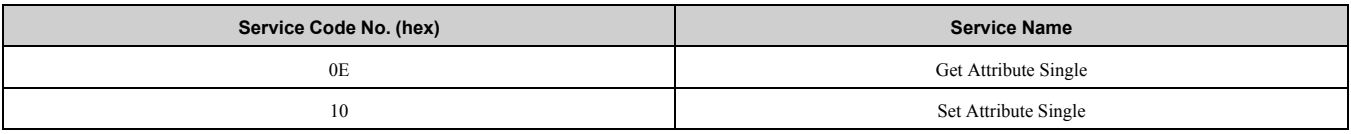

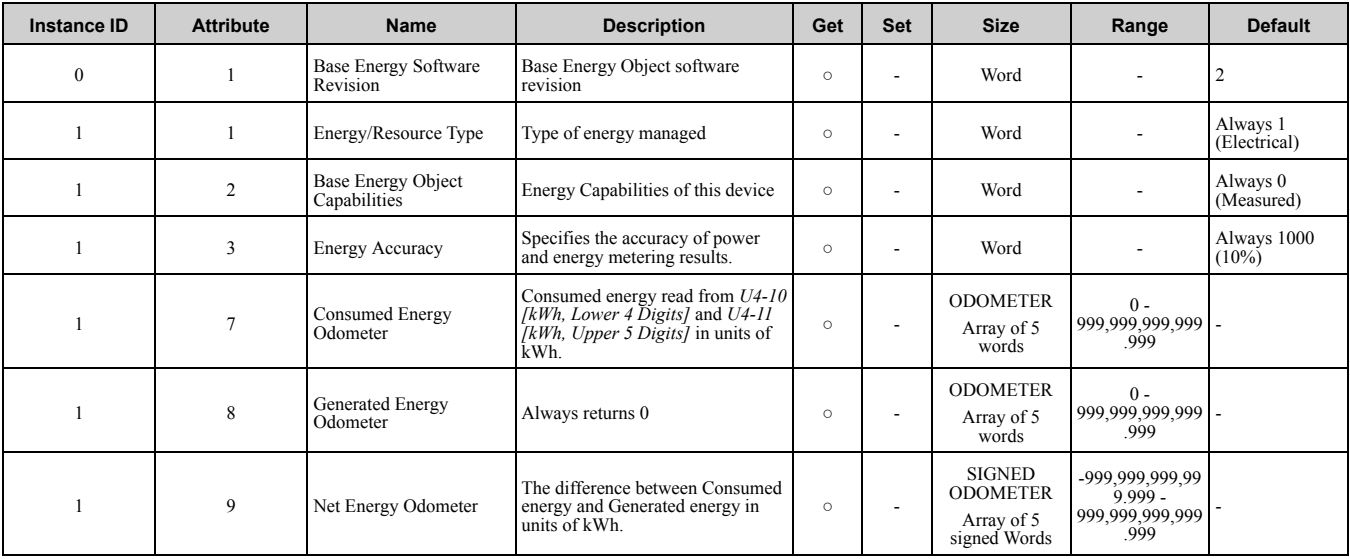

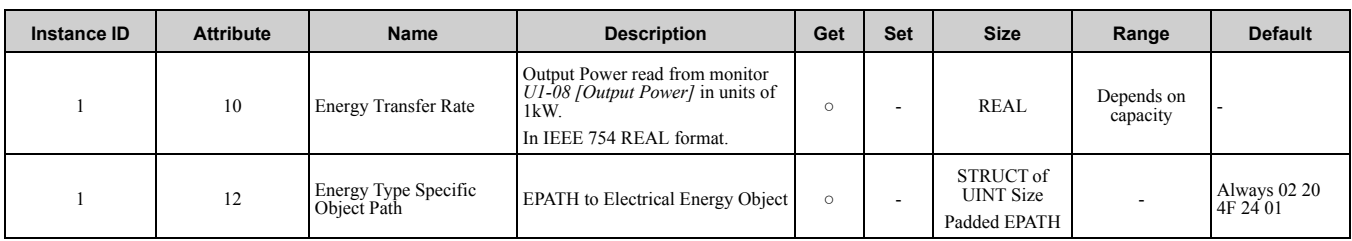

### ◆ **Electrical Energy Object 79 (Class 0x4F)**

#### **Note:**

This object is not available in D1000 and R1000. Refer to *[Electrical Energy Object 79 \(Class 0x4F\) on page 102](#page-101-0)* for more information about this object compatible with D1000 and R1000.

#### ■ **Services Supported**

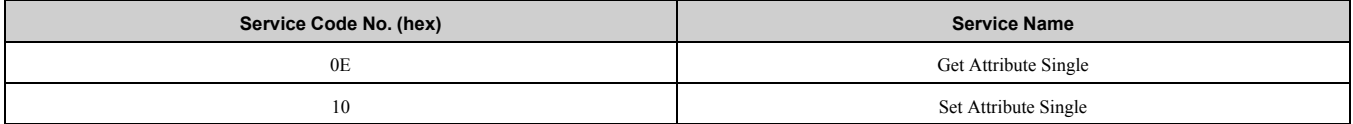

#### ■ **Attributes Supported**

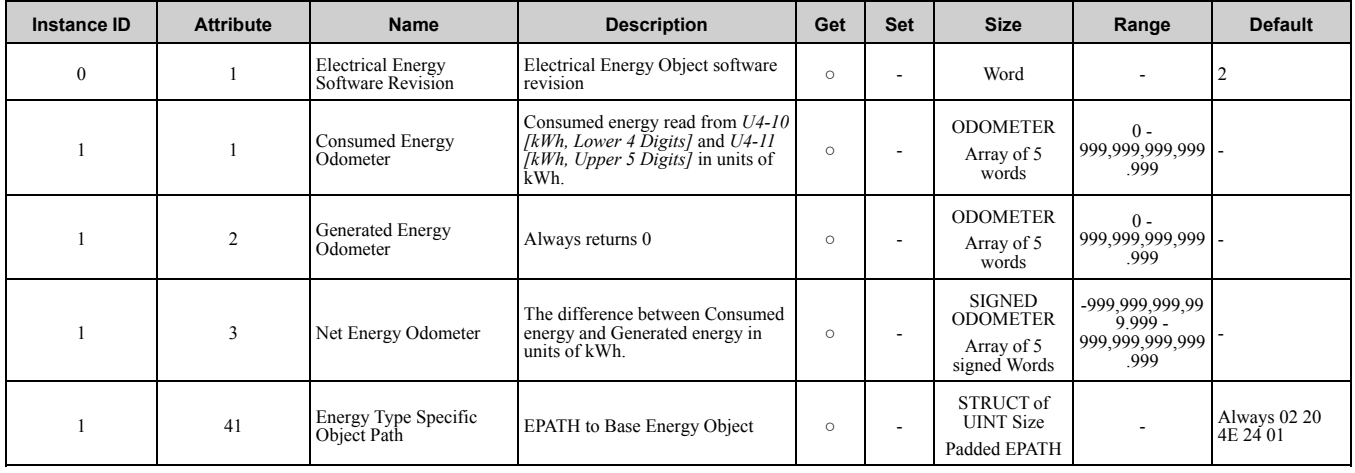

### ◆ **TCP/IP Object 245 (Class 0xF5)**

#### ■ **Services Supported**

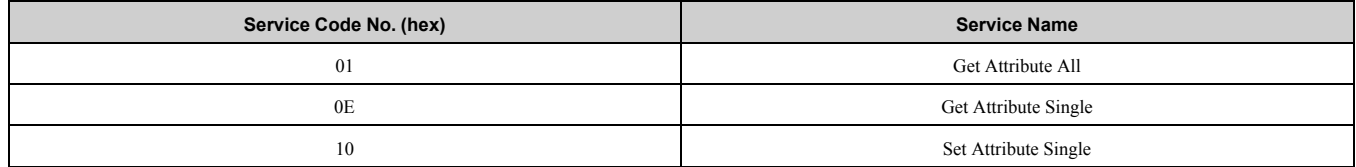

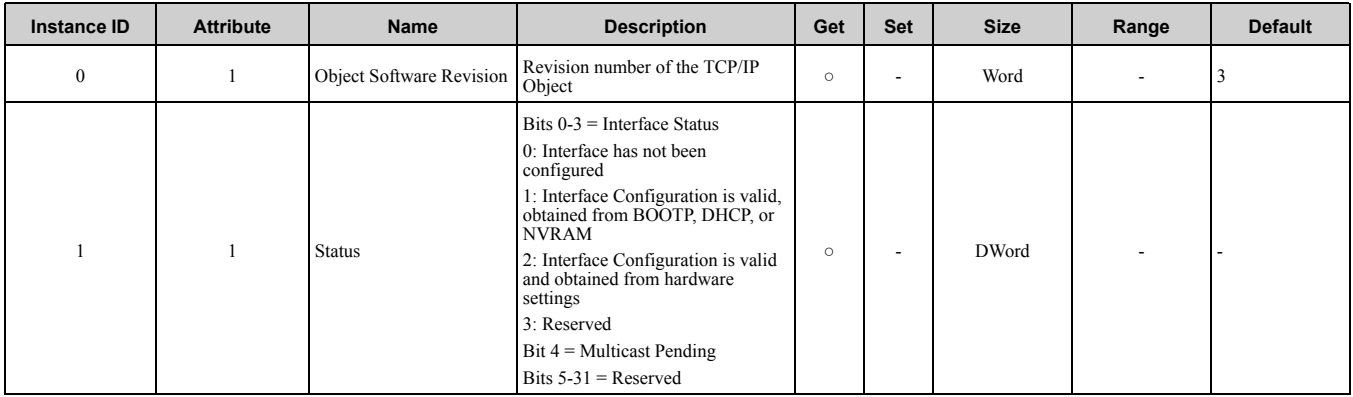

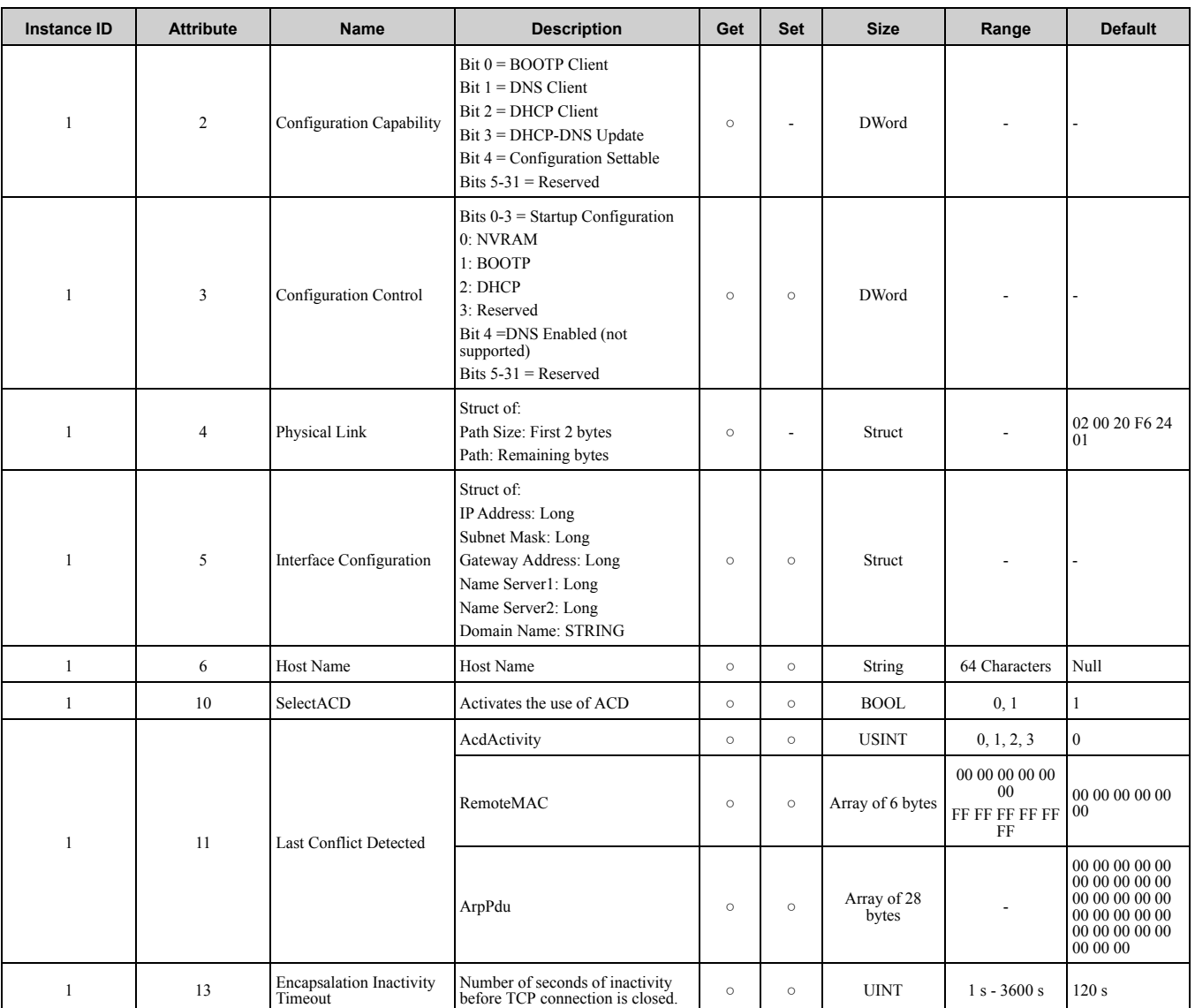

#### **Note:**

"Get Attributes All" Service shall report in attribute ascending order.

### ◆ **Ethernet Link Object 246 (Class 0xF6)**

#### ■ **Services Supported**

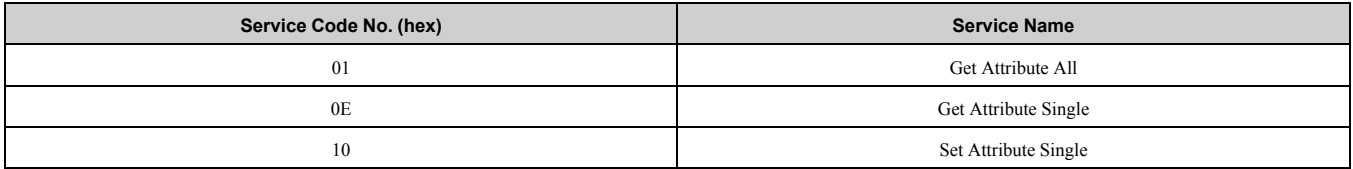

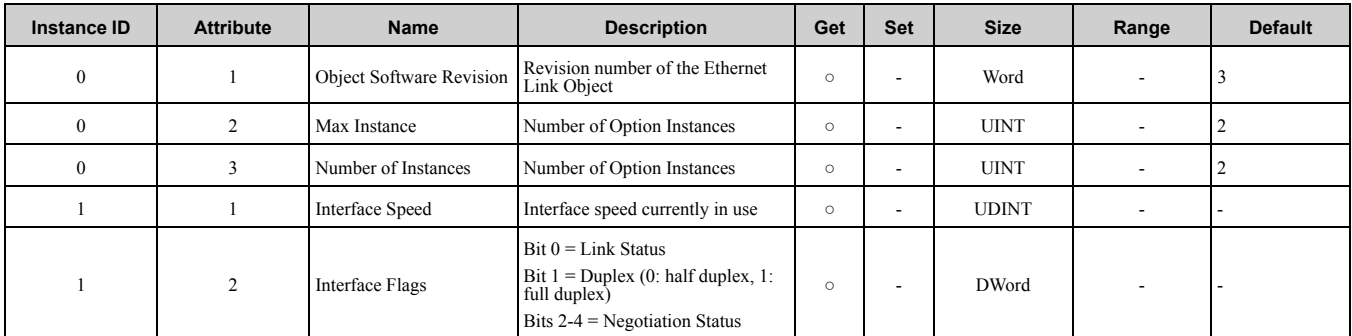

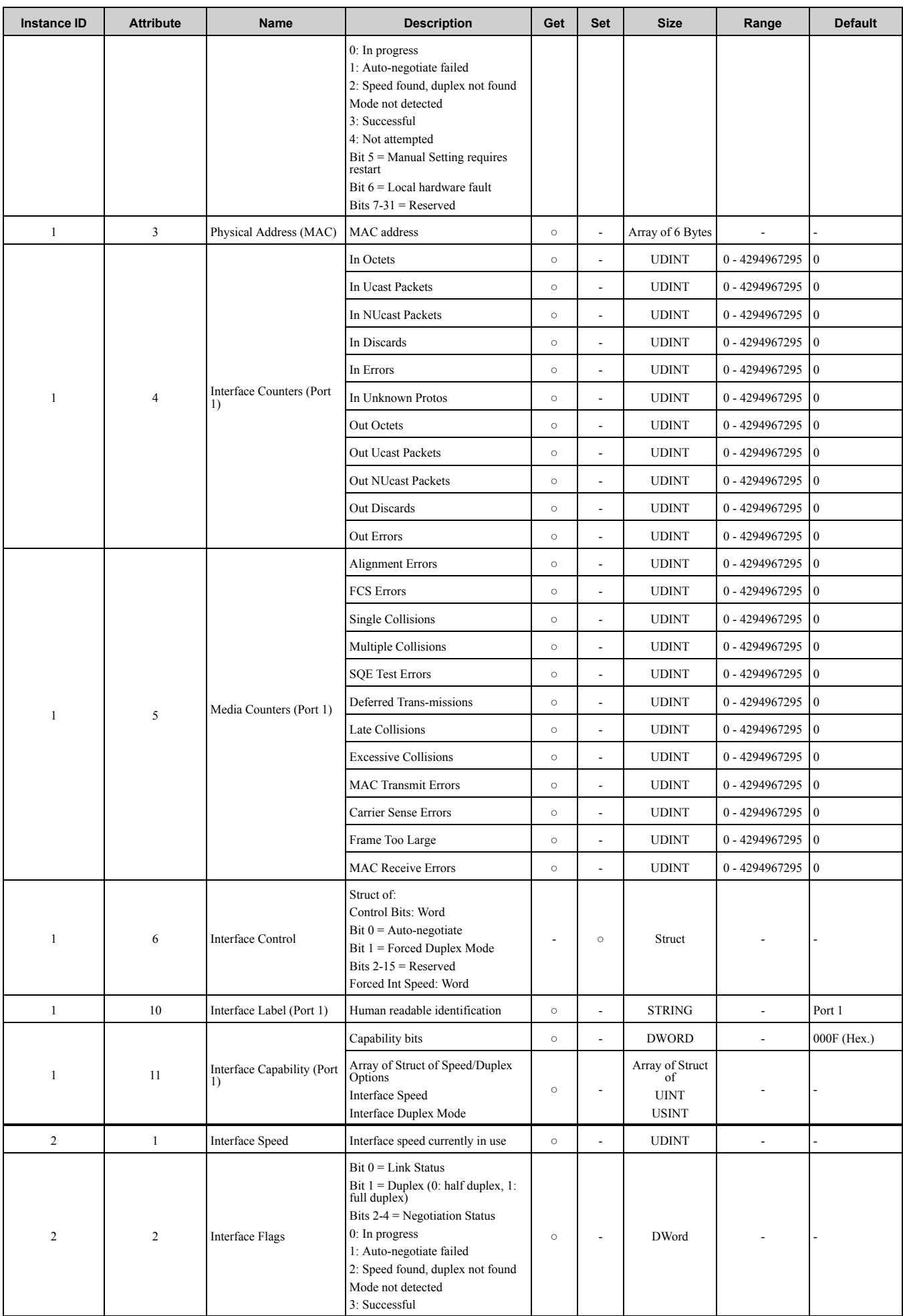

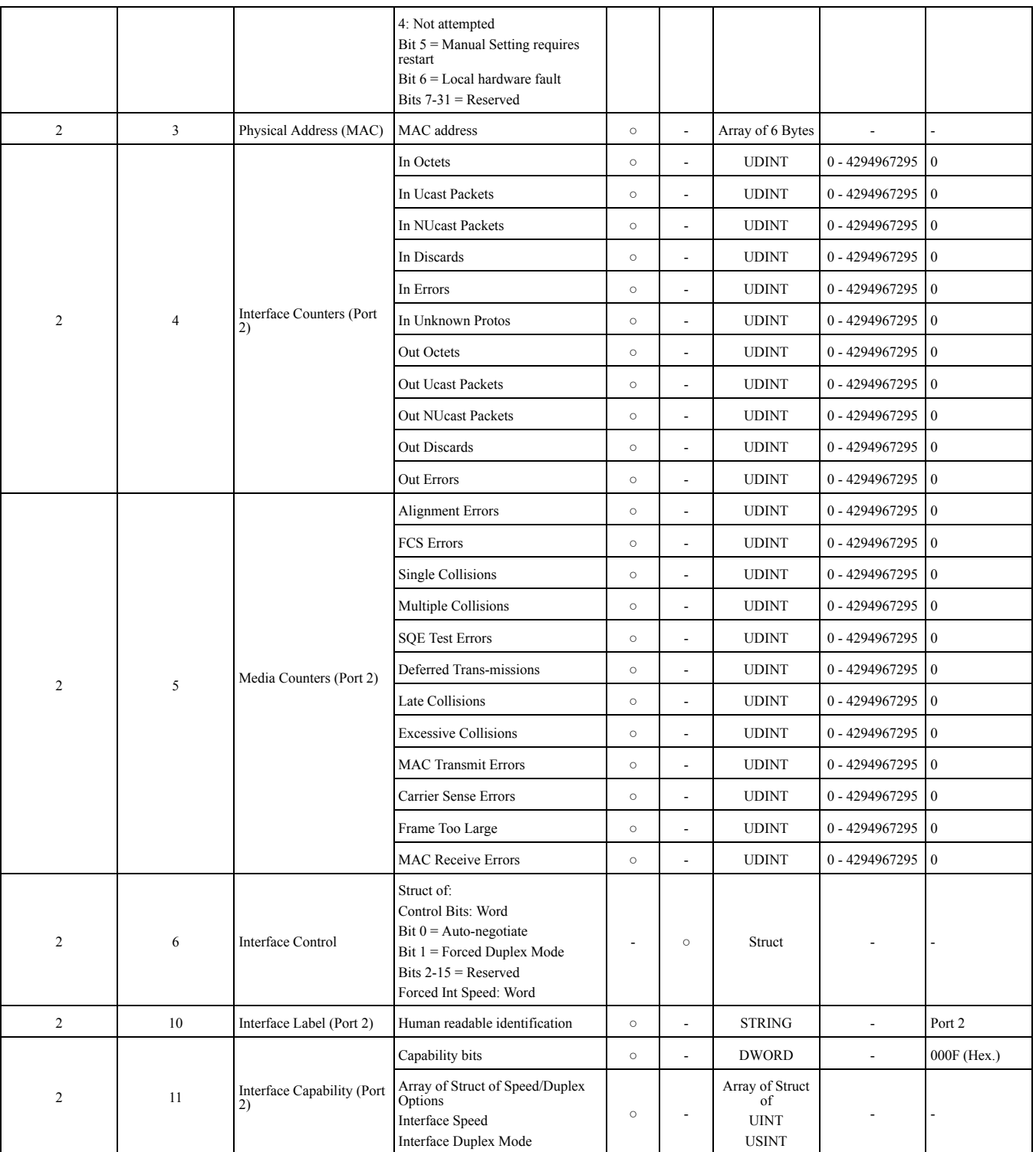

#### **Note:**

<span id="page-97-1"></span>"Get Attributes All" Service shall report in attribute ascending order.

## **13 General Class Objects (Converter)**

### <span id="page-97-0"></span>◆ **Motor Data Object - 40 (Class 0x28)**

#### ■ **Services Supported**

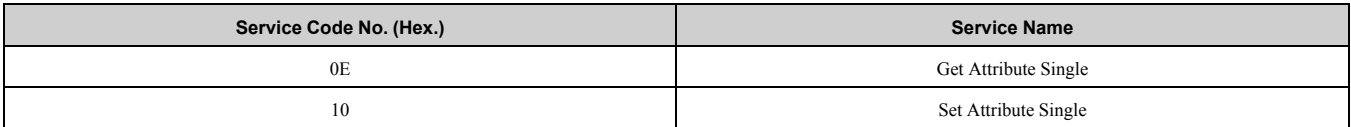

### ■ **Attributes Supported**

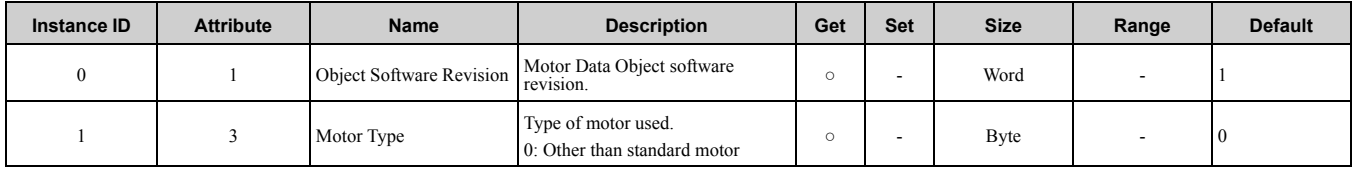

## <span id="page-98-0"></span>◆ **Control Supervisor Object 41 (Class 0x29)**

### ■ **Services Supported**

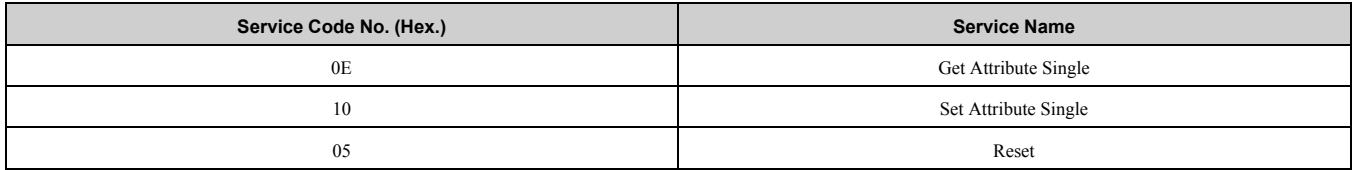

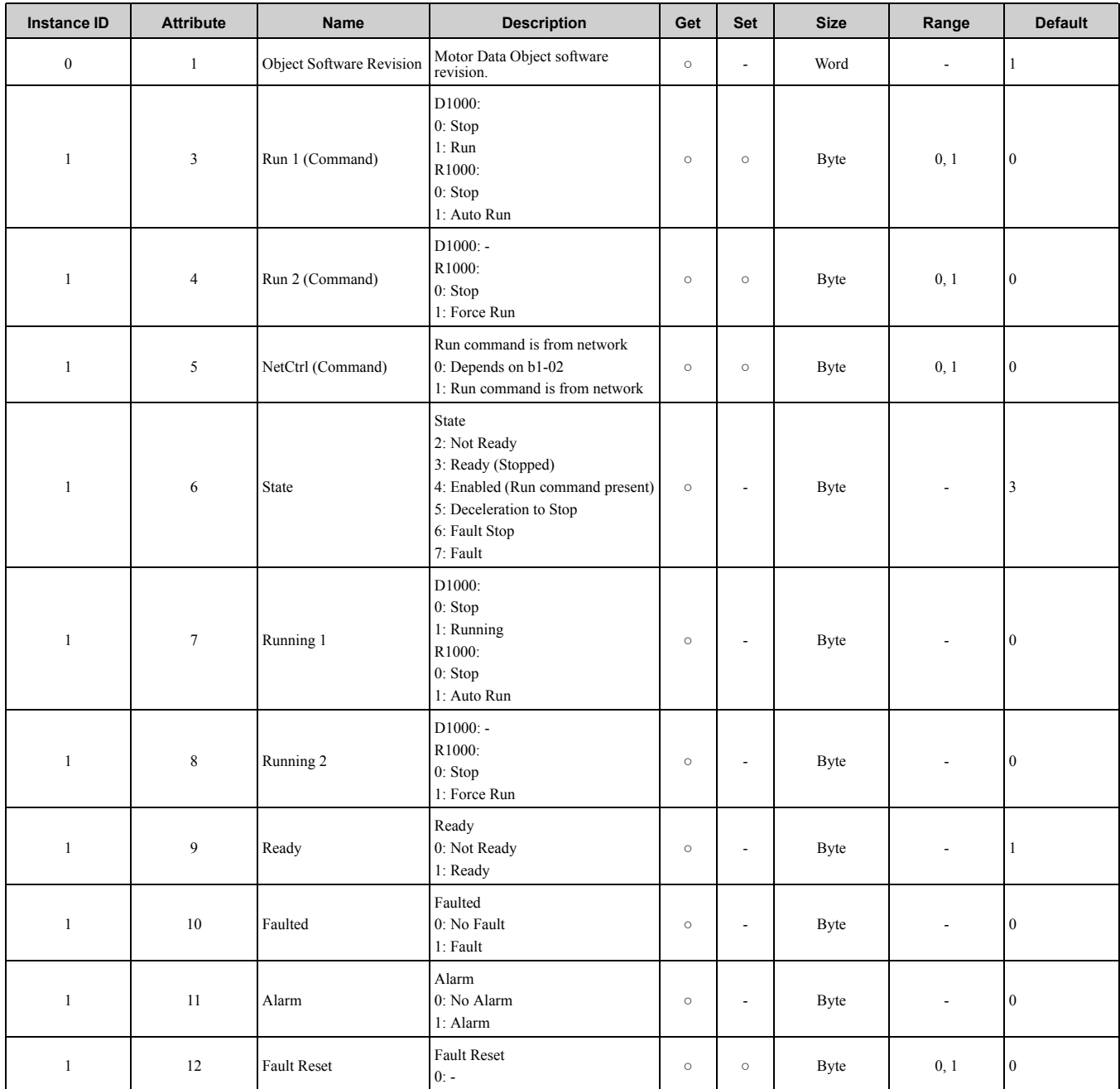

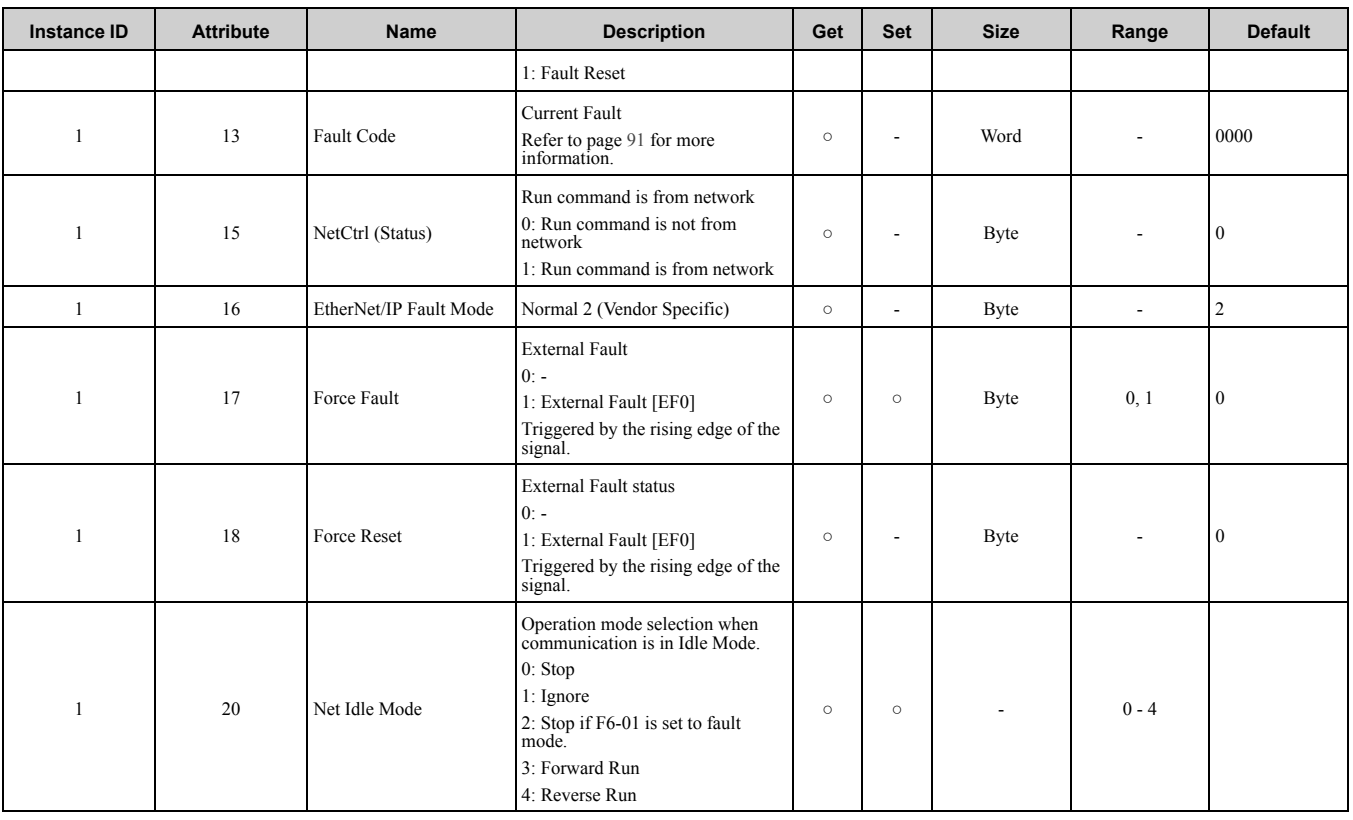

## <span id="page-99-0"></span>◆ **AC/DC Drive Object - 42 (Class 0x2A)**

### ■ **Services Supported**

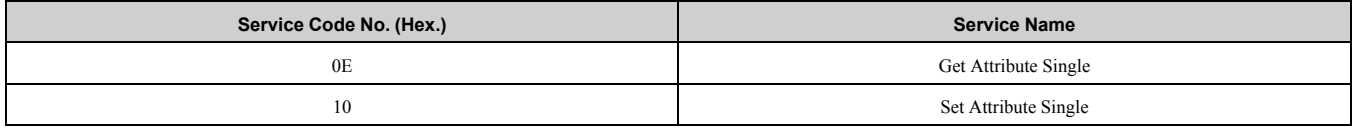

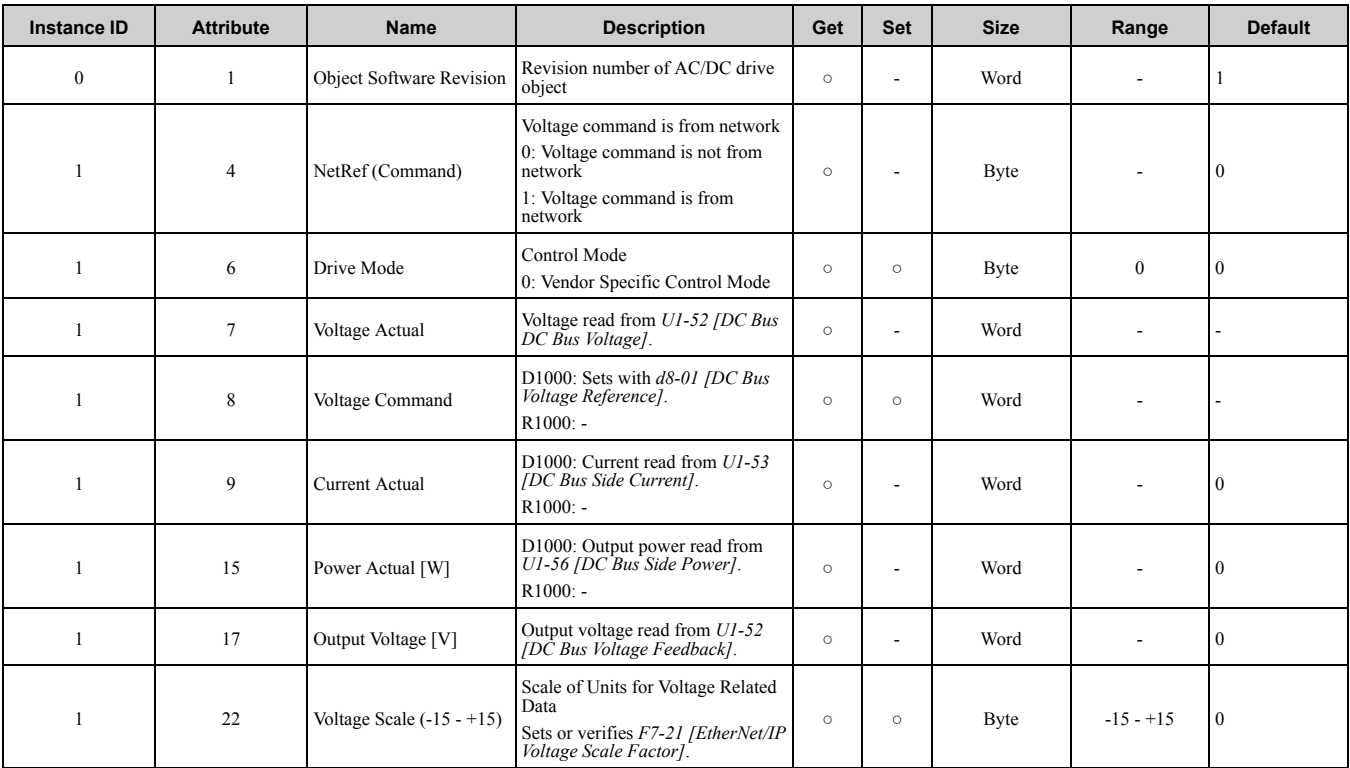

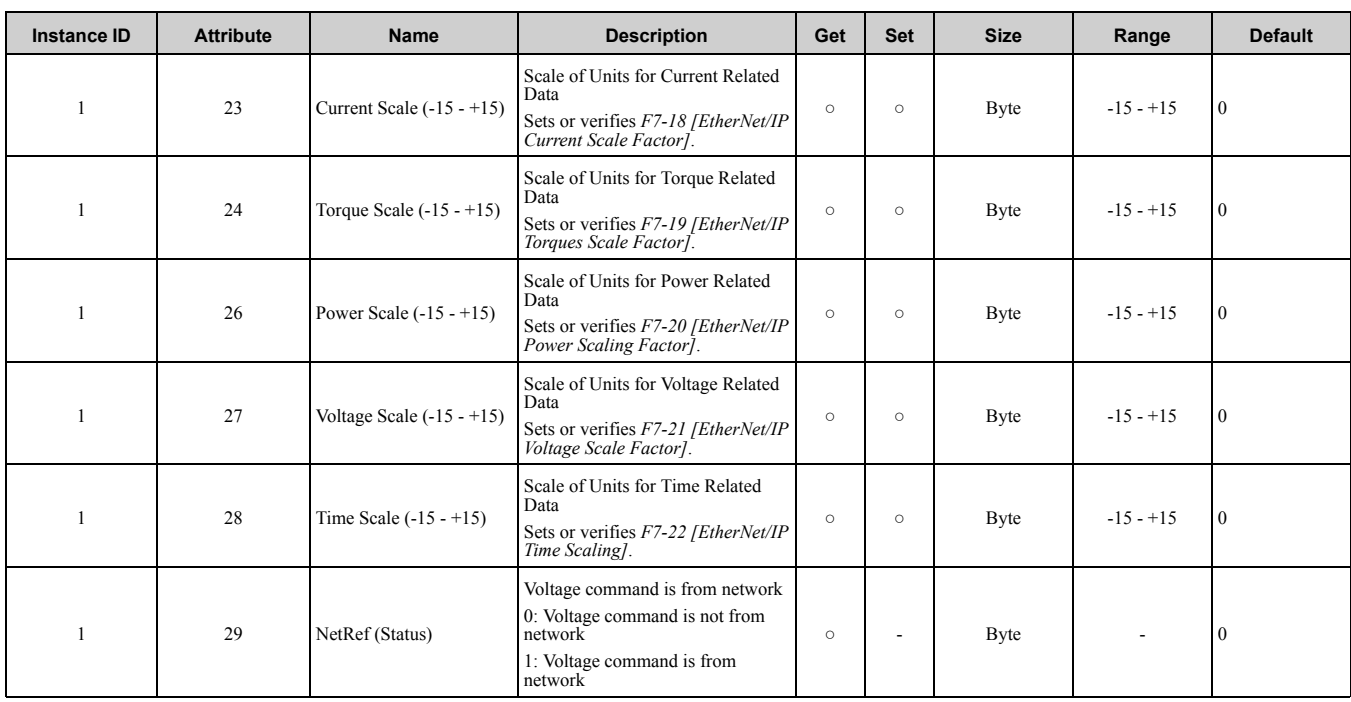

## <span id="page-100-0"></span>◆ **Base Energy Object 78 (Class 0x4E)**

### ■ **Services Supported**

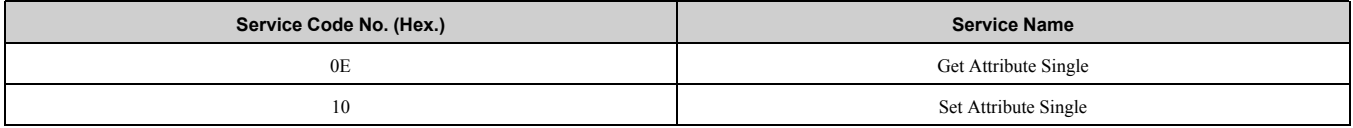

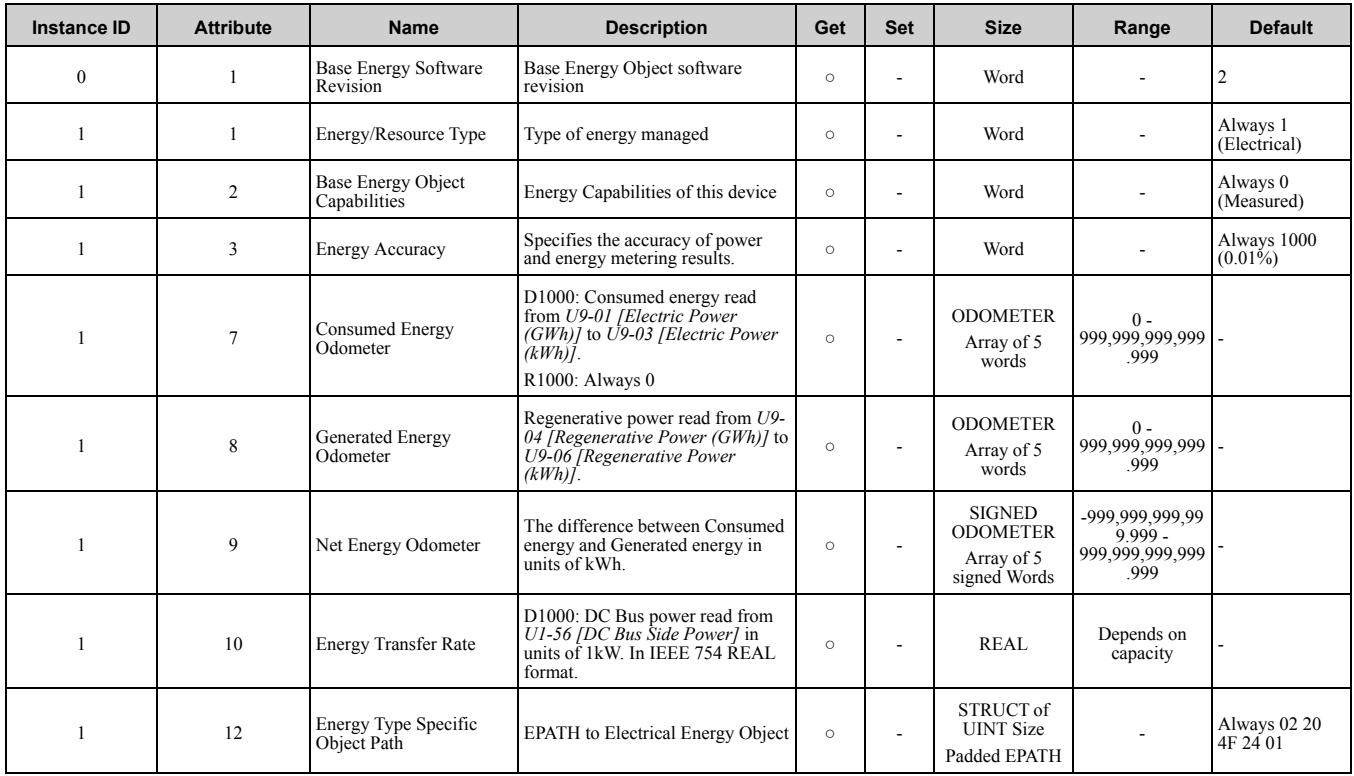

### <span id="page-101-0"></span>◆ **Electrical Energy Object 79 (Class 0x4F)**

#### **Services Supported**

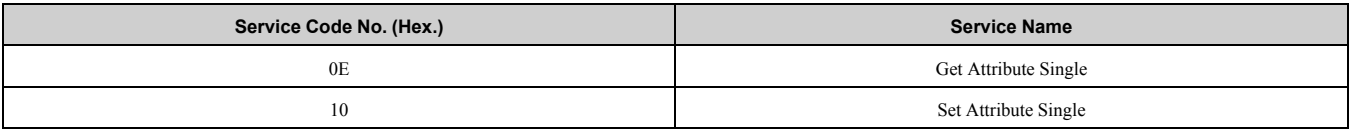

#### ■ **Attributes Supported**

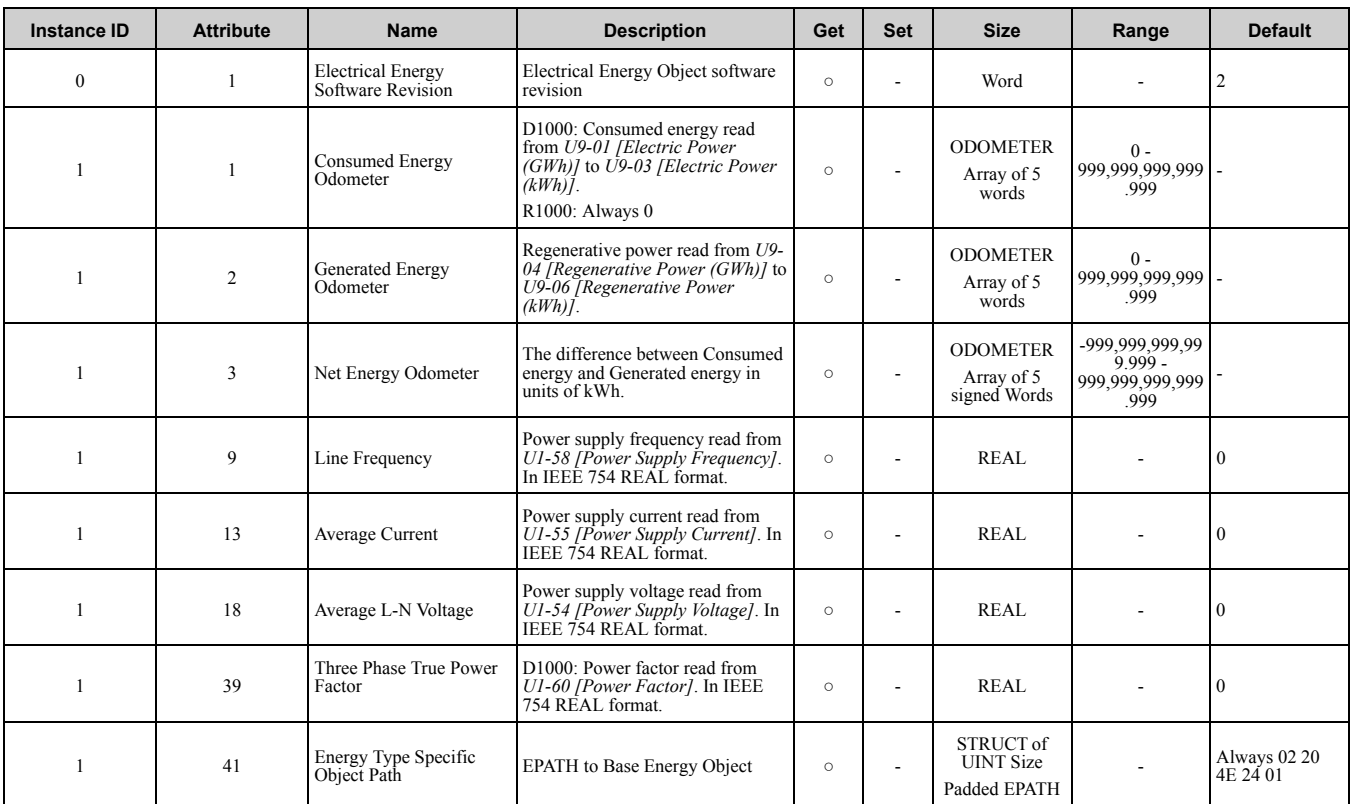

## <span id="page-101-1"></span>**14 Vendor-Specific (Yaskawa) Class Objects**

### Yaskawa Drive Parameters Object - 100 (Class 0x64)

#### ■ **Services Supported**

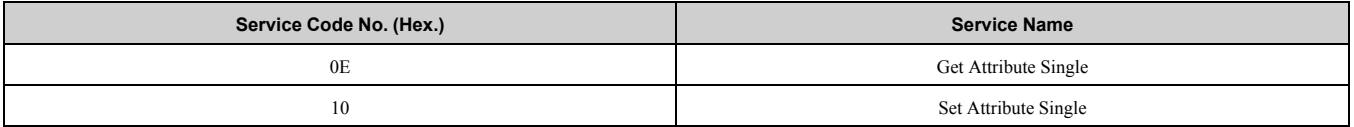

Yaskawa Drive Parameters object is related to the parameters or monitor of Yaskawa drives. Not compatible with EtherNet/IP compatible drives from a different company. With this Class object any drive parameter or monitor with a MEMOBUS/Modbus address greater than 0x00FF can be accessed. The mapping of Class Object instance/ attribute to MEMOBUS/Modbus address is as follows.

Given a typical MEMOBUS/Modbus Address of 0xXXYY

The EtherNet/IP Instance value is equal to XX

The EtherNet/IP Attribute value is equal to YY

As an example, to access parameter *b5-12 [MEMOBUS/Modbus Address = 0x01B0]*

Class Object is 100 (0x64) (Always for this Class Object)

Instance  $= 0x01$ 

Attribute  $= 0xB0$ 

#### ■ **Storing Changed Parameters**

Writing a zero to 0x0900 (Enter) stores changed parameters to the non-volatile memory of the drive. Writing a 0 to 0x0910 (Accept) allows the drive to use the changed parameters. Reading Enter Command 0x0900 or Accept Command 0x910 will always return a value of 0x0001.

#### **Performing a RAM-ENTER to Store Register Data**

Parameter *H5-11* is used to decide whether a RAM-ENTER will be done on the writes to registers in the drive. If  $H5-11 = 1$  [default], the option will issue the RAM-ENTER with the parameter writes. If  $H5-11 = 0$ , no RAM-ENTER is issued and an ENTER command must be explicitly sent by the user for the parameter to be activated after a write.

Explicit writes to RAM-ENTER (0x910) and ROM-ENTER (0x900) are handled as special cases. If a user writes a 0 to RAM-ENTER or ROM-ENTER, the command will be executed in the drive. If a user writes a 1 to those registers, the command will not be executed but returns a success to the explicit write on the network. Writing a value other than 0 or 1 will result in an error response of Invalid Attribute Value on the network.

**Note:**

Performing the RAM-ENTER increases the processing time of the writes and increases the response time to explicit writes.

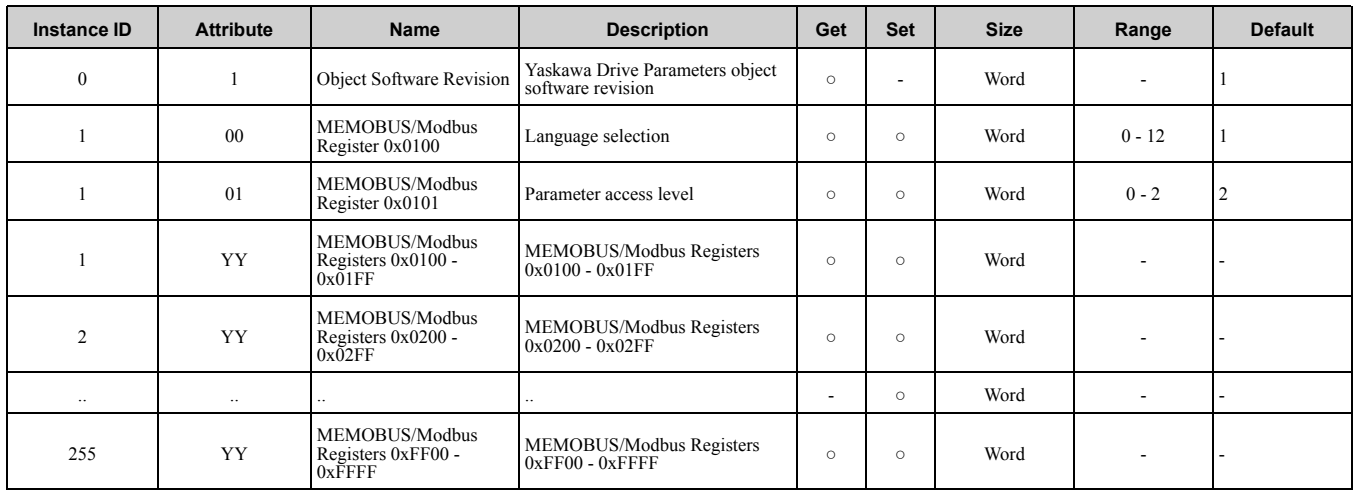

#### ■ **Attributes Supported**

**Note:**

1. Refer to *[Explicit Message Communications Errors on page 109](#page-108-0)* for error codes.

2. Refer to the MEMOBUS/Modbus Data Table in the MEMOBUS/Modbus Communications chapter of the drive manual for a list of monitor data using the MEMOBUS/Modbus message area.

### ◆ **Yaskawa Monitor/Control Object - 125 (Class 0x7D)**

#### ■ **Services Supported**

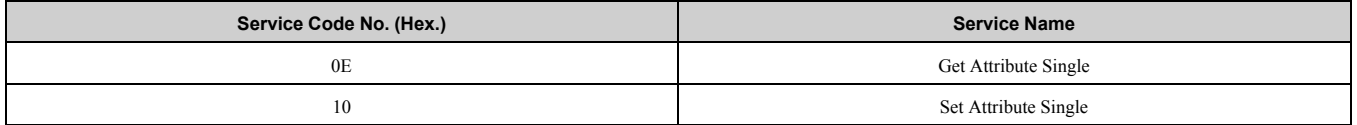

Yaskawa Monitor/Control object is related to the parameters or monitors of Yaskawa drives. Not compatible with the EtherNet/IP compatible drives from another company. With this Class object any parameter or monitor with a MEMOBUS/Modbus address less than 0x0100 can be accessed. In this class, the most significant byte of MEMOBUS/Modbus address is always zero and the Instance ID remains at 1. Other than that, it is the same as Yaskawa Drive Parameters object 100 (Class0x64).

Given a typical MEMOBUS/Modbus Address 0f 0x00YY

The EtherNet/IP Instance value is equal to 0x01

The EtherNet/IP Attribute value is equal to YY

As an example, to access Drive Status (MEMOBUS/Modbus Address = 0x002C)

Class Object is 125 (0x7D) (Always for this Class Object)

Instance  $= 0x01$ 

Attribute  $= 0x2C$ 

#### ■ **Attributes Supported**

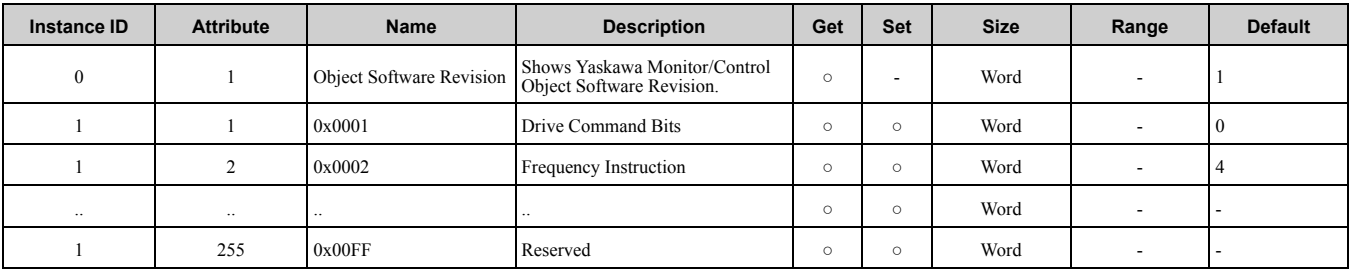

**Note:**

1. Refer to *[Explicit Message Communications Errors on page 109](#page-108-0)* for error codes.

2. Refer to the MEMOBUS/Modbus Data Table in the MEMOBUS/Modbus Communications chapter of the drive manual for a list of monitor data using the MEMOBUS/Modbus message area.

### <span id="page-103-0"></span>**15 Web Interface**

The option contains a series of web pages that let you use a standard web browser to view status and diagnostic information.

You can access the web page through a self-contained web server at port 80. Type the IP address of the option into a web browser to access the home page.

Example: "http://192.168.1.20"

If you do not know the IP address, use monitors *U6-80 to U6-83 [Option IP Address 1 to 4]* on the keypad to read the IP address of the option. Refer to [Table 6.1](#page-26-0) for more information.

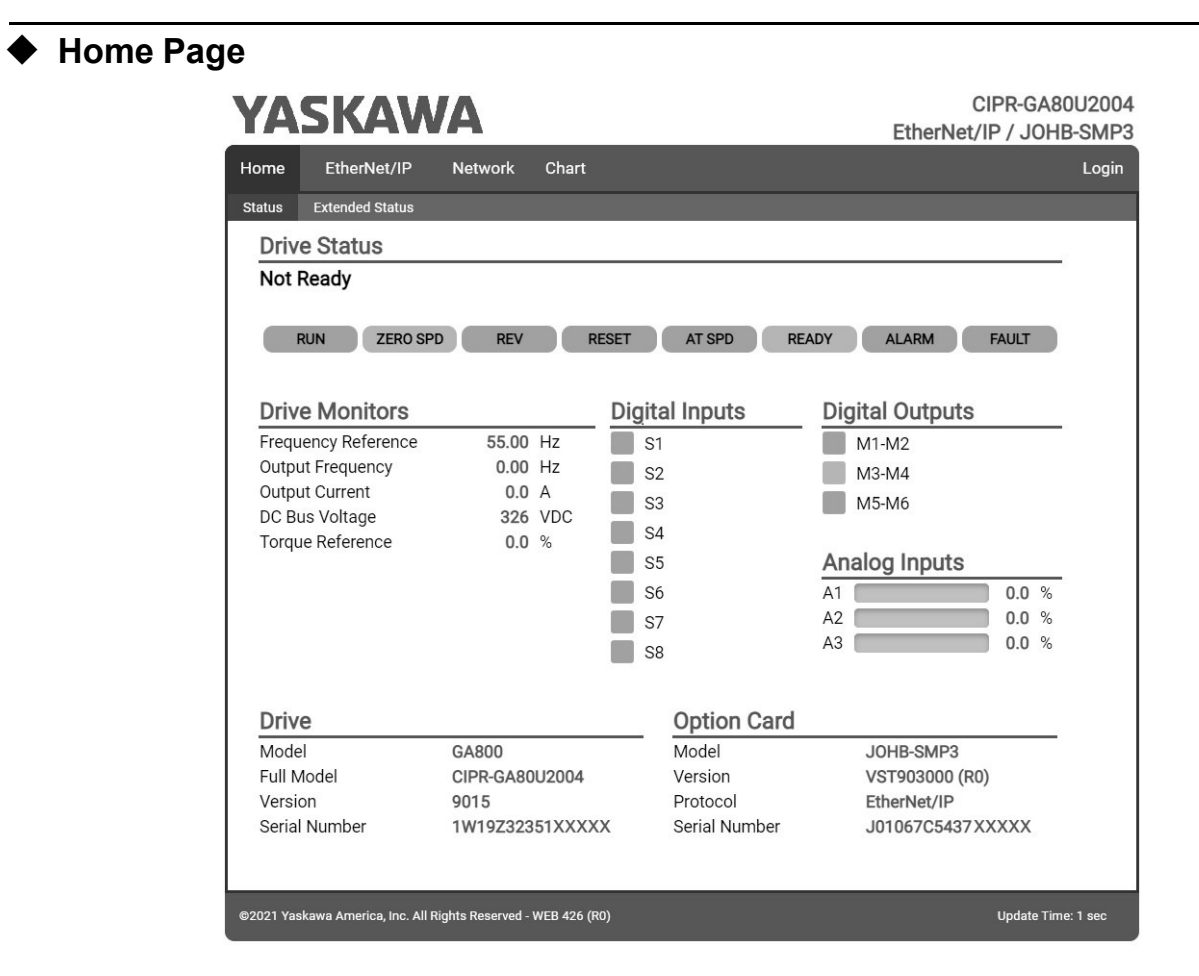

**Figure 15.1 Home Page View**

CIPR-GA80U2004

#### ◆ **EtherNet/IP Page** CIPR-GA80U2004 **YASKAWA** EtherNet/IP / JOHB-SMP3 Home EtherNet/IP Network Chart Login No Active Connection Originator IP Address  $0.0.0.0$ Timeout Multiplier  $\overline{0}$ O2T RPI  $\mathbf 0$ O2T API  $\mathbf 0$ T<sub>20</sub> RPI  $\overline{0}$ T<sub>20</sub> API  $\mathbf 0$ Consume Message Count  $\mathsf{O}$  $\mathbf 0$ Produce Message Count Downloads EDS File: CIPR-GA80U2004 Download @2021 Yaskawa America, Inc. All Rights Reserved - WEB 426 (R0) Update Time: 1 sec

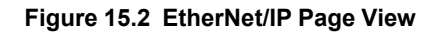

### ◆ **Network Page**

## **VASKAWA**

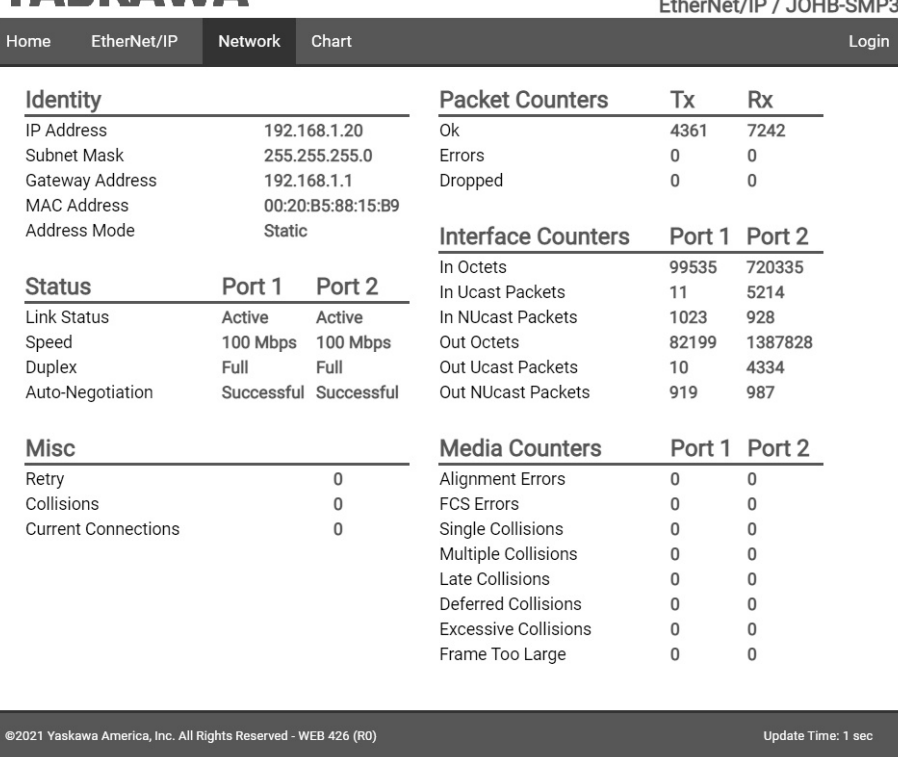

**Figure 15.3 Network Page View**

#### ◆ **Chart Page YASKAWA** CIPR-GA80U2004 EtherNet/IP / JOHB-SMP3 EtherNet/IP Network Chart Login Home Monitor to Chart: Frequency Referen  $ce \lor$  Start Stop Frequency Reference [Hz]  $\overline{\phantom{a}}$  $\frac{1}{2}$  ,  $\frac{1}{2}$  ,  $\frac{1}{2}$ 70 60 Frequency Reference [Hz]<br> $\overset{\leftrightarrow}{\circ}$   $\overset{\leftrightarrow}{\circ}$   $\overset{\circ}{\circ}$ 10  $\,0\,$  $2^{6}$  $\overline{\mathcal{V}}$  $\lambda^{\lambda}$  $2^{A}$  $2^{8}$  $30$  $3^{2}$  $3\overline{a}$  $36^{1}$  $38^{0}$  $Q_{\rm A}$ 16  $38$  $20$  $22$ Seconds @2021 Yaskawa America, Inc. All Rights Reserved - WEB 426 (R0) Update Time: 1 sec

**Figure 15.4 Chart Page View**

### ◆ **Email Alerts Page**

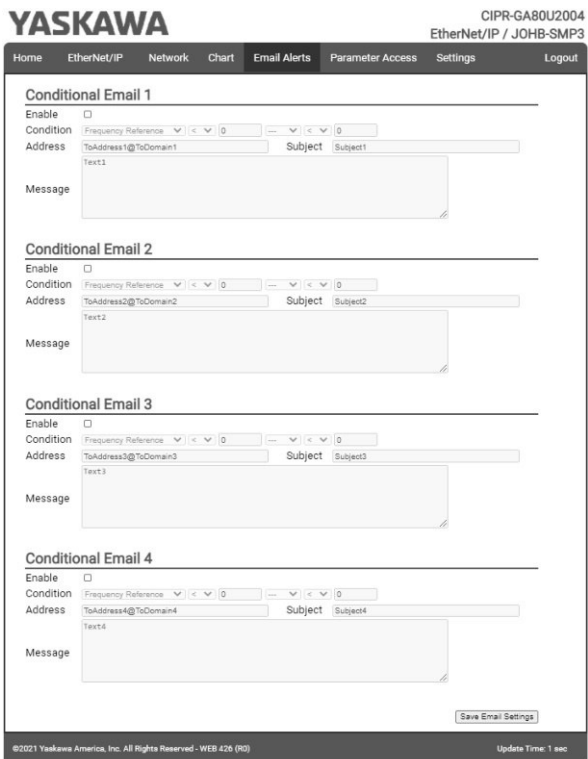

**Figure 15.5 Email Alerts Page View**

### ◆ **Parameter Access Page**

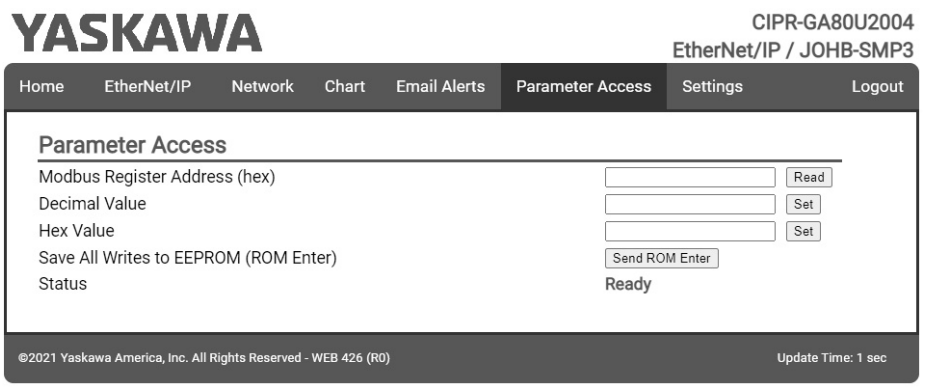

**Figure 15.6 Parameter Access Page View**

#### ◆ **Settings Page**

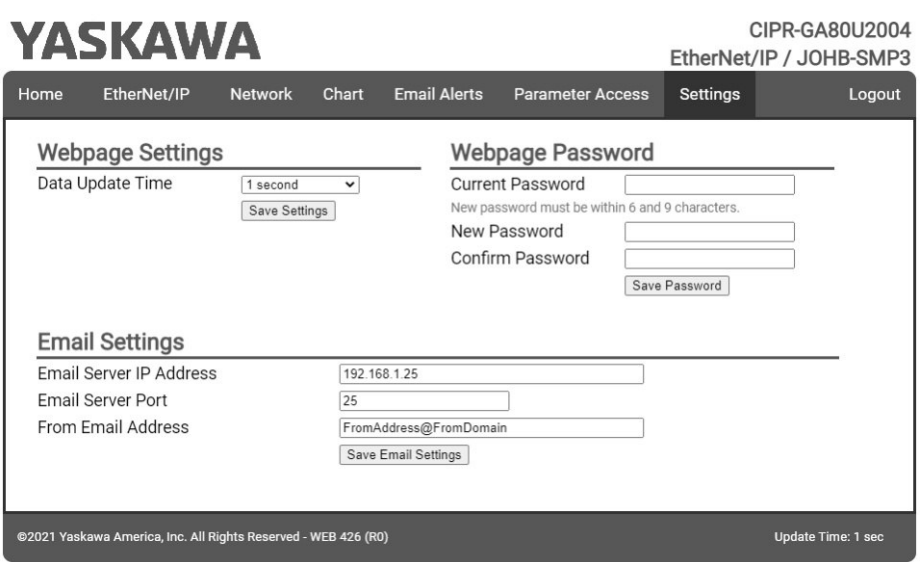

**Figure 15.7 Settings Page View**

# <span id="page-106-0"></span>**16 Troubleshooting**

#### ◆ **Drive-Side Error Codes**

Drive-side error codes appear on the drive keypad. *[Faults on page 107](#page-106-1)* lists causes of the errors and possible corrective actions. Refer to the drive Technical Manual for additional error codes that may appear on the drive keypad.

#### <span id="page-106-1"></span>■ **Faults**

Both *bUS [Option Communication Error]* and *EF0 [Option Card External Fault]* can appear as a fault. When a fault occurs, the keypad ALM LED stays lit. When an alarm occurs, the ALM LED flashes.

If communication stops while the drive is running, use these questions as a guide to help remove the fault:

- Is the communication line properly connected to the option? Is it loose?
- Is the option properly installed?
- Is the PLC program working? Is the controller/PLC CPU stopped?
- Did a momentary power loss interrupt communications?

#### [16 Troubleshooting](#page-106-0)

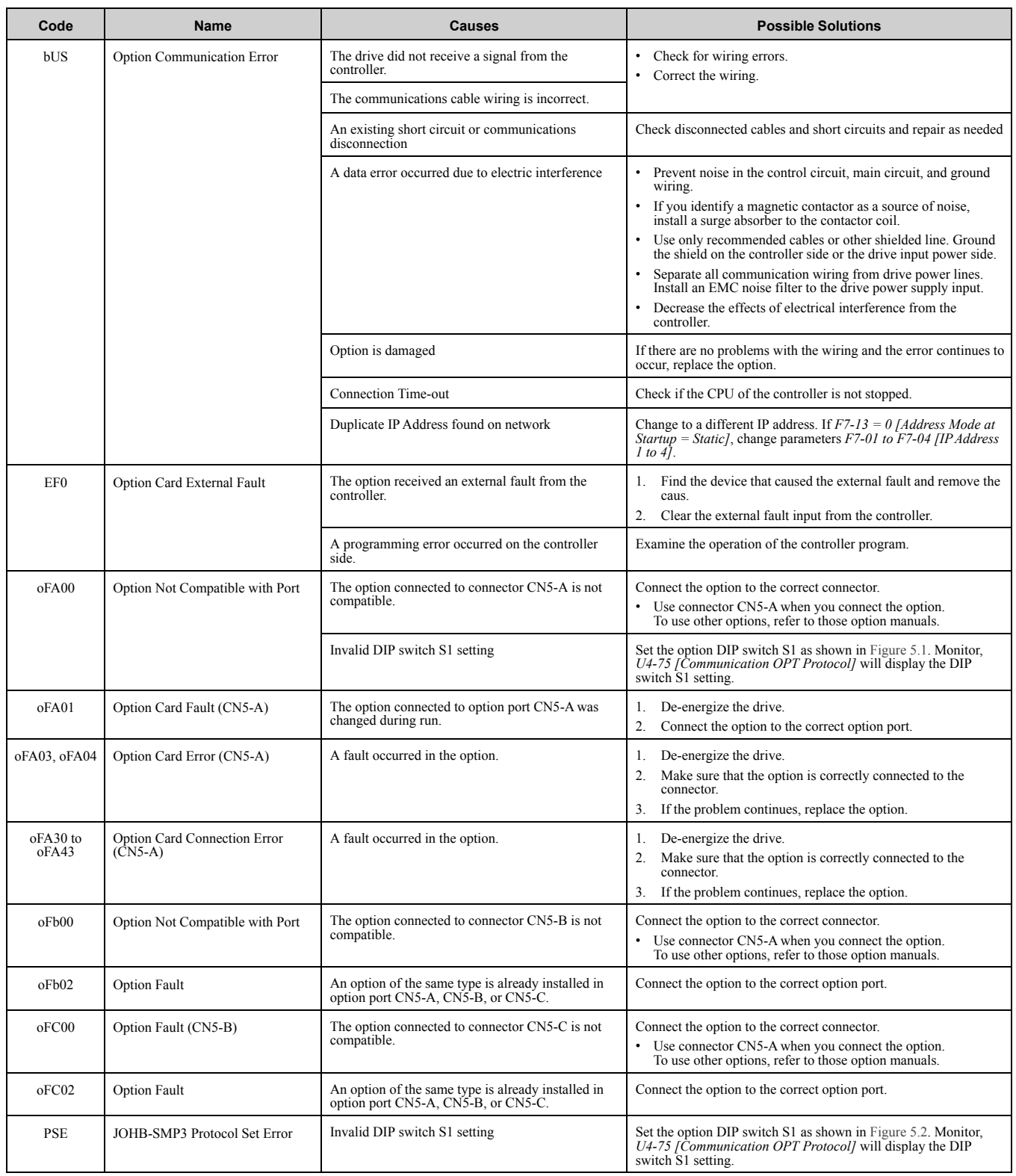

#### ■ **Minor Faults and Alarms**

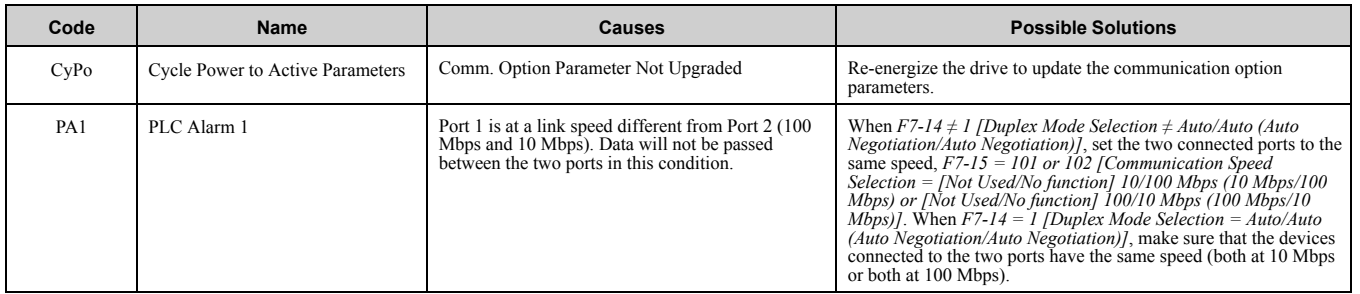
### ◆ **bUS Fault Tolerance**

#### ■ **bUS Fault Auto-Restart**

Parameter *F6-14 [bUS Fault Auto Reset Select]* will appear when the option is installed.

Setting *F6-14 = 0 [Disabled]* or *F6-01 = 3 or greater (Alarm only)* will not affect standard default drive behavior. Setting  $F6-14 = 1$  [Enabled] AND  $F6-01 \neq 3$  [Fault] will cause the following operation:

- 1. The bUS fault occurs after the *F7-16 [Timeout Value]* delay and the Run command is removed from the drive.
- 2. Then the option throws a *bUS* fault to the drive.
- 3. When the condition is removed, the option commands a fault reset and returns control of the drive to the EtherNet/IP network.

**Note:**

The option will only read parameter *F6-01* and *F6-14* from the drive during power-up.

#### ■ **bUS Fault Delay**

Parameter *F7-16 [Timeout Value]* will appear when the option is installed. The setting value of *F7-16* is the length of time that the option will delay sending the *bUS* fault to the drive. The status LEDs on the option are not affected by the delay time set in *F7-16*; the LEDs will indicate the *bUS* condition immediately.

**Note:**

The option will only read parameter *F7-16* from the drive during power-up.

## ◆ **Explicit Message Communications Errors**

When there is a problem with a request message sent from the master in explicit communications, the drive will return one of the error codes shown in [Table 16.1](#page-108-0).

<span id="page-108-0"></span>

| <b>Error Code</b><br>(Hex.) | <b>Description</b>      | Cause                                                                                                    | <b>Possible Solutions</b>                                    |
|-----------------------------|-------------------------|----------------------------------------------------------------------------------------------------|--------------------------------------------------------------|
| 08                          | Service not supported   | The service code is incorrect.                                                                                                    | Correct the service code.                                    |
| -09                         | Invalid attribute value | The attribute is incorrect.                                                                                                    | Correct the attribute.                                       |
| 0C                          | Object state conflict   | Attempted to change a drive parameter that cannot be<br>changed while the drive is running.                                                                                | Stop the drive.                                              |
| 0E                          | Attribute not settable  | Attempted to change a read-only attribute.                                                                                                    | Correct the service code or attribute setting.               |
| 13                          | Not enough data         | The data size is incorrect.                                                                                                    | Correct the data size.                                       |
| 14                          | Attribute not supported | Attempted to execute a service not defined for the attribute.                                                                                                    | Correct the service code or attribute setting.               |
| 15                          | Too much data           | The data size is incorrect.                                                                                                    | Correct the data size.                                       |
| 16                          | Object does not exist   | An unsupported object was specified.                                                                                                    | Correct the class or instance setting.                       |
| 1F                          | Vendor-specific error   | Attempted to change a drive parameter that cannot be changed while the drive is running.<br>Attempted to change a drive parameter to a value<br>outside the setting range. | Stop the drive.<br>Specify a value within the setting range. |
| 20                          | Invalid parameter       | Attempted to change to a data value outside the setting<br>range.                                                                                                    | Specify a data value within the setting range.               |

**Table 16.1 Communications Errors and Solutions**

### ◆ **Option Error Codes**

#### ■ **Option Fault Monitors** *U***6-98 and** *U***6-99**

The option can declare error/warning conditions via drive monitor parameters on the drive keypad as shown in [Table 16.2](#page-108-1).

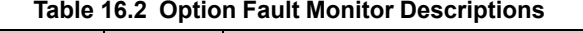

<span id="page-108-1"></span>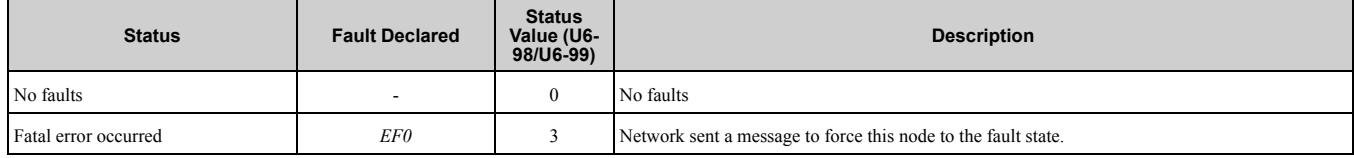

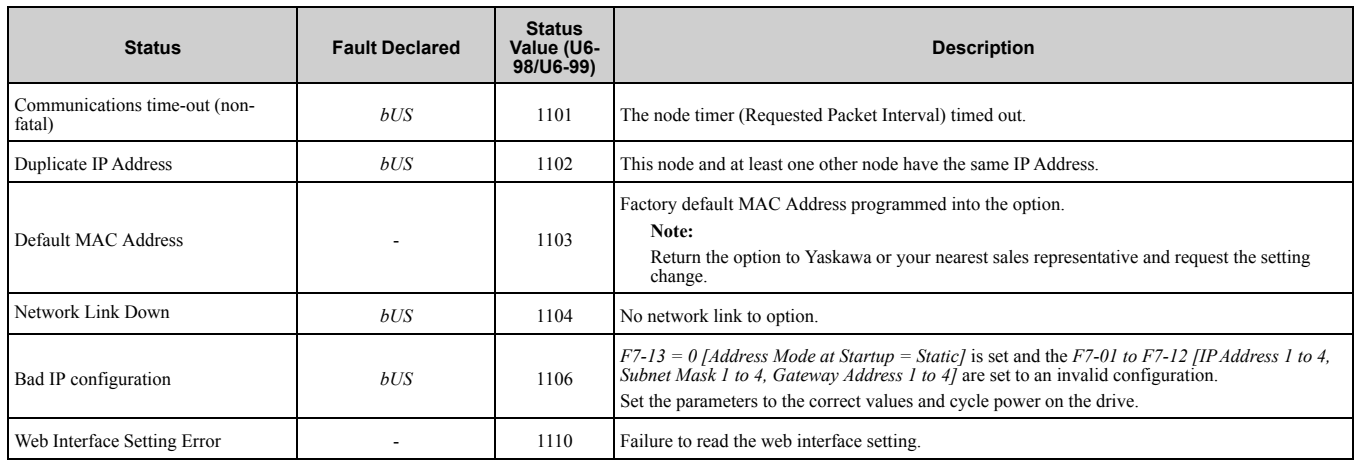

Two drive monitor parameters, *U6-98 [First Fault]* and *U6-99 [Current Fault]* assist the user in network troubleshooting.

- *U6-98* displays the first declared fault since the last power cycle. *U6-98* is only cleared upon drive power-up.
- *U6-99* displays the present option status. *U6-99* is cleared upon a network-issued fault reset and upon power-up.

If another fault occurs while the original fault is still active, parameter *U6-98* retains the original fault value and *U6-99* stores the new fault status value.

# **Self RAM Check**

Use these procedures to do a self RAM check for all areas including unused areas.

**Note:**

•The self RAM check completes in approximately 2.5 minutes.

•When you start the self RAM check, the drive will detect *oFA00 [Option Not Compatible with Port]*.

1. Set DIP switch S1 as shown in [Figure 16.1.](#page-109-0)

#### **Note:**

Use non-conductive tweezers or a tool with a tip width of approximately 0.5 mm (0.02 in) to set DIP switch S1.

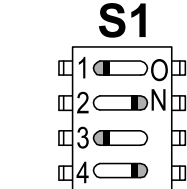

#### **Figure 16.1 DIP Switch S1 Settings for the Self RAM Check**

- <span id="page-109-0"></span>2. Apply power to the option. This will start the self RAM check.
- 3. Look at the LEDs on the option to see the status of the self RAM check. Refer to [Table 16.3](#page-109-1) for more information.

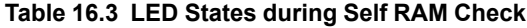

<span id="page-109-1"></span>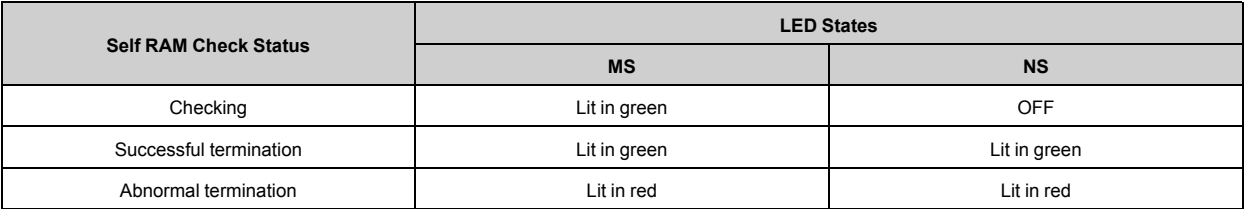

# <span id="page-110-0"></span>**17 European Standards**

# $\epsilon$

#### **Figure 17.1 CE Mark**

The CE mark indicates compliance with European safety and environmental regulations.

European standards include the Machinery Directive for machine manufacturers, the Low Voltage Directive for electronics manufacturers, and the EMC Directive for controlling noise.

It is required for engaging in business and commerce in Europe.

This option displays the CE mark based on the EMC guidelines.

EMC Directive: 2014/30/EU

Drives used in combination with this option and devices used in combination with the drive must also be CE certified and display the CE mark.

When using drives displaying the CE mark in combination with other devices, it is ultimately the responsibility of the user to ensure compliance with CE standards. Verify that conditions meet European standards after setting up the device.

### **EMC Directive Compliance**

This option is tested according to European standard EN 61800- 3:2004/A1:2012 and complies with the EMC Directive. The CE marking is declared based on the harmonized standards.

#### ■ **Option Installation**

Verify the following installation conditions to make sure that other devices and machinery used with this option and drive also comply with EMC Directive:

- 1. Use dedicated shield cable for the option and external device (encoder, I/O device, master), or run the wiring through a metal conduit.
- 2. Keep wiring as short as possible and ground the largest possible surface area of the shield to the metal panel according to [Figure 17.2](#page-110-1) and [Figure 17.3](#page-111-0).

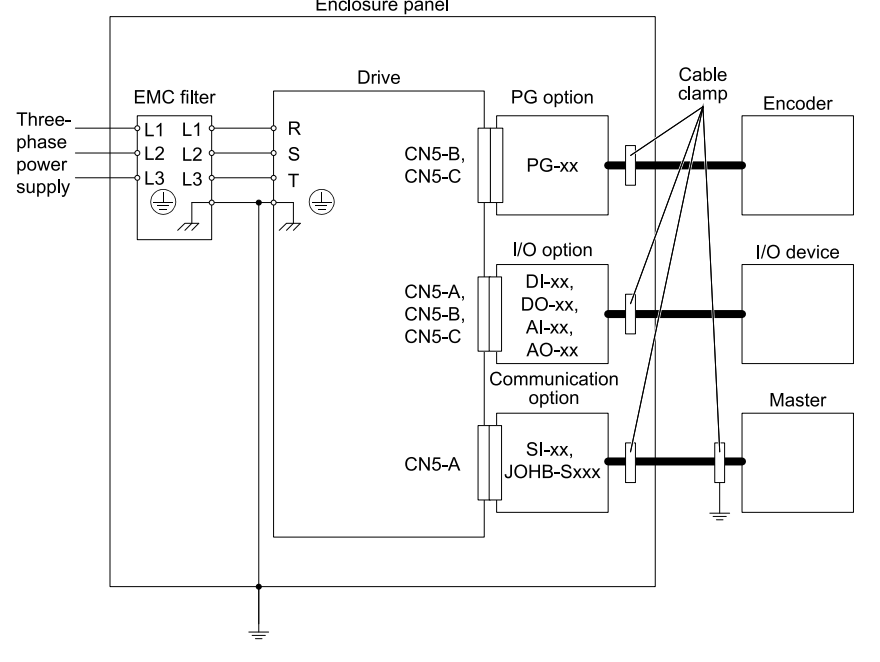

<span id="page-110-1"></span>**Figure 17.2 Option Installation for CE Compliance: 1000-Series, GA700, GA800, CR700**

#### [17 European Standards](#page-110-0)

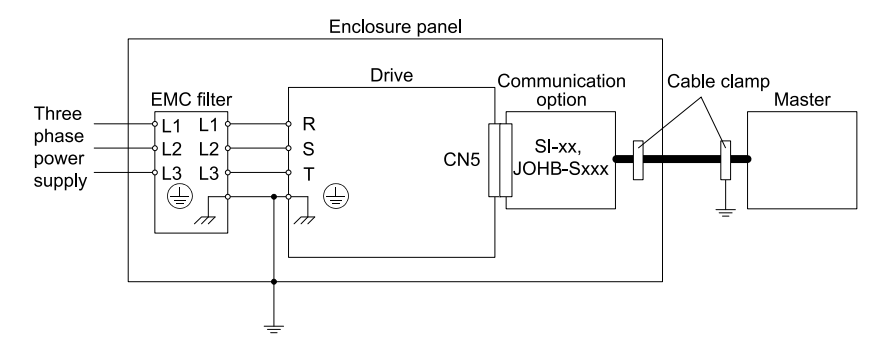

**Figure 17.3 Option Installation for CE Compliance: GA500, HV600**

<span id="page-111-0"></span>3. Ground the largest possible surface area of the shield to the metal panel. Yaskawa recommends using cable clamps.

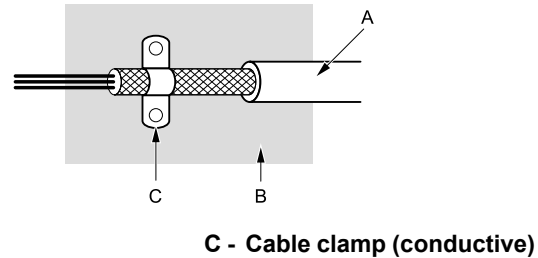

- **A Braided shield cable**
- **B Metal panel**

**Figure 17.4 Ground Area**

### ◆ **EU Declaration of Conformity**

Yaskawa declares that this product complies with the following directives and standards at our sole responsibility.

# <span id="page-112-0"></span>**18 Specifications**

# ◆ **Specifications**

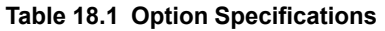

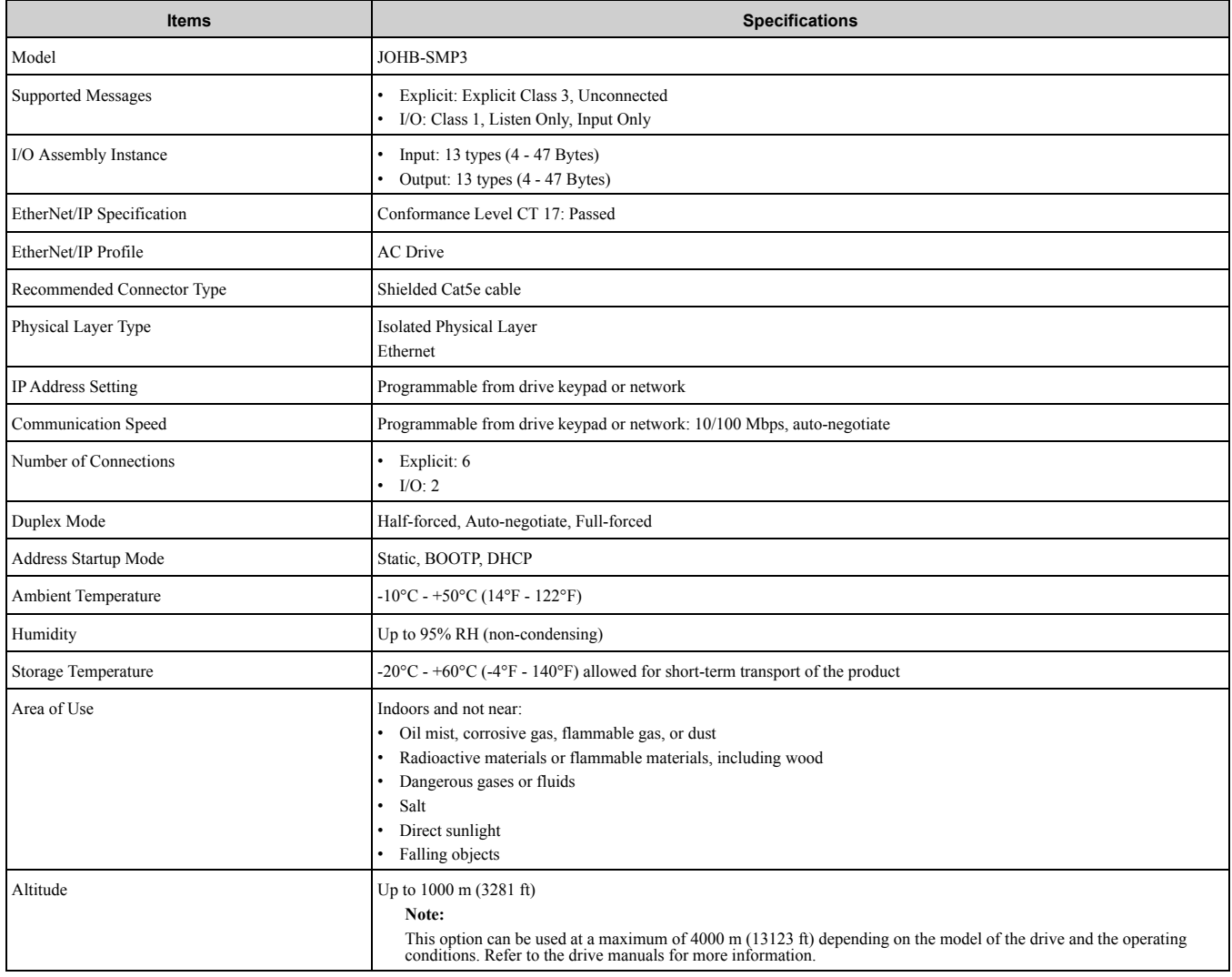

# <span id="page-112-1"></span>**19 Disposal**

### ◆ **Disposal Instructions**

Correctly dispose of the product and packing material as specified by applicable regional, local, and municipal laws and regulations.

# ◆ **WEEE Directive**

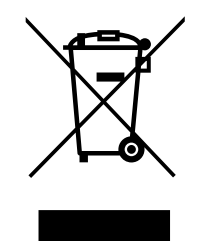

The wheelie bin symbol on this product, its manual, or its packaging identifies that you must recycle it at the end of its product life.

You must discard the product at an applicable collection point for electrical and electronic equipment (EEE). Do not discard the product with usual waste.

# **Revision History**

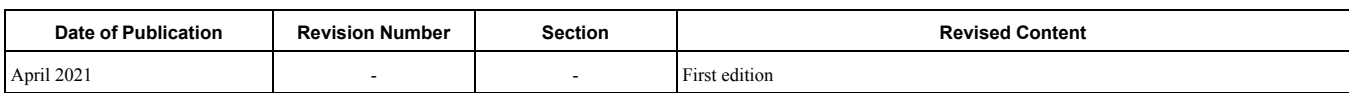

# YASKAWA AC Drive Option EtherNet/IP Technical Manual

DRIVE CENTER (INVERTER PLANT)<br>2-13-1, Nishimiyaichi, Yukuhashi, Fukuoka, 824-8511, Japan<br>Phone: +81-930-25-2548 Fax: +81-930-25-3431 www.yaskawa.co.jp

#### YASKAWA ELECTRIC CORPORATION

New Pier Takeshiba South Tower, 1-16-1, Kaigan, Minatoku, Tokyo, 105-6891, Japan<br>Phone: +81-3-5402-4502 Fax: +81-3-5402-4580 www.yaskawa.co.jp

#### YASKAWA AMERICA, INC.

2121, Norman Drive South, Waukegan, IL 60085, U.S.A.<br>Phone: +1-800-YASKAWA (927-5292) or +1-847-887-7000 Fax: +1-847-887-7310 www.yaskawa.com

YASKAWA ELÉTRICO DO BRASIL LTDA.<br>777, Avenida Piraporinha, Diadema, São Paulo, 09950-000, Brasil<br>Phone: +55-11-3585-1100 Fax: +55-11-3585-1187 www.yaskawa.com.br

#### YASKAWA EUROPE GmbH

HASKAWA EUROPE GITIDH<br>Hauptstraße 185, 65760 Eschborn, Germany<br>Phone: +49-6196-569-300 Fax: +49-6196-569-398 www.yaskawa.eu.com E-mail: info@yaskawa.eu.com

#### YASKAWA ELECTRIC KOREA CORPORATION

1777 - Alexandr Letz Office International SEF, Three IFC, 10 Gukjegeumyung-ro, Yeongdeungpo-gu, Seoul, 07326, Korea<br>Phone: +82-2-784-7844 Fax: +82-2-784-8495 www.yaskawa.co.kr

#### YASKAWA ASIA PACIFIC PTE. LTD.

30A, Kallang Place, #06-01, 339213, Singapore<br>Phone: +65-6282-3003 Fax: +65-6289-3003 www.yaskawa.com.sg

YASKAWA ELECTRIC (THAILAND) CO., LTD.<br>59, 1F-5F, Flourish Building, Soi Ratchadapisek 18, Ratchadapisek Road, Huaykwang, Bangkok, 10310, Thailand<br>Phone: +66-2-017-0099 Fax: +66-2-017-0799 www.yaskawa.co.th

**YASKAWA ELECTRIC (CHINA) CO., LTD.**<br>22F, Link Square 1, No.222, Hubin Road, Shanghai, 200021, China<br>Phone: +86-21-5385-2200 Fax: +86-21-5385-3299 www.yaskawa.com.cn

YASKAWA ELECTRIC (CHINA) CO., LTD. BEIJING OFFICE<br>Room 1011, Tower W3 Oriental Plaza, No. 1, East Chang An Avenue,<br>Dong Cheng District, Beijing, 100738, China<br>Phone: +86-10-8518-4086 Fax: +86-10-8518-4082

#### YASKAWA ELECTRIC TAIWAN CORPORATION

www.vaskawa.com.tw

#### YASKAWA INDIA PRIVATE LIMITED

HASTANY HIVIA FILY AND ROAD ROAD HIVIA CHARGE AND A FILIAL RESERVED FILIAL PROPERTY AND PROPERTY AND PROPERTY PROPERTY PROPERTY PROPERTY PROPERTY AND RESERVED THE PROPERTY PROPERTY AND RESERVED THE WAS A MOVEM SURVED THAT

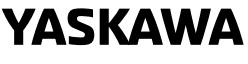

# YASKAWA ELECTRIC

**CORPORATION** 

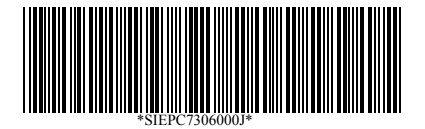

In the event that the end user of this product is to be the military and said product is to be<br>employed in any weapons systems or the manufacture thereof, the export will fall under the<br>relevant regulations as stipulated i

Specifications are subject to change without notice for ongoing product modifications and improvements.

© 2021 YASKAWA ELECTRIC CORPORATION

MANUAL NO. SIEP C730600 0JA <0>-0 Published in Japan April 2021 20-2-22 Original Instructions